# **JVC**

# **HD MEMORY CARD CAMERA RECORDER GY-HM660U/GY-HM660E GY-HM620U/GY-HM620E**

**MANUEL D'INSTRUCTIONS**

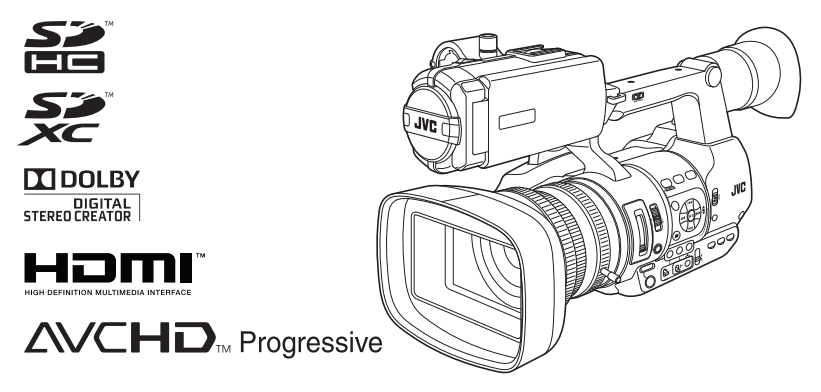

Les spécifications et l'apparence de ce produit sont susceptibles de modifications et d'améliorations sans préavis.

Veuillez consulter la dernière version du MANUEL D'INSTRUCTIONS depuis le Guide d'utilisation mobile suivant. Vous pouvez également télécharger le PDF depuis le Guide d'utilisation mobile.

### **Guide d'utilisation mobile**

Lorsque vous vous trouvez à l'extérieur, vous pouvez vous reporter au manuel d'instructions à partir de votre téléphone Android ou de votre iPhone.

http://manual3.jvckenwood.com/pro/mobile/global/

Vous pouvez voir le Guide d'utilisation mobile au moyen du navigateur de votre téléphone Android ou de votre iPhone.

### **Veuillez lire ce qui suit avant de commencer:**

Nous vous remercions d'avoir acheté ce produit JVC. Avant d'utiliser cet appareil, veuillez lire attentivement les instructions pour obtenir les meilleures performances possibles.

Dans ce manuel, chaque numéro de modèle est décrit sans la dernière lettre (U/E) qui signifie la destination d'expédition. (U : pour les États-Unis et le Canada, E : pour l'Europe) Seuls les modèles "U" (GY-HM660U/GY-HM620U) ont été évalués par UL.

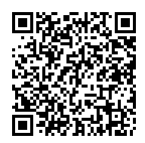

### <span id="page-2-0"></span>**Précautions de sécurité**

### **PRÉCAUTIONS :**

La fiche principale doit rester fonctionnelle.

- Retirez la fiche principale immédiatement si l'appareil fonctionne anormalement.

### **AVERTISSEMENT :**

Éviter d'exposer la batterie, le caméscope avec la batterie insérée ou la télécommande avec la batterie insérée à une chaleur excessive, telle que celle des rayons directs du soleil, d'un feu ou autre source de chaleur.

**AVERTISSEMENT : POUR ÉVITER LES RISQUES D'INCENDIE OU D'ÉLECTROCUTION, NE PAS EXPOSER L'APPAREIL À LA PLUIE NI À L'HUMIDITÉ.**

### **REMARQUES :**

- La plaque d'identification et l'avertissement de sécurité se trouvent sous l'appareil et/ou au dos.
- La plaque de numéro de série se trouve sur le logement de la batterie.
- Les informations d'identification et l'avertissement de sécurité de l'adaptateur secteur sont situés sur ses côtés supérieur et inférieur.

### **Avertissement sur la pile au lithium remplaçable**

La pile utilisée dans cet appareil peut présenter des risques d'incendie ou de brûlure chimique si elle est mal traitée. Ne pas recharger, démonter, chauffer à plus de 100°C ni mettre au feu. Remplacez la pile avec Panasonic, Sanyo, Sony ou Maxell CR2025. Danger d'explosion ou risque d'incendie si la pile n'est pas changée correctement. - Jeter immédiatement les piles usées.

- Placer hors de la portée des enfants.
- Ne pas démonter ni jeter au feu.  $\qquad \qquad \vert$

Si le matériel est installé dans un coffret ou sur une étagère, s'assurer qu'il y a un espace suffisant sur tous les côtés pour permettre la ventilation (10 cm ou plus sur les deux côtés, au dessus et à l'arrière). Ne pas boucher les orifices de ventilation. (Si les orifices de ventilation sont bouchés par un journal, un tissu, etc., la chaleur peut ne pas s'éliminer.)

Aucune source à flamme nue, telle que des bougies allumées, ne doit être placée sur l'appareil.

En jetant des batteries aux ordures, les problèmes d'environnement doivent être pris en considération et les réglementations locales ou la législation

concernant le rebut de ces batteries doivent être strictement respectées.

L'appareil ne doit pas être exposé à de l'eau ou à des éclaboussures et les objets remplis de liquide, tels que des vases, ne doivent pas être placés sur l'appareil.

Ne dirigez pas l'objectif directement vers le soleil. Vous pourriez vous abîmer la vue et l'appareil pourrait être endommagé. Il y a aussi risque d'incendie ou d'électrocution.

### **PRÉCAUTION !**

Les remarques suivantes sont destinées à protéger l'utilisateur et le caméscope contre des dommages éventuels.

Ne pas transporter ou saisir le caméscope par l'écran LCD, car il pourrait tomber ou s'endommager.

Ne pas utiliser de trépied photographique sur des surfaces irrégulières et inclinées. Il pourrait tomber et le caméscope pourrait être sérieusement endommagé.

### **PRÉCAUTION !**

Avec des câbles (Audio/Vidéo, etc.) raccordés, il est recommandé de ne pas laisser le caméscope sur le dessus du téléviseur, car tirer sur les câbles pourrait faire tomber le caméscope, causant des dommages.

### **PRÉCAUTIONS :**

- Pour éviter tout risque d'électrocution, ne pas ouvrir le boîtier. Aucune pièce intérieure n'est à régler par l'utilisateur. Se référer à un agent qualifié en cas de problème.
- Si l'on ne se sert pas de l'adaptateur secteur pendant une longue période, il est recommandé de débrancher le cordon d'alimentation de la prise secteur.

### **POUR EUROPE**

Cet équipement est conforme aux clauses et exigences de protection des directives européennes correspondantes. Il est conçu pour les appareils vidéo professionnels et peut être utilisé dans les environnements suivants :

- Environnement EMC contrôlé (par exemple, studio de diusion ou d'enregistrement intégré) et

environnements extérieurs en campagne. An de maintenir une performance optimale et une compatibilité électromagnétique. nous vous recommandons d'utiliser des câbles de longueur inférieure à :

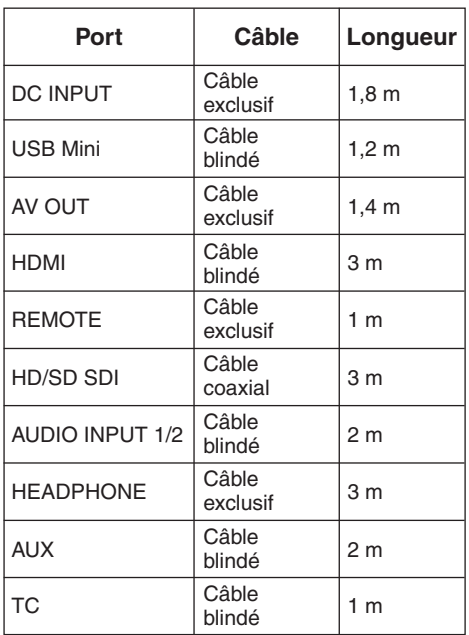

Le courant entrant de cet appareil est de 4,9 A.

### **PRÉCAUTION :**

Dans les endroits où il y a des ondes électromagnétiques puissantes ou du magnétisme, par exemple près d'un émetteur radio ou d'un téléviseur, d'un transformateur, d'un moteur, etc., l'image et son peuvent être déformés. Dans ce cas, veuillez éloigner l'appareil des sources de perturbations.

### **Cher(e) client(e),**

Cet appareil est conforme aux directives et normes européennes en vigueur concernant la compatibilité électromagnétique et à la sécurité électrique. Représentant européen de la société

JVC KENWOOD Corporation : JVC Technical Services Europe GmbH Konrad-Adenauer-Allee 1-11 61118 Bad Vilbel ALLEMAGNE

### **PRÉCAUTIONS :**

Afin d'éviter tout choc électrique ou dommage, insérez d'abord l'extrémité

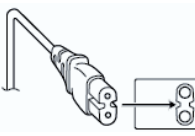

la plus courte du cordon d'alimentation dans l'adaptateur secteur jusqu'à ce qu'elle soit bien en place, puis branchez l'extrémité la plus longue sur une prise secteur.

### POUR L'EUROPE

### **ATTENTION :**

Il s'agit d'un produit de Classe A. Dans un environnement domestique, ce produit peut causer des interférences radio. Le cas échéant, l'utilisateur devra éventuellement prendre des mesures adéquates.

Les sacs d'emballage en plastique peuvent causer une asphyxie s'ils sont placés sur la tête. Déchirez-les pour les ouvrir et conservez-les hors de portée des bébés et enfants en vous assurant qu'ils sont mis au rebut de manière adéquate.

### **Batteries**

La batterie fournie est une batterie au lithiumion. Avant d'utiliser la batterie fournie ou une batterie en option, bien lire les consignes suivantes : **Bornes**

- **Pour éviter tout accident ... ne pas** brûler.
- **... ne pas** court-circuiter les terminaux. Garder à bonne distance d'objets métalliques lorsqu'il n'est pas utilisé.

Lors du transport, mettez la batterie dans un sac en plastique.

- **... ne pas** modifier ni démonter.
- **... ne pas** exposer la batterie à des températures supérieures à 60 °C car celle-ci risquerait de surchauffer, d'exploser ou de prendre feu.
- **...** utiliser uniquement les chargeurs spécifiés.
- **Pour éviter tout endommagement et prolonger la durée de vie utile**
- **...** ne pas soumettre à un choc inutile.
- **...** recharger à l'intérieur d'une plage de température de 10 °C à 30 °C. Des températures basses peuvent prolonger la durée de charge, ou même dans certains cas arrêter la recharge. Des températures élevées peuvent empêcher une charge complète, ou même dans certains cas arrêter la recharge.
- **...** entreposer dans un endroit frais et sec. Toute exposition prolongée à de températures élevées accélérera la décharge naturelle et diminuera la durée de vie utile.
- **...** Garde le niveau de la batterie à 30 % ( $\Box$ ) si la batterie n'est pas utilisée pendant longtemps.
- **...** retirer l'appareil du chargeur ou le débrancher lorsque vous ne vous en servez pas ; certains appareils, même éteints, continuent de consommer du courant.
- **...** ne pas laisser tomber ou soumis à des chocs violents.

### **Sommaire**

### **[Pour commencer](#page-1-0)**

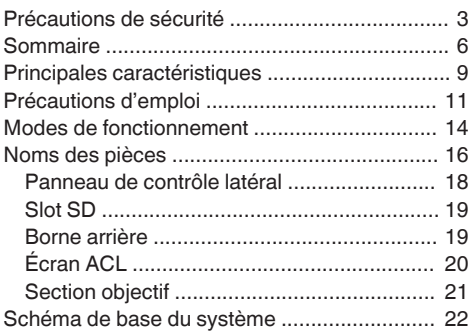

### **[Préparations](#page-22-0)**

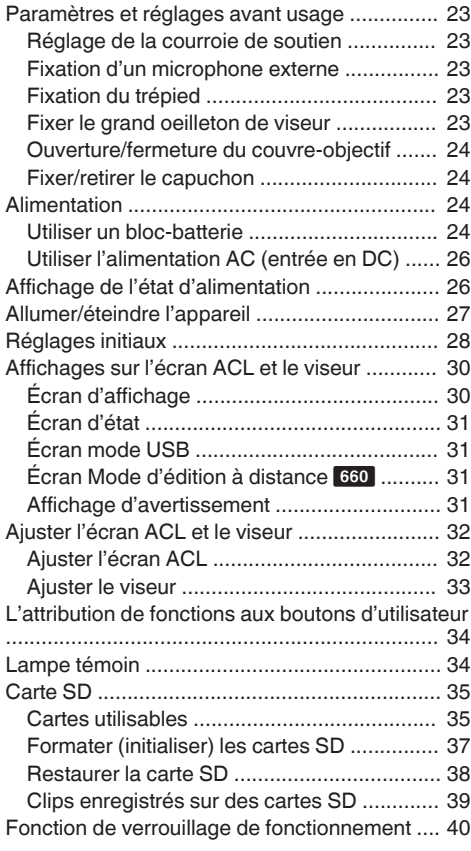

### **[Prise de vue](#page-40-0)**

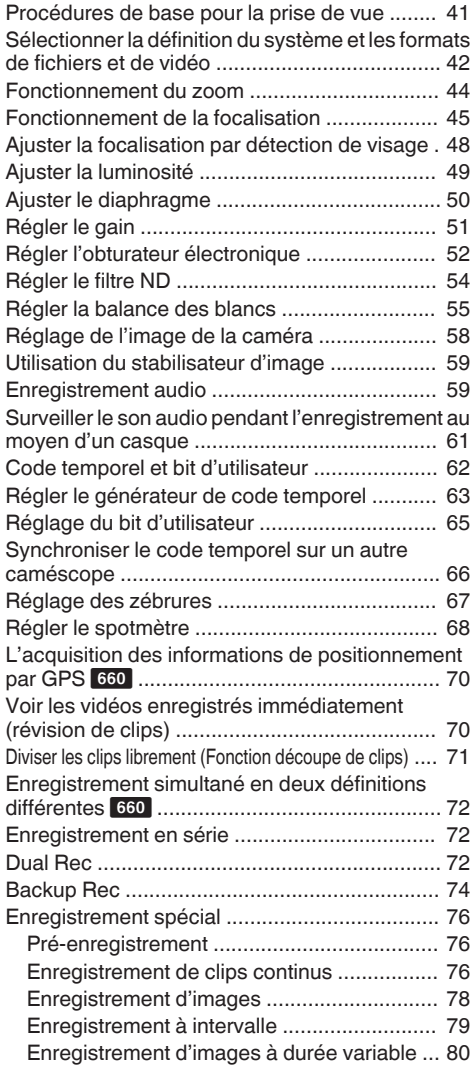

### **[Lecture](#page-80-0)**

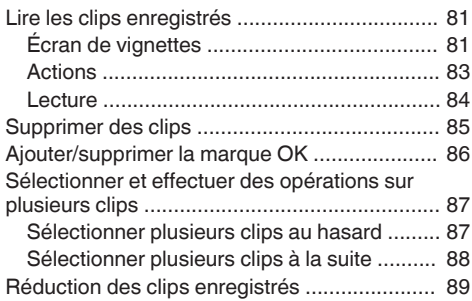

### **[Affichage de menu et réglages détaillés](#page-89-0) [Raccorder des dispositifs externes](#page-140-0)**

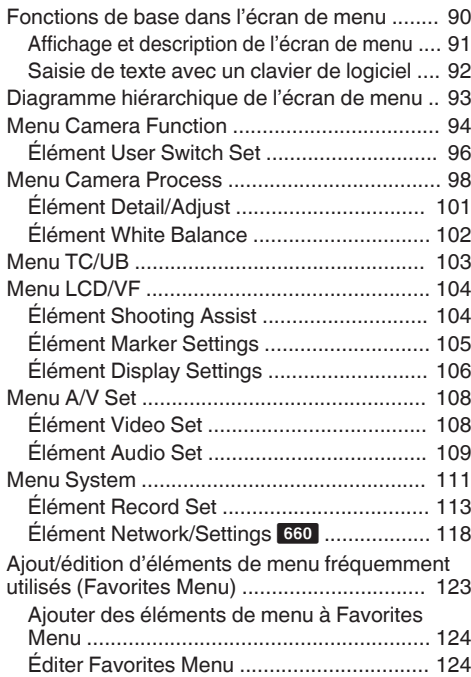

### **[Écran d'affichage/d'état](#page-126-0)**

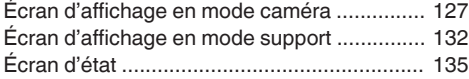

### **[Caractéristiques de caméra](#page-135-0)**

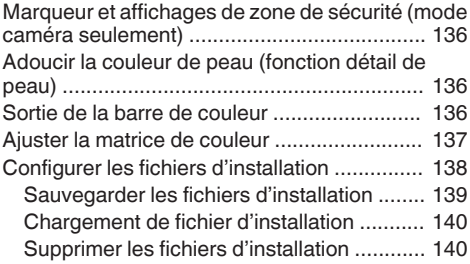

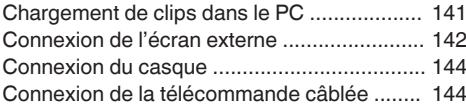

### **Connexion au réseau** 660

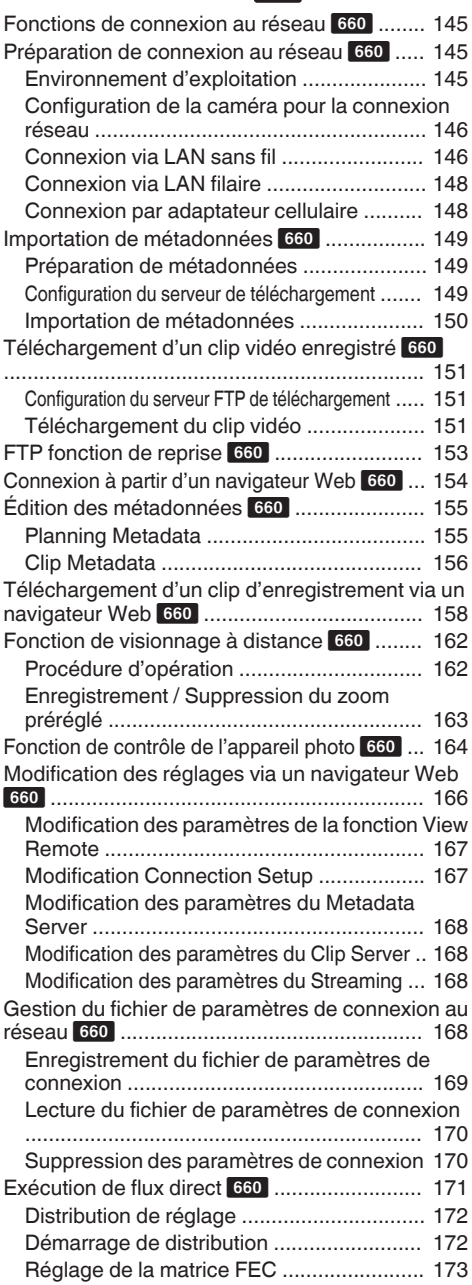

### **[Autres](#page-173-0)**

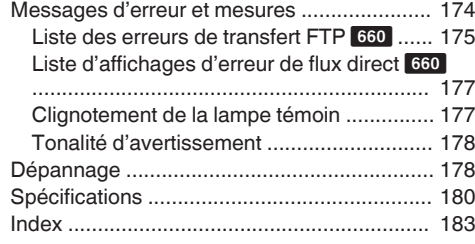

#### Contenu du présent manuel

#### **Symboles utilisés**

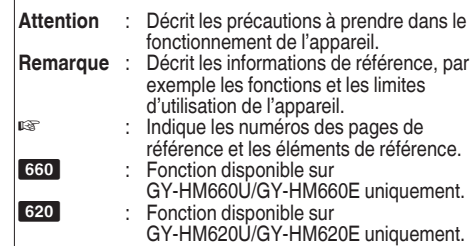

#### **Contenu du présent manuel**

- 0 Tous droits réservés par JVC KENWOOD Corporation. La copie ou la reproduction non autorisées de ce manuel, en tout ou en partie, est strictement interdite.
- 0 Les modèles illustrés, les spécifications et toute autre information dans le présent manuel sont susceptibles de modifications et améliorations sans préavis.
- 0 AVCHD Progressive et le logo AVCHD Progessive sont des marques de commerce de Panasonic Corporation et de Sony Corporation.
- XDCAM EX est une marque commerciale de Sony Corporation.
- 0 Les logos SDXC et SDHC sont des marques de commerce de SD-3C, LLC.
- HDMI (High-Definition Multimedia Interface) et

HOMI<sup>®</sup> sont des marques de commerce de HDMI Licensing, LLC.

- 0 QuickTime, Final Cut Pro, iPhone, iPad, iPod touch, iOS, Mac OS et Safari sont des marques commerciales de Apple Inc., déposées aux États-Unis et dans d'autres pays.
- 0 QR Code est une marque déposée de Denso Wave Incorporated.
- 0 Android, Google Chrome et Nexus sont des marques commerciales et/ou des marques déposées de Google Inc.
- 0 Dolby et le symbole double-D sont des marques de commerce Dolby Laboratories.
- 0 Microsoft, Windows, Windows Vista et Internet Explorer sont soit des marques commerciales déposées, soit des marques commerciales de Microsoft Corporation aux États-Unis et/ou dans d'autres pays.
- 0 Surface est une marque commerciale de Microsoft Corporation aux États-Unis et/ou dans d'autres pays.
- 0 Mozilla et Firefox sont des marques commerciales ou des marques commerciales déposées de Mozilla Foundation aux États-Unis et/ou dans d'autres pays.
- 0 Le nom de la société Fontworks, Fontworks, ainsi que le nom des polices sont des marques déposées de Fontworks Inc.
- 0 Zixi et le logo Zixi sont des marques commerciales de Zixi LCC.
- 0 D'autres noms de produits et de sociétés figurant dans ce manuel d'instructions sont des marques commerciales et/ou des marques commerciales déposées de leurs sociétés respectives. Les symboles tels que ™ et ® ont été omis dans ce manuel.

### <span id="page-8-0"></span>**Principales caractéristiques**

### **Capteurs haute performance 3CMOS HD complète 1/3 de pouce, sensibilité F12**

Ce caméscope est doté de trois capteurs CMOS HD complète 1/3 de pouce 2,07 M de pixels. Il offre une qualité d'image optimale, une haute résolution des couleurs grâce au traitement individuel des signaux des couleurs R, V, B. Le traitement de signaux 12 bits et la nouvelle technologie DNR suppriment le bruit de grenaille optique et le courant d'obscurité sans perdre le signal/bruit et la haute résolution, ce qui permet d'atteindre une haute sensibilité F12.

### **Objectif de zoom Fujinon 23x**

Il garantit un important agrandissement de 29 mm côté grand angle et offre une haute sensibilité à travers toutes les régions avec une ouverture allant de F1.6 à F3.0.

La bague de zoom avec sa fiche permet de faire un zoom du côté grand angle au côté télé-objectif à 90 degrés.

Le contrôle de la focalisation et du diaphragme est aussi possible à l'aide de bagues distinctes.

### **Un design de petite taille, léger, élégant et ergonomique**

Ce caméscope ne pèse que 2,5 kg 660 ou 2,4 kg 620 en mode de fonctionnement.

Il est léger et simple d'utilisation. Son design ergonomique tient compte de la portabilité et du caractère pratique, il est facile à tenir dans la main lors de la prise de vues.

### **Moteur d'imagerie haute qualité FALCONBRID JVC propriétaire**

Le moteur d'imagerie haute qualité FALCONBRID supprime le traitement inutile de par le traitement du caméscope et la compression d'images sur une seule puce. Les images provenant de dispositifs d'acquisition d'images sont compressées et traitées sans aucune perte, ce qui permet d'obtenir des images de haute qualité.

### **Codec MPEG2 et H.264**

Le FALCONBRID permet aux utilisateurs de sélectionner comme format d'enregistrement MPEG-2 et AVCHD, le codec le plus couramment utilisé par les professionnels de la vidéo.

### **Formats de fichier QuickTime (MPEG-2 HD/H.264 HD/H.264 SD)/MP4 (MPEG-2 HD)/AVCHD**

Parce qu'il hérite du concept du caméscope à mémoire ProHD, ce caméscope peut prendre en charge plusieurs formats de fichier, tels que les fichiers AVCHD et QuickTime (H.264 SD), ainsi que les fichiers QuickTime (MPEG-2 HD/H.264 HD) qui peuvent être directement montés dans Apple Final Cut Pro et les fichiers MP4 qui sont les plus adaptés pour le flux de production du montage non linéaire XDCAM EX.

### **Deux slots de lecture de cartes SDHC/ SDXC pour l'enregistrement Dual, Backup et Series**

Le système d'enregistrement sur cartes SDHC/ SDXC le plus courant est utilisé en tant que carte mémoire.

Cela assure une fiabilité et un fonctionnement à faible coût.

Plusieurs systèmes d'enregistrement conviviaux sont également disponibles. Il s'agit notamment du double enregistrement du même fichier sur deux cartes, et de l'utilisation de REC/STBY pour séparer les clips vidéo sur une seule carte tout en réalisant un enregistrement de sauvegarde sur l'autre carte.

### **Différentes combinaisons d'enregistrement simultané (HD et SD, HD et Proxy Video, etc.)** 660

Ce caméscope contient une fonction d'enregistrement pratique avec un proxy vidéo (960 x 540 p, 480 x 270 p MOV), pour enregistrer des fonctions de distribution sur tout le réseau. Grâce à la fonction Dual Rec améliorée, vous pouvez à présent enregistrer des vidéos en qualité HD sur une carte SDHC/SDXC, et enregistrer en même temps sur l'autre carte en qualité SD ou proxy vidéo.

### **Enregistrement d'images à durée variable**

Elle permet l'enregistrement de belles images en mouvement lent ou en mouvement rapide, comme la prise de vues en accéléré ou au ralenti.

### **Sortie simultanée SDI/HDMI**

L'appareil est équipé de bornes [HD/SD SDI] et [HDMI] comme sortie numérique.

Les signaux vidéo HD complète non compressés et les signaux audio peuvent être sortis sur les bornes [HD/SD SDI] et [HDMI] simultanément.

### **Focalisation automatique/Stabilisateur d'image optique**

Ce caméscope est doté d'une fonction de focalisation automatique de détection de visage couvrant la totalité de l'écran.

Il est également possible de passer au mode de focalisation manuelle.

Un stabilisateur d'image optique intégré est également disponible.

### **Disposition professionnelle des sélecteurs et divers réglages des paramètres vidéo**

Des sélecteurs pour le gain et la balance des blancs sont disponibles sur le panneau latéral pour permettre des modifications rapides en fonction de la scène prise.

Les paramètres d'image tels que les gamma et matrices de couleur sont aussi disponibles dans le menu pour ajuster les tons préférés.

### **Filtre ND à 4 positions**

Ce caméscope intègre trois types de filtres ND. Ajustez la quantité de lumière en fonction de la luminosité lors de la prise de vues en modifiant la position du filtre ND à 4 positions (OFF, 1/4, 1/16, 1/64).

**Viseur couleur 0,45 pouce 1,22M de pixels, Affichage ACL 3,5 pouces 920K pixels**

**(Doté de la fonction d'assistance de focalisation)**

**Microphone stéréo intégré, Entrée audio XLR 2 chaînes (Microphone/ Sélecteur de ligne, Alimentation dissimulée) et borne d'entrée Mini Jack pour Récepteur microphone sans fil**

Ce caméscope est équipé de circuits analogiques à haute performance. Avec la large gamme dynamique, les sons doux et les sons forts peuvent être enregistrées sans distorsion par rapport aux modèles précédents.

**Fonction de pré-enregistrement (jusqu'à 15 secondes) et fonction d'enregistrement à intervalle**

**Prend en charge les télécommandes câblées**

### **Mode d'enregistrement haute qualité 35 Mbps**

Ce caméscope est équipé d'un mode 35 Mbps pour les formats de fichier MPEG-2 (MOV, MP4, MXF) et H.264 (MOV) pour supporter l'enregistrement dans une haute qualité d'image.

### **Mode d'enregistrement haute qualité 50 Mbps**

Ce caméscope est équipé d'un mode 50 Mbps dans le format H.264 (1920 x 1080 : MOV) afin de prendre en charge l'enregistrement vidéo haute résolution.

### **GPS intégré** 660

Ce caméscope est équipé d'une fonction GPS. Les informations de positionnement obtenues par le satellite GPS peuvent être enregistrées comme métadonnées pendant la prise de vue.

### **Diverses fonctions réseau** 660

Cet enregistreur de la caméra prend en charge diverses opérations à partir d'un appareil connecté au réseau, telles que le contrôle à distance, la visualisation, l'édition des métadonnées, le transfert de fichiers vers le serveur FTP, et le streaming en direct.

De plus, avec le service de cloud "Zixi" pris en charge, qui permet une transmission de données stable et très fiable, le streaming en direct "SMPTE ST2022-1/2" et "RTMP" est possible.

### **Logiciel d'application fourni**

Le logiciel d'application [JVC ProHD Clip Manager] est fourni pour vous permettre de copier les clips enregistrés sur des ordinateurs Windows ou Macintosh et de contrôler les images vidéo. (Pour format de fichier MP4)

Le disque accompagnant le caméscope contient [JVC ProHD Clip Manager] et d'autres logiciels d'application ainsi que les guides de l'utilisateur.

\* Pour en savoir davantage, reportez-vous aux guides de l'utilisateur pour chaque logiciel d'application.

### <span id="page-10-0"></span>**Précautions d'emploi**

### **Endroits de stockage et d'utilisation**

Plages admissibles pour la température et l'humidité ambiantes

Veillez à utiliser cette unité dans une plage admissible de température de 0 °C à 40 °C avec une humidité relative de 30 % à 80 %. L'utilisation de cette unité hors des plages admissibles de température ou d'humidité pourrait non seulement provoquer des anomalies de fonctionnement, mais également de graves répercussions sur les éléments CMOS - par exemple, des petits points blancs pourraient apparaître. Soyez précautionneux lors de son utilisation.

- Fortes ondes électromagnétiques ou magnétisme Des interférences pourraient apparaître sur les images ou à l'audio, ou les couleurs pourraient être incorrectes si cet appareil est utilisé à proximité de l'antenne de transmission d'un poste radio ou d'une télévision, dans des endroits dans lesquels des champs magnétiques puissants sont générés par des transformateurs, des moteurs, etc. ou proches d'appareils émettant des ondes radio, par exemple des émetteurs-récepteurs ou des téléphones portables.
- Utilisation de microphone sans fil à proximité de l'appareil Lorsqu'un microphone sans fil ou un syntoniseur

pour un tel microphone est utilisé à proximité de l'appareil pendant l'enregistrement, le syntoniseur pourrait capter des interférences.

- Évitez d'utiliser ou de placer cet appareil dans les endroits suivants.
- 0 Endroits sujets à des températures extrêmement élevées ou basses
- Endroits excessivement sales ou poussiéreux
- 0 Endroits avec une concentration élevée d'humidité ou de vapeur d'eau
- $\bullet$  Endroits avec beaucoup de fumées ou de vapeurs, par exemple à proximité d'une cuisinière
- 0 Endroits soumis à de fortes vibrations ou surfaces instables
- 0 Dans une voiture garée directement exposée aux rayons du soleil ou proche d'un radiateur pendant plusieurs heures
- $\blacksquare$  Ne placez jamais cet appareil dans des endroits sujets aux radiations ou rayons X, ou en présence de gaz corrosifs.
- Protégez cet appareil contre les éclaboussures d'eau. (En particulier pendant les prises de vue sous la pluie)
- $\blacksquare$  Évitez que cet appareil ne prenne l'eau pendant les prises de vue à la plage. De plus, le sel et le sable peuvent adhérer au corps de l'appareil. Veillez à bien nettoyer l'unité après usage.
- Protégez cet appareil contre la pénétration de poussière lorsque vous l'utilisez dans un endroit exposé aux poussières sablonneuses.

### **Transport**

■ Ne faites pas tomber ou ne cognez pas l'appareil contre des objets durs pendant le transport.

### **Économie d'énergie**

■ Lorsque cette unité n'est pas en service, assurezvous de régler le sélecteur [POWER ON/ OFF(CHG)] sur "OFF(CHG)" afin de minimiser la consommation d'énergie.

### **Entretien**

- Éteignez l'appareil avant d'effectuer tout entretien.
- Essuvez le cabinet externe de l'appareil avec un chiffon doux. N'utilisez pas de benzène ou de diluant pour essuyer le corps de l'appareil. La surface de l'appareil pourrait fondre ou prendre un aspect trouble avec de telles substances. Lorsque l'appareil est extrêmement sale, trempez le chiffon dans une solution détersive neutre et essuyez le corps de l'appareil avec ce chiffon ; puis, utilisez un chiffon propre pour essuyer le détersif.

### **Batterie rechargeable**

- Utilisez exclusivement les batteries indiquées. Nous ne garantissons pas la sécurité et la performance de cet appareil si une autre batterie est utilisée.
- Pour plus de détails, reportez-vous au "MANUEL D'INSTRUCTIONS" de la batterie.

### **Inspection régulière (entretien)**

Dans un environnement normal, la poussière s'accumule sur le caméscope quand il est utilisé pendant une longue période. La poussière peut pénétrer dans le caméscope surtout s'il est utilisé à l'extérieur. Cela pourrait affecter la qualité de l'image et du son du caméscope. Vérifiez et remplacez le ventilateur à toutes les 9000 heures (recommandation).

Vous pouvez vérifier le temps d'utilisation du  $v$ entilateur dans  $S$ vstem $\rightarrow$   $S$ vstem Information $\overline{I}$  $\rightarrow$  [Fan Hour].

 $(\mathbb{R} \text{ P113}$  [ Fan Hour ] )

Si le ventilateur est utilisé pour plus de 9000 heures sans remplacement, le message "Fan Maintenance Required" s'affiche chaque fois que vous mettez l'appareil sous tension.

### **Encodage de la connexion réseau 660**

Les connexions LAN sans fil utilisent une fonction d'encodage.

Cet encodage est conçu pour un matériel vendu dans le commerce et ne peut pas être altéré.

### **Cartes SDHC/SDXC**

- Dans ce manuel, la carte SDHC/SDXC est appelée carte SD.
- Ce caméscope sauvegarde les images et le son audio enregistrés sur la carte SD (vendue séparément) dans le slot de lecture de cartes.
- Si la carte SD contient des fichiers enregistrés par des dispositifs autres que ce caméscope ou des fichiers qui sont sauvegardés à partir d'un PC, il se peut que le temps d'enregistrement soit plus court ou que le données ne soient pas correctement enregistrées. De plus, l'espace restant sur la carte pourrait ne pas augmenter, même si des fichiers sont supprimés à partir d'un ordinateur.
- Pour plus de détails sur les combinaisons de carte SD utilisables et le réglage du format, reportezvous à ce qui suit.
	- ( $\sqrt{4}$  P35 [Cartes utilisables])
- \* L'utilisation de cartes autres que celles de Panasonic, TOSHIBA ou SanDisk peut causer un échec d enregistrement ou des pertes de données.

### **Manipulation des cartes SD**

- L'indicateur d'état s'allume en rouge pendant l'accès aux données sur la carte SD. Ne retirez pas la carte SD pendant l'accès aux données (par exemple pendant l'enregistrement, la lecture ou le formatage). Ne mettez l'appareil hors tension ni ne retirez la batterie et l'adaptateur pendant l'accès aux données non plus.
- o N'utilisez ou ne rangez jamais la carte SD dans un endroit soumis à des phénomènes d'électricité statique ou à des interférences électriques.
- Ne placez jamais la carte SD à proximité d'endroits exposés à de forts champs magnétiques ou ondes radio.
- L'insertion incorrecte de la carte SD pourrait endommager cette unité ou la carte SD.
- Nous ne pouvons être tenus pour responsable pour toute perte accidentelle des données mémorisées sur la carte SD. Veuillez faire une copie de secours de toute donnée importante.
- $\blacksquare$  Utilisez la carte SD dans les conditions d'utilisation prévues.

Ne pas l'utilisez dans les emplacements suivants. Endroits qui sont exposés directement aux rayons du soleil, à une forte humidité, à la corrosion, dans des endroits proches d'équipements thermiques, des endroits sablonneux ou poussiéreux ou dans une voiture garée au soleil avec portes et fenêtres fermées.

- $\blacksquare$  Ne jamais plier, faire tomber ou faire subir de gros impacts ou fortes vibrations à la carte SD.
- Ne jamais éclabousser la carte SD d'eau.
- Ne jamais démonter ou modifier la carte SD.
- $\blacksquare$  Ne jamais toucher les bornes avec les mains ou un objet métallique.
- Ne jamais laisser la poussière, la saleté, l'eau ou des objets extérieurs coller aux bornes.
- Ne jamais retirer les étiquettes ou coller d'autres étiquettes ou autocollants sur les cartes SD.
- $\blacksquare$  Ne jamais utiliser de cravons ou de stylos à bille pour écrire sur les cartes SD. Utilisez toujours des stylos à base d'huile.
- $\blacksquare$  En cas de formatage (initialisation) de la carte SD, toutes les données qu'elle contient, y compris les données vidéo et les fichiers d'installation, seront supprimées.
- Il est recommandé d'utiliser des cartes qui sont formatées (initialisées) sur ce caméscope.
- 0 La carte SD peut être endommagée si le caméscope n'est pas utilisé correctement. Le formatage (l'initialisation) de la carte SD pourrait lui permettre de fonctionner correctement.
- 0 Les cartes SD qui ont été formatées (initialisées) sur d'autres caméscopes, ordinateurs ou périphériques pourraient de ne pas fonctionner correctement. Dans ce cas, formatez (initialisez) la carte SD sur ce caméscope.
- Si vous voulez effacer toutes les informations en écrasant complètement les données, nous vous recommandons soit d'utiliser les logiciels disponibles sur le marché et spécialement conçus à cet usage, soit de détruire physiquement la carte SD avec un marteau, par exemple. Pendant le formatage ou l'effacement des données avec le caméscope, seules les informations de gestion de fichier sont modifiées. Les données ne sont pas complètement effacées de la carte SD.
- Certaines cartes SD disponibles dans le commerce peuvent être plus difficiles à retirer de l'unité. Retirez-les en utilisant l'encoche des cartes.
- Après plusieurs utilisations, il sera plus facile de retirer les cartes.
- 0 Ne collez aucun autocollant sur les cartes.

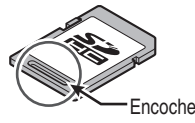

■ La carte SD peut être éjectée lors de son retrait. Faites attention à ne pas perdre la carte.

### **GPS** 660

- $\blacksquare$  Les satellites GPS (Global Positioning System) sont gérés par le Département d'État des États-Unis, et la précision peut être altérée intentionnellement.
- Réalisez le positionnement dans un endroit non obstrué avec une vue dégagée, en extérieur et dans une zone non bloquée par des arbres.
- Le temps nécessaire à l'obtention des informations de positionnement peut être plus long et des variations peuvent également être plus importantes en fonction de l'environnement et de l'heure.
- Ce caméscope utilise le système géodésique mondial WGS 84.
- Le signal des satellites GPS peut être interrompu par un signal de communication provenant des appareils électroniques tels que des téléphones portables.

### **Ecran ACL et viseur**

- L'écran ACL et l'écran du viseur sont fabriqués à l'aide de technologies de haute précision. Des points noirs pourraient apparaître sur l'écran ACL et l'écran du viseur ou des points rouges, bleus ou blancs pourraient ne pas disparaître. Il ne s'agit toutefois pas d'une anomalie de fonctionnement et ces points ne sont pas enregistrés sur la carte SD.
- $\blacksquare$  Si vous utilisez cette unité en continu pendant une période de temps prolongée, les caractères affichés sur le viseur pourraient persister un certain temps à l'écran. Ces caractères ne sont pas enregistrés sur la carte SD. Ils n'apparaîtront plus après avoir tour à tour éteint et allumé l'appareil.
- $\blacksquare$  Si vous utilisez cette unité dans un endroit froid, les images pourraient sembler persister à l'écran, mais il ne s'agit pas d'une anomalie de fonctionnement. Les images persistantes ne sont pas enregistrées sur la carte SD.
- N'exercez aucune pression forte sur la surface de l'appareil ou ne faites subir aucun impact fort à ce dernier. Cela pourrait endommager ou briser les écrans.
- Des interférences peuvent se présenter dans le viseur pendant l'alternance entre la vidéo directe et la lecture d'images.
- En raison des caractéristiques du dispositif d'affichage du viseur, des couleurs peuvent apparaître sur les images lorsque vous clignez des yeux. Cela n'affecte pas les images enregistrées, la sortie SDI ou HDMI.

### **Avis au sujet des licences**

 $MPFG I A A VC$ 

CE PRODUIT FAIT L'OBJET D'UNE LICENCE DANS LE CADRE DE LA LICENCE DU PORTEFEUILLE DE BREVETS AVC POUR L'UTILISATION PERSONNELLE D'UN CONSOMMATEUR OU POUR D'AUTRES UTILISATIONS POUR LESQUELLES IL NE REÇOIT PAS DE RÉMUNERATION POUR (I) L'ENCODAGE VIDÉO CONFORMEMENT A LA NORME VIDÉO AVC ("VIDÉO AVC") ET/OU (II) LE DÉCODAGE DE VIDÉO AVC PRÉALABLEMENT ENCODÉE PAR UN CONSOMMATEUR DANS LE CADRE D'UNE ACTIVITÉ PERSONNELLE ET/OU OBTENUE AUPRÈS D'UN FOURNISSEUR DE VIDÉOS HABILITÉ À FOURNIR DE LA VIDÉO AVC. AUCUNE LICENCE OU PERMISSION TACITE N'EST ACCORDÉE POUR TOUTE AUTRE FIN D'UTILISATION. DES INFORMATIONS SUPPLÉMENTAIRES PEUVENT ÊTRE OBTENUES DE MPEG LA, L.L.C. VOIR <HTTP://WWW.MPEGLA.COM>

### **Brevet MPFG LA MPFG-2**

TOUT USAGE DE CE PRODUIT À DES FINS AUTRES QU'UNE UTILISATION PERSONNELLE EN ACCORD AVEC LA NORME MPEG-2 D'ENCODAGE DES DONNÉES VIDÉO POUR CRÉER DES PRODUITS PRÊTS À L'EMPLOI EST EXPLICITEMENT INTERDIT SANS LICENCE CONFORME AUX BREVETS APPLICABLES DU PORTEFEUILLE DE BREVETS MPEG-2. DISPONIBLE AUPRÈS DE MPEG LA, LLC, 6312 S. DISPONIBLE AUPRÈS DE MPEG LA, LLC, 6312 S. Fiddlers Green circle, Suite 400E, Greenwood Village, Colorado 80111 U.S.A.

### **Droit d'auteur**

■ Tous les enregistrements effectués sur ce caméscope qui sont lus dans un but lucratif ou devant un public peuvent porter atteinte aux droits du propriétaire de l'enregistrement. N'utilisez pas les enregistrements à des fins autres que personnelles sans le consentement préalable du propriétaire.

### **Autres**

- N'introduisez jamais d'objets autres que la carte mémoire dans la fente prévue à cet effet.
- $\blacksquare$  Ne bloquez jamais l'orifice de ventilation de l'unité. Le blocage de l'orifice de ventilation peut causer un surchauffement interne et provoquer des brûlures et des incendies.
- o N'éteignez jamais l'interrupteur [POWER ON/ OFF(CHG)] ou ne débranchez jamais le cordon d'alimentation en cours d'enregistrement ou de lecture.
- Le caméscope pourrait ne pas présenter d'images stables pendant les quelques secondes suivant immédiatement l'allumage de l'appareil, mais il ne s'agit pas d'une anomalie de fonctionnement.
- Lorsque les bornes de sortie du signal ne sont pas utilisées, mettez les protections pour éviter de les endommager.
- $\blacksquare$  Ne faites jamais tomber ou subir de chocs violents ou de la vibration à l'appareil, car il s'agit d'un équipement de précision.
- Performances optiques de l'objectif En raison des performances optiques de l'objectif, un phénomène de divergence chromatique (aberration chromatique d'agrandissement) peut se présenter sur le bord de l'image. Il ne s'agit pas d'une anomalie de fonctionnement du caméscope.
- Du bruit peut apparaître sur l'image lors du passage d'un mode à l'autre.
- Lorsque l'appareil est sur le côté, l'efficacité du dispositif d'évacuation thermique diminue.
- Utilisez l'adaptateur CA fourni comme source d'alimentation. N'utilisez pas l'adaptateur AC fourni avec d'autres appareils.
- Lorsque les connecteurs accompagnant les protections de connecteur ne sont pas en service. mettez en place lesdites protections pour prévenir tout dommage aux connecteurs.
- $\blacksquare$  Ce caméscope utilise des polices de Fontworks Inc.
- $\blacksquare$  Ce caméscope utilise M+FONTS.

## <span id="page-13-0"></span>**Modes de fonctionnement**

Ce caméscope dispose de quatre modes de fonctionnement - mode caméra, mode support mode, USB et mode édition à distance.

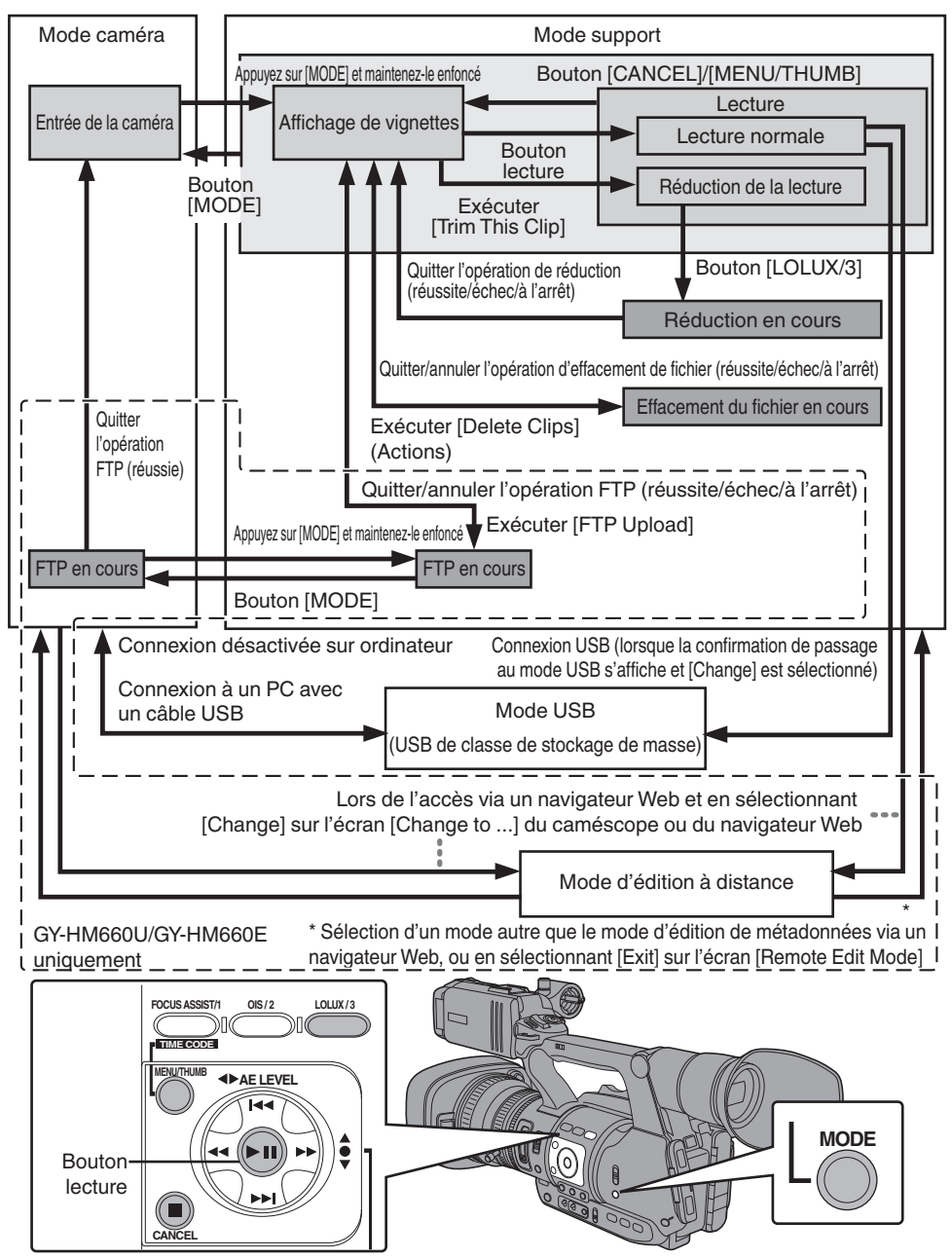

ä

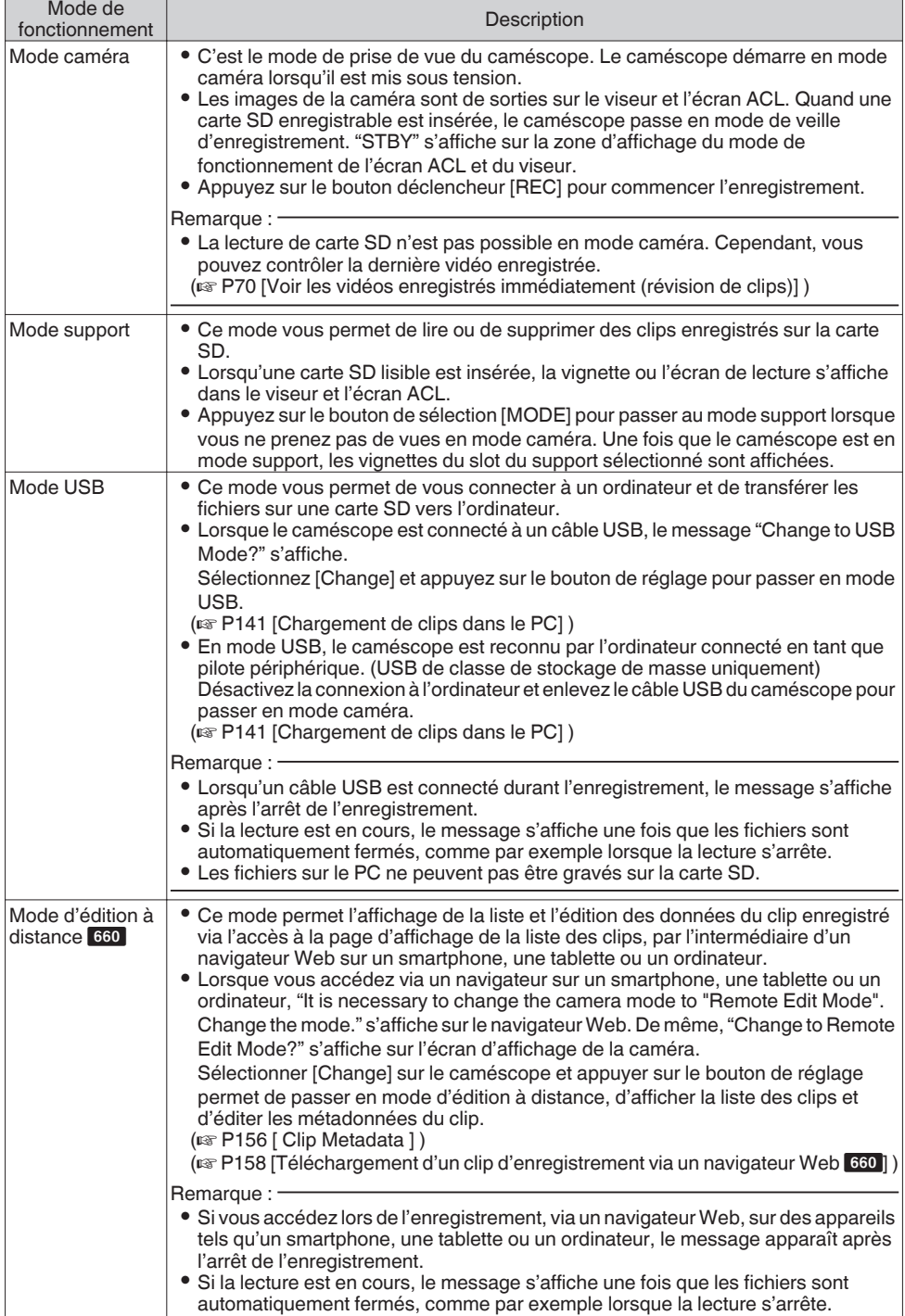

f

### <span id="page-15-0"></span>**Noms des pièces**

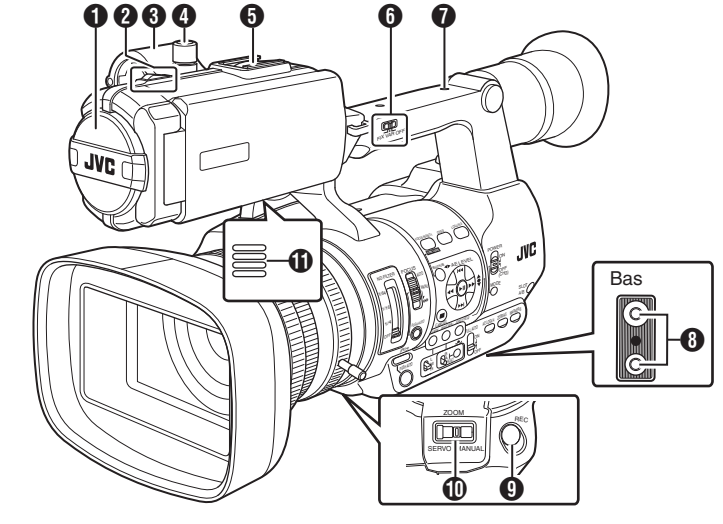

- A Microphone incorporé ( $\approx$  P59 [Enregistrement audio])
- **a** Lampe témoin  $(\sqrt{4}$  P34 [Lampe témoin])  $(x \in P177$  [Clignotement de la lampe témoin])
- **6** Support de microphone ( $\sqrt{P^2 + P^2}$  [Fixation d'un microphone externe] )
- D Bouton de blocage de support de microphone ( $\mathbb{R}$  P23 [Fixation d'un microphone externe])
- E Sabot

Pour montage des accessoires et des éclairages vendus séparément.

- **O** [FIX/VAR/OFF] Sélecteur de vitesse de zoom ( $\sqrt{44}$  [Fonctionnement du zoom]) Pour modifier la vitesse de zoom de la commande de zoom  $\omega$  au niveau de la poignée.
- G Orifice pour vis de montage d'accessoires

```
O Trou de montage du trépied
(\approx P23 [Fixation du trépied])
```
**O** [REC] Bouton déclencheur d'enregistrement Démarre/arrête l'enregistrement. Vous pouvez également modifier ses fonctions dans le menu.  $(\sqrt{4}$  [P96 \[ Front REC \] \)](#page-95-0)

Remarque : -

• Ce bouton est bloqué avec le bouton [REC] **(B**) sur la prise et avec le bouton [REC/HOLD]  $\oslash$  en haut de la poignée.

**ID IZOOM SERVO/MANUALI Sélecteur de** fonctionnement du zoom, servo/manuel Réglez sur "SERVO" lorsque vous utilisez la commande de zoom au niveau de la prise  $\omega$  ou la commande de zoom au niveau de la poignée  $\widehat{\mathbf{a}}$ 

( $\sqrt{44}$  [Fonctionnement du zoom])

- K Haut-parleur d'écran  $(x \in P84$  [Sortie audio durant la lecture])
- **P** Viseur
	- ( $\sqrt{4}$  P32 [Ajuster l'écran ACL et le viseur])
- M Commande d'ajustement de la visibilité ( $\sqrt{4}$  P32 [Ajuster l'écran ACL et le viseur])
- N Oeilleton de viseur Empêche la lumière extérieure de pénétrer dans l'écran du viseur et le champs de vision du cadreur. ( $\sqrt{4}$  P23 [Fixer le grand oeilleton de viseur])
- **D** Batterie  $(x \ge P24$  [Utiliser un bloc-batterie])
- $\mathbf{\mathbb{D}}$  [ $\Omega$ ] Prise casque (Φ3.5 mm) ( $\approx$  [P61 \[Surveiller le son audio pendant](#page-60-0) [l'enregistrement au moyen d'un casque\] \)](#page-60-0)
- Q [AUX] Borne d'entrée AUX (Φ 3,5 mm) Pour connecter un récepteur tel qu'un microphone sans fil.

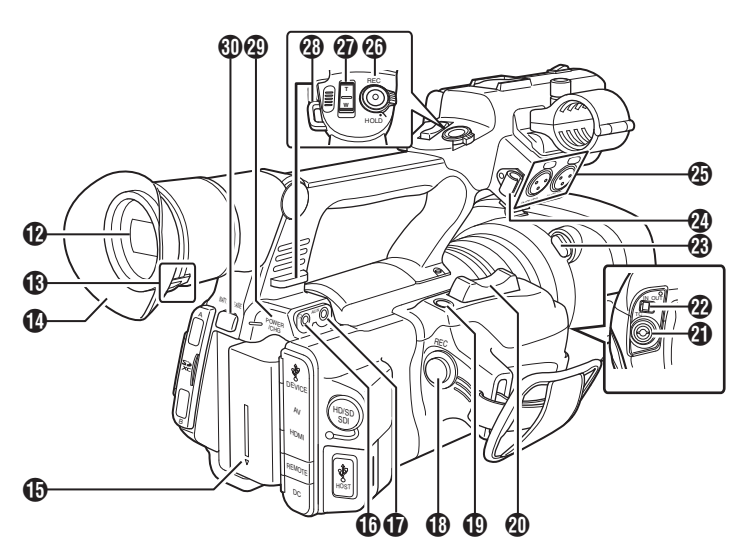

R [REC] Bouton déclencheur d'enregistrement Démarre/arrête l'enregistrement.

#### Remarque : -

- Ce bouton est bloqué avec le bouton [REC]  $\Omega$ en bas de l'objectif et avec le bouton [REC/ HOLD] @ en haut de la poignée.
- S [C.REVIEW/7] Bouton Révision de clips / Bouton d'utilisateur 7 Permet de vérifier les dernières images capturées.

( $\approx$  [P70 \[Voir les vidéos enregistrés](#page-69-0) [immédiatement \(révision de clips\)\] \)](#page-69-0) Vous pouvez également l'utiliser comme un bouton d'utilisateur en lui assignant une fonction spécifique dans le menu paramètres.  $(x \in P34$  [L'attribution de fonctions aux [boutons d'utilisateur\] \)](#page-33-0)

**40** Commande de zoom au niveau de la prise Pour faire fonctionner le servo de zoom avec la commande de zoom située au niveau de la prise, réglez le sélecteur [ZOOM SERVO/ MANUAL] **1** sur "SERVO".

( $\approx$  [P44 \[Utilisation de la commande de zoom](#page-43-0) [au niveau de la prise\] \)](#page-43-0)

- U [TC] Borne d'entrée/de sortie TC ( $\sqrt{4}$  P62 [Code temporel et bit d'utilisateur])
- <sup>2</sup> [IN/OUT] Sélecteur ENTRÉE/SORTIE TC ( $\sqrt{4}$  [P66 \[Synchroniser le code temporel sur un](#page-65-0) [autre caméscope\] \)](#page-65-0)
- W Bouton de retrait du capuchon ( $\sqrt{4}$  P24 [Fixer/retirer le capuchon])
- X Pince pour câble de microphone externe ( $\approx$  P23 [Fixation d'un microphone externe])
- *A* IINPUT1/INPUT2I Borne d'entrée audio 1, 2 (XLR 3 broches x 2) ( $\approx$  P23 [Fixation d'un microphone externe])
- <sup>2</sup> [REC/HOLD] Bouton déclencheur d'enregistrement/Interrupteur de blocage Démarre/arrête l'enregistrement. Placez le sélecteur sur [HOLD] pour verrouiller le bouton déclencheur [REC].

Remarque :

- Ce bouton est bloqué avec le bouton [REC] **(B**) sur la prise et avec le bouton [REC]  $\bullet$  en bas de l'objectif.
- $\bullet$  Le bouton [REC]  $\circledR$  sur la prise et le bouton [REC]  $\circledR$ en bas de l'objectif ne seront pas bloqués.
- **<sup>3</sup>** Commande de zoom au niveau de la poignée (A [P44 \[Utilisation de la commande de zoom](#page-43-0) [au niveau de la poignée\] \)](#page-43-0)
- **<sup>43</sup>** Support de courroie d'épaule (x2) Pour supporter la courroie d'épaule (vendu séparément).

Attention · -

- 0 Assurez-vous d'utiliser une courroie d'épaule assez forte pour supporter le poids de ce caméscope.
- Si la courroie d'épaule n'est pas correctement fixée, le caméscope peut tomber et causer des blessures.

Consultez le manuel d'utilisation fourni avec la courroie d'épaule avant de l'utiliser.

- **4** [POWER/CHG] Lampe d'affichage alimentation/chargement ( $\sqrt{24}$  [Utiliser un bloc-batterie])
- d [BATT. RELEASE] Bouton de déblocage de la batterie

( $\sqrt{10}$  P25 [Retrait de la batterie])

### <span id="page-17-0"></span>**Panneau de contrôle latéral**

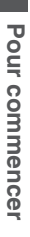

- $\boldsymbol{q}$ መመ  $\mathbf \Phi$   $\mathbf \Phi$ GG A **FOCUS ASSIST/1 OIS / 2 LOLUX / 3 TIME CODE ND FILTER FOCUS MENU/THUMB AUTO AE LEVEL POWER 1/64 MANU** <del>an</del> O  $\bm{e}$ **1/16 ON 1/4 OFF (CHG) PUSH AUTO OFF**  $\boldsymbol{\Theta}$ **MODE**  $\bf{0}$ **CANCEL WHT BAL SHUTTER** -0 гC D **FULL AUTO AE LOCK/4 ZEBRA/5 MARKER/6 PUSH AUTO ON** Fo E **L M B A H OFF**  $\mathbf{P}$ 0 O  $\boldsymbol{0}$  $\mathbf 0\; \mathbf 0\; \mathbf 0$ H
- A [FOCUS AUTO/MANU/∞] Sélecteur de la focalisation ( $\sqrt{45}$  [Fonctionnement de la focalisation])
- **2** IND FILTERI Sélecteur du filtre ND ( $\sqrt{10}$  P54 [Régler le filtre ND])
- C [PUSH AUTO] Bouton poussoir focalisation automatique
	- ( $\sqrt{48}$  P46 [Focalisation automatique One Push])
- D [IRIS] Bouton de sélection de diaphragme automatique/manuel  $(x \in P50$  [Ajuster le diaphragme])
- E [PUSH AUTO] Bouton poussoir diaphragme automatique  $(x \in P50$  [Ajuster le diaphragme])
- **G** [GAIN] Bouton de sélection de gain automatique/ manuel / [L/M/H] Sélecteur de sensibilité ( $\mathbb{R}$  P51 [Régler le gain])
- G [WHT BAL] Bouton de sélection de la balance des blancs automatique/manuelle / Sélecteur [B/A/ **PRESETI** 
	- ( $\sqrt{4}$  P55 [Régler la balance des blancs])
- **G** [SHUTTER] Bouton de sélection de vitesse d'obturation automatique/manuelle ( $\sqrt{4}$  P52 [Régler l'obturateur électronique])
- **O** [ $\bullet$ ] Bouton de balance automatique des blancs One Push
- **1** [FULL AUTO ON/OFF] Sélecteur automatique intégral

( $\sqrt{P^2 + P^2}$  [Ajuster automatiquement la luminosité]) ( $\approx$  [P57 \[Mode de balance automatique des blancs](#page-56-0) [\(FAW : balance automatique intégrale des blancs\)\] \)](#page-56-0)

**ID** [AE LOCK/4] Verrouillage AE/Bouton d'utilisateur 4 Lorsque le gain, le diaphragme et l'obturateur sont réglés sur "AUTO", leurs valeurs respectives et la valeur de la balance des blancs sont verrouillées quand le bouton [AE LOCK/4] est enfoncé. Vous pouvez également l'utiliser comme un bouton d'utilisateur en lui assignant une fonction spécifique dans le menu paramètres. ( $\sqrt{P^2 + P^2}$  (L'attribution de fonctions aux boutons [d'utilisateur\] \)](#page-33-0)

L [ZEBRA/5] Bouton zébrures / Bouton d'utilisateur 5 ( $\sqrt{4}$  P67 [Réglage des zébrures]) Vous pouvez également l'utiliser comme un bouton d'utilisateur en lui assignant une fonction spécifique dans le menu paramètres. ( $\approx$  [P34 \[L'attribution de fonctions aux boutons](#page-33-0) [d'utilisateur\] \)](#page-33-0)

M [MARKER/6] Marqueur/Bouton d'utilisateur 6 Ce bouton active ou désactive l'affichage du marqueur, de la zone de sécurité et de la marque du centre.

Vous pouvez également l'utiliser comme un bouton d'utilisateur en lui assignant une fonction spécifique dans le menu paramètres.

(A [P34 \[L'attribution de fonctions aux boutons](#page-33-0) [d'utilisateur\] \)](#page-33-0)

N [MODE] Bouton de sélection de mode caméra/ support

( $\approx$  P14 [Modes de fonctionnement])

- O [POWER ON/OFF(CHG)] Sélecteur de blocage d'alimentation MARCHE/ARRÊT Allume/éteint l'appareil.
	- 0 Maintenez enfoncé le bouton de blocage (bleu) au centre pour activer/désactiver.
	- 0 Lorsque l'appareil est en cours d'extinction, "P.OFF" s'affiche sur l'écran ACL et dans le viseur.
	- 0 Attendez 5 secondes ou plus pour l'allumer de nouveau.
- *I***D** Bouton en forme de croix (▲▼◀▶)/bouton de  $r$ églage  $(\bullet)$

La fonction varie selon l'état de fonctionnement du caméscope.

 $\blacksquare$  Pendant le fonctionnement de menu (tous les modes)

( $\approx$  P90 [Fonctions de base dans l'écran de menu]) Bouton de réglage : Confirme les éléments de

 $($ menu et les valeurs de réglage Bouton en forme de  $\text{croix}(\triangle \blacktriangledown)$ : Sélectionne les éléments de

menu et les valeurs de réglage

 $\blacksquare$  En mode caméra Fonctionnement de l'obturateur :

Bouton de réglage : MARCHE/ARRET  $($ obturateur Bouton en forme de croix  $($ Commute la vitesse d'obturation lorsque l'obturateur est en MARCHE Bouton en forme de : Fonctionnement niveau AE

 $\text{croix}(\triangleleft)$ 

Remarque : -

 $\bullet$  Lorsque [Camera Function]  $\bullet$  [AE LEVEL SW] est réglé sur "AE LEVEL/VFR", le bouton en forme de croix ( $\blacktriangle$ ) est utilisé pour régler le nombre de trames pendant l'enregistrement d'images à durée variable. ( $\approx$  P80 [Enregistrement d'images à durée variable])  $(\sqrt{2}$  P95  $(AELEVELSW1)$ 

<span id="page-18-0"></span>Q [LOLUX/3] Bouton de prise de vue par faible luminosité / Bouton d'utilisateur 3 Permet d'activer ou de désactiver le mode de prise

de vue par faible luminosité.

Vous pouvez également l'utiliser comme un bouton d'utilisateur en lui assignant une fonction spécifique dans le menu paramètres.

 $(x \nvert P34$  [L'attribution de fonctions aux boutons [d'utilisateur\] \)](#page-33-0)

R [OIS/2] Stabilisateur d'image optique/Bouton d'utilisateur 2

Permet d'activer ou de désactiver la fonction de stabilisation de l'image.

Vous pouvez également l'utiliser comme un bouton d'utilisateur en lui assignant une fonction spécifique dans le menu paramètres.

 $(x \rightarrow P34$  [L'attribution de fonctions aux boutons [d'utilisateur\] \)](#page-33-0)

S [FOCUS ASSIST/1] Assistance de focalisation/ Bouton d'utilisateur 1

Pour activer ou désactiver la fonction d'assistance de focalisation.

( $\sqrt{47}$  [Fonction d'Assistance de focalisation]) Vous pouvez également l'utiliser comme un bouton d'utilisateur en lui assignant une fonction spécifique dans le menu paramètres.

 $($ [d'utilisateur\] \)](#page-33-0)

- **40** [MENU/THUMB] Bouton de menu / vignettes
	- 0 Affiche l'écran de menu en mode caméra. 0 Bascule entre [Main Menu] et [Favorites Menu] lorsque le bouton [MENU/THUMB] est maintenu enfoncé alors que l'écran de menu est affiché.
	- (A [P90 \[Fonctions de base dans l'écran de menu\] \)](#page-89-0)
	- 0 Affiche l'écran de menu quand le bouton est enfoncé lors de l'affichage de vignettes en mode support.
	- 0 Interrompt la lecture et affiche l'écran de vignettes quand le bouton est enfoncé lors de l'affichage de l'écran de lecture en mode support.

**4** [CANCEL] Bouton supprimer Supprime différents réglages et arrête la lecture.

### **Slot SD**

 $(*u*$  $R$  P35  $[Carte SD1]$ 

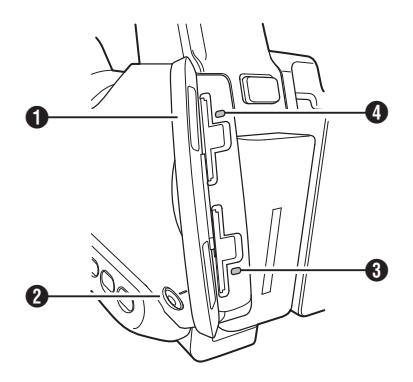

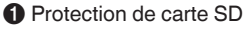

**A** [SLOT A/B] Bouton de sélection du slot de lecture de carte

Permet passer d'un slot de lecture de cartes à l'autre pendant la prise de vue et la lecture.

C Indicateur d'état du slot de lecture de cartes B

D Indicateur d'état du slot de lecture de cartes A

### **Borne arrière**

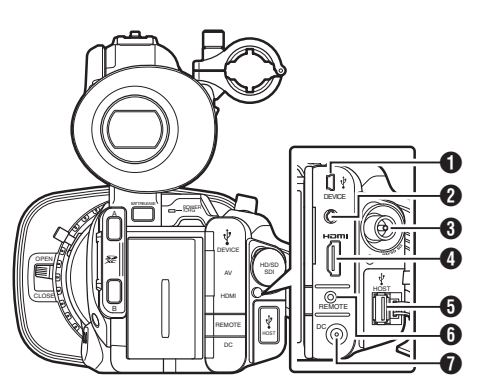

- A [DEVICE] Borne mini USB ( $\sqrt{4}$  P141 [Chargement de clips dans le PC])
- **@** [AV] Borne de sortie AV ( $\approx$  P142 [Connexion de l'écran externe])
- C [HD/SD SDI] Borne de sortie SDI (BNC) ( $\sqrt{P142}$  [Connexion de l'écran externe])
- D [HDMI] Borne de sortie HDMI ( $\sqrt{4}$  P142 [Connexion de l'écran externe])
- **O** [HOST] Borne hôte USB 660 Pour connecter un adaptateur USB selon l'objectif souhaité lorsque vous connectez l'unité à un réseau. ( $E$  [P146 \[Configuration de la caméra pour la](#page-145-0) [connexion réseau\] \)](#page-145-0)
- **O** [REMOTE] Borne télécommande ( $\approx$  [P144 \[Connexion de la télécommande](#page-143-0) [câblée\] \)](#page-143-0)

G [DC] Borne d'entrée DC

Borne d'entrée pour alimentation de 12 V DC. Pour connecter l'appareil avec l'adaptateur AC fourni.

( $\mathbb{R}$  [P26 \[Utiliser l'alimentation AC \(entrée en](#page-25-0) [DC\)\] \)](#page-25-0)

<span id="page-19-0"></span>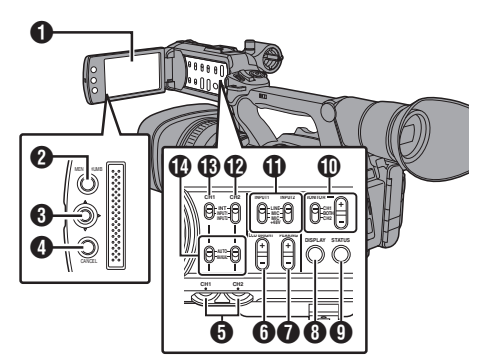

### **O** Écran ACL

( $\sqrt{4}$  P32 [Ajuster l'écran ACL et le viseur])

- B [MENU/THUMB] Bouton de menu / vignettes
	- 0 Affiche l'écran de menu en mode caméra. 0 Bascule entre [Main Menu] et [Favorites Menu] lorsque le bouton [MENU/THUMB] est maintenu enfoncé alors que l'écran de menu est affiché.

( $\infty$  [P90 \[Fonctions de base dans l'écran de](#page-89-0) [menu\] \)](#page-89-0)

- 0 Affiche l'écran de menu quand le bouton est enfoncé lors de l'affichage de vignettes en mode support.
- 0 Interrompt la lecture et affiche l'écran de vignettes quand le bouton est enfoncé lors de l'affichage de l'écran de lecture en mode support.

### **<sup>6</sup>** Bouton en forme de croix ACL (▲▼◀▶)/Bouton  $de$  réglage  $($

La fonction varie selon l'état de fonctionnement du caméscope.

0 Pendant le fonctionnement de menu (tous les modes)

(A [P90 \[Fonctions de base dans l'écran de](#page-89-0) [menu\] \)](#page-89-0)

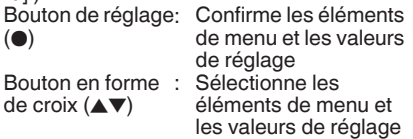

0 En mode caméra

Vous pouvez également l'utiliser comme un bouton d'utilisateur en lui assignant une fonction spécifique dans le menu paramètres. ( $\sqrt{4}$  [P34 \[L'attribution de fonctions aux](#page-33-0) [boutons d'utilisateur\] \)](#page-33-0)

- **O** [CANCEL] Bouton supprimer Supprime différents réglages et arrête la lecture.
- E [CH1/CH2] Bouton d'ajustement du niveau d'enregistrement CH1/CH2 ( $\sqrt{4}$  P59 [Enregistrement audio])
- **O** ILCD BRIGHT +/-1 Bouton de réglage de la luminosité de l'écran ACL ( $\sqrt{4}$  P32 [Ajuster la luminosité])
- G [PEAKING +/-] Bouton de réglage du contour ACL/VF

( $\mathbb{R}$  P33 [Ajuster le contour (ACL)]) ( $\sqrt{4}$  P33 [Ajuster le contour (Viseur)])

- **6** [DISPLAY] Bouton d'affichage
	- 0 Appuyez sur le bouton [DISPLAY] pour passer à l'écran d'affichage lors de l'affichage sur écran normal (lorsque l'écran de menu ne s'affiche pas).
	- $(\sqrt{2}$  P30 [Écran d'affichage])
	- 0 Bascule entre [Main Menu] et [Favorites Menu] lorsque le bouton [DISPLAY] est enfoncé alors que l'écran de menu est affiché.

(A [P90 \[Fonctions de base dans l'écran de](#page-89-0) [menu\] \)](#page-89-0)

- **O** ISTATUSI Bouton d'affichage de l'écran d'état Appuyez sur le bouton [STATUS] pour afficher l'écran d'état sur le viseur et l'écran ACL lors de l'affichage sur écran normal (lorsque l'écran de menu ne s'affiche pas).  $(\sqrt{4})$  P31 [Écran d'état])
- $\textcircled{\tiny{1}}$  [MONITOR]/[+/-] Sélecteur audio écran/Bouton d'ajustement du volume Modifie l'audio écran et ajuste le haut-parleur écran/casque. ( $\sqrt{4}$  [P61 \[Surveiller le son audio pendant](#page-60-0)

[l'enregistrement au moyen d'un casque\] \)](#page-60-0) **1** [INPUT1/INPUT2] Sélecteur de signal d'entrée audio

( $\approx$  P59 [Enregistrement audio])

- L [CH2] Sélecteur de signal d'entrée audio CH2 Sélectionnez la borne d'entrée audio pour enregistrement sur CH2.  $(x \in P59$  [Enregistrement audio])
- M [CH1] Sélecteur de signal d'entrée audio CH1 ( $\mathbb{R}$  P59 [Enregistrement audio])
- N [CH1/CH2 AUTO/MANUAL] Sélecteur de mode d'enregistrement audio CH1/CH2 ( $\approx$  [P60 \[Ajuster le niveau d'enregistrement](#page-59-0) [audio\] \)](#page-59-0)

### <span id="page-20-0"></span>**Section objectif**

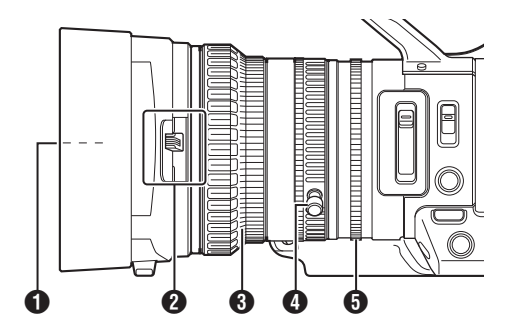

- Vis intégré de filtre<br>● Un filtre UV ou transparent pour la protection de l'objectif, ou des filtres pour différents effets peuvent être installés.
	- 0 Types de filtres installables : Φ 72mm P0.75

Remarque : -

- 0 Retirez le capuchon de l'objectif lors de l'installation du filtre. ( $\sqrt{24}$  [Fixer/retirer le capuchon])
- B Sélecteur d'ouverture/fermeture du couvreobjectif ( $\sqrt{P^2 + P^2}$  [Ouverture/fermeture du couvre[objectif\] \)](#page-23-0)
- **6** Bague de focalisation ( $\sqrt{P^2 + 45}$  [Fonctionnement de la focalisation])
- D Bague de zoom ( $\sqrt{P^2 + 4}$  [Fonctionnement du zoom]) Pour utiliser le zoom avec cette bague, réglez le sélecteur [ZOOM SERVO/MANUAL] sur "MANUAL".
- E Bague de diaphragme ( $\sqrt{4}$  P50 [Ajuster le diaphragme]) Pour utiliser le diaphragme automatique, appuyez sur le bouton [IRIS] sur le panneau de contrôle latéral. (le symbole a apparaît à l'écran)

### <span id="page-21-0"></span>**Schéma de base du système**

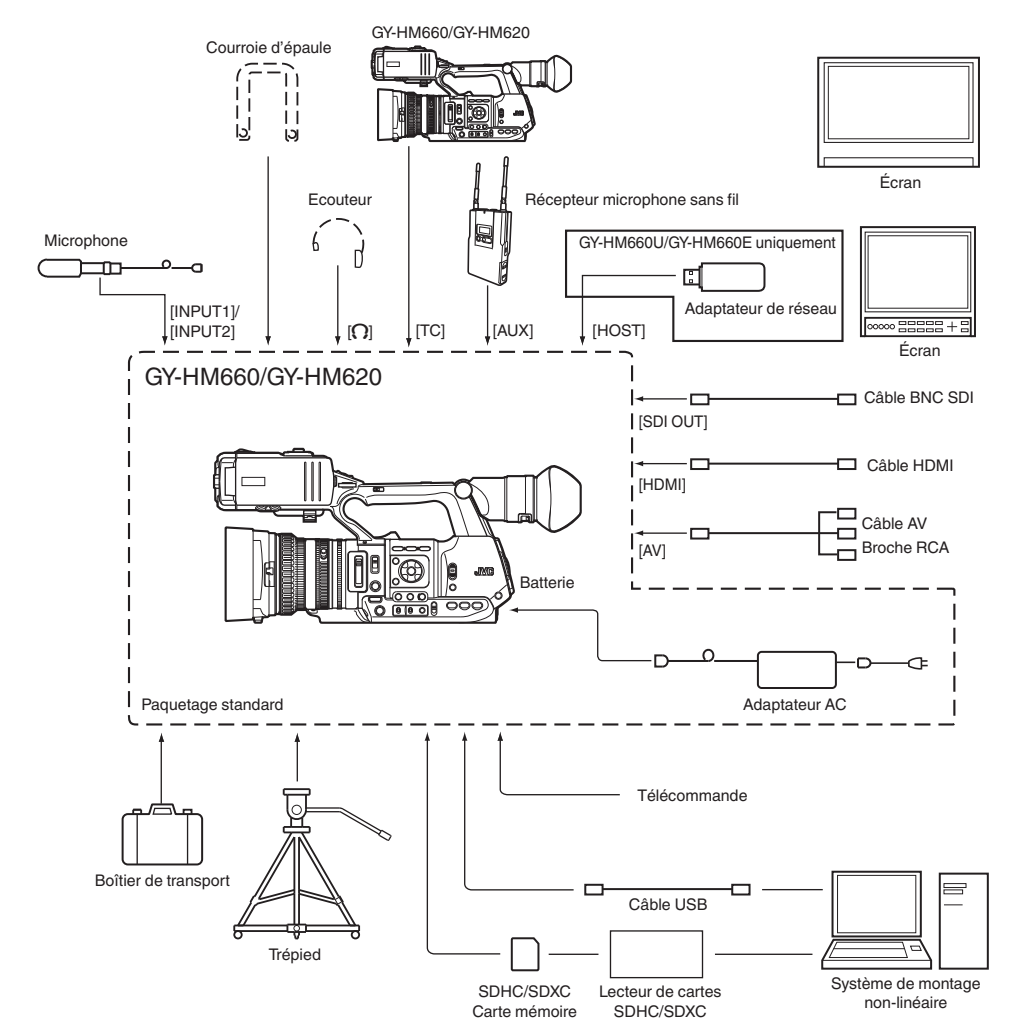

### <span id="page-22-0"></span>**Paramètres et réglages avant usage**

### **Réglage de la courroie de soutien**

Ouvrez la plaquette et réglez la position de la courroie de soutien comme il convient.

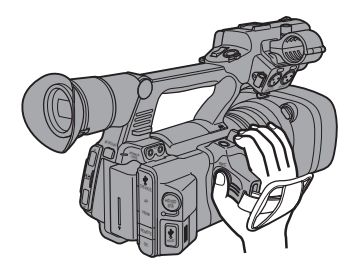

Attention :

0 Si la courroie de soutien est lâche, le caméscope peut tomber en causant des blessures ou une anomalie de fonctionnement.

### **Fixation d'un microphone externe**

Vous pouvez fixer un microphone (vendu séparément) au support prévu à cet effet.

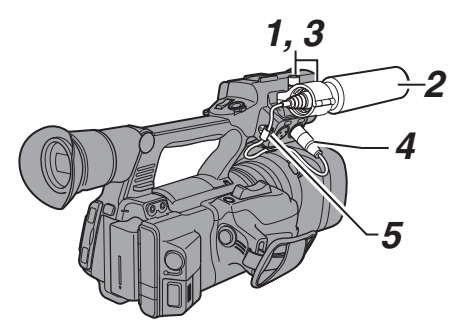

- *1* **Tournez le bouton sur le support du microphone dans le sens antihoraire pour desserrer et ouvrir le support du microphone.**
- *2* **Placez le microphone dans le support.**
- *3* **Tournez le bouton sur le support de microphone dans le sens des aiguilles d'une montre pour fixer le microphone.**
- *4* **Connectez le câble du microphone à la borne [INPUT1] ou [INPUT2].**
- *5* **Fixez le câble du microphone à la pince.**
- *6* **Faites les réglages du microphone de manière adéquate.** ( $\sqrt{4}$  P59 [Enregistrement audio])

### **Fixation du trépied**

Utilisez l'orifice pour vis situé au bas du caméscope.

(3/8×16UNC, 1/4×20UNC)

Utilisez l'orifice pour vis adapté au trépied. Pour empêcher que le caméscope ne tombe, ce qui pourrait entraîner des dommages aux biens ou aux personnes, lisez le "MANUEL

D'INSTRUCTIONS" du trépied à utiliser pour vous assurer que celui-ci est solidement fixé.

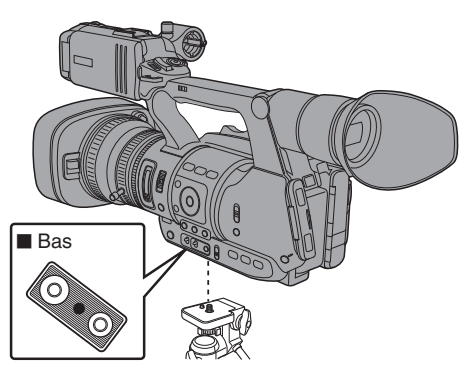

#### Attention :

- 0 Si l'enregistreur de la caméra dépasse la limite de poids du trépied, ne pas monter sur le trépied.
- Placez le trépied sur une surface stable.
- 0 Pour éviter la chute du caméscope, attachez-le solidement en utilisant l'orifice de prévention de rotation.
- 0 Utilisez des vis de 5 mm et moins de longueur.

### **Fixer le grand oeilleton de viseur**

- Fixer le grand œilleton de viseur (fourni) permet d'empêcher la lumière extérieure de pénétrer dans l'écran du viseur et le champs de vision du cadreur.
- 0 Alignez et fixez à l'encoche de l'oeilleton de viseur du caméscope.
- Le grand oeilleton de viseur peut être fixé dans n'importe quel sens.

Grand œilleton de viseur (fourni)

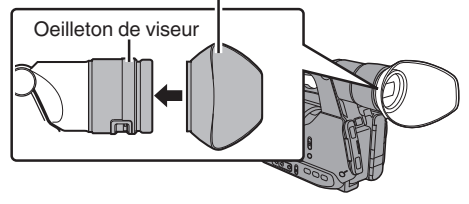

Remarque : -

0 Ne retirez pas l'oeilleton de viseur prémonté sur le caméscope.

### <span id="page-23-0"></span>**Ouverture/fermeture du couvre-objectif**

Utilisez le bouton d'ouverture/fermeture du couvreobjectif pour ouvrir ou fermer l'objectif. Avant la prise de vue, ouvrez le couvre-objectif. Lorsque ce caméscope n'est pas utilisé, refermez le couvre-objectif afin de protéger l'objectif.

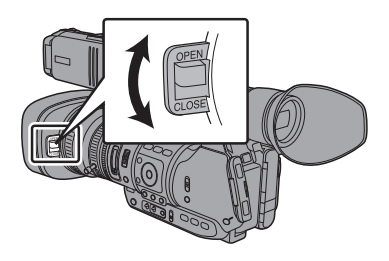

Attention : -

0 N'exercez pas de pressions trop fortes sur le couvre-objectif.

Cela pourrait endommager l'objectif ou le couvre-objectif.

### **Fixer/retirer le capuchon**

### **Fixer le capuchon**

Alignez la marque du caméscope avec celle du capuchon ; tournez le capuchon dans le sens de la flèche jusqu'à ce qu'il se soit verrouillé.

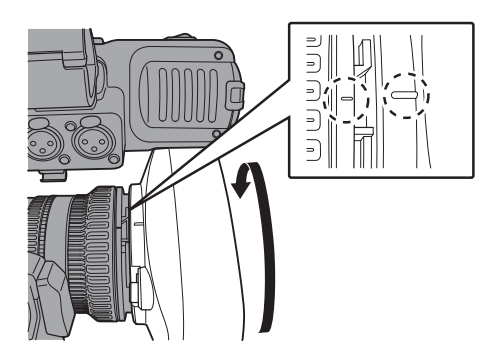

### **Retirer le capuchon**

- 0 Retirez le capuchon lorsque vous fixez un filtre, un convertisseur de focale ou un convertisseur grand champs à l'avant de l'objectif.
- 0 Tout en appuyant sur le bouton d'ouverture du capot, tournez le capuchon dans le sens de la flèche (vers la gauche) pour l'enlever.

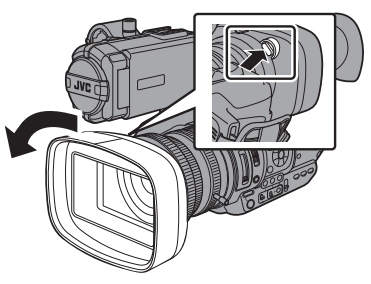

### **Alimentation**

Pour utiliser ce caméscope, vous pouvez y fixer un bloc-batterie ou connecter un adaptateur AC.

( $\sqrt{24}$  [Utiliser un bloc-batterie]) ( $\sqrt{10}$  [P26 \[Utiliser l'alimentation AC \(entrée en](#page-25-0)  $\overline{D}C$ ] )

Attention : -

0 Réglez le sélecteur [POWER ON/OFF(CHG)] sur "OFF(CHG)" avant de changer la tension qui alimente ce caméscope.

### **Utiliser un bloc-batterie**

### **Chargement de la batterie**

Chargez la batterie immédiatement après l'achat ou lorsque sa charge est faible.

\* La batterie n'est pas chargée à l'achat.

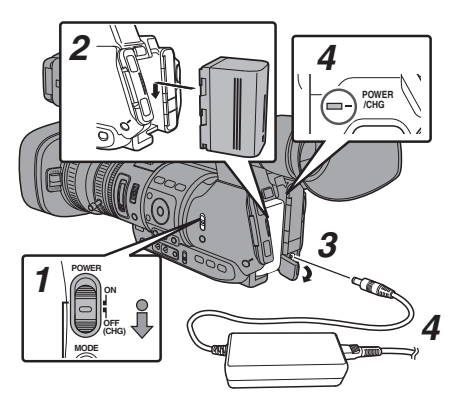

- <span id="page-24-0"></span>*1* **Maintenez enfoncé le bouton de blocage (bleu) au centre du sélecteur [POWER ON/ OFF(CHG)] pour régler sur "OFF(CHG)".**
- *2* **Fixez la batterie fournie.** Faites-la glisser jusqu'à ce que vous entendiez un déclic.
- *3* **Connectez l'adaptateur AC fourni à la borne [DC].**

Ouvrez la protection de la borne [DC] et procédez au raccordement tel qu'illustré dans le schéma.

- *4* **Connectez l'adaptateur AC à une prise de courant.**
	- La lampe [POWER/CHG] clignote pendant la charge et s'éteindra une fois la charge terminée.
	- 0 Retirez l'adaptateur AC une fois la charge terminée.

Remarque : -

0 Les clignotements de la lampe [POWER/CHG] lors de la charge indiquent le niveau de charge.

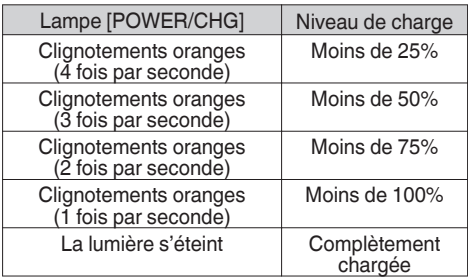

0 Vous pouvez recharger la batterie même lorsque vous utilisez le caméscope avec l'adaptateur AC.

### **Retrait de la batterie**

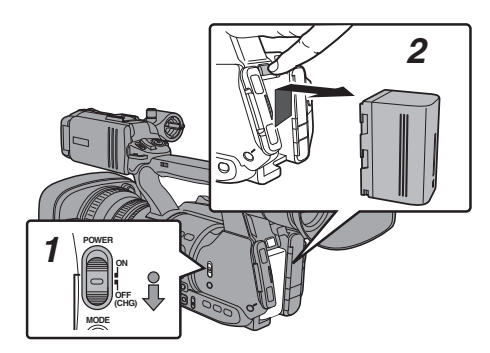

- *1* **Maintenez enfoncé le bouton de blocage (bleu) au centre du sélecteur [POWER ON/ OFF(CHG)] pour régler sur "OFF(CHG)".**
- *2* **Tout en maintenant le bouton [BATT. RELEASE] enfoncé, poussez vers le haut et retirez la batterie dans le sens de la flèche.**

Attention : -

- Ne retirez pas la batterie lorsque le sélecteur [POWER ON/OFF(CHG)] est en position "ON".
- 0 N'insérez pas ni ne retirez le câble DC lorsque la batterie est en cours d'utilisation.
- 0 Laisser le caméscope inutilisé avec la batterie dedans cause l'épuisement la batterie, même si vous réglez le sélecteur [POWER ON/ OFF(CHG)] sur "OFF(CHG)". Retirez la batterie si vous n'utilisez pas le caméscope.

#### **Temps d'enregistrement continu et de charge estimé**

■ Temps de charge (Batterie SSL-JVC50 fournie) Environ 4 h

\* Lorsque le sélecteur [POWER ON/OFF(CHG)] est réglé sur "OFF(CHG)"

Remarque : -

- Si vous chargez la batterie immédiatement après utilisation, alors que la batterie est encore chaude, elle peut ne pas se charger complètement.
- Pour plus de détails, reportez-vous au "MANUEL D'INSTRUCTIONS" de la batterie.

■ Temps de service continu (Batterie SSL-JVC50 fournie)

#### Environ  $3 h$  660

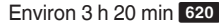

Remarque : -

- 0 Le temps de service réel peut différer selon l'âge de la batterie, les conditions de chargement et l'environnement de service.
- 0 Le temps de service diminue en milieu froid.
- 0 Le temps de service peut être réduit quand le power zoom est utilisé, les accessoires branchés ou quand l'écran ACL est utilisé souvent.
- 0 Pour l'achat d'une batterie et d'un chargeur supplémentaires, veuillez-vous rapprocher des distributeurs de votre région.

#### **Précautions pour les batteries**

- 0 Entreposez la batterie à un endroit frais et sec lorsqu'elle n'est pas utilisée. Ne pas exposer la batterie à des températures élevées (par exemple, dans une voiture directement exposée aux rayons du soleil). En ne respectant pas cette consigne, cela raccourcira non seulement la durée de vie de votre batterie mais l'endommagera également.
- 0 Si le temps de fonctionnement diminue considérablement, même après la charge, la batterie atteint probablement la fin de sa vie. Remplacez la batterie par une nouvelle.

### <span id="page-25-0"></span>**Utiliser l'alimentation AC (entrée en DC)**

Utilisez l'adaptateur AC fourni pour faire fonctionner le caméscope avec une alimentation AC.

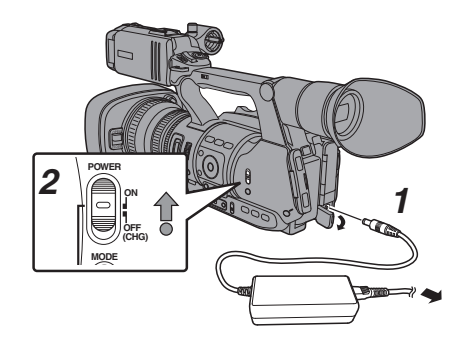

- *1* **Raccordez le câble DC de l'adaptateur AC à la borne [DC] du caméscope.**
	- 0 Vérifiez que le sélecteur d'alimentation du caméscope est réglé sur "OFF(CHG)".
	- 0 Ouvrez la protection de la borne [DC] et procédez au raccordement tel qu'illustré dans le schéma.
- *2* **Maintenez enfoncé le bouton de blocage (bleu) au centre du sélecteur [POWER ON/ OFF(CHG)] pour régler sur "ON".**

Le caméscope sera mis sous tension.

Attention : -

- 0 N'insérez pas ni ne retirez le câble DC pendant l'enregistrement.
- 0 N'utilisez pas d'alimentation électrique de fluctuation de haute tension, qui contient du bruit tel que des ondulations, ou d'une capacité insuffisante.

### **Chargement de la batterie incorporée**

- 0 La date/heure et les données du code temporel sont stockées dans la batterie incorporée rechargeable.
- 0 Lorsque l'alimentation du caméscope est branchée, la batterie incorporée se charge toujours. Lorsque l'alimentation est débranchée, la batterie se décharge progressivement.
- 0 La batterie sera complètement déchargée si elle est laissée inutilisée pendant 3 mois et la date/ heure et les données du code temporel seront réinitialisées. Lorsque cela se produit, réglez le sélecteur [POWER ON/OFF(CHG)] sur "ON" pour afficher l'écran [Initial Setting], puis réglez la date et l'heure.

( $\sqrt{4}$  P28 [Réglages initiaux])

### **Affichage de l'état d'alimentation**

### **Écran du viseur et écran ACL**

L'état d'alimentation est affiché sur les écrans d'affichage et de menu.

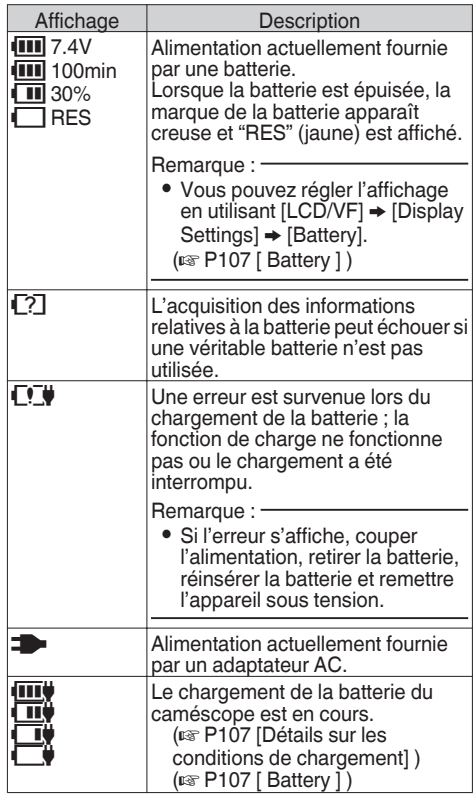

Remarque : -

- Si la batterie fournie (ou la batterie équivalente vendue séparément) n'est pas utilisée, le symbole de batterie qui indique le niveau restant de charge pourrait ne pas être affiché.
- L'exploitation d'un appareil connecté au terminal  $[HOST]$  peut désactiver la fonction de charge.  $660$

### **Écran d'affichage**

( $\sqrt{2}$  P127 [Écran d'affichage en mode caméra]) ( $\approx$  P132 [Écran d'affichage en mode support])

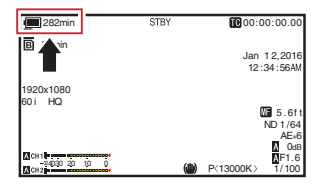

#### <span id="page-26-0"></span>**Ecran de menu**

(E [P91 \[Affichage et description de l'écran de](#page-90-0) [menu\] \)](#page-90-0)

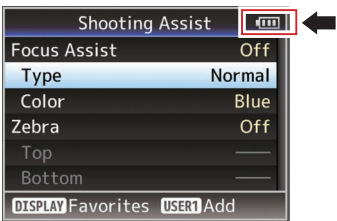

#### **Avertissements par la lampe et la tonalité d'avertissement**

L'état d'avertissement est indiqué par la lampe témoin et la tonalité d'avertissement.

- La lampe témoin clignote.
- 0 La tonalité d'avertissement est émise du hautparleur de l'écran ou de la borne  $[**Q**]$ .

Remarque : -

- 0 Vous pouvez spécifier si activer ou non la tonalité d'avertissement et régler son volume dans [A/V  $SetI \rightarrow [Audio SetI \rightarrow [Alarm LevelI].$  $(\sqrt{2}$  P111 [ Alarm Level 1 )
- 0 Si vous continuez à utiliser le caméscope au moment où l'avertissement d'alimentation s'affiche, le caméscope s'arrêtera automatiquement lorsque la batterie ou la tension fournie de l'adaptateur AC devient faible.

Attention :

0 La charge et le temps restants de la batterie sont affichés comme à partir des informations de la batterie. Des données précises pourraient ne pas être affichées selon l'état de la batterie. Remplacez la batterie dès que possible, lorsque la charge et le temps restants de la batterie s'épuisent.

### **Allumer/éteindre l'appareil**

### **Allumer l'appareil**

*1* **Maintenez enfoncé le bouton de blocage (bleu) au centre du sélecteur [POWER ON/ OFF(CHG)] pour régler sur "ON".** La caméscope démarre en mode caméra et est

prêt pour la prise de vue.

Remarque : -

0 Le caméscope démarre toujours en mode caméra lorsque le sélecteur [POWER ON/ OFF(CHG)] est réglé sur "ON". Utilisez le bouton [MODE] sur le côté du caméscope pour changer de mode.

( $\mathbb{R}$  P14 [Modes de fonctionnement])

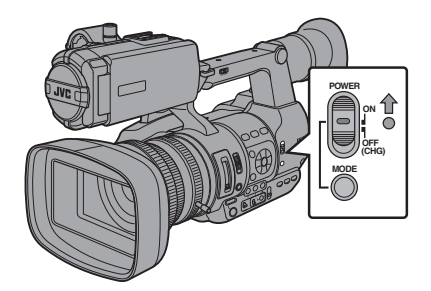

### **Eteindre l'appareil**

Règle le caméscope en mode veille d'enregistrement ou arrêt.

- *1* **Maintenez enfoncé le bouton de blocage (bleu) au centre du sélecteur [POWER ON/ OFF(CHG)] pour régler sur "OFF(CHG)".**
- *2* **Retirez la batterie et mettez hors tension la borne [DC] (lorsqu'elle n'est pas utilisée pendant une longue période).**

### **Fonction d'extinction automatique**

Quand [System] → [Auto Power Off] est réglé sur "On", l'appareil s'éteint automatiquement lorsque le caméscope n'est pas utilisé pendant un intervalle de temps de 5 minutes ou plus, lorsqu'il fonctionne sur batterie.

 $(\sqrt{2}$  P112 [ Auto Power Off  $\sqrt{1}$  )

Remarque : -

0 Lorsque la batterie et un adaptateur AC sont connectés simultanément, le caméscope sera alimenté par l'adaptateur de courant. En tant que telle, la fonction [Auto Power Off] n'aura aucun effet.

Attention : -

- Ne réglez pas le sélecteur [POWER ON/ OFF(CHG)] sur "OFF(CHG)" pendant l'enregistrement. Vérifiez si l'affichage du mode de fonctionnement est "STBY" ou "STOP" avant d'éteindre l'appareil.
- 0 Si vous avez réglé le sélecteur [POWER ON/ OFF(CHG)] sur "OFF(CHG)" par erreur pendant l'enregistrement, attendez 5 secondes ou plus avant d'allumer l'appareil de nouveau.
- Avant d'éteindre l'appareil, réglez le sélecteur [POWER ON/OFF(CHG)] du caméscope sur "OFF(CHG)". Ne retirez pas la batterie ni n'éteignez pas l'appareil si le sélecteur [POWER ON/OFF(CHG)] est réglé sur "ON".

### <span id="page-27-0"></span>**Réglages initiaux**

Lorsque l'appareil est allumé pour la première fois, l'écran de réglages initiaux servant à effectuer les réglages initiaux apparaît.

Réglez la date et l'heure de l'horloge intégrée sur l'écran [Initial Setting].

Toutes les opérations sont désactivées jusqu'à ce que les réglages initiaux soient terminés.

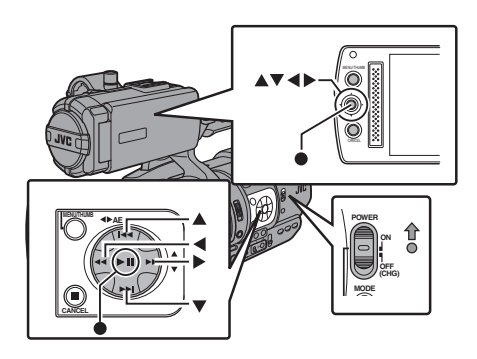

Remarque :

- 0 Il est recommandé d'utiliser l'adaptateur AC comme source d'alimentation.
- 0 Assurez-vous de fermer le couvre-objectif.
- *1* **Maintenez enfoncé le bouton de blocage (bleu) au centre du sélecteur [POWER ON/ OFF(CHG)] pour régler sur "ON".**

Un écran de sélection de la langue s'affiche.

0 Pour les modèles U

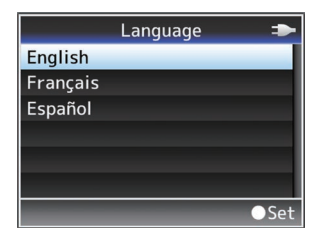

0 Pour les modèles E

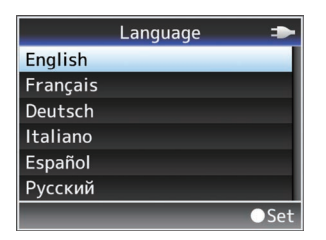

Remarque : -

- 0 Les menus et les messages à l'écran du moniteur LCD ou du viseur sont affichés dans la langue sélectionnée.
- *2* **Sélectionnez une langue à l'aide du bouton en forme de croix (▲▼), et appuyez sur le bouton de réglage (**R**).**

L'écran de réglages initiaux s'affiche.

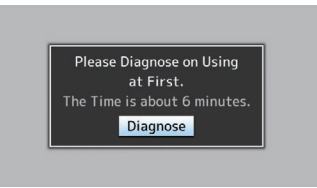

- *3* **Assurez-vous que le couvre-objectif est fermé et appuyez sur le bouton de réglage**  $($ 
	- 0 L'auto-diagnostic démarre.
	- 0 Une barre de progression apparaît et "Complete Diagnosis" apparaît une fois le diagnostic terminé.

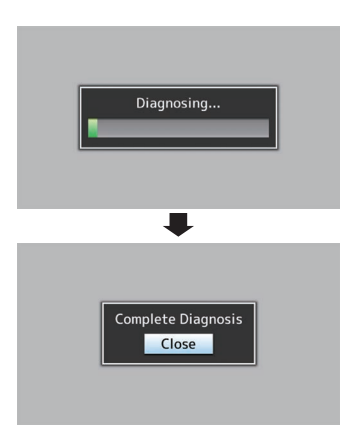

Remarque : -

0 Le diagnostic complet prend environ 6 minutes. Durant le diagnostic, ne faites pas fonctionner ou n'éteignez pas le caméscope.

- *4* **Appuyez sur le bouton de réglage (**R**) après avoir confirmer l'écran de sortie.** L'écran [Initial Setting] s'affiche.
	- 0 Pour les modèles U

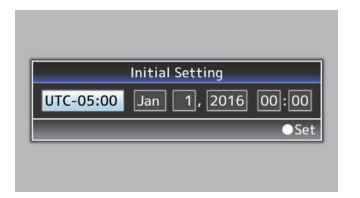

0 Pour les modèles E

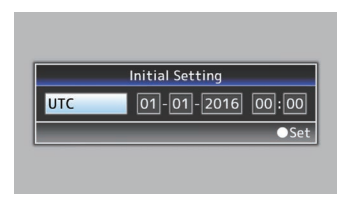

#### Remarque : -

- 0 L'écran [Initial Setting] s'affiche lorsque l'appareil est allumé pour la première fois et lorsqu'il est allumé après que la batterie intégrée a été complètement déchargée.
- La date et l'heure configurées sont sauvegardées dans la batterie rechargeable intégrée même si l'appareil est éteint.
- *5* **Réglez le fuseau horaire, ainsi que la date et l'heure.**
- A Déplacez le pointeur avec le bouton en forme de croix (HI) et sélectionnez l'élément de réglage.
- B Changez les valeurs avec le bouton en forme de croix  $($
- *6* **Appuyez sur le bouton de réglage (**R**) après avoir effectué les réglages.** L'horloge est réglée sur 0 secondes de la date/ heure d'entrée.

Remarque : -

- 0 Les données configurées de la date et de l'heure peuvent être affichées sur l'écran LCD et le viseur et enregistrées sur la carte SD.
- 0 La valeur de l'année peut être définie dans l'intervalle de "2000" à "2099".

### **Changer l'heure après les réglages initiaux**

#### **Régler la date et l'heure**

 $(x \times P113$  [ Date/Time ] )

**1** Sélectionnez [System] → [Date/Time]. L'écran [Date/Time] s'affiche.

#### *2* **Réglez la date et l'heure.**

- A Déplacez le pointeur avec le bouton en forme de croix (HI) et sélectionnez l'élément de réglage.
- B Changez les valeurs avec le bouton en forme de croix  $(\triangle \blacktriangledown)$ .
- *3* **Appuyez sur le bouton de réglage (**R**) après avoir effectué les réglages.**

L'horloge est réglée sur 0 secondes de la date/ heure d'entrée.

### **Changer le style d'affichage**

Vous pouvez modifier le style d'affichage de la date et de l'heure sur le menu.

### **Régler l'affichage de la date (Date Style)**

 $(\sqrt{2}$  P107 [ Date Style 1 ) Le format d'affichage de la date peut être changé dans le menu [LCD/VF]  $\rightarrow$  [Display Settings]  $\rightarrow$ [Date Style].

### **Régler l'affichage de l'heure (Time Style)**

 $(\sqrt{2}$  [P107 \[ Time Style \] \)](#page-106-0)

Le format d'affichage de l'heure peut être changé dans le menu [LCD/VF]  $\rightarrow$  [Display Settings]  $\rightarrow$ **[Time Style].** 

### **Affichage de la date et de l'heure dans chaque mode de fonctionnement**

En mode caméra :

La date et l'heure de l'horloge intégrée s'affichent. En mode support :

La date et l'heure de la prise du clip en lecture s'affichent.

### <span id="page-29-0"></span>**Affichages sur l'écran ACL et le viseur**

Vous pouvez afficher l'état du caméscope, de l'information sur le support, les zébrures et divers marqueurs dans l'image vidéo sur l'écran ACL et l'écran du viseur lors de la prise de vues.

Remarque : -

- $\bullet$  Lorsque [Main Menu]  $\bullet$  [A/V Set]  $\bullet$  [Video]
- Set] → [Display On TV] est réglé sur "On", l'écran d'affichage et l'écran de menu sont aussi affichés dans l'image vidéo de la borne de sortie du signal vidéo.

 $(x \times P108$  [ Display On TV ] )

### **Écran d'affichage**

#### **Écran d'affichage (viseur/ACL) en mode caméra**

- ( $\sqrt{P127}$  [Écran d'affichage en mode caméra])
- 0 L'affichage bascule entre les trois types d'écran à chaque fois que vous appuyez sur le bouton [DISPLAY].
	- (Affichage  $0 \rightarrow 1 \rightarrow 2 \rightarrow 0$ )
- 0 Appuyez sur le bouton [STATUS] pour passer à l'écran d'état.

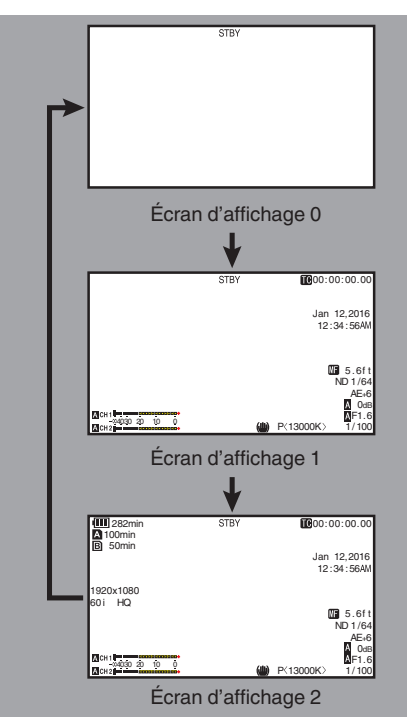

### **Écran d'affichage (viseur/ACL) en mode support**

( $\approx$  P132 [Écran d'affichage en mode support])

- 0 Ceci est l'écran d'affichage lors de la lecture de clips en mode support.
- 0 L'affichage bascule entre les trois types d'écran à chaque fois que vous appuyez sur le bouton [DISPLAY].

(Affichage  $0 \rightarrow 1 \rightarrow 2 \rightarrow 0$ )

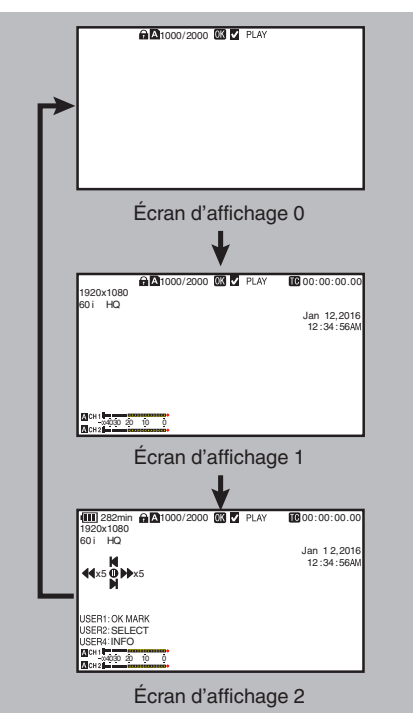

### <span id="page-30-0"></span>**Écran d'état**

- 0 Cet écran vous permet de vérifier les paramètres actuels.
- 0 Pour afficher l'écran d'état, appuyez sur le bouton [STATUS] dans l'écran normal.
- 0 L'affichage d'état diffère selon le mode de fonctionnement (deux types). ( $\sqrt{P14}$  [Modes de fonctionnement])
- 0 Appuyez sur le bouton [STATUS] pour passer à l'écran d'affichage.
- 0 Appuyez sur le bouton [MENU/THUMB] à chaque écran (autre que l'écran [Camera 1]/ [Camera 2]) pour entrer dans l'écran de réglage.
- 0 Utilisez le bouton en forme de croix (HI) pour changer d'écrans comme suit :

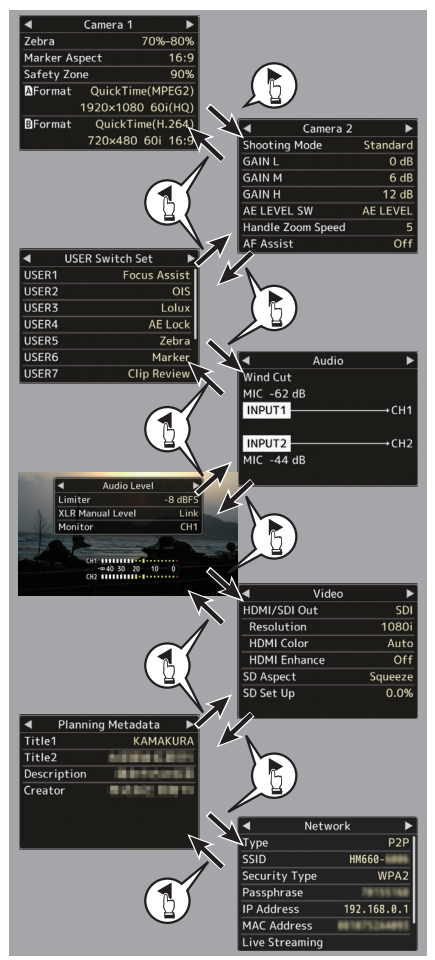

\* Ce sont des exemples d'écran de GY-HM660. Les contenus affichés sont différents en fonction du modèle et des paramètres.

### **Écran mode USB**

Cet écran affiche le mode USB.

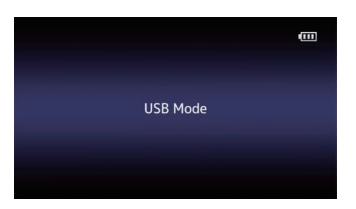

### **LÉcran Mode d'édition à distance 660**

Ce mode permet d'accéder à la page d'édition des métadonnées enregistrées dans un clip via un navigateur Web sur des appareils tels qu'un smartphone, une tablette ou un ordinateur.

 $(x \in P156$  [ Clip Metadata ] )

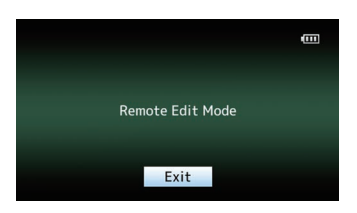

### **Affichage d'avertissement**

L'affichage d'avertissement est affichée dans l'écran d'affichage (mode caméra, mode support). ( $\sqrt{4 + 174}$  [Messages d'erreur et mesures])

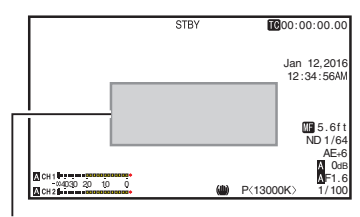

Zone d'affichage avertissement

### <span id="page-31-0"></span>**Ajuster l'écran ACL et le viseur**

Vous pouvez suivre les images vidéo sur ce caméscope à l'aide du viseur, de l'écran ACL ou des deux.

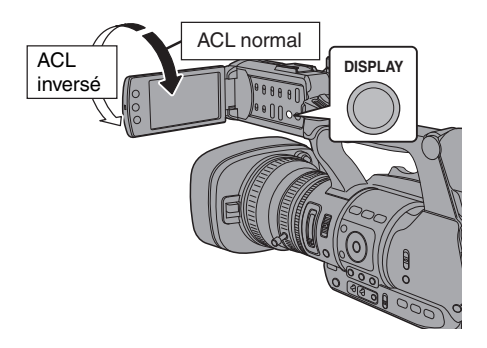

**Affichages sur l'écran ACL et l'écran du viseur (VF)**

Lorsque [LCD/VF] → [LCD + VF] est réglé sur **"Off"**

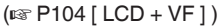

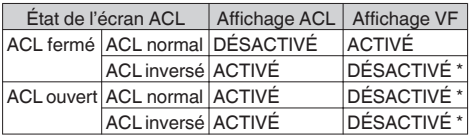

\* S'allume lorsque [LCD/VF]  $\Rightarrow$  [LCD + VF] est réglé sur "On".

Remarque : -

- 0 Appuyez et maintenez le bouton [DISPLAY] pendant 2 secondes pour allumer/éteindre l'écran ACL.
- 0 La fonction de basculement entre l'écran ACL et les affichages du viseur en appuyant sur le bouton [DISPLAY] peut être annulé par l'ouverture, la fermeture ou la rotation de l'écran ACL.
- 0 L'écran du viseur est toujours affiché quand [LCD/  $VF$ ]  $\rightarrow$  [LCD + VF] est réglé sur "On".
- 0 Vous pouvez afficher l'écran LCD et l'écran du viseur en même temps en réglant [LCD/VF] → [LCD + VF] sur "On".  $( \sqrt{2} P104 | LCD + VF | )$

### **Ajuster l'écran ACL**

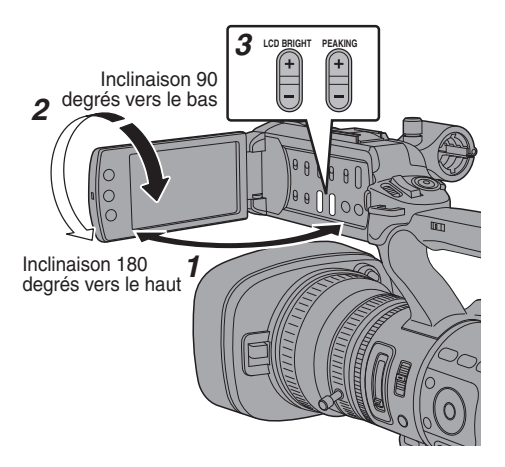

- *1* **Ouvrez la protection de l'écran ACL.**
- *2* **Inclinez l'écran ACL pour le mettre dans une position vous permettant une vision facile.** Tournez l'écran ACL pour ajuster l'angle.
	- 0 Pendant que l'écran ACL est ouvert, vous pouvez le faire pivoter à 180 degrés vers le haut ou à 90 degrés vers le bas.
	- 0 La rotation de l'écran ACL à 180 degrés vers le haut vous permet de voir l'écran du côté de l'objectif. Pour afficher l'image comme si elle était vue de la direction opposée (image miroir), effectuez les paramétrages suivants.  $Réglez$  [Main Menu]  $\rightarrow$  [LCD/VF]  $\rightarrow$  [LCD Mirror] sur "Mirror"  $\rightarrow$  bouton de réglage ( $\bullet$ )
	- $(\sqrt{4}$  P104 [ LCD Mirror 1 )
- *3* **Ajustez la luminosité, le contour et le contraste de l'écran ACL.** Vous pouvez modifier l'angle et la luminosité de l'écran ACL en fonction de vos conditions d'utilisation. La modification de la luminosité de l'écran n'affectera pas les images enregistrées.

#### Ajuster la luminosité

Utilisez le bouton [LCD BRIGHT $+/-$ ] pour ajuster la luminosité de l'écran ACL.

- Le bouton  $[+]$  éclaircit l'écran et le bouton  $[-]$ l'assombrit.
- $\bullet$  Appuyez sur les boutons  $[+]$  et  $[-]$ simultanément pour revenir aux réglages standard.
- 0 Pendant l'ajustement, le niveau de luminosité est affiché sur l'écran ACL.

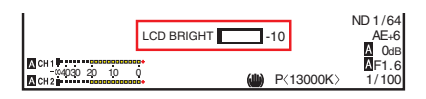

### <span id="page-32-0"></span>Ajuster le contour

Utilisez le bouton [PEAKING  $+/-$ ] pour ajuster le contour de l'écran ACL.

(Le contour de l'écran du viseur sera ajusté en même temps.)

- 0 Le bouton [+] augmente la correction du contour et le bouton [-] la réduit.
- $\bullet$  Appuyez sur les boutons [+] et [-] simultanément pour revenir aux réglages standard.
- 0 Pendant l'ajustement, le niveau de contour est affiché sur l'écran ACL.

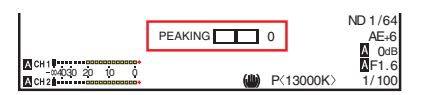

Ajuster le contraste

Utilisez le menu [LCD Contrast] pour ajuster le contraste de l'écran ACL.

- $\bullet$  Ajustez au moyen de [Main Menu]  $\bullet$  [LCD/VF]  $\rightarrow$  [LCD Contrast].
- 0 Augmenter la valeur augmente le contraste. [Valeurs de réglage : de +10 à -10] (valeur par défaut : 0)

### **Ajuster le viseur**

Vous pouvez modifier la luminosité et la compensation du viseur en fonction de vos conditions d'utilisation.

La modification de la luminosité de l'écran n'affectera pas les images enregistrées.

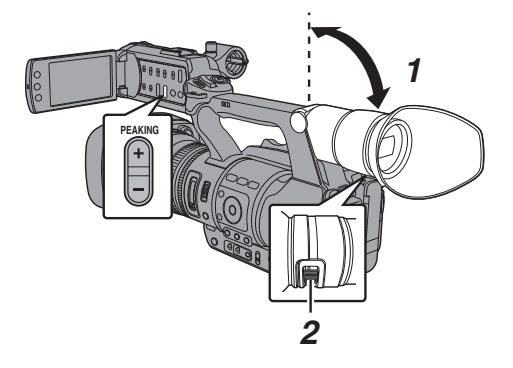

Attention : -

- 0 Un viseur haute définition est utilisé sur ce caméscope afin de fournir un environnement de mise au point correcte. En raison des caractéristiques du dispositif d'affichage, des couleurs peuvent apparaître sur les images lorsque vous clignez des yeux. Il ne s'agit pas d'une anomalie de fonctionnement. Cela n'affecte pas les images enregistrées, la sortie SDI, AV ou HDMI.
- *1* **Inclinez le viseur verticalement pour le mettre dans une position vous permettant une vision facile.**
- *2* **Faites tourner la commande d'ajustement de la visibilité pour ajuster la visibilité.** Faites tourner la commande d'ajustement de visibilité pour rendre l'image plus nette sur l'écran du viseur.
- *3* **Ajustez la luminosité, le contour et le contraste de l'écran du viseur.**

### Ajuster la luminosité

Utilisez le menu [VF Bright] pour ajuster la luminosité de l'écran du viseur.

- $\bullet$  Ajustez au moyen de [Main Menu]  $\rightarrow$  $[LCD/VF] \rightarrow [VF Bright].$
- 0 Augmenter la valeur augmente la luminosité. [Valeurs de réglage : de +10 à -10] (valeur par défaut : 0)

Ajuster le contour

Utilisez le bouton [PEAKING +/-] pour ajuster le contour de l'écran du viseur.

Le contour de l'écran ACL sera ajusté en même temps.

 $(x \in P33$  [Ajuster le contour])

### Remarque : -

 $\bullet$  Lorsque [Main Menu]  $\bullet$  [LCD/VF]  $\bullet$  [LCD + VF] est réglé sur "Off", utilisez l'appareil après avoir changé l'affichage du viseur en appuyant sur le bouton [DISPLAY] pendant 2 secondes minimum.

### Ajuster le contraste

Utilisez le menu [VF Contrast] pour ajuster le contraste de l'écran du viseur.

- $\bullet$  Ajustez au moven de [Main Menu]  $\rightarrow$  $[LCD/VF] \rightarrow [VF Content]$
- 0 Augmenter la valeur augmente le contraste. [Valeurs de réglage : de +10 à -10] (valeur par défaut : 0)

#### <span id="page-33-0"></span>Afficher en noir et blanc

Vous pouvez afficher l'écran du viseur en noir et blanc.

 $\bullet$  [Main Menu]  $\bullet$  [LCD/VF]  $\bullet$  [VF Color]  $é$ lément  $\rightarrow$  Appuyez sur le bouton de réglage  $\Theta$   $\rightarrow$  Sélectionnez "Off"  $\rightarrow$  Appuyez sur le bouton de réglage ( $\bullet$ ).

 $(\sqrt{2}$  [P104 \[ VF Color \] \)](#page-103-0)

### **L'attribution de fonctions aux boutons d'utilisateur**

Vous pouvez attribuer des fonctions aux boutons suivants et les utiliser comme boutons d'utilisateur. Grâce à l'attribution de fonctions aux boutons, la convivialité du caméscope peut être améliorée. Effectuez les réglages dans les éléments de menu correspondant à chaque bouton.

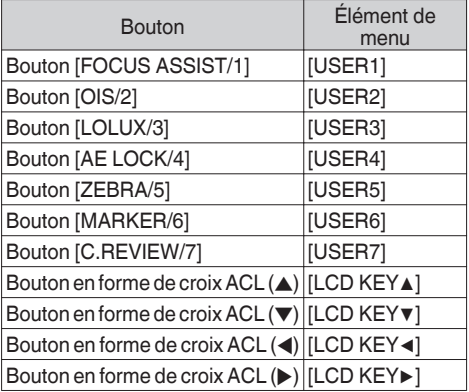

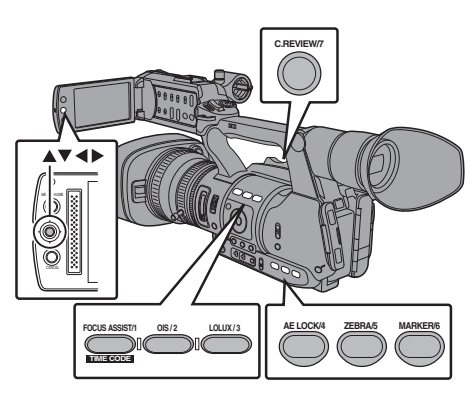

#### *1* **Attribuez des fonctions aux boutons à partir du menu.** Réglez les éléments dans [Main Menu]  $\rightarrow$  $[Camera Function] \rightarrow [User Switch Set] \rightarrow$ [USER1]-[USER7], [LCD KEY▲], [LCD KEY▶], [LCD KEY▼], [LCD KEY◀].

( $\circ$  P96 [Élément User Switch Set])

Remarque : -

- 0 Le fonctionnement des boutons d'utilisateur est verrouillé avec les réglages du menu.
- Lorsque l'écran de menu est affiché, ces boutons fonctionnent comme les boutons de service. ( $\approx$  [P90 \[Fonctions de base dans l'écran de](#page-89-0) [menu\] \)](#page-89-0)

### **Lampe témoin**

Ceci est la lampe d'indication pour l'enregistrement et les avertissements. L'opération change selon les réglages du menu. Lorsque la batterie ou l'espace restant sur la carte SD est faible, la lampe clignote. (Mode caméra uniquement)

\* Réglez en utilisant [Main Menu]  $\Rightarrow$  [System]  $\Rightarrow$ [Tally Lamp].

 $(\sqrt{2}$  [P112 \[ Tally Lamp \] \)](#page-111-0)

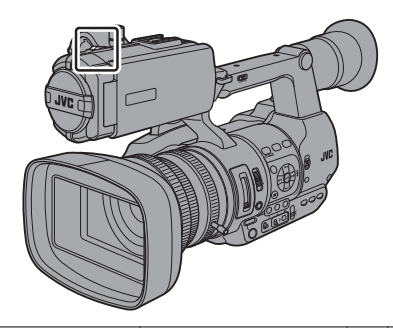

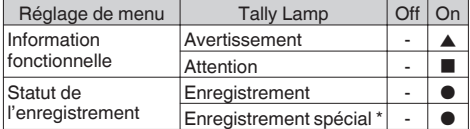

- : S'allume
- Clignote quatre fois en 1 seconde
- : Clignote une fois en 1 seconde
- \* État en pause pendant un enregistrement spécial ([Clip Continuous]).

( $\sqrt{2}$  P76 [Enregistrement de clips continus])

Remarque : :

0 Le clignotement prend la priorité sur l'éclairage.

## <span id="page-34-0"></span>**Carte SD**

Ce caméscope sauvegarde les images et le son audio enregistrés sur la carte SD (vendue séparément) dans le slot de lecture de cartes.

### **Cartes utilisables**

Utilisez une carte SD de classe 6/10.

Remarque : -

0 En fonction du format d'enregistrement, la carte SD de classe 4 ou plus peut également être utilisée.

( $\sqrt{42}$  [Sélectionner la définition du système [et les formats de fichiers et de vidéo\] \)](#page-41-0)

0 Pour utiliser une carte SDHC, mettre [4GB File Spanning(SDXC)] à "On".

( $\sqrt{4}$  P117 [4GB File Spanning(SDXC) ])

Attention :

0 L'utilisation de cartes autres que celles de Panasonic, TOSHIBA ou SanDisk peut causer un échec d enregistrement ou des pertes de données.

### **Temps d'enregistrement estimé de cartes SD**

Le temps d'enregistrement estimé ne sert qu'à des fins indicatives. Des différences peuvent se manifester en fonction de la carte SD utilisée et de l'état de la batterie.

 $(\sqrt{w}$  P114 [A Resolution 660[, Resolution](#page-113-0) 620]  $(\mathbb{R} \text{ P115} \mid \blacksquare \text{ Resolution} \mid 660 \mid )$ 

 $(x \in P114$  [A [Frame & Bit Rate](#page-113-0) 660]. Frame & Bit [Rate](#page-113-0) 620 1)

 $(\mathbb{R} \text{ P115} \mid \blacksquare$  [Frame & Bit Rate](#page-114-0) 660  $\vert \vert$ )

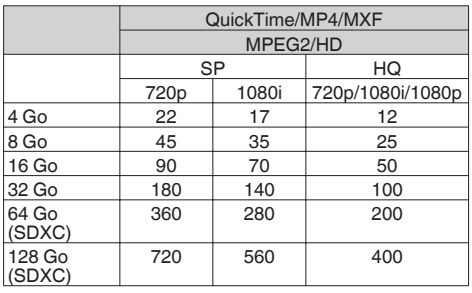

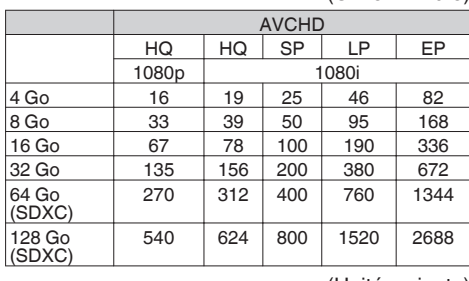

#### (Unité : minute)

(Unité : minute)

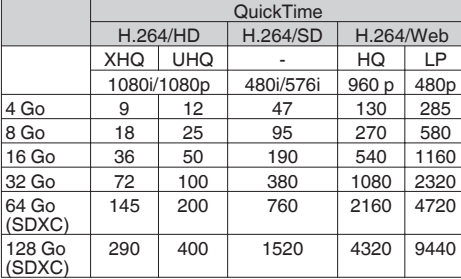

(Unité : minute)

Remarque : -

- 0 Si la carte SD contient des fichiers enregistrés par des dispositifs autres que ce caméscope ou des fichiers qui sont sauvegardés à partir d'un PC, il se peut que le temps d'enregistrement soit plus court ou que le données ne soient pas correctement enregistrées.
- 0 Le nombre de clips pouvant être enregistrés sur une carte SD sur ce caméscope pour chaque format de fichier est limité. Jusqu'à 600 clips peuvent être enregistrés pour le format de fichier "QuickTime" et 4000 clips pour le format de fichier "AVCHD". Une fois que le nombre maximum de clips est atteint, l'espace restant est affiché comme "0 min" quel que soit le temps d'enregistrement estimé, et aucun enregistrement supplémentaire ne peut être effectué.

#### **Le commutateur de protection d'écriture de la carte SD**

- A Faites glisser le commutateur de protection d'écriture vers le haut pour permettre l'écriture ou la suppression.
- B Faites glisser le commutateur de protection d'écriture vers le bas pour empêcher l'écriture ou la suppression. (Les images dans la carte sont protégées.)

Commutateur de protection d'écriture

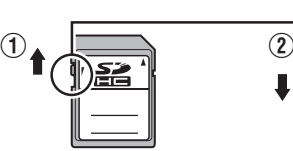

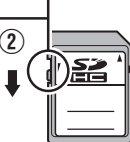

Ecriture/suppression activée Ecriture/suppression désactivée

### **Insertion d'une carte SD**

Ce caméscope est équipé de deux slots de lecture de cartes (Slot A et B) pour l'enregistrement et la lecture vidéo/audio.

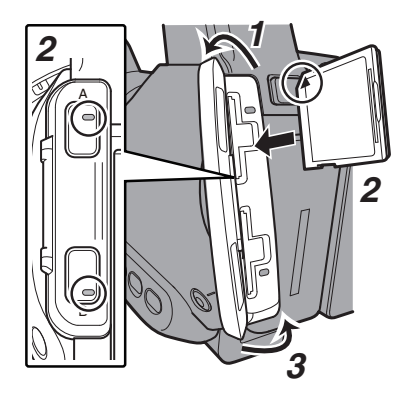

- *1* **Ouvrez la protection de carte SD.**
- *2* **Insérez une carte SD avec l'angle entaillé orienté vers le haut.**

L'indicateur d'état du slot dans lequel la carte a été insérée s'allume en rouge.

*3* **Fermez la protection de carte SD.**

#### **Indicateur d'état du slot de lecture de cartes**

Le tableau ci-dessous montre les états respectifs des slots de lecture de cartes A et B.

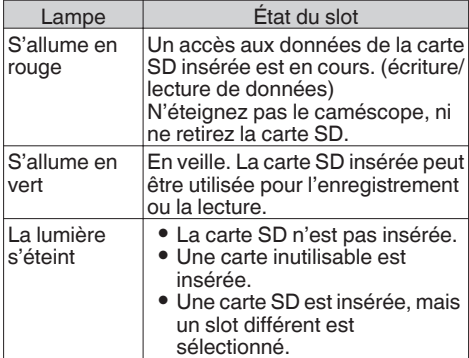

### **Retrait de la carte SD**

- *1* **Vérifiez s'il n'y a aucun accès aux données sur la carte SD à retirer (l'indicateur d'état du slot s'allume en rouge).**
- *2* **Ouvrez la protection de carte SD.**
- *3* **Poussez la carte SD et retirez-la du slot.**
- *4* **Fermez la protection de carte SD.**

#### Remarque : -

0 Lorsque dans les deux slots sont insérées des cartes SD utilisables, le slot sélectionné précédemment est utilisé.

Attention : -

- 0 Pendant l'accès aux données, celles-ci peuvent être perdues si vous éteignez le caméscope ou retirez la carte SD. Toutes les données enregistrées sur la carte, y compris le dossier qui est accédé, peuvent être endommagés. N'oubliez pas de vérifier si l'indicateur d'état est allumé en vert ou éteint avant d'éteindre l'appareil ou de retirer la carte SD.
- Si par erreur vous retirez la carte pendant l'accès aux données, réinsérez-la seulement après ce que l'indicateur d'état s'éteint.
- 0 Il se peut que la carte SD ne soit pas reconnue si vous insérez et retirez la carte pour un court moment. Lorsque cela se produit, retirez la carte et attendez quelques secondes avant de la réinsérer.
### **Changer les cartes SD**

Lorsque dans les deux slots de lecture de carte sont insérées des cartes SD, vous pouvez utiliser le bouton [SLOT A/B] pour changer la carte à utiliser.

Lorsque la mémoire sur une carte SD devient pleine pendant l'enregistrement de données, celuici passe automatiquement vers l'autre carte.

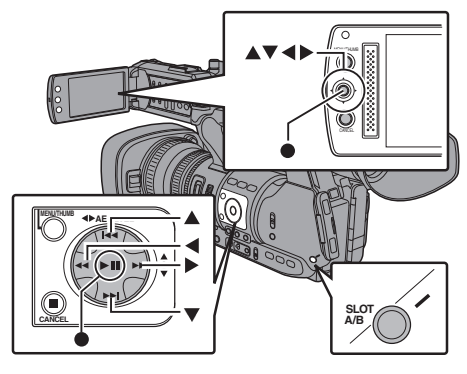

Remarque : ·

0 Le bouton [SLOT A/B] est désactivé pendant l'enregistrement ou la lecture. Cartes ne seront pas alternées même si vous appuyez sur le bouton.

### **Formater (initialiser) les cartes SD**

Lorsque les cartes suivantes sont insérées. [!FORMAT] apparaît sur la zone affichée en mode support.

- Formatez la carte à l'aide du menu du caméscope. 0 Cartes SD non formatées
- 0 Cartes SD formatées sous différentes spécifications
- \* Pour en savoir plus sur le fonctionnement du menu, reportez-vous à "[\[Fonctions de base dans](#page-89-0) [l'écran de menu\] \(](#page-89-0) $\mathbb{R}$  P 90)".

Attention : -

- 0 Assurez-vous de formater la carte SD sur ce caméscope. Les cartes SD formatées sur un ordinateur et d'autres équipements périphériques ne peuvent pas être utilisées sur ce caméscope.
- 0 [!RESTORE] apparaît dans la zone d'affichage restante du support quand une carte SD requérant d'être restaurée est insérée.

**1** Sélectionnez [System] → [Media] → [Format **Media].**

 $(\sqrt{4}$  P111 [ Format Media 1 )

*2* **Sélectionnez le slot où se trouve la carte SD à formater et appuyez sur le bouton de réglage (**R**).**

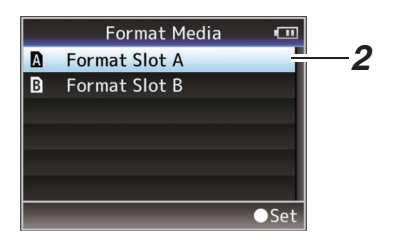

- *3* **L'état de la carte SD sélectionnée s'affiche.**
- *4* **Sélectionnez [Format] et appuyez sur le bouton de réglage (** $\bullet$ **).**

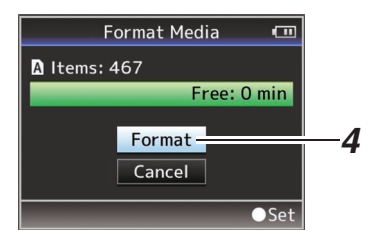

*5* **Le formatage commence.**

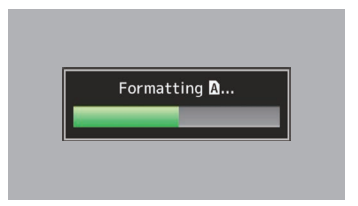

### *6* **Le formatage est terminé.**

Lorsque le formatage est terminé, "Complete" apparaît et le caméscope revient à l'écran [Format Media].

Remarque : -

- 0 Pendant le formatage, le fonctionnement de menu n'est pas disponible, mais vous pouvez commencer l'enregistrement. Toutefois, ce service n'est disponible que lorsque la carte SD enregistrable est insérée dans l'autre fente.
- 0 Le formatage ne peut pas être effectué dans les cas suivants.
	- <sup>0</sup> L'enregistrement est en cours sur la carte SD à formater.
	- La carte SD n'est pas insérée.
	- <sup>0</sup> Le commutateur de protection d'écriture de  $la$  carte SD est activé ( $\bigoplus$  s'affiche).

Attention :

0 Si vous formatez la carte SD, toutes les données qui y sont enregistrées, y compris les données vidéo et les fichiers d'installation, seront supprimées.

### **Restaurer la carte SD**

Il est nécessaire de restaurer la carte SD si une anomalie se produit avec les données sur la carte pour quelque raison.

Remarque :

- 0 [!RESTORE] apparaît dans la zone d'affichage restante du support quand une carte SD requérant d'être restaurée est insérée.
- **1** Sélectionnez [System]  $\rightarrow$  [Media]  $\rightarrow$ **[Restore Media].** ( $\mathbb{R}$  P111 [ Restore Media 1)
- *2* **Sélectionnez la carte SD à restaurer et appuyez sur le bouton de réglage (**R**).**

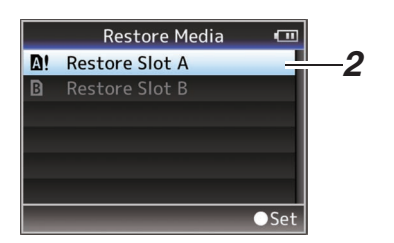

### *3* **La restauration commence.**

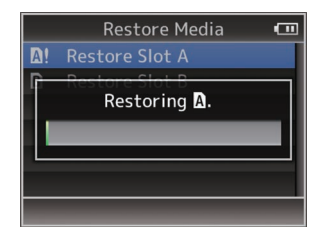

### *4* **La restauration est terminée.**

- 0 Lorsque la restauration est terminée, "Complete" apparaît et le caméscope revient à l'écran [Restore Media].
- Quand aucun support qui exige la restauration n'est inséré, le caméscope revient à l'écran de menu [Media].

Attention : -

- 0 [Restore Media] peut être sélectionné en mode caméra uniquement. Toutefois, il ne peut pas être sélectionné quand un enregistrement est en cours sur le caméscope. Sélectionnez [Restore Media] en mode caméra lorsqu'aucun enregistrement n'est en cours sur le caméscope.
- 0 [Restore Media] ne restaure pas complètement les états originaux de la carte SD. Si la restauration échoue, remplacez ou formatez la carte SD. Il convient de noter que le formatage supprime toutes les informations présentes sur la carte SD.
- 0 La restauration ne peut pas être effectuée dans les cas suivants.
	- Un enregistrement est en cours.
	- La carte SD n'est pas insérée.
	- <sup>0</sup> Le commutateur de protection d'écriture de la carte SD est activé (et s'affiche).

## **Clips enregistrés sur des cartes SD**

### **Dossiers sur la carte SD**

Les vidéos enregistrées sont classées dans les dossiers respectifs selon les paramètres du menu ci-dessous.

\* Sélectionnez le dossier dans lequel enregistrer depuis le menu.

( $\overline{\text{MS}}$  P117 [ Recording in DCIM Folder ])

#### $\Box$  660

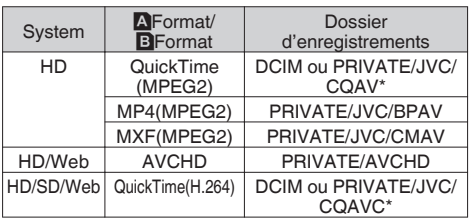

#### $\Box$  620

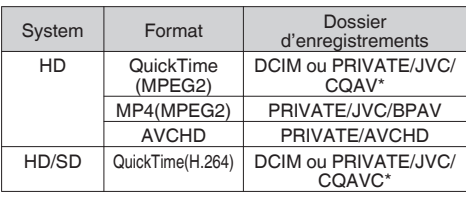

Remarque : -

- 0 Lorsque [System] est réglé sur "HD+Web", les fichiers Web (format MOV) sont enregistrés dans le dossier [DCIM]. 660
- 0 En formatant (initialisant) la carte SD à partir du menu [Format Media] du caméscope, les dossiers nécessaires à l'enregistrement avec les paramètres [System] actuels sont créés.
- 0 Lorsque les paramètres [System] et les paramètres [QuickTime(MPEG2)] sont modifiés, les dossiers nécessaires à l'enregistrement avec ces paramètres sont créés automatiquement.

Attention :

0 Lorsqu'une vidéo qui se trouve dans un dossier est déplacée ou effacée en utilisant Explorer (sous Windows) ou Finder (sous Mac), l'enregistrement sur la carte SD peut échouer si le formatage (initialisation) de la carte n'est pas effectué.

### **Clip (données enregistrées) et nom du clip**

- 0 Lorsque l'enregistrement est arrêté, les images, les données audio et autres associées qui sont enregistrées depuis le début jusqu'à l'arrêt sont enregistrées comme un "clip" sur la carte SD.
- 0 Un nom de clip de 8 caractères est généré automatiquement pour le clip enregistré. ("Clip Name Prefix" + "numéro du clip")

 $\bullet$  Lorsque [Main Menu]  $\bullet$  [System]  $\bullet$  [Record  $Set$   $\rightarrow$  [Record Format]  $\rightarrow$  [AFormat] est réglé sur "AVCHD", le nom du clip généré est le numéro du clip (nombre à 5 chiffres).  $(\sqrt{w}$  P114 [A Format 660[, Format](#page-113-0) 620])

Exemple : Dans le cas de QuickTime/MP4

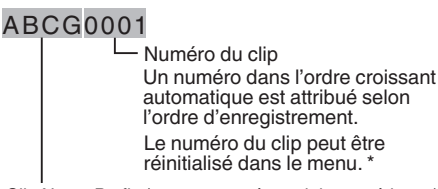

Il est réglé sur "xxxG" ("xxx" indique les 3 derniers chiffres du numéro de série) par défaut. Clip Name Prefix (quatre caractères alphanumériques)

 $*$  [Clip Set]  $\rightarrow$  [Reset Clip Number] ( $\approx$  P118 [ Reset Clip Number ])

Remarque : -

- 0 Avant le début de l'enregistrement, vous pouvez définir tous les caractères pour le préfixe du nom de clip à l'aide de [Main Menu] → [System] →  $[Record Set] \rightarrow [Clip Set] \rightarrow [Clip Name Prefix].$ ( $\sqrt{2}$  P118 [ Clip Name Prefix ])
- 0 Après l'enregistrement aucune modification ne peut être apportée.

### **Clips enregistrés**

- 0 Le matériel enregistré peut être divisé en plusieurs fichiers mais peut être lu sans interruption sur le caméscope.
- 0 Les clips peuvent être enregistrés sur les deux cartes SD dans les slots de lecture de cartes A et B en fonction de la durée d'enregistrement du clip.
- 0 Pour copier des vidéos au format de fichier MP4 sur un disque dur en utilisant un ordinateur, il est recommandé d'utiliser [JVC ProHD Clip Manager Software], qui se trouve dans le disque fourni, pour maintenir la continuité.

Attention :

0 Un clip enregistré sur plusieurs cartes ne peut pas être lu en continu. La lecture en continu n'est possible que lorsque l'enregistrement est fait sur une carte.

## **Fonction de verrouillage de fonctionnement**

Vous pouvez utiliser cette fonction pour éviter une mauvaise opération de la caméra.

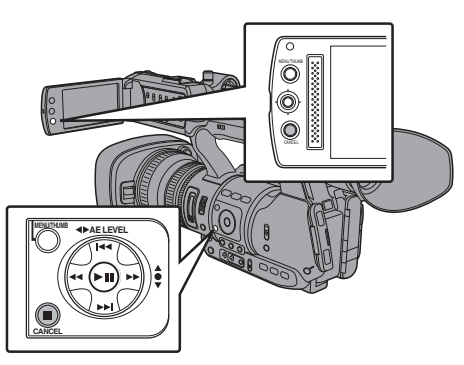

- *1* **Lorsque vous êtes dans le mode caméra (si l'écran d'affichage apparaît), maintenez enfoncé le bouton [CANCEL] pendant 5 secondes ou plus.**
	- 0 Le verrouillage de fonctionnement est activé et une icône de verrouillage de fonctionnement (r) s'affiche sur l'écran d'affichage.

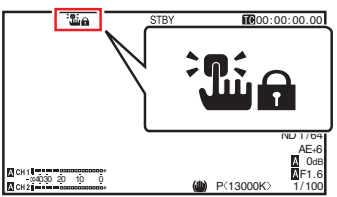

0 Appuyez à nouveau sur le bouton [CANCEL] pendant 5 secondes ou plus pour désactiver le verrouillage de fonctionnement.

Remarque : ·

- 0 La fonction de verrouillage de fonctionnement peut uniquement être utilisée en mode caméra.  $(\sqrt{a^2 + 14})$  [Modes de fonctionnement])
- 0 L'appareil s'éteint et le verrouillage de fonctionnement est désengagé.
- 0 Le bouton [CANCEL] sur l'écran ACL ne peut pas être utilisé pour mettre en marche/arrêter ("On/Off") la fonction de verrouillage de fonctionnement.
- 0 Les opérations à distance suivantes sont possibles même lorsque la fonction de verrouillage de fonctionnement est activée ("On").
	- <sup>0</sup> Fonctionnement à distance à partir de la télécommande filaire connectée à la borne [REMOTE].
	- <sup>0</sup> Commande à distance de la caméra via un navigateur Web sur des appareils comme un smartphone, une tablette ou un ordinateur.

#### **Le verrouillage de fonctionnement ne s'applique pas aux boutons et commutateurs suivants.**

- 0 [POWER ON/OFF(CHG)] commutateur
- 0 [ND FILTER] commutateur
- Sélecteur TC IIN/OUTI
- 0 Tous les commutateurs à l'intérieur de la porte d'écran ACL (cependant, l'utilisation du bouton de réglage [CH1/CH2] est verrouillée)
- Bague de focalisation
- 0 Commande de zoom au niveau de la prise/ commande de zoom au niveau de la poignée/ bague de zoom au niveau de l'objectif
- [ZOOM SERVO/MANUAL] commutateur
- 0 [FIX/VAR/OFF] sélecteur de vitesse de zoom
- 0 Bague de diaphragme
- 0 Bouton [REC] (sur la partie supérieure de la poignée, sur la prise et en bas de l'objectif)

Remarque : ·

0 Le verrouillage de fonctionnement ne s'applique pas non plus au bouton [REC] en bas de l'objectif si  $[Camera Function] \rightarrow [User Switch]$ Set] → [Front RFC] est réglé sur "Rec".

## **Procédures de base pour la prise de vue**

## **Préparations**

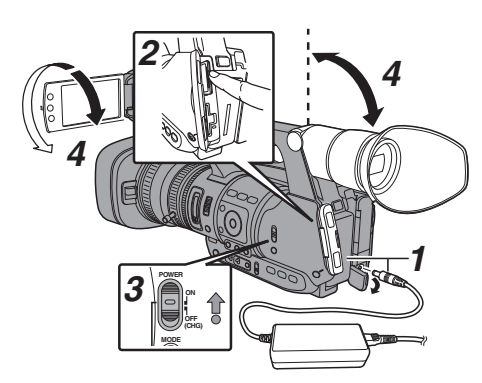

- *1* **Alimentez le caméscope avec une batterie ou un adaptateur AC.** ( $\mathbb{R}$  P24 [Alimentation])
- *2* **Insérez une carte SD.**  $(x \in P35$  [Carte SD])
- *3* **Allumez le caméscope.** Maintenez enfoncé le bouton de blocage (bleu) au centre du sélecteur [POWER ON/ OFF(CHG)] pour régler sur "ON". La caméscope démarre en mode caméra et est prêt pour l'enregistrement.
- *4* **Ajustez l'angle du moniteur ACL et du viseur.** ( $\approx$  P32 [Ajuster l'écran ACL et le viseur])

## **Prise de vue**

*1* **Réglez les paramètres d'entrée vidéo et audio.**

Vous devez configurer les paramètres vidéo comme le réglage de la luminosité (diaphragme, gain, obturateur) et de la balance des blancs pour pouvoir commencer la prise de vue. Vous devez également ajuster les paramètres d'entrée audio et le niveau d'enregistrement audio pour l'enregistrement audio.

- 0 Ajuster la luminosité
- $(x \in P49$  [Ajuster la luminosité])
- 0 Régler la balance des blancs
- ( $\approx$  P55 [Régler la balance des blancs])
- 0 Régler les paramètres d'entrée audio et le niveau d'enregistrement
- ( $\sqrt{P}$  P59 [Enregistrement audio])
- *2* **Appuyez sur le bouton [REC] pour commencer l'enregistrement sur la carte SD.** Ce caméscope est doté de trois boutons [REC]. Chacun des boutons [REC] peut être utilisé pour démarrer/arrêter l'enregistrement par défaut. La lampe témoin s'allume en rouge durant l'enregistrement.
	- 0 Fonctionnement du zoom
	- ( $\sqrt{P^2 + 4}$  [Fonctionnement du zoom])
	- 0 Ajustement de la focalisation
	- $(\sqrt{45} \text{ F45}$  [Fonctionnement de la focalisation])

#### Remarque :

- Si des cartes enregistrables sont chargées dans les deux slots de lecture dans les réglages par défaut, le fait d'appuyer sur le bouton [REC] fait démarrer l'enregistrement sur le support du slot de lecture sélectionné seulement. Lorsque [Main Menu]  $\Rightarrow$  [System]  $\Rightarrow$  [Record Set]  $\rightarrow$  [Slot Mode] est réglé sur "Dual", l'enregistrement peut être réalisé simultanément sur les cartes des deux slots de lecture.  $(x \in P72$  [Dual Rec])
- 0 Vous pouvez éteindre la lampe témoin dans  $[S$ ystem $] \rightarrow$  [Tally Lamp].  $(\sqrt{2}$  [P112 \[ Tally Lamp \] \)](#page-111-0)
- *3* **Vérifiez les images prises le plus récemment.**
	- 0 Appuyez sur le bouton [C.REVIEW/7] sur l'objectif pour activer la fonction Révision de clip. Les images prises le plus récemment sont lues sur l'écran ACL et l'écran du viseur.
	- 0 Après la lecture, le caméscope revient au mode veille (STBY).

( $\sqrt{4}$  [P70 \[Voir les vidéos enregistrés](#page-69-0) [immédiatement \(révision de clips\)\] \)](#page-69-0)

Remarque : -

- [Clip Review] est attribué au bouton [C.REVIEW/ 7] dans les réglages par défaut.
- 0 [Clip Review] peut aussi être attribué à d'autres boutons d'utilisateur. ( $\mathbb{R}$  [P34 \[L'attribution de fonctions aux boutons](#page-33-0)

[d'utilisateur\] \)](#page-33-0)

## **Sélectionner la définition du système et les formats de fichiers et de vidéo**

Vous pouvez choisir la résolution des vidéos enregistrées (HD, SD ou Web), le format de fichier pour l'enregistrement / la lecture, et le format d'enregistrement vidéo sur ce caméscope.

Remarque : ·

 $\bullet$  Faites votre sélection dans [Main Menu]  $\Rightarrow$ [Record Format].

### **Sélectionner une définition du système**

Les définitions suivantes sont disponibles pour la sélection.

- $HD:$
- Enregistrements en qualité HD (haute définition).  $\bullet$  SD:

Enregistrements en qualité SD (définition standard).

 $\bullet$  Web  $660$ :

Enregistre en résolution (1440x1080, 960x540, 720x480, 720x576, ou 480x270) adapté pour la distribution sur internet

Vous pouvez choisir une résolution pour les images enregistrées à partir des éléments suivants situés dans [System].

 $\bullet$  HD :

Enregistre en qualité HD pour les slots A et B.  $\bullet$  SD:

Enregistre en qualité SD pour les slots A et B.  $^{\circ}$  HD+SD 660 :

Enregistre en qualité HD pour le slot A et en qualité SD pour le slot B. ( $\sqrt{P}$  [P72 \[Enregistrement simultané en deux](#page-71-0)

[définitions différentes](#page-71-0) 660])

 $\bullet$  HD+Web  $660$ : Enregistre en qualité HD pour le slot A et en qualité Web pour le slot B. ( $\approx$  [P72 \[Enregistrement simultané en deux](#page-71-0) [définitions différentes](#page-71-0) 660 | )

### **Sélectionner un format de fichier**

Sélectionner un format de fichier dans [DFormat]/ [B Format] 660 ou [Format] 620.

Les formats de dossier suivants sont disponibles pour la sélection.

- 0 QuickTime(MPEG2) :
- Format de fichier QuickTime (.MOV)  $•$  MP4(MPEG2):
- Format de fichier MP4
- $\bullet$  MXF(MPEG2) 660 : MXF (format d'échange de matériel)
- $\bullet$  AVCHD: Format de fichier AVCHD
- 0 QuickTime(H.264) :
- Format QuickTime (.MOV)

Remarque :

- 0 "MXF(MPEG2)" n'est pas disponible pour la sélection dans la série GY-HM620. 620
- Les options disponibles varient de la manière suivante selon le paramètre [System].
- O 660<br>0 Lo
	- Lorsque "HD", "HD+SD" ou "HD+Web" est réglé, les options pour le slot A sont les suivantes : QuickTime(MPEG2), MP4(MPEG2), MXF(MPEG2), AVCHD, QuickTime(H.264)
	- Lorsque "SD" ou "HD+SD" est réglé, l'option disponible pour le slot B est la suivante : QuickTime(H.264)
	- Lorsque "HD+Web" est réglé, l'option disponible pour le slot B est la suivante : QuickTime(H.264), AVCHD
- $\Box$  620
	- $\overline{\mathsf{P}_{\mathsf{OUT}}}$  "HD"  $\cdot$

QuickTime(MPEG2), MP4(MPEG2), AVCHD, QuickTime(H.264)

• Pour "SD" : QuickTime(H.264)

### **Sélectionner un format vidéo**

0 Sélectionnez un [Record Format] dans la liste des formats.

L'option [AFrame & Bit Rate]/[BFrame & Bit Rate] change selon les réglages du [System], de [AFormat] et de [AResolution].

- 0 Le débit binaire d'enregistrement (vidéo) est de 50 Mbps dans "XHQ", 35 Mbps VBR dans "UHQ" et "HQ", et 18,3 Mbps (25 Mbps avec 1080i) CBR dans "SP".
- 0 Le débit binaire de l'enregistrement (vitesse du système) est le suivant lorsque [AFormat]/ [BFormat] 660 ou [Format] 620 est réglé sur "AVCHD".
	- "HQ" (60p/50p) : 28 Mbps VBR
	- "HQ" (60i/50i) : 24 Mbps VBR
	- <sup>0</sup> "SP": 18 Mbps VBR
	- "LP": 9 Mbps VBR
	- <sup>0</sup> "EP": 5 Mbps VBR

### **Liste de formats**

Le tableau ci-dessous contient la liste des formats de fichiers et des formats de vidéo qui peuvent être sélectionnés sur ce caméscope.

■ Lorsque [System] est réglé sur "HD", "HD+SD" ou "HD+Web", les options pour le slot A 660 sont les suivantes :

Lorsque [System] est réglé sur "HD" 620 :

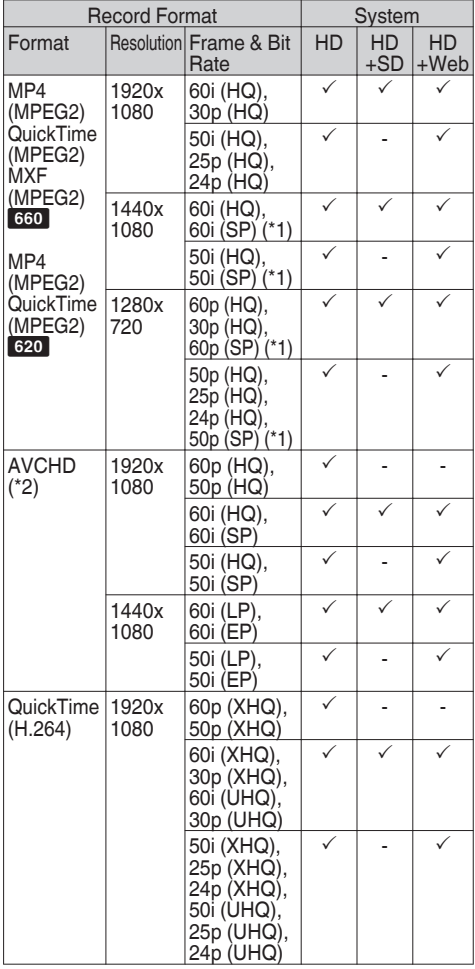

\*1 Compatible avec HDV<br>\*2 Enregistrable avec la d

Enregistrable avec la classe 4

Remarque : -

- 0 Lorsque le fichier MXF est réglé sur "1280x720", seulement "60p(HQ)" ou "50p(HQ)" sont sélectionnables. 660
- 0 Le fichier MXF ne peut pas être sélectionné.  $620$

■ Lorsque [System] est réglé sur "SD" ou "HD +SD", les options pour le slot B 660 sont les suivantes :

Lorsque [System] est réglé sur "SD" 620 :

Le format vidéo est fixé comme suit selon le modèle.

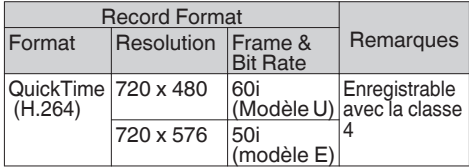

■ Options pour le slot B lorsque [System] est réglé sur "HD+Web" 660 :

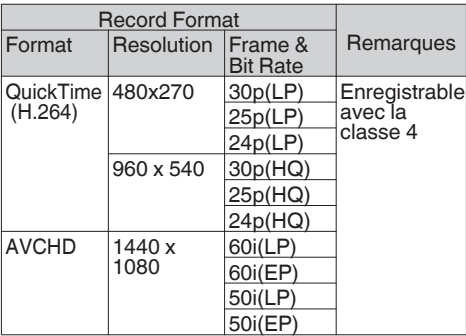

Remarque : -

0 [Frame & Bit Rate] est fixé selon le réglage [Frame & Bit Rate] pour le slot A.

### **Sélectionner le rapport hauteur/largeur des vidéos SD**

Sélectionner un ratio d'aspect vidéo SD lorsque [System] est réglé sur "SD" ou "HD+SD" 660. Vous pouvez sélectionner "16:9" ou "4:3".

Remarque : -

0 Lorsque [System] est réglé sur "HD" ou "HD +Web", le rapport hauteur/largeur est fixé sur  $"16:9"$ . 660

### <span id="page-43-0"></span>**Réglage du menu Record Format**

- *1* **Affichez le menu [Main Menu] → [Record Format].**
- *2* **Réglez chacun des éléments.**
- *3* **Une fois que le réglage est terminé pour tous les éléments, appuyez sur le bouton [FOCUS ASSIST/1].**
	- Le format d'enregistrement est modifié.
	- Un message "Please Wait..." apparaît à l'écran lors de l'alternance.

## **Fonctionnement du zoom**

Règle l'angle de vision.

Rapport de zoom : 1x à 23x (zoom optique seulement)

La fonction de zoom peut être mise en service avec n'importe laquelle des trois commandes ou bagues ci-dessous.

- 0 Commande de zoom au niveau de la prise
- 0 Commande zoom au niveau de la poignée
- 0 Bague de zoom au niveau de l'objectif : Fonctionne comme la bague de zoom lorsque le sélecteur [ZOOM SERVO/MANUAL] est réglé sur "MANI IAI"

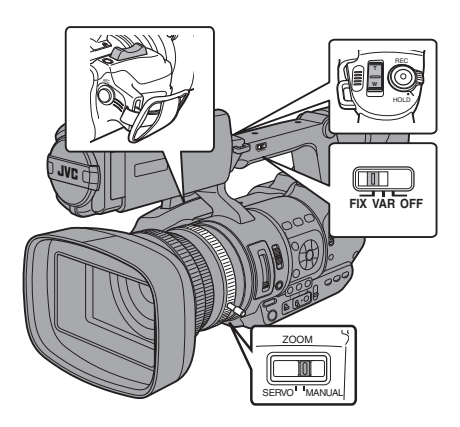

### **Utilisation de la commande de zoom au niveau de la prise**

- *1* **Réglez le sélecteur [ZOOM SERVO/ MANUAL] sur "SERVO".**
- *2* **Appuyez sur la commande de zoom pour faire un zoom.**
	- 0 La vitesse de zoom change en fonction de la pression exercée sur la commande de zoom.
	- Effectue le zoom en grand angle et augmente l'angle de vision lorsque "W" est enfoncé.
	- 0 Effectue le zoom en téléobjectif et diminue l'angle de vision lorsque "T" est enfoncé.
	- 0 Une barre de zoom apparaît pendant le fonctionnement du zoom

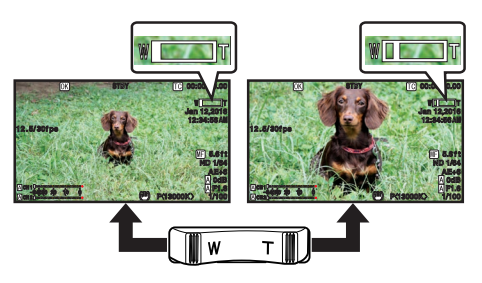

### **Utilisation de la commande de zoom au niveau de la poignée**

- *1* **Réglez le sélecteur [ZOOM SERVO/ MANUAL] sur "SERVO".**
- *2* **Réglez le sélecteur de vitesse de zoom [FIX/ VAR/OFF] sur "FIX" ou "VAR".**

Remarque : -

- 0 Régler sur "FIX" permettra au zoom de se déplacer à la vitesse réglée dans [Handle Zoom Speed].
	- Réglez la vitesse de zoom à l'aide de [Main  $M$ enul  $\rightarrow$  [Camera Function]  $\rightarrow$  [Handle Zoom] Speed].

( $\sqrt{4}$  P95 [ Handle Zoom Speed 1)

0 Régler sur "VAR" changera la vitesse du zoom en fonction de la pression exercée sur la commande.

### *3* **Appuyez sur la commande de zoom au niveau de la poignée pour faire un zoom.**

Remarque : -

0 Lorsque le sélecteur de vitesse de zoom [FIX/VAR/OFF] est réglé sur "OFF", la commande de zoom au niveau de la poignée ne peut pas être utilisée.

### <span id="page-44-0"></span>**Utilisation de la bague de zoom au niveau de l'objectif**

*1* **Réglez le sélecteur [ZOOM SERVO/ MANUAL] sur "MANUAL".** Vous pouvez ajuster l'angle de vue préféré en tournant la bague de zoom.

### **Sauvegarder/Rappeler la position de zoom actuelle (zoom prédéfini)**

Cela vous permet d'enregistrer jusqu'à trois positions de zoom.

*1* **Attribuez la fonction "Preset Zoom1", "Preset Zoom2" ou "Preset Zoom3" à l'un des boutons d'utilisateur.**

( $\sqrt{4}$  [P34 \[L'attribution de fonctions aux boutons](#page-33-0) [d'utilisateur\] \)](#page-33-0)

( $\text{I}$ ® [P96 \[USER1 à USER7, LCD KEY▲, LCD](#page-95-0) [KEY▶, LCD KEY▼, LCD KEY◀\] \)](#page-95-0)

- *2* **Sauvegardez la position de zoom actuelle.**
	- 0 Appuyez pendant plus d'une seconde sur l'un des boutons auxquels la fonction "Preset Zoom1", "Preset Zoom2" ou "Preset Zoom3" est attribuée.
	- 0 La position de zoom actuelle sera sauvegardée.
- *3* **Rappelez la position de zoom sauvegardée.**
	- 0 Appuyez sur l'un des boutons auxquels la fonction "Preset Zoom1", "Preset Zoom2" ou "Preset Zoom3" est attribuée et relâchez-le dans la seconde.
	- 0 Le caméscope fait un zoom jusqu'à la position de zoom sauvegardée.

### Remarque : -

- 0 Pour rappeler la position de zoom sauvegardée, réglez le sélecteur [ZOOM SERVO/MANUAL] sur "SERVO".
- 0 Régler la vitesse de déplacement de la position de zoom prédéfini et le taux de changement pour le démarrage et l'arrêt de l'opération de zoom prédéfini dans [Main Menu]  $\rightarrow$  [Camera Function] → [Preset Zoom1] à [Preset Zoom3]. ( $\approx$  [P97 \[Preset Zoom1, Preset Zoom2, Preset](#page-96-0) [Zoom3\] \)](#page-96-0)
- 0 Procéder à d'autres manoeuvres de zoom lors du rappel de position de zoom annulera ce rappel.

## **Fonctionnement de la focalisation**

### **Ajuster manuellement la focalisation**

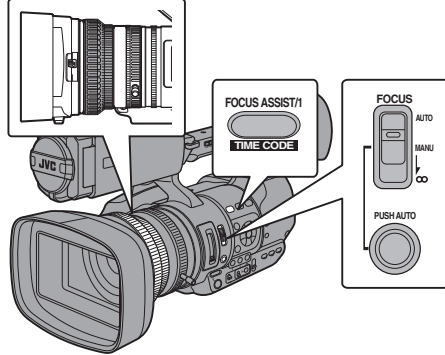

- 
- *1* **Réglez le sélecteur [FOCUS AUTO/MANU/∞] sur "MANU".**

L'icône de focalisation manuelle **a** apparaît à l'écran.

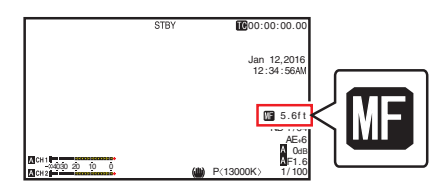

#### Remarque : -

 $\bullet$  Si [Main Menu]  $\rightarrow$  [LCD/VF]  $\rightarrow$  [Display Settings]  $\rightarrow$  $[Focus] est réglé sur "Off", l'icône  $|| \cdot ||$  n'apparaître pas.$ ( $\sqrt{4}$  [P106 \[ Focus \] \)](#page-105-0)

#### *2* **Faites tourner la bague de focalisation pour ajuster la mise au point.**

#### Remarque : -

0 L'utilisation de la fonction d'assistance à la focalisation ou de focalisation améliorée facilite la mise au point. ( $\circ$  P47 [Fonction d'Assistance de focalisation])

 $\overline{A}$  [P47 \[Fonction de focalisation améliorée\] \)](#page-46-0)

0 Appuyez sur le bouton [FOCUS AUTO] dans le mode de focalisation manuelle pour activer le mode de focalisation automatique One-Push, ou maintenez le bouton [FOCUS AUTO] enfoncé pour activer le mode de focalisation automatique Push. ( $\approx$  P46 [Focalisation automatique One Push])  $(x \nabla P46)$  Régler sur la focalisation automatique [temporairement](#page-45-0)

[\(Focalisation automatique Push\)\] \)](#page-45-0)

### <span id="page-45-0"></span>**Ajuster automatiquement la focalisation**

Réglez le sélecteur [FOCUS AUTO/MANU/∞] sur "AUTO".

L'icône de focalisation automatique  $\blacksquare$  apparaît à l'écran.

#### Remarque :

- $\bullet$  Si [Main Menu]  $\rightarrow$  [Camera Function]  $\rightarrow$  [AF Assist] est réglé sur "Area" ou "Far/Near", vous pouvez tourner la bague de mise au point pour déplacer le point de mise au point automatique en mode de réglage de la mise au point automatique. (☞ [P95 \[ AF Assist \] \)](#page-94-0)
- $\bullet$  Si [Main Menu]  $\bullet$  [LCD/VF]  $\bullet$  [Display Settings]  $\rightarrow$  [Focus] est réglé sur "Off", l'icône de focalisation automatique n'apparaîtra pas.  $(x \nvert P106$  [ Focus ])
- 

#### **Focalisation automatique One Push**

En mode de focalisation manuelle, appuyer sur le bouton [PUSH AUTO] (dans la minute) fait que le caméscope focalise automatiquement sur le centre de l'image.

Remarque : -

- 0 La détection de visage ne fonctionne pas lors de la focalisation automatique One Push.
- 0 L'assistance AF ne fonctionne pas.
- Une fois l'opération achevée, le caméscope repasse automatiquement au mode de focalisation manuelle.
- 0 La focalisation automatique One Push se concentre davantage sur la vitesse de focalisation. Cette fonction ne convient pas pendant l'enregistrement.

#### **Régler sur la focalisation automatique temporairement (Focalisation automatique Push)**

- Le caméscope passe au mode de focalisation automatique temporairement et ajuste automatiquement la focalisation lorsque le bouton [PUSH AUTO] est enfoncé pendant la prise de vues en mode de focalisation manuelle.
- 0 Relâchez le bouton [PUSH AUTO] pour revenir au mode de focalisation manuelle.

Remarque :

0 La détection de visage ne fonctionne pas lors de la focalisation automatique Push.

### **Ajuster la focalisation sur les objets lointains**

Faites glisser le [FOCUS AUTO/MANU/∞] sur "∞".

- 0 L'icône ∞ est affichée.
- 0 Ôtez votre doigt pour revenir au mode de focalisation manuelle.

### **Fonction d'assistance AF**

Pour déplacer le point de mise au point automatique pendant la mise au point automatique (AF), vous pouvez tourner la baque de mise au point pour régler le point à gauche, au centre, à droite, ou dans des directions proches et éloignées.

- $\bullet$  Réglez [Main Menu]  $\rightarrow$  [Camera Function]  $\rightarrow$  [AF Assist].
	- Far/Near :

Cette option vous permet de décaler le point de mise au point automatique sur des directions proches et éloignées en tournant la bague de mise au point pendant la mise au point automatique.

La mise au point est automatiquement réglée sur un point de mise au point à proximité de la position où la bague de mise au point s'arrête de tourner.

Area ·

La sélection de cette option affiche l'icône " n " dans la zone.

Tourner la bague de mise au point pendant la mise au point automatique permet d'afficher la zone de mise au point sur la gauche, au centre et à droite pendant environ 2 secondes. Tourner la bague de mise au point dans les 2 secondes vous permet de déplacer le cadre orange pour sélectionner la zone de mise au point. Après avoir sélectionné la zone, la mise au point est ajustée automatiquement sur un point de mise au point à proximité de la zone sélectionnée.

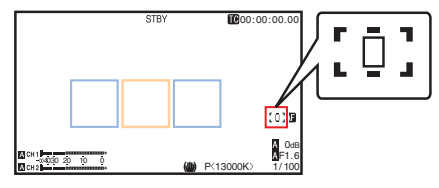

\* Les icônes  $(\iota_1, \iota_2, \iota_3)$  et  $\iota_2$   $\lnot$  changent conjointement avec le cadre orange dans la zone de mise au point.

Remarque : -

0 Lorsque [Face Detect] est réglé, "Area" n'est pas sélectionnable.

### <span id="page-46-0"></span>**Fonction d'Assistance de focalisation**

- 0 Lorsque le bouton [FOCUS ASSIST/1] est enfoncé pendant la prise de vue, la zone focalisée est affichée en couleur. Ceci permet la focalisation facile et précise.
- 0 Sélectionnez la couleur (bleu, rouge ou vert) dans le menu.

#### Remarque :

- $\bullet$  Lorsque [Main Menu]  $\bullet$  [LCD/VF]  $\bullet$  [Shooting Assist] → [Focus Assist] → [Type] est réglé sur "ACCU-Focus", la profondeur de champ diminue pour faciliter la mise au point.  $(\sqrt{4}$  [P104 \[ Focus Assist \] \)](#page-103-0)
- 0 La fonction "ACCU-Focus" passe automatiquement au "Off" dans environ 10 secondes.
- 0 Sélectionnez la couleur d'affichage dans [Main  $Menu$   $\rightarrow$  [LCD/VF]  $\rightarrow$  [Shooting Assist]  $\rightarrow$  [Focus  $Assist$ ]  $\rightarrow$  [Color].
	- $(\sqrt{R}$  P105  $\lceil$  Color  $\rceil$ )
- Si vous utilisez la fonction zébrure et la fonction d'assistance de focalisation en même temps, il peut être difficile de voir l'effet de l'assistance de focalisation. Dans ce cas, éteignez la fonction zébrure.

#### **Attribuer la fonction d'assistance de focalisation à un bouton d'utilisateur**

Il est possible d'attribuer la fonction "Focus Assist" à un bouton d'utilisateur.

( $\sqrt{4}$  [P34 \[L'attribution de fonctions aux boutons](#page-33-0) [d'utilisateur\] \)](#page-33-0)

### **Fonction de focalisation améliorée**

Agrandit l'image au centre. Cela permet de réaliser facilement une mise au point précise.

*1* **Attribuez la fonction "Expanded Focus" à l'un des boutons d'utilisateur.** ( $\sqrt{4}$  [P34 \[L'attribution de fonctions aux boutons](#page-33-0)

[d'utilisateur\] \)](#page-33-0) ( $\text{I}$ ® [P96 \[USER1 à USER7, LCD KEY▲, LCD](#page-95-0) [KEY▶, LCD KEY▼, LCD KEY◀\] \)](#page-95-0)

- *2* **Appuyez sur le bouton d'utilisateur auquel la fonction "Expanded Focus" est assignée.**
	- 0 "EXPANDED" (couleur jaune) s'affiche à l'écran et la partie centrale de l'image est agrandie.
	- 0 En appuyant de nouveau sur le bouton utilisateur, la taille originale de l'image est rétablie.

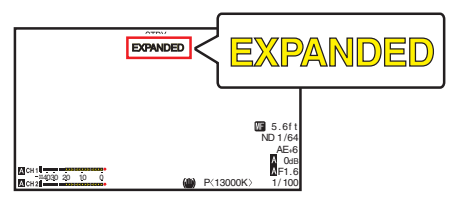

Remarque : -

- 0 Pour spécifier l'opération lorsque le bouton est enfoncé, allez sur [Main Menu]  $\rightarrow$  [Camera  $Function] \rightarrow [User Switch Set] \rightarrow [Expanded Focus].$ ( $\sqrt{2}$  P98 [ Expanded Focus ])
- 0 Cette fonction peut être utilisée en combinaison avec la fonction d'assistance de focalisation.
- 0 Le taux d'agrandissement varie en fonction du format des signaux d'enregistrement.
- 0 L'agrandissement d'une image ne modifie pas la taille de l'image enregistrée.
- Cette fonction n'est pas disponible quand [Main  $Menu$   $\rightarrow$  [System]  $\rightarrow$  [Record Set]  $\rightarrow$  [Record Format1 → [System] est réglé sur "SD".

## **Ajuster la focalisation par détection de visage**

Cette fonction détecte les visages et ajuste automatiquement la focalisation lors de la focalisation automatique.

Elle permet aussi de suivre les objets en mouvement. Lorsque plusieurs visages sont détectés, vous pouvez en sélectionner un pour faire la mise au point.

Remarque :

- Cette fonction peut régler également la luminance de manière automatique selon la luminosité du visage detecté.
	- ( $\sqrt{P}$  [P97 \[ Face Detect \] \)](#page-96-0)

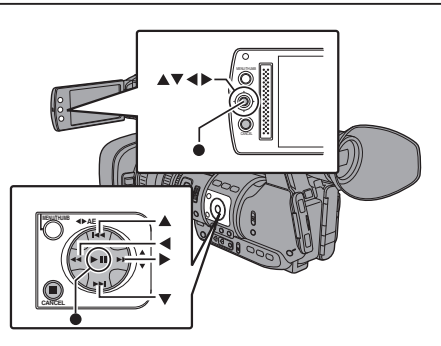

- *1* **Attribuez la fonction "Face Detect" à l'un des boutons d'utilisateur.** ( $\sqrt{4}$  [P34 \[L'attribution de fonctions aux boutons](#page-33-0) [d'utilisateur\] \)](#page-33-0)
- *2* **Effectuez la focalisation du caméscope sur une personne et appuyez sur le bouton d'utilisateur auquel la fonction "Face Detect" est attribuée.**
	- 0 Lorsque la détection de visage est activée, il apparaît l'icône de détection de visage  $\left(\bigcirc$ .
		- $\cdot$  Quand [Main Menu]  $\rightarrow$  [Camera Function]  $\rightarrow$ [User Switch Set] → [Face Detect] est réglé pour "AF", il apparaît " $\bigcirc$   $\mathbb{F}$ ".
		- $\cdot$  Quand [Main Menu]  $\Rightarrow$  [Camera Function]  $\Rightarrow$ [User Switch Set] → [Face Detect] est réglé pour "AF&AE", il apparaît " $\bullet$ , AE±0".
	- 0 Si vous sélectionnez la personne la plus au centre de l'écran, un cadre orange apparaîtra autour de son visage.
	- La focalisation s'ajustera automatiquement pour la personne sélectionnée.

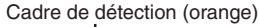

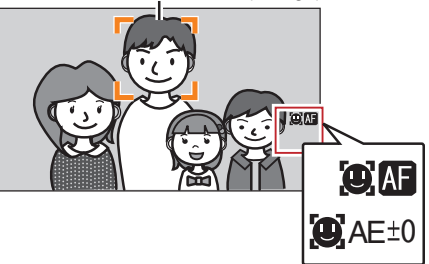

Remarque : -

• Si le cadre de détection n'apparaît pas, assurezvous que le sélecteur [FOCUS AUTO/MANU/∞] a été réglé sur "AUTO". Si [Face Detect] est réglé sur "AF&AE", réglez un ou plusieurs des éléments (gain, diaphragme et obturateur électronique) sur le mode d'ajustement automatique.

( $\sqrt{49}$  [Ajuster automatiquement la luminosité]) ( $E$  [P50 \[Mode de diaphragme automatique](#page-49-0) [\(réglage automatique\)\] \)](#page-49-0)

( $\sqrt{10}$  [P51 \[Mode de gain automatique \(ajustement](#page-50-0) [du gain automatique\)\] \)](#page-50-0)

( $E$  [P54 \[Mode d'obturation automatique](#page-53-0)

[\(ajustement de l'obturateur automatique\)\] \)](#page-53-0)

### <span id="page-48-0"></span>**Sélectionner une personne en particulier parmi plusieurs personnes**

- *1* **Maintenez enfoncé le bouton d'utilisateur auquel la fonction "Face Detect" est attribuée.**
	- 0 Le caméscope entrera en mode détection de visage et l'icône de détection de visage  $\left(\mathbf{Q}\right)$ commencera à clignoter.
	- 0 Un cadre orange apparaîtra autour du visage de la personne la plus au centre de l'écran. Des cadres bleus apparaîtront autour du visage des autres personnes.

Cadre de détection (orange)

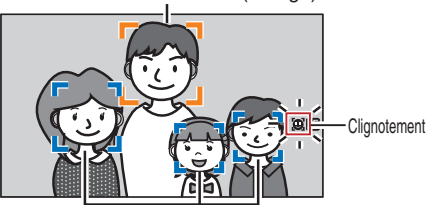

Cadre de détection (bleu)

### *2* **Sélectionnez une personne.**

- Utilisez le bouton en forme de croix (< $\blacktriangleright \blacktriangle \blacktriangledown$ ) pour sélectionner une personne.
- 0 Un cadre orange apparaîtra autour du visage de la personne sélectionnée et la focalisation sera automatiquement ajustée.

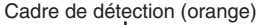

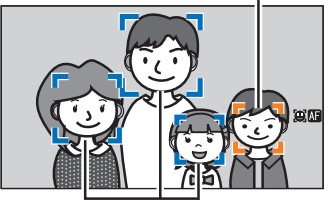

Cadre de détection (bleu)

#### *3* **Appuyez sur le bouton de réglage (**R**) pour confirmer la personne et la détection de visage.**

Remarque : -

- 0 Appuyez sur le bouton [CANCEL] pour annuler la sélection.
- 0 Vous pouvez spécifier la sensibilité de détection et la vitesse de fonctionnement après avoir perdu de vue le visage à l'aide de [Main Menu] → [Camera Function]  $\rightarrow$  [User Switch Set]  $\rightarrow$  [Face Detect]  $\rightarrow$ [Sensitivity] et de [Hysteresis]. ( $\sqrt{P}$  P97 [ Sensitivity ])

 $(\sqrt{2}$  P97 [ Hysteresis 1 )

## **Ajuster la luminosité**

Ajustez la luminosité à l'aide du diaphragme, du gain, de la vitesse d'obturation et du filtre ND en fonction de la luminosité de l'objet.

### **Ajuster automatiquement la luminosité**

Lorsque le sélecteur [FULL AUTO] est réglé sur "ON", le diaphragme, le gain, la vitesse d'obturation et le filtre ND sont automatiquement ajustés en fonction de la luminosité de l'objet et ce, afin de maintenir une luminosité optimale.

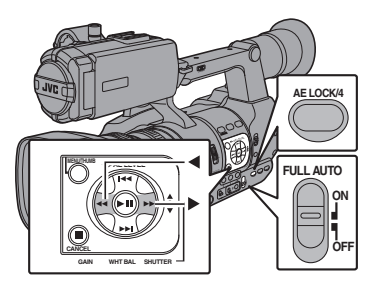

### Remarque :

- Vous pouvez utiliser le bouton en forme de croix (HI) sur le côté du caméscope pour régler le niveau cible (plus lumineux/plus sombre) en vue de maintenir une luminosité optimale lors de l'ajustement automatique.  $(x \circ P94$  [ AE Level ] )
- 0 La vitesse de convergence de l'ajustement automatique du gain, de l'obturation et du diaphragme peut être réglée dans le menu.  $(\sqrt{4})$  P94  $(AE$  Speed 1)
- 0 Si un ou plusieurs des éléments (gain, diaphragme et obturateur) ont été réglés sur "Auto", la valeur des éléments correspondants peut être fixée après que le bouton d'utilisateur auquel la fonction "AE Lock" est attribuée a été enfoncé.

( $\sqrt{P}$  [P97 \[ AE Lock \] \)](#page-96-0)

### **Ajuster manuellement la luminosité**

Lorsque le sélecteur [FULL AUTO] est réglé sur "OFF", il est possible d'ajuster manuellement quelques-uns ou la totalité des éléments (diaphragme, gain et vitesse d'obturation).

- ( $\sqrt{4}$  P50 [Ajuster le diaphragme])
- ( $\sqrt{4}$  P51 [Régler le gain])
- ( $\approx$  P52 [Régler l'obturateur électronique])

Remarque : -

0 Si le diaphragme, le gain et la vitesse d'obturation sont ajustés manuellement, le réglage [AE Level] est temporairement désactivé.

## <span id="page-49-0"></span>**Ajuster le diaphragme**

Vous pouvez régler l'ouverture du diaphragme de l'objectif manuellement ou automatiquement selon la luminosité de l'objet.

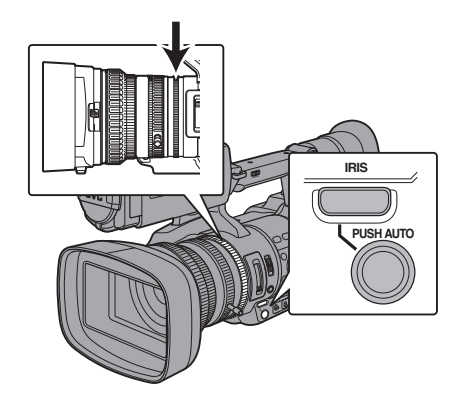

### **Mode de diaphragme manuel (réglage manuel)**

La valeur d'ouverture (nombre F) de l'objectif peut être établie manuellement.

- *1* **Appuyez sur le bouton [IRIS] pour régler sur le mode diaphragme manuel.** L'icône **a** disparaît de l'écran.
- *2* **Tournez la bague de diaphragme sur l'objectif pour ajuster celui-là manuellement.**

Le nombre F ouvert de l'ouverture varie selon la position du zoom. Côté grand angle [W] : F1,6

Côté télé-objectif [T] : F3,0

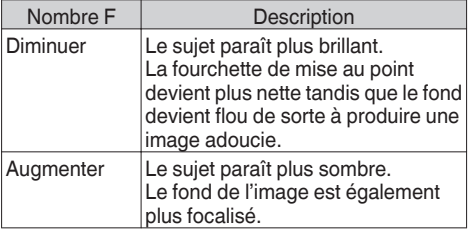

Remarque : -

0 Appuyer sur le bouton [PUSH AUTO] en mode de diaphragme manuel active le mode diaphragme automatique One Push. Et maintenir enfoncé le bouton [PUSH AUTO] active le mode diaphragme automatique Push.

### **Mode de diaphragme automatique (réglage automatique)**

Appuyez sur le bouton [IRIS] pour passer en mode diaphragme automatique. Le diaphragme est automatiquement réglé selon la luminosité de l'objet. L'icône **a** apparaît à l'écran.

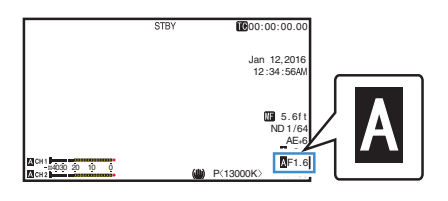

Remarque : -

- 0 Réglez le sélecteur [FULL AUTO] du caméscope sur "ON" pour passer au mode diaphragme automatique (mode d'ajustement automatique). Le diaphragme est automatiquement réglé selon la luminosité de l'objet. Dans ce cas, le sélecteur [IRIS] sur le caméscope est désactivé.
- 0 La limite d'ouverture/fermeture du diaphragme peut être réglée dans [Main Menu]  $\rightarrow$  [Camera Function]  $\rightarrow$  [Auto] Iris Limit (OPEN)]/[Auto Iris Limit (CLOSE)] lors du diaphragme automatique.

( $\sqrt{P^2 + P^2}$  | Auto Iris Limit (OPEN) ] )

- $(\sqrt{4}$  P95  $\overline{)}$  Auto Iris Limit (CLOSE) 1)
- $\bullet$  Vous pouvez utiliser le bouton en forme de croix  $(\blacktriangle)$ situé sur le panneau de contrôle latéral pour régler le niveau cible (plus lumineux/plus sombre) du diaphragme automatique.  $(\sqrt{2}$  P94 [ AE Level 1 )
- 0 La vitesse de convergence du diaphragme automatique peut être réglée dans le menu.  $(\sqrt{a}$  P94 [ AE Speed 1 )

### **Diaphragme automatique One Push**

Lorsque le caméscope est en mode diaphragme manuel, appuyez sur le bouton [PUSH AUTO] pour ajuster le diaphragme en fonction de la luminosité de l'objet.

### **Diaphragme automatique Push**

Lorsque le caméscope est en mode diaphragme manuel, maintenez enfoncé le bouton [PUSH AUTO] pour passer temporairement au mode diaphragme automatique. Le diaphragme sera automatiquement ajusté selon la luminosité de l'objet.

### **À propos de la valeur d'ouverture de l'iris**

Des effets de flou dus à "une diffraction de petite ouverture" peuvent survenir lorsque le diamètre de l'iris devient trop faible. Lorsque ce phénomène se produit, l'ouverture sur l'écran devient grise pour vous avertir que la valeur d'ouverture de diffraction de l'iris a été dépassée.

Il est recommandé d'utiliser correctement des filtres ND afin d'éviter que l'échelle d'ouverture soit grisée.

## <span id="page-50-0"></span>**Régler le gain**

Cette fonction rehausse électriquement la sensibilité lumineuse lorsque l'éclairage sur l'objet n'est pas suffisant. Vous pouvez régler le gain de l'amplificateur vidéo en fonction de la luminosité de l'objet. Sélectionnez le mode de réglage en fonction de vos conditions de prise de vue.

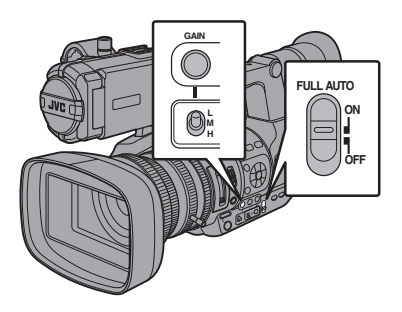

### **Mode de gain manuel (commutation manuelle du gain)**

- *1* **Appuyez sur le bouton [GAIN] pour régler sur le mode de gain manuel.**
	- L'icône **a** disparaît de l'écran.
	- 0 Utilisez le sélecteur [L/M/H] pour régler le gain de l'amplificateur vidéo sélectionné.
	- 0 Les positions par défaut du sélecteur sont comme suit.
		- [L] : 0dB
		- [M] : 6dB
		- [H] : 12dB

Remarque : -

0 Il est possible de modifier la valeur du gain de chaque position dans le menu. Augmenter la sensibilité a pour effet que l'écran prend un aspect plus granuleux.

 $(E \otimes P95$  [GAIN L, GAIN M, GAIN H])

### **Mode de gain automatique (ajustement du gain automatique)**

*1* **Réglez le sélecteur [FULL AUTO] sur "ON".** L'icône **a** apparaît à l'écran.

### Remarque : -

0 Réglez le sélecteur [FULL AUTO] du caméscope sur "ON" pour entrer dans le mode de gain automatique ([AGC] fixé). Le gain de l'amplificateur vidéo est automatiquement réglé en fonction de la luminosité de l'objet. Dans ce cas, le sélecteur [GAIN] sur le caméscope est désactivé.

### Remarque : -

- 0 La limite supérieure de la valeur de réglage du gain lors du fonctionnement de l'AGC peut être  $r$ églée dans [Main Menu]  $\rightarrow$  [Camera Function]  $\rightarrow$  [AGC Limit].
- $(x \times P95$  [ AGC Limit 1 )

## <span id="page-51-0"></span>**Régler l'obturateur électronique**

Vous pouvez changer la vitesse d'obturation (le temps de chaque prise de cliché) en utilisant la fonction d'obturateur électronique. L'obturateur électronique peut être ajusté manuellement ou automatiquement.

### **Mode d'obturateur manuel (commutation manuelle de l'obturateur)**

#### *1* **Appuyez sur le bouton [SHUTTER] pour régler sur le mode d'obturateur manuel.**

- L'icône **a** disparaît de l'écran.
- 0 Utilisez le bouton de réglage (R) pour basculer entre les modes d'obturation et le bouton en forme de croix  $($ basculer entre les vitesses.

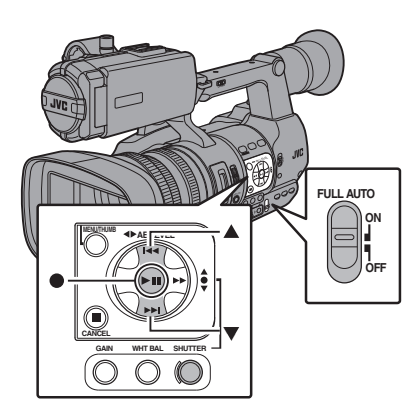

### **Alterner le mode d'obturateur**

Appuyez sur le bouton de réglage (au centre du bouton en forme de croix) pour activer ou désactiver l'obturateur.

Remarque : -

0 Lorsque l'obturateur est activé, "Step" ou "Variable" peut être sélectionné dans [Camera Function] → [Shutter]. "Step" est la valeur d'usine.  $(\sqrt{2}$  [P94 \[ Shutter \] \)](#page-93-0)

### **Alterner la vitesse d'obturation**

Lorsque l'obturateur est activé, utilisez le bouton en forme de croix (▲▼) pour régler la vitesse d'obturation. La vitesse d'obturation varie selon le format vidéo et les paramètres de fréquence d'images à durée variable.

Remarque : -

0 Pour afficher l'obturation en angle (DEG), réglez [WFrame & Bit Rate] sur "24p(UHQ)", "24p(HQ)" ou "25p(HQ)" et réglez [Shutter] dans [LCD/  $VF$ ]  $\rightarrow$  [Display Settings] sur "DEG". ( $\approx$  P114 [A [Frame & Bit Rate](#page-113-0) 660, Frame & Bit [Rate](#page-113-0) 620 1)  $(\sqrt{2}$  P107 [ Shutter 1 )

### **En modes autres que l'enregistrement d'images à durée variable**

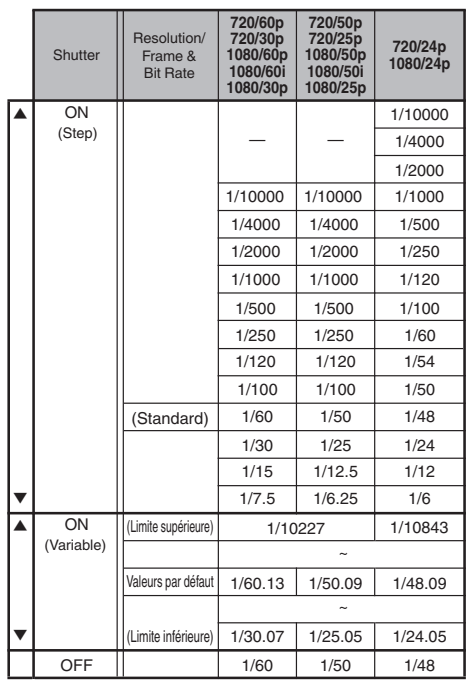

Remarque : -

- 0 Le fonctionnement du bouton en forme de croix  $(\triangle \blacktriangledown)$  et du bouton de réglage  $(\bigcirc)$  est désactivé dans les cas suivants.
	- Pendant l'apercu de clip
	- Pendant l'affichage de l'écran de confirmation de changement USB
	- Pendant l'affichage de l'écran de confirmation de formatage
	- <sup>0</sup> Lors de la sélection d'un visage au moyen de la détection de visage
	- Lorsque vous sélectionnez une zone de photométrie avec [Spot Meter] réglé "Manual"

### **Pendant l'enregistrement d'images à durée variable**

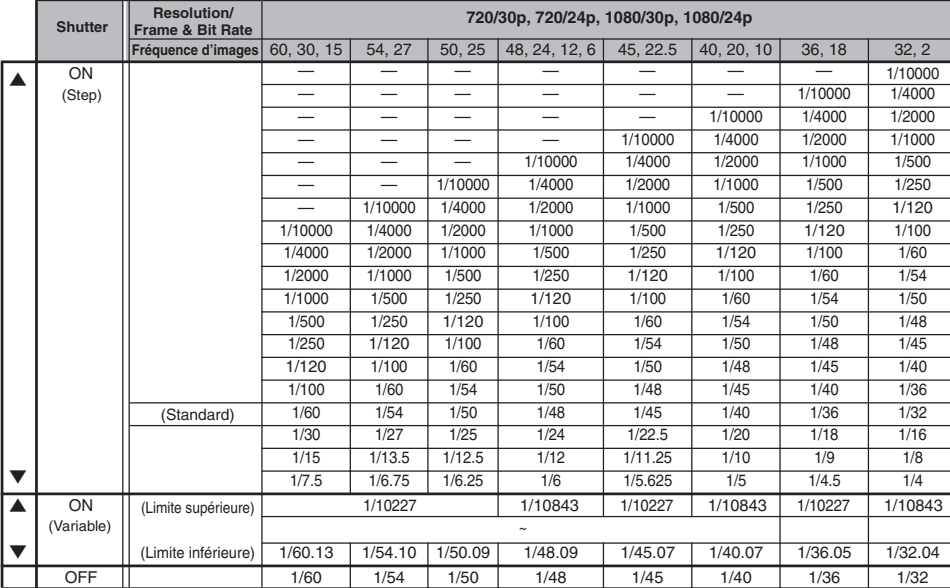

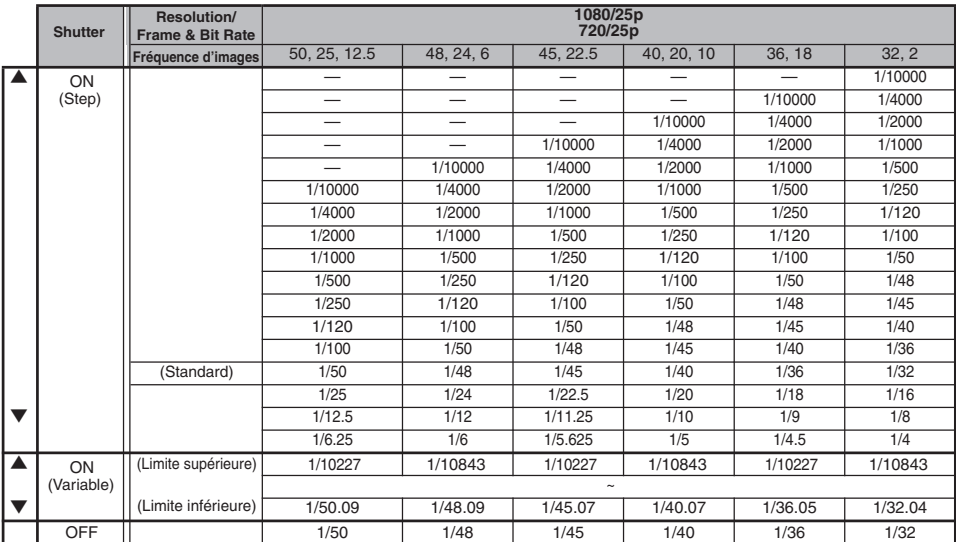

### <span id="page-53-0"></span>**Mode d'obturation automatique (ajustement de l'obturateur automatique)**

- *1* **Appuyez sur le bouton [SHUTTER] ou réglez le sélecteur [FULL AUTO] sur "ON" pour entrer au mode d'obturation automatique.**
	- L'icône a apparaît à l'écran.
	- Le caméscope passe au mode d'aiustement d'obturateur automatique. La vitesse d'obturation est automatiquement réglée selon la luminosité de l'objet.

Remarque : -

- 0 L'alternance de la vitesse d'obturation avec le bouton en forme de croix ( $\blacktriangle$ **)** et l'alternance du mode d'obturation avec le bouton de réglage (<sup>e</sup>) sont désactivées.
- 0 Vous pouvez régler une fourchette contrôlable pour l'obturateur automatique dans [Main  $M$ enul  $\Rightarrow$  [Camera Function]  $\Rightarrow$  [EEI Limit]. ( $\sqrt{4}$  P95 [ EEI Limit 1)

## **Régler le filtre ND**

Utilisez le filtre ND pour maintenir l'ouverture de l'objectif dans la plage appropriée.

Alternez en fonction de la luminosité de l'objet. Lorsque la position du sélecteur est modifiée, la position sélectionnée pour le filtre ND est affichée sur l'écran ACL et l'écran du viseur. (Écran d'affichage 2)

Remarque : -

 $\bullet$  Lorsque [Main Menu]  $\bullet$  [LCD/VF]  $\bullet$  [Display Settings] → [ND Filter] est réglé sur "Off", la position du filtre ND ne sera pas affichée.  $(x \nsubseteq P106$  [ ND Filter ] )

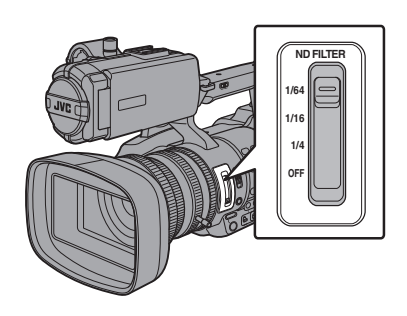

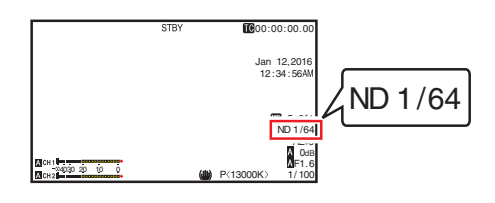

Remarque : -

0 Il est recommandé d'utiliser le filtre ND pour régler l'ouverture de l'objectif à moins de F8.

### **Affichage d'avertissement au sujet du filtre ND**

Afin de régler la quantité de lumière lorsque vous effectuez une prise de vue à un endroit relativement lumineux, il se peut que le diamètre de l'iris soit extrêmement réduit, ce qui provoque des effets de flou.

Ce phénomène est appelé "diffraction de petite ouverture". Vous pouvez utiliser correctement les filtres ND pour éviter ce problème.

Cette unité affiche un avertissement au sujet du filtre ND si nécessaire pour vous inviter à sélectionner un filtre ND approprié.

- *1* **Réglez [Main Menu]**  $\rightarrow$  **[LCD/VF]**  $\rightarrow$  **[Display** Settings] **→ [ND Filter] sur "On+Assist".**  $(\sqrt{2}$  P106 [ ND Filter 1 )
- *2* **Lorsque le diamètre de l'iris devient trop petit pendant le réglage de l'intensité lumineuse, ou lorsqu'un filtre ND est utilisé dans un endroit faiblement éclairé, l'affichage du filtre ND commence à clignoter.**

## <span id="page-54-0"></span>**Régler la balance des blancs**

Ajustez la balance des blancs en fonction de la température chromatique de l'éclairage. Vous pouvez sélectionner le mode d'ajustement selon les conditions de prise de vue.

Du fait que la couleur de la lumière (température chromatique) varie en fonction de la source lumineuse, il faut réajuster la balance des blancs quand la source lumineuse principale éclairant le sujet change.

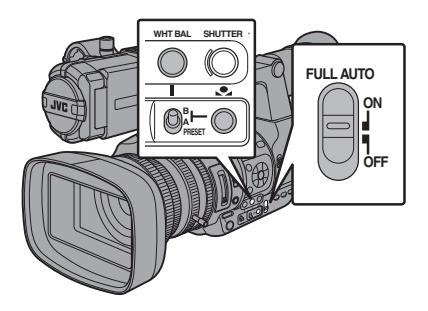

**Mode de balance des blancs manuel (alternance manuelle)**

- *1* **Appuyez sur le bouton [WHT BAL] pour régler sur le mode de balance des blancs manuel.**
	- 0 Vous pouvez sélectionner la balance des blancs avec le sélecteur [WHT BAL B/A/ PRESET].
	- 0 Utilisez le sélecteur [WHT BAL B/A/ PRESET] pour sélectionner "PRESET" (mode préréglé), "A" (mode mémoire A) ou "B" (mode mémoire B).
	- 0 La valeur attribuée au sélecteur apparaît à l'écran.

Remarque : -

0 Celui-ci est fixé à "FAW" quand le sélecteur [FULL AUTO] du caméscope est réglé sur "ON".

### **Mode de préréglage (PRESET)**

- 0 Deux réglages différents de température chromatique sont enregistrés sur ce caméscope. Vous pouvez alterner entre eux à l'aide du bouton  $[\bullet]$ . (Réglage par défaut : "3200K" ↔ "5600K")
- Appuyez sur le bouton [v] pour passer à une température chromatique différente. ("Preset Temp."  $\leftrightarrow$  "Alternative Temp.")
- *1* **Réglez le sélecteur [WHT BAL B/A/ PRESET] sur "PRESET".**
- *2* **Appuyez sur le bouton [**y**].**

### **Régler les valeurs [Preset Temp.] ou [Alternative Temp.]**

Vous pouvez changer les deux réglages de température chromatique dans le mode préréglé de ce menu.

- *1* **Ouvrez le menu [Preset Temp.] ou [Alternative Temp.].**
	- $\bullet$  Sélectionnez [Main Menu]  $\rightarrow$  [Camera  $Process] \rightarrow [White Balance] \rightarrow [Present$ Temp.] et [Alternative Temp.], appuyez ensuite sur le bouton de réglage ( $\bullet$ ).
	- 0 L'écran de réglage de la température chromatique apparaît.

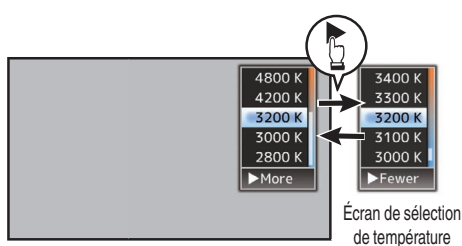

Écran de sélection de température chromatique chromatique détaillé

### *2* **Sélectionnez la température chromatique.**

0 En sélectionnant à partir d'une valeur de réglage (écran de sélection de température chromatique), utilisez le bouton en forme de croix  $(\triangle \triangledown)$  pour sélectionner la température chromatique.

[Valeurs de réglage : 7500K, 6500K, 5600K, 5200K, 4800K, 4200K, ●3200K, 3000K, 2800K]

- 0 Pour sélectionner des valeurs détaillées (Écran de sélection de température chromatique détaillé)
	- Appuyez sur le bouton en forme de croix (I) pour afficher l'écran de sélection de température chromatique détaillé.
	- $\cdot$  Utilisez le bouton en forme de croix  $(\triangle \blacktriangledown)$ pour sélectionner une température chromatique.

[Valeurs de réglage : De 2300K à 15000K (par incréments de 100K)]

Remarque :

- Utilisez le bouton en forme de croix (▶) pour basculer entre l'écran de sélection de température chromatique et l'écran de sélection de température chromatique détaillé.
- 0 Si [White Balance] a été assigné au bouton de l'utilisateur, appuyer sur le bouton assigné de l'utilisateur affichera l'écran de sélection de température chromatique.

 $(x \in P34$  [L'attribution de fonctions aux boutons [d'utilisateur\] \)](#page-33-0)

### **Mode mémoire A (A), mode mémoire B (B)**

- 0 Réglez la balance des blancs sauvegardée dans la mémoire A ou la mémoire B.
- Lorsque le sélecteur [WHT BAL B/A/PRESET] est réglé sur "A" ou "B", appuyez sur le bouton [v] pour exécuter la balance des blancs. La balance des blancs sera ajustée automatiquement et la valeur ajustée sera sauvegardée dans la mémoire A ou la mémoire B.
- *1* **Préparez le caméscope.**
- A Réglez le sélecteur [POWER ON/OFF(CHG)] sur "ON".
- B Appuyez sur le bouton [IRIS] pour passer en mode automatique.
- $\overline{a}$  Réglez le sélecteur [FULL AUTO] sur "OFF".
- *2* **Réglez le sélecteur [ND FILTER] selon l'éclairage.**  $(\sqrt{2} P54$  [Regler le filtre ND])
- *3* **Réglez le sélecteur [WHT BAL B/A/PRESET] sur "A" ou "B".**
- *4* **Repérez l'endroit présentant des conditions lumineuses semblables à celles de l'objet à filmer, placez un objet blanc à proximité du centre de l'écran et agrandissez pour remplir l'écran de blanc.**
- *5* **Appuyez sur le bouton [**y**] (balance automatique des blancs).**
	- Le cadre de détection des blancs s'affiche lorsque la balance automatique des blancs est activée. Remplissez le cadre avec du blanc au complet.
	- 0 Quand la balance des blancs automatique démarre, "A<y>" ou "B<y>" s'affiche sur l'écran. (le symbole clignote)
	- 0 Une fois la bonne balance des blancs obtenue, une estimation de la valeur actuelle de la température de couleur s'affiche.

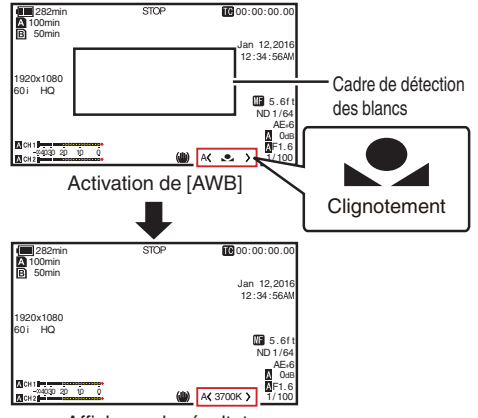

Affichage du résultat

Attention : ·

- 0 N'utilisez pas d'objets trop réfléchissants, en métal par exemple. Cela pourrait entraîner un mauvais réglage de la balance des blancs.
- 0 La fonction de balance des blancs automatique ne peut pas donner de balance des blancs optimale avec un objet hors de la fourchette de réglage, par exemple s'il ne contient qu'une seule couleur ou pas assez de blanc.

### **Message d'erreur**

Si le réglage de la balance des blancs automatique n'est pas exécuté correctement, l'un des messages suivants apparaît pendant environ 3 secondes.

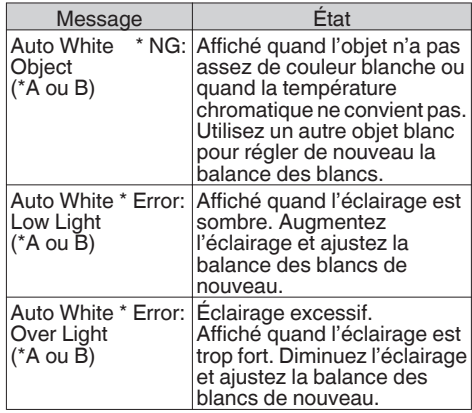

### **Réglage du peint blanc**

Vous pouvez affiner la balance des blancs sauvegardée dans la mémoire A ou la mémoire B.

**1** Sélectionnez [Main Menu] → [Camera **Process**]  $\rightarrow$  **[White Balance]**  $\rightarrow$  **<b>[AWB Paint] et appuyez sur le bouton de réglage (**R**).** L'écran de réglage du peint blanc apparaît.

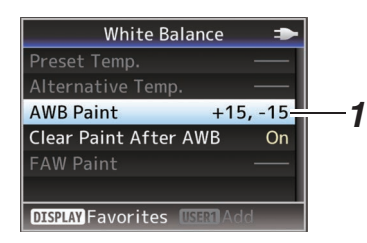

### *2* **Ajustez les valeurs R et B.**

Utilisez le bouton en forme de croix  $($ ajuster la valeur R et (HI) pour ajuster la valeur B.

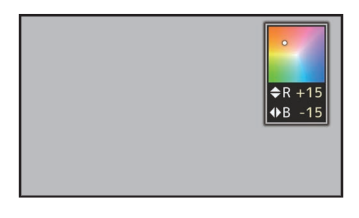

*3* **Appuyez sur le bouton de réglage (**R**).** Retourne sur l'écran [White Balance].

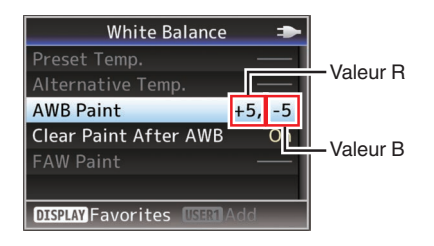

Remarque :

• Généralement, sélectionner [e] effacera la valeur d'ajustement du peint blanc. Mais lorsque [Main  $M$ enu]  $\rightarrow$  [Camera Process]  $\rightarrow$  [White Balance]  $\rightarrow$  [Clear Paint After AWB] est réglé sur "Off", les valeurs ne seront pas effacées même si [v] est sélectionné.  $(\sqrt{a^2 P102} \mid \text{Clear Paint After AWB} )$ 

0 Si [White Balance] a été assigné au bouton de l'utilisateur, appuyer sur le bouton assigné de l'utilisateur affichera l'écran de réglage du peint AWB.  $(x \in P34$  [L'attribution de fonctions aux boutons [d'utilisateur\] \)](#page-33-0)

#### **Mode de balance automatique des blancs (FAW : balance automatique intégrale des blancs)**

- 0 Appuyez sur le bouton [WHT BAL] sur le panneau de contrôle latéral pour passer au mode de balance automatique des blancs.
- "<FAW>" apparaît à l'écran.
- Réglez le sélecteur [FULL AUTO] du caméscope sur "ON" pour entrer dans le mode de balance automatique des blancs. Une balance des blancs appropriée est ajustée automatiquement en fonction de la température chromatique de l'éclairage sur l'objet.
- L'alternance de la balance des blancs avec le sélecteur [WHT BAL B/A/PRESET] est désactivée.

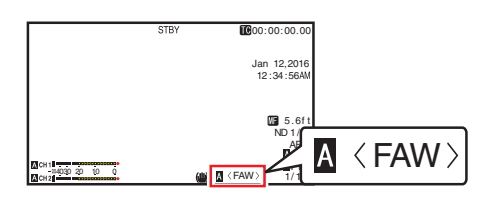

#### Attention : -

- 0 La précision de la fonction [FAW] est inférieure à la fonction de balance des blancs automatique.
- 0 Lorsque le caméscope est allumé avec le mode [FAW] en sélection, il faut attendre environ 15 secondes avant que les couleurs soient stabilisées.

Remarque :

 $\bullet$  Lorsque [Main Menu]  $\Rightarrow$  [Camera Function]  $\Rightarrow$  $[User Switch Set] \rightarrow [AE Lock]$  est réglé sur "AE/ WB", la balance des blancs peut être fixée en appuyant sur le bouton d'utilisateur auquel la fonction [AE Lock] est attribuée.  $(x \nsubseteq P97 \mid AE$  Lock  $\mid$ )

0 Si [White Balance] a été assigné au bouton de l'utilisateur, appuyer sur le bouton assigné de l'utilisateur affichera l'écran de réglage du peint FAW.

( $\sqrt{4}$  [P34 \[L'attribution de fonctions aux boutons](#page-33-0) [d'utilisateur\] \)](#page-33-0)

### **Réglage du peint FAW**

Il est possible de régler avec précision la balance des blancs qui a été réglée automatiquement.

**1** Sélectionnez [Main Menu] → [Camera **Process**]  $\rightarrow$  **[White Balance]**  $\rightarrow$  **[FAW Paint] et appuyez sur le bouton de réglage (**R**).** L'écran de réglage du peint FAW apparaît.

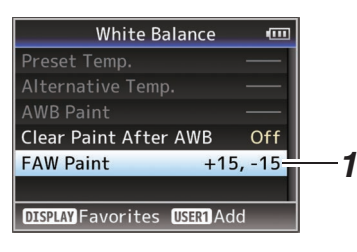

### *2* **Ajustez les valeurs R et B.**

Utilisez le bouton en forme de croix  $(\blacktriangle \blacktriangledown)$  pour ajuster la valeur R et (<  $\blacktriangleright$ ) pour ajuster la valeur B.

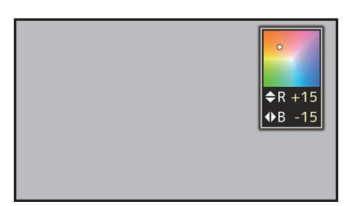

*3* **Appuyez sur le bouton de réglage (**R**).** Retourne sur l'écran [White Balance].

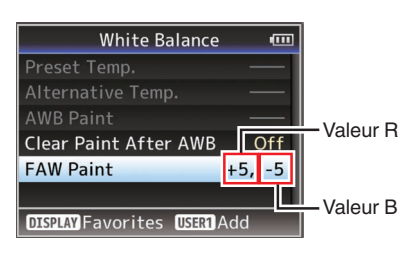

## **Réglage de l'image de la caméra**

La qualité de l'image de la caméra peut être réglée à l'aide du menu [Camera Process].

Lorsque les réglages apparaissent à l'écran, vous pouvez régler les valeurs pendant le contrôle de la qualité de l'image sur le caméscope.

- **[Detail]**
- [Master Black]
- [Black Toe]
- [Knee]
- [White Clip]
- [Gamma]
- $\bullet$  [WDR]
- [White Balance]
- [Color Matrix]
- [Color Gain]
- [Reverse Picture]
- [Shooting Mode]

Remarque : -

0 Pour en savoir davantage sur chaque élément, reportez-vous au menu [Camera Process]. ( $\sqrt{4}$  P98 [Menu Camera Process])

## <span id="page-58-0"></span>**Utilisation du stabilisateur d'image**

Réduit le flou des images résultant des tremblements de la caméra.

*1* **Vérifiez si la fonction stabilisateur d'image est allumée ou éteinte.**

Si l'icône de stabilisation de l'image ((U))/(((U))) n'apparaît pas à l'écran, la fonction de stabilisation de l'image est désactivée.

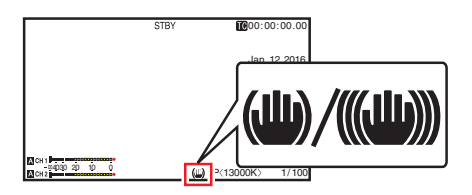

*2* **Appuyez sur le bouton [OIS/2] pour activer la fonction de stabilisation de l'image (lorsque la fonction de stabilisation de l'image est désactivée).**

La fonction stabilisateur d'image s'allume et s'éteint en appuyant sur le bouton [OIS/2].

- 0 ARRET : En sélectionnant ce réglage, le caméscope est verrouillé, comme si vous utilisiez un trépied.
- $\bullet$  MARCHE : Réduit le flou des images résultant des tremblements de la caméra.

Remarque : ·

- $\bullet$  Sélectionnez [Main Menu]  $\rightarrow$  [Camera  $F$ unction]  $\rightarrow$   $[OIS]$   $\rightarrow$   $[Level]$  pour régler le niveau de correction.  $(\sqrt{2}$  P94 [ Level 1 )
- 0 La correction offerte par cette fonction peut ne pas être suffisante si les tremblements de la caméra sont trop forts.
- 0 "OIS" est attribué au bouton [OIS/2] dans les réglages par défaut.
- 0 "OIS" peut aussi être attribué à d'autres boutons d'utilisateur.

 $(x \in P34$  [L'attribution de fonctions aux boutons [d'utilisateur\] \)](#page-33-0)

## **Enregistrement audio**

Vous pouvez enregistrer du matériel audio à partir des deux chaînes (CH1/CH2) en synchronisation avec des images vidéo sur le caméscope.

Choisissez parmi les quatre options suivantes pour enregistrer l'audio.

- 0 Microphone incorporé
- 0 Microphone connecté à la borne [AUX]
- 0 Microphone connecté à la borne [INPUT1]
- 0 Microphone connecté à la borne [INPUT2]

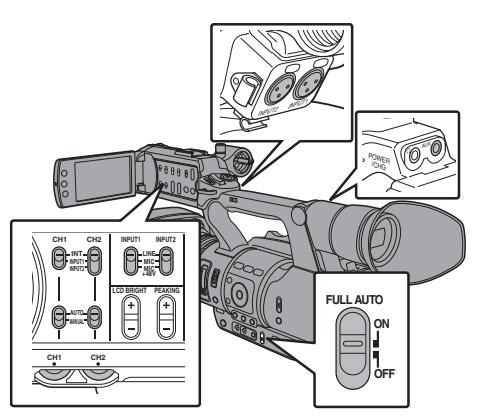

### **Sélectionner l'audio à enregistrer dans chaque chaîne**

Sélectionnez l'audio à enregistrer dans CH1/CH2.

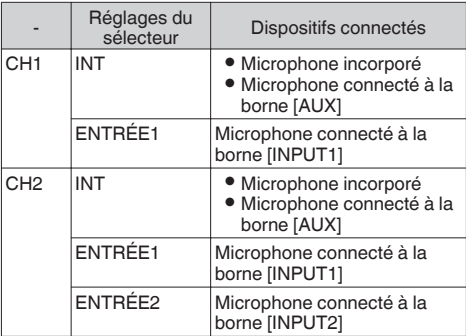

Remarque : -

- 0 Lorsque le réglage est sur "INT", le microphone incorporé est désactivé si un microphone est connecté à la borne [AUX] ; l'audio du microphone connecté à [AUX] est enregistré.
- 0 Lorsque "INT" est sélectionné, réglez le niveau d'entrée de référence dans [Main Menu]  $\Rightarrow$  [A/V Set] → [Audio Set] → [Int. Mic Gain]/[AUX Gain].  $(\sqrt{2}$  [P109 \[ Int. Mic Gain \] \)](#page-108-0) ( $\sqrt{2}$  [P109 \[ AUX Gain \] \)](#page-108-0)

### **Régler la chaîne d'entrée sur [INPUT1]/ [INPUT2]**

Sélectionnez l'audio à entrer par les bornes [INPUT1] et [INPUT2] avec le sélecteur de mode [INPUT1]/[INPUT2].

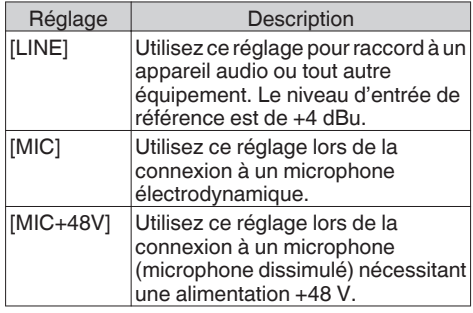

Remarque :

0 Lorsque "MIC" ou "MIC+48V" est sélectionné, réglez le niveau d'entrée de référence dans  $[Main Menu] \rightarrow [AV Set] \rightarrow [Audio Set] \rightarrow [Input1]$ Mic Ref.]/[Input2 Mic Ref.].

 $(\sqrt{2}$  P109 [ Input1 Mic Ref. 1)  $(\sqrt{2}$  P109 [ Input2 Mic Ref. ])

#### Attention :

- 0 Lorsque vous branchez un appareil qui requiert une alimentation de + 48 V, assurez-vous qu'il n'est pas réglé sur la position "MIC+48V".
- 0 Lorsque le sélecteur de mode [INPUT1]/ [INPUT2] est réglé sur "MIC", assurez-vous que le microphone est raccordé à la borne [INPUT1]/ [INPUT2]. Si vous augmentez le niveau d'enregistrement lorsque le microphone n'est pas raccordé, le bruit de la borne d'entrée peut être enregistré.
- 0 Lorsque le microphone n'est pas connecté à la borne [INPUT1]/[INPUT2], réglez le sélecteur [INPUT1]/[INPUT2] sur "LINE" ou ajustez le volume avec le bouton d'ajustement du niveau d'enregistrement [CH1]/[CH2].

### **Ajuster le niveau d'enregistrement audio**

Vous pouvez sélectionner d'ajuster les niveaux d'enregistrement audio pour les deux chaînes (CH1/CH2) manuellement ou automatiquement.

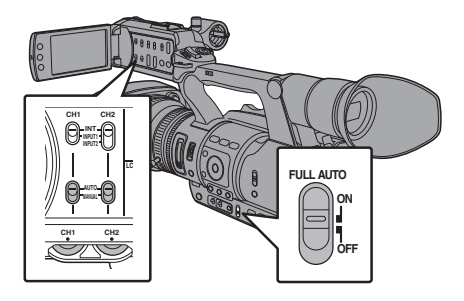

### **Mode d'ajustement manuel (ajustement manuel)**

- 0 Réglez le sélecteur [CH1/CH2 AUTO/ MANUAL] sur le caméscope sur "MANUAL" pour entrer dans le mode d'ajustement manuel et utiliser le bouton de réglage [CH1]/[CH2] pour régler le niveau d'enregistrement.
- 0 Vous pouvez ajuster manuellement le niveau pendant l'enregistrement, le mode veille, et les modes d'arrêt.

■ Régler la chaîne d'entrée sur "INPUT1"/ "INPUT2"

- *1* **Réglez le sélecteur [CH1/CH2 AUTO/ MANUAL] sur "MANUAL" pour ajuster la chaîne manuellement.**
- *2* **Tournez le bouton d'ajustement du niveau d'enregistrement [CH1]/[CH2] correspondant pour ajuster le niveau.** Lorsque [Audio Set] → [Limiter] est réglé sur "Off", ajustez de sorte que le compteur de niveau audio ne s'allume pas à -2 dB même pour les sons forts.  $(x \times P109$  [ Limiter ] )

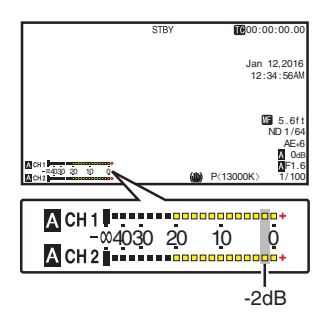

Régler la chaîne d'entrée sur "INT" pour à la fois [CH1] et [CH2]

- *1* **Réglez le sélecteur [CH1 AUTO/MANUAL] sur "MANUAL".**
- *2* **Tournez le bouton d'ajustement du niveau d'enregistrement [CH1] pour ajuster le niveau.**

Lorsque le microphone incorporé et la borne d'entrée [AUX] sont utilisés, les niveaux d'enregistrement de [CH1] et [CH2] sont verrouillés.

Ceci est également vrai lorsque le sélecteur [CH1 AUTO/MANUAL] est réglé sur [CH2].

Remarque : -

- 0 Sélectionnez [Limiter], [AGC Response], [AGC Mode], ou [Int. Mic Separation] dans le menu pour régler l'enregistrement audio.
- 0 Si [Limiter] est réglé sur autre chose que "Off", le limiteur fonctionne conformément à la valeur établie.  $(x \in P109$  [ Limiter 1)
- 0 Pour le niveau de référence à enregistrer sur une carte SD, réglez [Main Menu] → [A/V Set] → [Audio Set] → [Ref. Level] sur "-20dB", "-18dB" ou "-12dB". (commun pour CH1/CH2) ( $\mathbb{R}$  P109 [ Ref. Level ])
- 0 Le fonctionnement du bouton de réglage du niveau d'enregistrement [CH2] et le sélecteur [CH2 AUTO/ MANUAL] sont désactivés.

### **Mode d'ajustement automatique**

- 0 Réglez le sélecteur [CH1/CH2 AUTO/MANUAL] sur "AUTO" ou le sélecteur [FULL AUTO] sur "ON" pour entrer dans le mode d'ajustement automatique. Le niveau d'enregistrement audio est réglé automatiquement en fonction du niveau d'entrée.
- 0 Lorsque le sélecteur [FULL AUTO] est réglé sur "ON", l'alternance de mode avec le sélecteur [CH1/CH2 AUTO/MANUAL] est désactivée.

Remarque :

- $\bullet$  Lorsque [Main Menu]  $\bullet$  [A/V Set]  $\bullet$  [Audio Set]  $\bullet$ [Limiter] est réglé sur "Off" en mode d'ajustement automatique, le limiteur fonctionne à -5 dBFS.
- Si [Limiter] est réglé sur autre chose que "Off", le limiteur fonctionne conformément à la valeur établie.  $(x \times P109$  [ Limiter 1 )
- $\bullet$  Lorsque [A/V Set]  $\bullet$  [Audio Set]  $\bullet$  [Audio On FULL AUTO] est réglé sur "SW Set", vous pouvez changer le mode d'enregistrement audio avec le sélecteur [CH1/CH2 AUTO/MANUAL] sur le caméscope, même si le sélecteur [FULL AUTO] est réglé sur "ON". ( $\mathbb{R}$  [P111 \[ Audio On FULL AUTO \] \)](#page-110-0)

## **Surveiller le son audio pendant l'enregistrement au moyen d'un casque**

Vous pouvez vérifier l'audio enregistré à l'aide du casque.

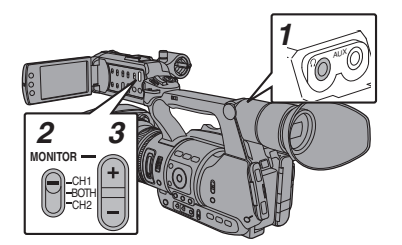

- *1* **Connectez le casque.**
- *2* **Sélectionnez la chaîne à contrôler avec le sélecteur [MONITOR].**

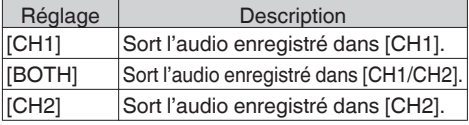

#### *3* **Utilisez le bouton [MONITOR +/-] pour ajuster le volume de l'écran.**

Remarque : -

- 0 Pendant l'enregistrement, l'audio n'est pas sorti du haut-parleur de l'écran.
- 0 La tonalité d'avertissement est émise quand il y a une anomalie dans le caméscope ou lorsque la batterie est faible.

( $\sqrt{P}$  P178 [Tonalité d'avertissement])

#### **Sélectionner la méthode de sortie de l'audio lorsque le sélecteur [MONITOR] est réglé sur "BOTH"**

Quand une prise d'écouteurs de type stéréo est connectée, effectuez le réglage suivant au son stéréo de sortie.

- *1* **Réglez le sélecteur [MONITOR] sur "BOTH".**
- *2* **Réglez [Main Menu]** B **[A/V Set]** B **[Audio** Set] **→ [Monitor]** sur "Stereo".  $(\sqrt{2}$  [P111 \[ Monitor \] \)](#page-110-0)

Remarque : -

0 Vous pouvez régler le volume de la tonalité d'avertissement dans [Main Menu]  $\rightarrow$  [A/V Set] → [Audio Set] → [Alarm Level]. ("Off"/"Low"/ "Middle"/"High")

 $(x \in P111$  [ Alarm Level ] )

## **Code temporel et bit d'utilisateur**

Les données du code temporel et du bit d'utilisateur sont enregistrés avec la vidéo dans le caméscope.

Le code temporel et le bit d'utilisateur sont affichés sur l'écran du viseur et l'écran ACL pendant la lecture ou l'enregistrement. (Écran d'affichage)

### **Afficher le code temporel et le bit d'utilisateur**

Le code temporel et le bit d'utilisateur sont affichés sur l'écran du viseur et l'écran ACL pendant la lecture ou l'enregistrement.

L'affichage diffère selon les réglages du menu.

*1* **Réglez [Main Menu] → [LCD/VF] → [Display** Settings] **→ [TC/UB]** sur des paramètres **autres que "Off".**

( $\sqrt{P^2 + P^2 + P^2}$  [ TC/UB ] )

Lorsque "TC" ou "UB" est sélectionné, les données du code temporel et du bit utilisateur sont affichées respectivement sur l'écran d'affichage.

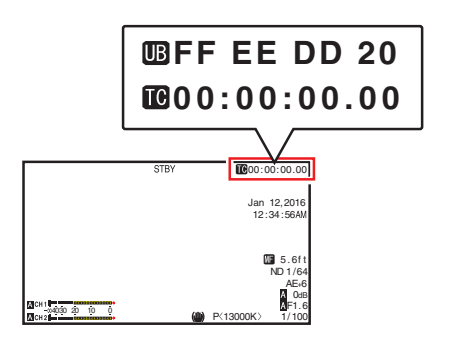

Remarque : -

0 Les valeurs enregistrées sur la carte SD sont affichées en mode support.

### **Mode de fonctionnement du code temporel**

Réglez le fonctionnement du code temporel dans  $[Main Menu] \rightarrow [TC/UB] \rightarrow [TC Generalor].$  $(\sqrt{4})$  P103 [ TC Generator 1 )

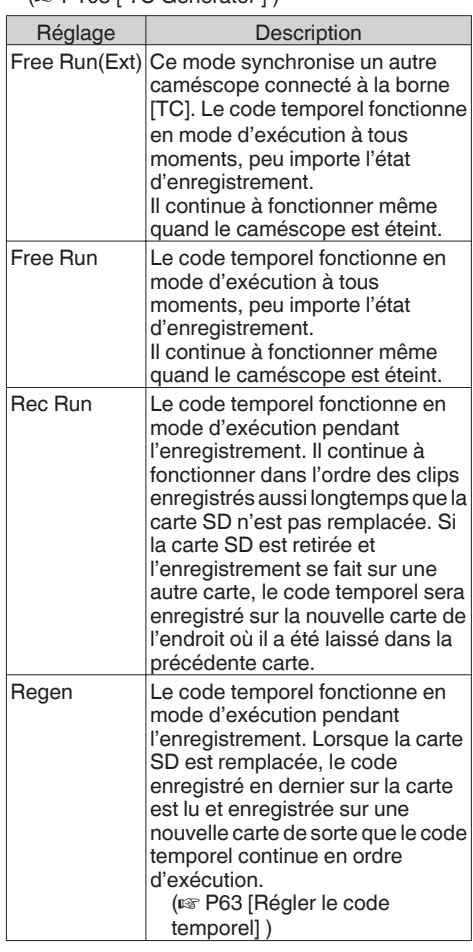

Remarque : -

- $\bullet$  Lorsque [Main Menu]  $\bullet$  [System]  $\bullet$  [Record Set] → [Rec Mode] est réglé sur "Variable Frame", "Interval Rec" ou "Frame Rec", et [TC Generator] sur "Free Run" ou "Free Run(Ext)", Rec Run est activé.
- $\bullet$  Lorsque [Main Menu]  $\Rightarrow$  [System]  $\Rightarrow$  [Record  $SetI \rightarrow [Recent Format] \rightarrow [MFormat]$ [BFormat] est réglé sur "AVCHD", le préenregistrement passe en mode Free Run.  $(\sqrt{w}$  P114 [A Format 660[, Format](#page-113-0) 620])  $(x \in P115$  [ B [Format](#page-114-0) 660 1)

## <span id="page-62-0"></span>**Régler le générateur de code temporel**

## **Prérégler le code temporel**

Les données du code temporel et du bit d'utilisateur générées par le générateur interne de code temporel sont enregistrées.

Cette section décrit comment régler  $[TC/UB] \rightarrow [TC]$ Preset].

( $\sqrt{4}$  P103 [ TC Preset 1)

### Remarque : -

 $\bullet$  Lorsque [Main Menu]  $\bullet$  [System]  $\bullet$  [Record Set]  $\Rightarrow$  [Record Format]  $\Rightarrow$  [Frame & Bit Rate] est réglé sur "50p", "50i", "25p" ou "24p", "Drop" ne peut pas être sélectionné.

 $(x \in P114$  [A [Frame & Bit Rate](#page-113-0) 660, Frame & Bit [Rate](#page-113-0)  $620$  1)

0 Vous pouvez configurer le réglage sans accéder à écran de menu [TC/UB].

( $\sqrt{4}$  [P64 \[Régler le code temporel sans ouvrir le](#page-63-0) [menu\] \)](#page-63-0)

### **Réglages nécessaires avant préréglage**

*1* **Réglez [TC/UB]** B **[TC Generator] à "Rec Run" ou "Free Run".**

( $\sqrt{4}$  P103 [ TC Generator 1)

• [Rec Run]:

Les données préréglées dans le générateur de code temporel fonctionnent en mode d'exécution pendant le mode d'enregistrement. Réglez ceci lors de l'enregistrement du code temporel continu dans les trames de connexion.

[Free Run] : Le code temporel commence à fonctionner en mode d'exécution de l'heure préréglée dans le générateur de code temporel.

*2* **Sélectionnez le mode de verrouillage de trame du générateur de code temporel (uniquement si la fréquence d'images est "60" ou "30").**

Réglez en utilisant [Main Menu]  $\rightarrow$  [TC/UB]  $\rightarrow$ [Drop Frame].

 $(\sqrt{4})$  P103 [ Drop Frame 1)

 $\bullet$  [Drop]:

Définit le mode d'exécution du générateur de code temporel d'abandonner à l'égard du mode drop. Utilisez ce réglage pour mettre l'accent sur le temps d'enregistrement.

• [Non Drop]:

Définit le mode d'exécution du générateur de code temporel d'abandonner à l'égard du mode non-drop. Utilisez ce réglage pour mettre l'accent sur le nombre de trames.

### Remarque : -

Mode drop/non-drop

- 0 Lorsque le réglage de la fréquence d'images dans [Main Menu]  $\rightarrow$  [System]  $\rightarrow$  [Record Set]  $\rightarrow$  $[Record Format] \rightarrow [Frame & Bit Rate] est "60p",$ "60i" ou "30p", le nombre réel d'images par seconde est approximativement de 59,94 (29,97). Cependant, la norme de traitement de code temporel est de "60p", "60i" ou "30p"images. Pour compenser l'écart du nombre d'images, le mode drop (Drop) lâche la trame 00 et la trame 01 à chaque minute, à l'exception des minutes qui sont des multiples de 10. Cependant, dans le cas de "60p", les trames 00, 01, 02 et 03 sont lâchées.
- Le mode non-drop (Non Drop) ne lâche pas de trames et ne tient pas compte de l'écart avec le temps réel.

### **Régler le code temporel**

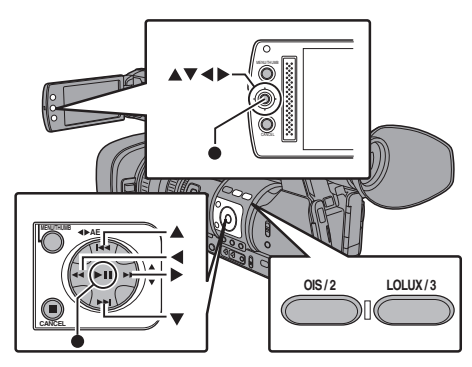

<span id="page-63-0"></span>*1* Sélectionnez [Main Menu]  $\rightarrow$  [TC/UB]  $\rightarrow$  [TC **Preset] et appuyez sur le bouton de réglage (**R**).**

#### $(x \in P103$  [ TC Preset ] ) L'écran [TC Preset] s'affiche.

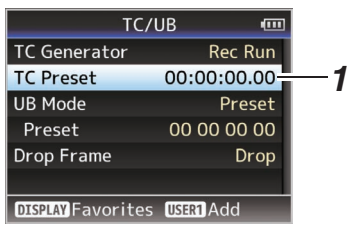

#### Remarque : -

- $\bullet$  Lorsque [TC/UB]  $\Rightarrow$  [TC Generator] est réglé sur "Regen", le paramètre est affiché en tant que "Regen" et ne peut pas être sélectionné. ( $\mathbb{R}$  P103 [ TC Generator 1)
- *2* **Spécifiez le code temporel (heure, minute, seconde, trame).**

Utilisez le bouton en forme de croix (<) pour placer le pointeur sur l'élément à configurer, ensuite le bouton en forme de croix  $($ changer les valeurs.

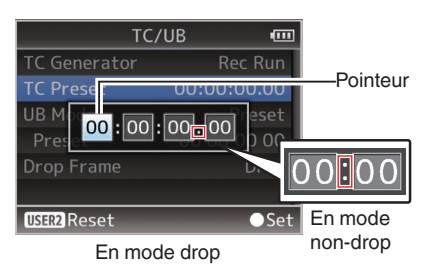

Remarque : -

- 0 Appuyez sur le bouton [OIS/2] réinitialiser chaque chiffre à "0". Le pointeur se déplace vers le caractère du temps (à gauche).
- *3* **Vérifiez les valeurs et appuyez sur le bouton de réglage (**R**).**
	- 0 Le code temporel est réglé et l'écran retourne à [TC/UB].
	- 0 Pour annuler le réglage, appuyez sur le bouton [CANCEL].
- *4* **Appuyez sur le bouton [MENU/THUMB].** Retourne sur l'écran normal.

### **Régler le code temporel sans ouvrir le menu**

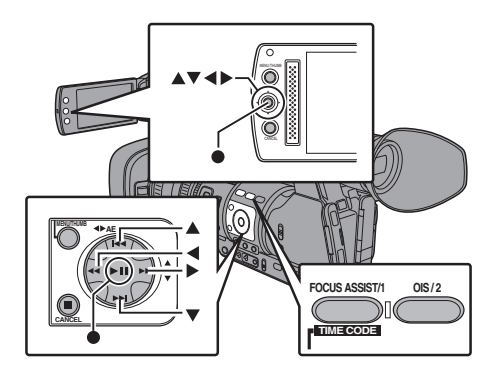

#### Remarque : -

- 0 Le réglage ne peut pas être effectué dans les cas suivants.
	- $\cdot$  [TC/UB]  $\rightarrow$  [TC Generator] a été réglé sur "Regen".
	- L'écran de menu est affiché.
	- $\cdot$  Le caméscope n'est pas en mode caméra.

### **Régler le code temporel**

- *1* **Réglez [TC/UB]** B **[TC Generator] sur des paramètres autres que "Regen".**  $(\sqrt{4})$  P103 [ TC Generator 1)
- *2* **Tenez enfoncé le bouton [MENU/THUMB] et appuyez sur le bouton [FOCUS ASSIST/1].** L'écran de réglage [TC Preset] s'affiche.

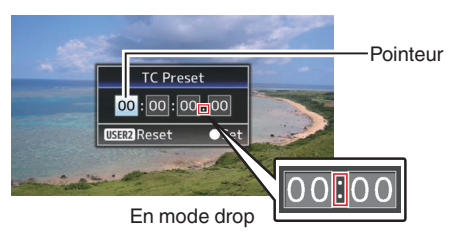

En mode non-drop

*3* **Spécifiez le code temporel (heure, minute, seconde, trame).** Utilisez le bouton en forme de croix  $($ 

placer le pointeur sur l'élément à configurer, ensuite le bouton en forme de croix  $($ changer les valeurs.

Remarque : -

0 Appuyez sur le bouton [OIS/2] réinitialiser chaque chiffre à "0". Le pointeur se déplace vers le caractère du temps (à gauche).

- *4* **Vérifiez les valeurs et appuyez sur le bouton de réglage (**R**).**
	- 0 Le code temporel est réglé et l'écran retourne à l'écran normal.
	- 0 Pour annuler le réglage, appuyez sur le bouton [CANCEL].

Attention : -

- 0 Lorsque le caméscope est passé au mode support pendant l'édition, l'édition sera annulée et l'écran se fermera.
- 0 Lors de la modification du code temporel, les fonctions des boutons [FOCUS ASSIST/1] et [OIS/2] qui sont réglées dans [Main

 $Menu] \rightarrow [Camera Function] \rightarrow [User Switch]$ Set] sont désactivées. Le bouton [OIS/2] fonctionne comme bouton de réinitialisation de numéro.

( $\approx$  P96 [Elément User Switch Set])

### **Enregistrement du code temporel dans la continuation du code temporel enregistré sur une carte SD**

Ce caméscope est équipé d'un lecteur de code temporel.

- *1* **Réglez [TC/UB]** B **[TC Generator] sur "Regen".**
	- 0 Lorsque le caméscope passe de de mode de veille d'enregistrement au mode d'enregistrement, il lit le code temporel déjà enregistré sur la carte SD et enregistre le nouveau code temporel en continuation de cette valeur.
	- 0 Les mêmes données que le bit d'utilisateur déjà enregistré sur la carte SD sont enregistrées.

Remarque : -

 $\bullet$  Lorsque [TC/UB]  $\Rightarrow$  [TC Generator] est réglé sur "Regen", le mode de verrouillage de trame du code temporel suit les réglages dans [TC/  $UB$   $\rightarrow$  [Drop Frame] au lieu des réglages de clip.  $(\sqrt{4})$  P103 [ Drop Frame 1)

## **Réglage du bit d'utilisateur**

Vous pouvez ajouter la date, l'heure ou un numéro hexadécimal à 8 caractères en tant que bit d'utilisateur pour l'image enregistrée.

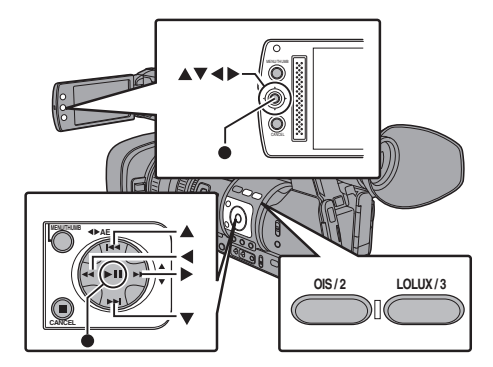

### **Sélection d'un mode d'enregistrement**

#### **Informations d'heure/de date d'enregistrement pour le bit d'utilisateur**

**1 Réglez [Main Menu] → [TC/UB] → [UB Mode] sur "Date" ou "Time", et appuyez sur le bouton Réglage (**R**).**  $(x \times P103$  [ UB Mode 1) Les informations de date et d'heure sont enregistrées pour le bit d'utilisateur.

Remarque : -

- Lorsque "Date" ou "Time" est réglé, [Preset] apparaît comme "-" et ne peut pas être réglé.
- "Time" s'affiche au format 24 heures.

### **Préréglage du bit d'utilisateur**

**Enregistrement d'informations arbitraires (nombre hexadécimal à 8 chiffres) pour le bit d'utilisateur**

*1* **Réglez** [Main Menu]  $\rightarrow$  [TC/UB]  $\rightarrow$  [UB **Mode] sur "Preset", et appuyez sur le bouton Réglage (**R**).**  $(\sqrt{12} P103$  [ UB Mode 1)

L'écran de réglage [UB Mode] s'affiche.

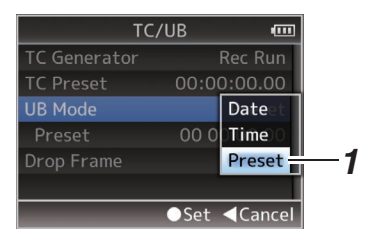

Remarque : ·

- $\bullet$  Lorsque [TC/UB]  $\Rightarrow$  [TC Generator] est réglé sur "Regen", le paramètre est affiché en tant que "Regen" et ne peut pas être sélectionné. ( $\mathbb{R}$  P103 [ TC Generator ])
- **2** Sélectionnez [Main Menu] → [TC/UB] → **"Preset" et appuyez sur le bouton de réglage (**R**).**

L'écran de réglage [Preset] s'affiche.

*3* **Utilisez le bouton en forme de croix (**HI**) pour placer le pointeur sur l'élément à configurer, ensuite le bouton en forme de** croix ( $\blacktriangle$ **V**) pour changer les valeurs. Des chiffres entre 0 et 9 ou des lettres entre A et F peuvent être spécifiés pour le bit d'utilisateur.

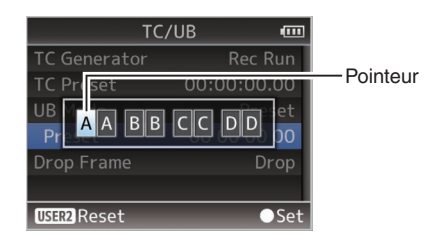

Remarque : ·

- 0 Appuyez sur le bouton [OIS/2] réinitialiser chaque chiffre à "0". Le pointeur se déplace vers la gauche.
- *4* **Vérifiez les valeurs et appuyez sur le bouton de réglage (**R**).**
	- 0 Le bit d'utilisateur est réglé et l'écran retourne à ITC/UB1.
	- 0 Pour annuler le réglage, appuyez sur le bouton [CANCEL].
- *5* **Appuyez sur le bouton [MENU/THUMB].** Retourne sur l'écran normal.

## **Synchroniser le code temporel sur un autre caméscope**

Le caméscope est doté d'une borne de sortie/ d'entrée du code temporel (borne [TC]). Connectez l'autre caméscope à la borne [TC] et synchronisez avec le code temporel.

*1* **Connectez la borne [TC] du dispositif maître à la borne [TC] du dispositif esclave.** Réglez le sélecteur [TC IN/OUT] du dispositif maître sur "OUT" et le sélecteur [TC IN/OUT] du dispositif esclave sur "IN".

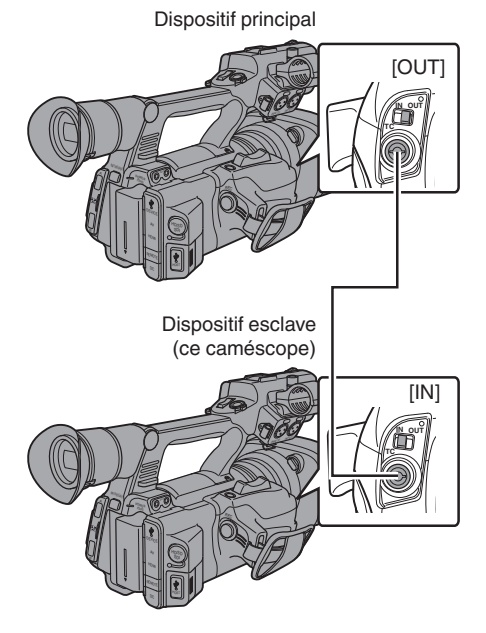

### <span id="page-66-0"></span>**Réglages et fonctionnement du caméscope**

- *1* **Passez au mode caméra.**  $(\sqrt{a^2 P14} \text{ [Models de fonctionnement]})$
- *2* **Réglez [TC/UB]** B **[TC Generator] comme ce suit.**
	- 0 Dispositif esclave : Sélectionnez "Free Run(Ext)".
	- 0 Dispositif maître : Sélectionnez "Free Run".
- *3* **Réglez l'écran ACL et le viseur sur l'écran d'affichage 1.**
- *4* **Réglez le dispositif maître et exécutez le code temporel.**
	- 0 Lorsque le générateur de code temporel incorporé est synchronisé avec l'entrée de données de code temporel externe, l'icône **I** sur l'écran d'affichage 1 s'allume.
	- 0 Lorsque le code temporel n'est pas synchronisé ou que l'entrée de code temporel n'est pas disponible, l'icône  $\square$ s'éteint.

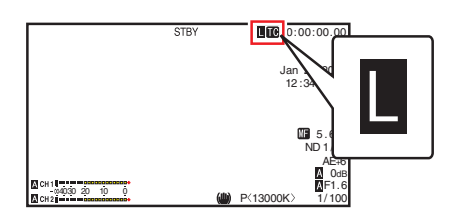

Remarque : -

- 0 Le générateur de code temporel incorporé continuera de fonctionner même lorsque le dispositif maître sera déconnecté après la synchronisation.
- 0 Le bit d'utilisateur deviendra des données dans le dispositif maître.
- 0 Lorsque la borne [TC] est connectée, le code temporel peut ne pas être synchronisé lorsque le réglage [A/V Set] → [Video Set] → [HDMI/SDI Out] du dispositif maître et du dispositif esclave est en cours de modification. ( $\mathbb{R}$  P108 [HDMI/SDI Out ])

## **Réglage des zébrures**

Lorsque la plage du niveau de luminosité pour l'affichage des zébrures est spécifiée, les lignes diagonales (zébrures) sont affichés dans les zones avec des niveaux de luminance spécifiés pendant la prise de vue.

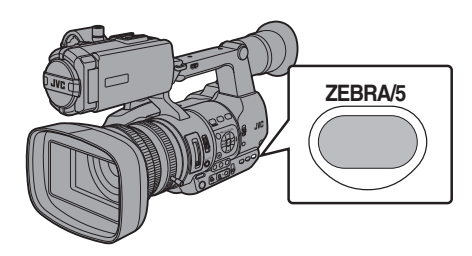

- Prise de vue **Prise de vue**
- *1* **Réglez les zébrures d'affichage.** Sélectionnez le motif d'affichage dans  $[LCD/VF] \rightarrow [Shoothing Assist] \rightarrow [Zebra]$ .
- *2* **Spécifiez une plage de niveau de luminosité pour l'affichage des zébrures.** Spécifiez les limites supérieures et inférieures du niveau de luminosité dans  $[LCD/VF] \rightarrow [Shooting]$  $Assist] \rightarrow [Zebra] \rightarrow [Top]$  et [Bottom].

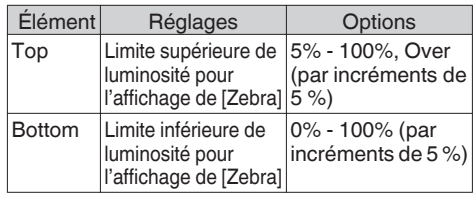

### *3* **Afficher les zébrures.**

Appuyez sur le bouton [ZEBRA/5] pour afficher les zébrures dans la plage spécifiée.

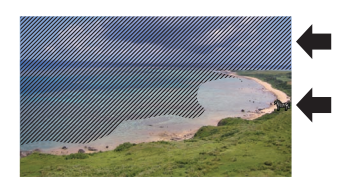

Pendant l'affichage du motif zébré, **(i)** (icône zèbre) est affiché sur l'écran d'affichage en mode caméra.

Remarque : -

- "Zebra" est attribué au bouton [ZEBRA/5] dans les réglages par défaut.
- 0 "Zebra" peut aussi être attribué à d'autres boutons d'utilisateur.

( $\approx$  [P34 \[L'attribution de fonctions aux boutons](#page-33-0) [d'utilisateur\] \)](#page-33-0)

## **Régler le spotmètre**

La luminosité de l'objet pendant la prise de vue est affichée.

Cette fonction est utile lors du réglage de l'éclairage de vidéo ou de plateau de prise de vues ou lors de la spécification de l'exposition du caméscope.

Un pointeur indiquant l'emplacement et la luminosité (en %) de cet endroit sont affichés dans les images montrées sur l'écran ACL et l'écran du viseur.

- 0 Les zébrures affichent la luminosité des signaux vidéo sortis.
	- ( $\sqrt{4}$  P67 [Réglage des zébrures])
- 0 Cette fonction vous permet de contrôler la luminosité des images d'entrée de l'objectif sans dépendre du traitement de l'image tel que la courbe gamma. La plage dynamique du caméscope est 400 % et une plage de luminosité de 0 % à 400 % et plus est affiché.

Remarque : -

0 Le spotmètre peut ne pas correspondre à la plage d'affichage de zébrure. Lorsque [Camera Process] → [Gamma] est réglé sur "Cinema", la sortie 100IRE ne correspond pas à l'affichage 100 %.

Quand un objet d'une luminosité de plus de 400 % est détecté, celle-ci est affichée comme "400 %".

 $(m F99 [Gamma])$ 

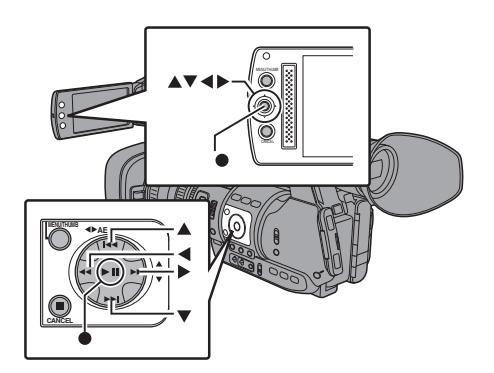

*1* **Sélectionnez l'une des options suivantes dans [Main Menu]**  $\rightarrow$  **[Camera Function]**  $\rightarrow$ **[User Switch Set] → [Spot Meter].** ( $\mathbb{R}$  P96 [ Spot Meter ])

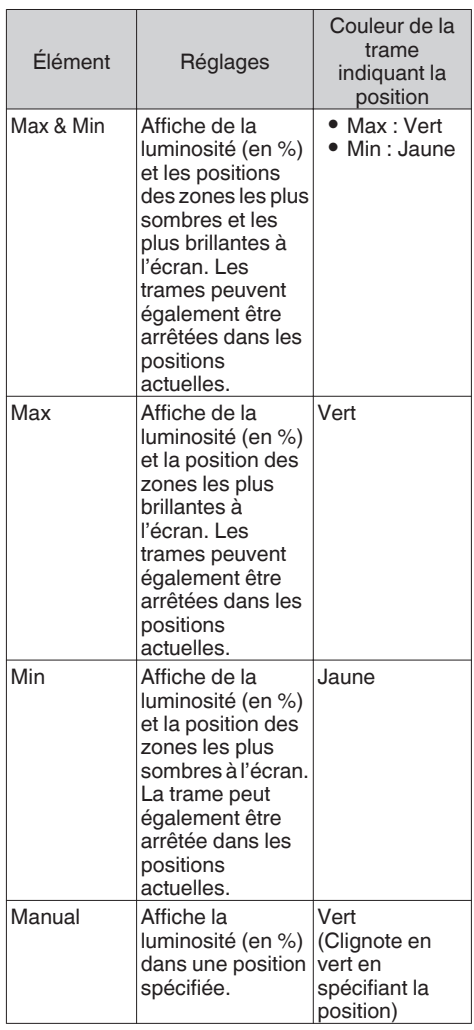

*2* **Attribuez la fonction "Spot Meter" à l'un des boutons d'utilisateur.**

( $\sqrt{P}$  [P34 \[L'attribution de fonctions aux boutons](#page-33-0) [d'utilisateur\] \)](#page-33-0)

*3* **Appuyez sur le bouton d'utilisateur auquel la fonction "Spot Meter" est assignée.** L'opération change tel que montré ci-dessous lorsque le bouton est enfoncé.

### **Lorsque [Max & Min]/[Max]/[Min] est sélectionné**

A Les curseurs apparaissent en fonction du réglage lorsque le bouton est enfoncé. Des cadres verts et jaunes apparaissent et les niveaux de luminance de ces zones sont affichés.

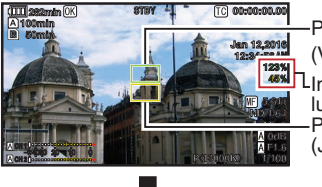

(Jaune) **Pointeur** (Vert) Pointeur Indication de luminosité

 $\Omega$  Gardez le doigt enfoncé sur le bouton  $\Omega$ , les positions de zones les plus lumineuses (Max) et les plus obscures (Min) sur l'écran sont détectées automatiquement par rapport aux changements de l'objet et le niveau de luminance de ces zones est affiché.

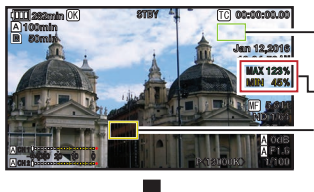

(Min : Jaune) **Pointeur** (Max : Vert) Pointeur Indication de luminosité

- $\Omega$  Appuyer sur le bouton enfoncé dans l'état de  $\Omega$ interrompt la détection de position automatique. Les cadres sont fixées sur les positions d'arrêt et les niveaux de luminosité seront affichés.
- D En appuyant sur le bouton, les curseurs et les indications sur la luminosité disparaissent.

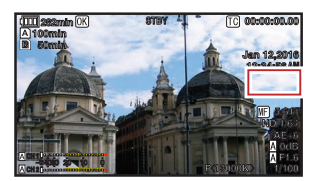

### **Lorsque [Manual] est sélectionné**

A La luminosité de la position du curseur s'affiche lorsque le bouton est enfoncé.

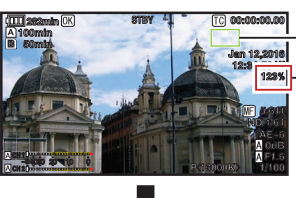

Pointeur (Vert)

Indication de luminosité

B En appuyant sur le bouton, les curseurs et les indications sur la luminosité disparaissent.

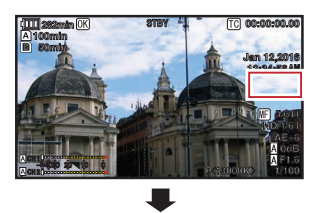

 $\ddot{a}$ ) Maintenez le bouton enfoncé dans l'état de  $\ddot{a}$ ) ou (2), le curseur clignote en vert. Déplacez le pointeur avec le bouton en forme de croix (▲▼◀▶) pour spécifier la position de l'affichage de la luminosité. Lorsque vous décidez de la position, appuyez

sur le bouton de réglage ( $\bullet$ ) pour confirmer.

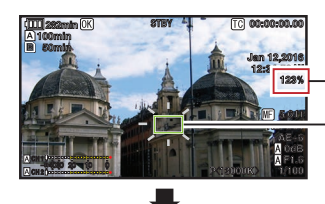

(Clignote en vert) Pointeur Indication de luminosité

D Les trames sont fixées aux positions d'arrêt et la luminosité est affichée.

#### Remarque : -

- 0 Lorsque la position du pointeur change, le contrôle [Shutter]/[AE Level] est désactivé.
- Lorsque la luminosité est de 0 % dans tout l'écran, la trame est fixée au centre.
- 0 Si le curseur est hors de la plage "4:3", la modification de [Main Menu]  $\rightarrow$  [System]  $\rightarrow$  $[Record Set] \rightarrow [Record Format] \rightarrow [SD]$ Aspect] à partir de "16:9" vers "4:3" rétablit le curseur à sa position par défaut.  $(\sqrt{2}$  [P115 \[ SD Aspect \] \)](#page-114-0)

# <span id="page-69-0"></span>**L'acquisition des informations de positionnement par GPS** <sup>a</sup>

Ce caméscope est équipé d'une fonction GPS intégrée. La fonction GPS permet d'enregistrer les informations de positionnement.

Pendant la lecture, vous pouvez également afficher les informations enregistrées sur l'écran de lecture.  $(x \in P84$  [Lecture])

### *1* **Réglez [Main Menu] → [System] → [GPS] sur "On".**

- Le positionnement démarre lorsque l'icône  $\bullet$ sur l'écran commence à clignoter.
- Une fois le positionnement effectué, l'icône  $\clubsuit$ s'allume en continu et enregistre les informations de positionnement pendant la prise de vue.
- 0 L'icône qui apparaît à l'écran change selon l'état de la réception du signal depuis le satellite GPS.
- 0 La fonction GPS permet d'enregistrer les informations de positionnement. Cependant, les informations de date/heure (horloge atomique) peuvent être enregistrées uniquement lorsque [Format] est réglé sur "AVCHD" sur le slot d'enregistrement.

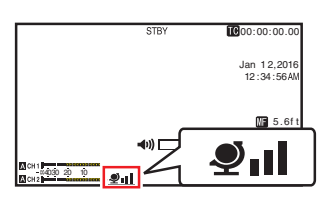

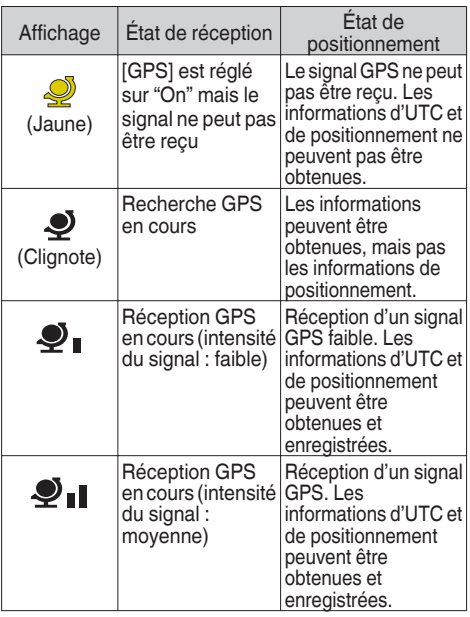

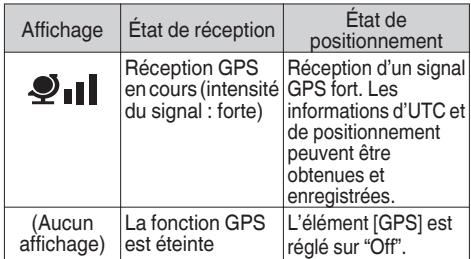

Remarque : -

- 0 Si le positionnement ne s'effectue pas une fois que vous avez attendu plusieurs minutes, cela signifie que la réception GPS est faible et qu'il y a des difficultés de réception des données. Déplacezvous vers un endroit ouvert sans obstructions. Sinon, les informations GPS ne seront pas enregistrées lors de la prise de vue.
- Il est possible de ne pas recevoir de signal selon les circonstances, telles que des lieux en intérieur ou entourés d'immeubles hauts, ou selon les conditions géographiques.

Des erreurs de précision peuvent survenir dans les informations de positionnement en fonction des conditions de réception.

0 Même lorsque le positionnement est en cours, les informations peuvent être interrompues selon les conditions de la réception du signal.

## **Voir les vidéos enregistrés immédiatement (révision de clips)**

Vous pouvez vérifier (revoir) le clip vidéo dernièrement enregistré sur l'écran. Toutefois, le clip vidéo ne peut pas être lu si les réglages du caméscope sont différents du format vidéo (Resolution/Frame & Bit Rate/SD Aspect) du clip.

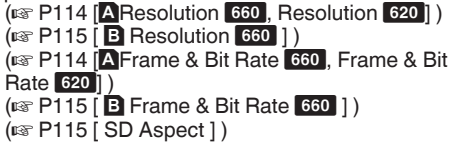

Remarque : -

- 0 Pour utiliser cette fonction, assignez "Clip Review" à l'un des boutons d'utilisateur. "Clip Review" est attribué au bouton [C.REVIEW/7] dans les réglages par défaut.
- 0 "Clip Review" peut aussi être attribué à d'autres boutons d'utilisateur.  $(x \ge P34$  [L'attribution de fonctions aux boutons [d'utilisateur\] \)](#page-33-0)

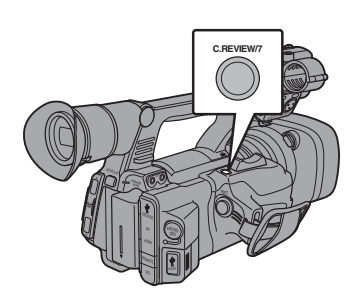

*1* **Appuyez sur le bouton auquel est attribuée la fonction "Clip Review" lorsque l'appareil est en veille ("STBY" est affiché).**

La lecture de la section configurée commence.

Remarque : -

- 0 Le clip vidéo est lu en fonction des réglages dans [Main Menu]  $\rightarrow$  [Camera Function]  $\rightarrow$  [User Switch Set] → [Clip Review]. Selon le réglage pas défaut (Last 5sec), les dernières 5 secondes du clip sont lues.  $(m)$  P96 [ Clip Review 1 )
- 0 Lorsque la lecture est terminée, le caméscope quitte Révision de clips et revient en mode "STBY" (veille d'enregistrement).

Attention : -

0 Pendant la révision de clips, seuls les boutons [CANCEL] et [REC] sont en fonction.

Appuyez sur le bouton [CANCEL] pour annuler la révision de clips et revenir au mode "STBY" (veille d'enregistrement).

Appuyez sur le bouton [REC] pour annuler la révision de clips et entrer en mode d'enregistrement. Il faudra quelque temps pour commencer l'enregistrement après que le bouton est enfoncé.

- 0 Lorsque le dernier clip dure moins de 5 secondes, tout le clip est lu.
- 0 Seuls les clips vidéo dans le slot sélectionné peuvent être revus.
- 0 Quand il n'y a pas de clips dans le slot sélectionné, la fonction Révision de clips est désactivée.
- 0 La révision de clips n'est pas disponible lorsque l'enregistrement de clips continus est en pause ("STBYC", texte jaune). Pour faire fonctionner la révision de clips, utilisez le bouton [CANCEL] pour régler "STBY<sub>C</sub>" (texte blanc) tout d'abord. ( $\sqrt{P}$  P76 [Enregistrement de clips continus])
- 0 La révision de clips n'est pas disponible lorsque le caméscope est raccordé à un équipement externe et l'équipement est en état d'enregistrement.
- La révision de clips n'est pas disponible lorsque vous utilisez le visionnage à distance via une connexion réseau. 660

 $(\sqrt{4}$  [P162 \[Fonction de visionnage à distance](#page-161-0) 660]

- 0 La Révision de clip ne fonctionne pas pendant la  $lecture$  streaming.  $660$
- La Revue de clip ne fonctionne pas lorsque le déclencheur d'enregistrement est en état d'enregistrement.

## **Diviser les clips librement (Fonction découpe de clips)**

Vous pouvez diviser les clips librement sans devoir arrêter de filmer pendant la prise de vue.

- *1* **Attribuez la fonction "Clip Cutter Trig" à l'un des boutons d'utilisateur.** ( $\sqrt{P}$  [P34 \[L'attribution de fonctions aux boutons](#page-33-0) [d'utilisateur\] \)](#page-33-0)
- *2* **Appuyez sur le bouton d'utilisateur auquel la fonction "Clip Cutter Trig" est assignée pendant la prise de vue.**

Une icône de coupe de clip ( $\rightarrow \rightarrow$ ) s'affiche à l'écran pendant 3 secondes et le clip est divisé.

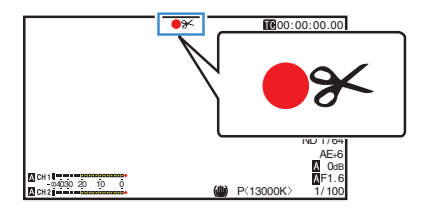

Remarque : -

- 0 Les clips ne peuvent pas être divisés à nouveau pendant quelques secondes après cette opération.
- 0 Cet élément ne peut pas être utilisé quand [Slot Mode] est réglé sur "Backup".
- 0 Disponible uniquement lorsque [System] est réglé sur "HD" ou "SD".

 $(\sqrt{2}$  P74 [Backup Rec])

• Cet élément ne peut pas être utilisé quand [Rec] Mode] est réglé sur une valeur autre que "Normal" ou "Pre Rec".  $(\sqrt{2}$  P116 [ Rec Mode 1)

0 Les clips divisés sont enregistrés à la suite sans interruption de la vidéo.

## <span id="page-71-0"></span>**Enregistrement simultané en deux définitions** différentes 660

En réglant [System] sur "HD+SD" ou "HD+Web", vous pouvez régler simultanément dans deux résolutions différentes.

- 0 Lorsque HD+SD est sélectionné : Enregistre un fichier haute résolution (HD) sur le slot A et un fichier en résolution standard (SD) sur le slot B en même temps.
- 0 Lorsque HD+Web est sélectionné : Enregistre un fichier haute résolution (HD) sur le slot A et un fichier Web basse résolution sur le slot B en même temps.

Les fichiers Web peuvent être utilisés comme fichier proxy pour le fichier HD.

Remarque : -

Prise de vue **Prise de vue**

- Si une carte SD enregistrable est insérée dans un seul slot, les fichiers seront enregistrés uniquement sur ce slot.
- 0 Le [Rec Mode] est fixé sur "Normal".
- 0 La fonction découpe de clips est désactivée.
- [Slot Mode] ne peut pas être sélectionné.
- 0 La révision de clips peut être effectuée uniquement pour le slot A. ("No Media" s'affiche s'il n'y a pas de carte dans le slot A mais qu'une carte est insérée dans le slot B.)
- 0 La lecture des fichiers web n'est possible qu'à partir du slot B lorsque "HD+Web" est sélectionné.

## **Enregistrement en série**

- 0 Le mode d'enregistrement en série est spécifié dans les réglages d'usine par défaut.  $($ [Main Menu]  $\rightarrow$  [System]  $\rightarrow$  [Record Set]  $\rightarrow$  [Slot Mode] est réglé sur "Series".)  $(\sqrt{2}$  [P116 \[ Slot Mode \] \)](#page-115-0)
- 0 Si des cartes enregistrables sont chargées dans les deux fentes de lecture, le fait d'appuyer sur le bouton [REC] fait démarrer l'enregistrement sur le support du slot de lecture sélectionné seulement. Si l'espace disponible du support sélectionné est épuisé, l'enregistrement continue en activant automatiquement le support de l'autre slot de lecture.
- 0 Il n'y a aucune indication sur l'écran d'affichage lorsque le mode d'enregistrement en série est réglé.

## **Dual Rec**

- 0 Si des cartes enregistrables sont chargées dans les deux slots de lecture dans le mode Dual Rec ([Slot Mode] est réglé sur "Dual"), le fait d'appuyer sur le bouton [REC] fait démarrer simultanément l'enregistrement sur les supports des deux slots de lecture.
- 0 Les clips enregistrés sur les supports des deux slots de lecture sont identiques et deux clips avec le même contenu ne peuvent être créés que sur ce caméscope.

 $(x \nsubseteq P116 \mid Slot Mode \mid)$ 

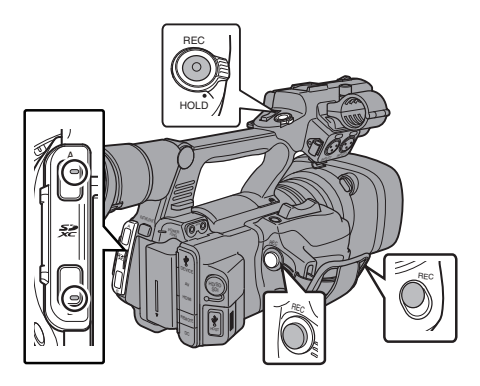

### **Paramétrage du mode Dual Rec**

*1* **Réglez [Main Menu] → [System] → [Record Set1 → [Slot Mode1 sur "Dual".** 

 $(\sqrt{2}$  [P116 \[ Slot Mode \] \)](#page-115-0) "DUAL" apparaît sur l'écran d'affichage.

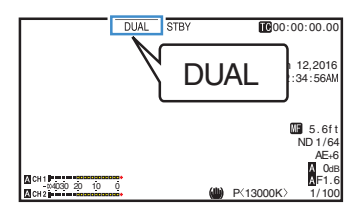
#### *2* **Démarrage de l'enregistrement.**

- 0 Insérez des supports enregistrables dans les deux slots de lecture et appuyez sur le bouton [REC].
- 0 En mode Dual Rec, l'enregistrement sur les supports des deux slots de lecture démarre en même temps.
- 0 Les indicateurs des deux slots de lecture deviennent rouges et les indicateurs d'état des deux slots de lecture de cartes s'allument également en rouge.

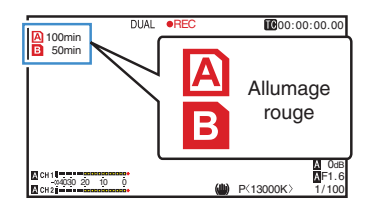

#### *3* **Arrêtez d'enregistrer.**

- 0 Appuyez de nouveau sur le bouton [REC].
- 0 L'enregistrement sur les deux slots de lecture s'arrête et les indicateurs des deux slots de lecture de cartes deviennent blancs.
- 0 Les mêmes clips sont enregistrés sur les deux cartes.

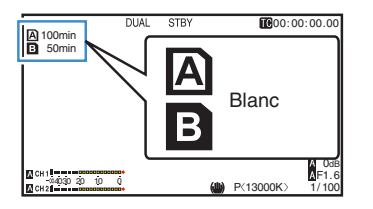

Remarque : -

- 0 Pendant l'enregistrement en mode Dual Rec, les indicateurs des deux slots de lecture de cartes s'allument en rouge.
- 0 Pendant l'enregistrement en mode Dual Rec sur deux cartes avec une quantité d'espace disponible différente, si l'espace d'une carte est épuisé, l'enregistrement sur les deux slots de lecture s'arrêtera automatiquement. Après l'arrêt de l'enregistrement, l'enregistrement reprend automatiquement pour la carte qui dispose d'un espace disponible. Bien que, dans ce cas, les clips soient séparés, ils peuvent être facilement reliés en les organisant sur la chronologie du logiciel d'édition puisqu'ils sont enregistrés de façon homogène.
- Si les derniers clips des cartes insérées dans les deux slots de lecture sont différents et que le mode de fonctionnement du code temporel est réglé sur "Regen", le mode Regen sera activé pour la carte sélectionnée lors de l'enregistrement suivant.

Attention :

- 0 Pour exécuter un enregistrement en mode Dual Rec, il est recommandé que vous démarriez l'enregistrement en utilisant deux cartes de même capacité et formatées à l'identique.
- 0 Vous pouvez utiliser le mode Dual Rec avec un mode d'enregistrement spécial. En mode enregistrement double, vous pouvez également régler [Rec Mode] sur "Normal", "Pre Rec", "Interval Rec", "Frame Rec", ou "Variable Frame".

( $\sqrt{2}$  P76 [Enregistrement spécial])

- 0 Si deux cartes enregistrables sont insérées dans les deux slots de lecture, le mode Dual Rec (enregistrement simultané) peut être exécuté. Si un support enregistrable n'est inséré que dans l'un des slots de lecture, vous pouvez également démarrer l'enregistrement avec une carte.
- 0 En mode Dual Rec, l'enregistrement continu en basculant d'un slot de lecture à un autre est impossible. L'enregistrement continu ne peut pas être exécuté si un support enregistrable est inséré dans un slot de lecture après le démarrage de l'enregistrement sur l'autre slot de lecture.
- 0 Si un enregistrement sur un slot de lecture est en cours et si le caméscope est réglé sur le mode Dual Rec, l'insertion d'un support enregistrable dans l'autre slot de lecture n'active pas le mode Dual Rec. Pour exécuter le mode Dual Rec, arrêter temporairement l'enregistrement (à l'exception de la mise en pause en mode Enregistrement de clips continus) et le redémarrer.
- 0 Si l'une des cartes est retirée accidentellement alors que l'enregistrement est en cours de progression en mode Dual Rec, l'enregistrement sur la carte de l'autre slot de lecture continuera. Néanmoins, la réparation de la carte retirée accidentellement au moyen de la fonction de récupération peut échouer.
- Si une erreur survient sur l'une des cartes alors que l'enregistrement est en cours de progression en mode Dual Rec, l'enregistrement de la carte défectueuse s'arrête mais celui de l'autre carte continue.
- 0 Des opérations sur les clips enregistrés en mode Dual Rec, tels que la suppression de clips en mode support ou l'ajout de marques OK, peuvent être réalisées sur la carte du slot de lecture sélectionné.

# **Backup Rec**

- 0 Le mode Backup Rec vous permet d'utiliser le support du slot de lecture de cartes B pour faire un enregistrement de sauvegarde en contrôlant le démarrage et l'arrêt de l'enregistrement dans le slot B sans utiliser le bouton [REC].
- 0 Démarrez ou arrêtez l'enregistrement en utilisant  $[Main Menu] \rightarrow [Svstem] \rightarrow [Record Set] \rightarrow [Slot]$  $Model \rightarrow [Backup Rec]$  ou appuyez sur le bouton auquel la fonction "Backup Trig" est attribuée.  $(\sqrt{2}$  [P116 \[ Slot Mode \] \)](#page-115-0)

( $\sqrt{4}$  P96 [Élément User Switch Set])

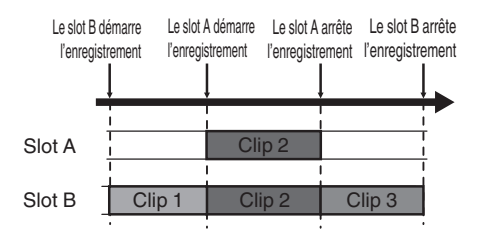

Remarque :

0 En mode enregistrement de sauvegarde (lorsque [Slot Mode] est réglé sur "Backup"), vous pouvez contrôler l'enregistrement sur les 2 slots à des moments différents, et l'enregistrement de sauvegarde ne peut être réalisé que sur ce caméscope.

 $(\sqrt{4})$  P116 | Slot Mode 1)

- 0 Vous pouvez enregistrer sans avoir peur de perdre des scènes importantes en configurant le slot B de sorte à ce qu'il enregistre en permanence (enregistrement de sauvegarde) et en utilisant le bouton [REC] pour démarrer/arrêter l'enregistrement et ainsi ne filmer que les scènes qui vous intéressent dans le slot A.
- Il est recommandé d'utiliser un support grande capacité dans le slot B.

*1* **Réglez [Main Menu] → [System] → [Record**  $SetI$  **→ [Slot Mode]** sur "Backup".  $(\sqrt{2}$  [P116 \[ Slot Mode \] \)](#page-115-0) "BACKUP" apparaît sur l'écran d'affichage.

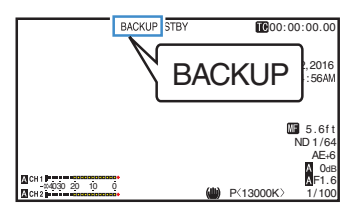

- *2* **Démarrage de l'enregistrement de sauvegarde. (enregistrement de sauvegarde dans le slot B)**
	- $\bullet$  Sélectionnez "REC" sur [Main Menu]  $\rightarrow$  $[S$ ystem]  $\rightarrow$  [Record Set]  $\rightarrow$  [Slot Mode]  $\rightarrow$ [Backup Rec] et appuyez sur le bouton de  $r$ églage  $(\bullet)$ .
	- $(\sqrt{4}$  [P116 \[ Slot Mode \] \)](#page-115-0)
	- 0 Vous pouvez également appuyer sur le bouton d'utilisateur auquel la fonction "Backup Trig" est attribuée.
	- ( $\mathbb{R}$  P96 [Élément User Switch Set])
	- 0 L'enregistrement de sauvegarde démarre dans le slot B. (les caractères "BACKUP" s'affichent en rouge.)
	- 0 La marque du slot de lecture de cartes du slot B passe en rouge (état sélectionné) et l'indicateur d'état du slot B clignote également en rouge.

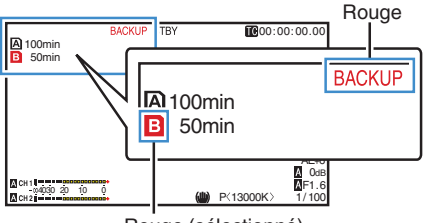

Rouge (sélectionné)

#### *3* **Commencez l'enregistrement normal (enregistrement normal dans le slot A)**

- Appuyez sur l'un des boutons [REC].
- 0 L'enregistrement sur le support dans le slot A démarre.
	- (les caractères "●REC" s'affichent en rouge.)
- 0 L'icône de carte du slot A passe au rouge (état non-sélectionné) et l'indicateur d'état du slot A clignote en rouge.

Rouge (non sélectionné)

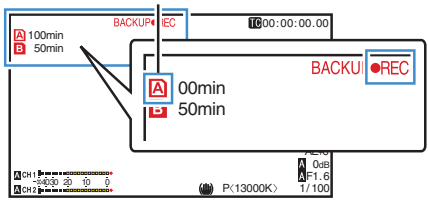

#### *4* **Arrêter l'enregistrement normal.**

- 0 Appuyez sur l'un des boutons [REC] de nouveau.
- 0 L'enregistrement dans le slot A s'arrête et la marque du slot de lecture de cartes du slot A passe en blanc (état non-sélectionné).
- Les caractères "OREC" (rouge) redeviennent "STBY" (blanc).
- 0 L'indicateur d'état du slot A disparaît.

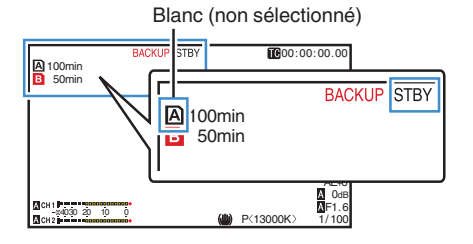

# *5* **Arrêter l'enregistrement de sauvegarde.**

- $\bullet$  Sélectionnez [STBY] sur [Main Menu]  $\Rightarrow$  $[System] \rightarrow [Record Set] \rightarrow [Slot Model] \rightarrow$ [Backup Rec] et appuyez sur le bouton de  $r$ églage  $(\bullet)$ .
- $(\sqrt{2}$  [P116 \[ Slot Mode \] \)](#page-115-0)
- 0 Vous pouvez également appuyer sur le bouton d'utilisateur auquel la fonction "Backup Trig" est attribuée.
- ( $\sqrt{4}$  P96 [Élément User Switch Set])
- 0 L'enregistrement dans le slot B s'arrête et la marque du slot de lecture de cartes du slot B passe en blanc (état non-sélectionné).
- $\bullet$  Les caractères "BACKUP" redeviennent blancs.
- 0 L'indicateur d'état du slot B s'allume en vert.

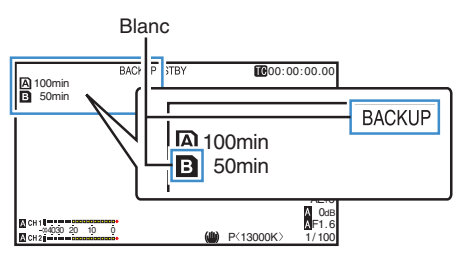

#### Remarque : -

- 0 Pendant l'enregistrement de sauvegarde, s'il n'y a plus d'espace disponible sur une carte, l'enregistrement ne s'arrête que pour la carte qui est pleine.
- 0 Lorsque l'enregistrement sur les deux cartes est arrêté, l'enregistrement en mode Regen sera activé pour le slot de la carte sur laquelle l'enregistrement a commencé.
- 0 Lorsque l'enregistrement démarre sur l'autre slot, alors que l'enregistrement a lieu sur un slot, le clip qui est enregistré est divisé et l'enregistrement simultané sur l'autre carte démarre.
- Lorsque l'enregistrement est arrêté pour le slot A ou pour le slot B alors que l'enregistrement a lieu sur les deux slots, le clip sur le slot qui continue à enregistrer est divisé.
- 0 Bien que les clips soient séparés durant l'enregistrement, ils peuvent être facilement reliés en les organisant sur la chronologie du logiciel d'édition puisqu'ils sont enregistrés de façon homogène.
- 0 La fonction découpe de clips ne peut être réalisée pendant un enregistrement de sauvegarde. ( $\text{exp}$  [P71 \[Diviser les clips librement \(Fonction](#page-70-0) [découpe de clips\)\] \)](#page-70-0)
- Lorsque [Slot Mode] est réglé sur "Backup", [Rec Mode] ne peut être réglé que sur "Normal".  $(\sqrt{2}$  [P116 \[ Rec Mode \] \)](#page-115-0)

# <span id="page-75-0"></span>**Enregistrement spécial**

En plus du mode d'enregistrement normal, cinq méthodes d'enregistrement spécial sont disponibles dans ce caméscope. Ce sont Pre Rec, Clip Continuous, Frame Rec, Interval Rec et Variable Frame. Sélectionnez un mode dans [Record Set]  $\rightarrow$  [Rec Mode].

Remarque : -

 $\bullet$  Réglez en utilisant [Main Menu]  $\Rightarrow$  [System]  $\Rightarrow$ [Record Set] → [Rec Mode].  $(\sqrt{2}$  [P116 \[ Rec Mode \] \)](#page-115-0)

# **Pré-enregistrement**

- 0 En réglant le nombre de secondes dans le [Pre Rec Time], vous pouvez démarrer l'enregistrement de la vidéo et de l'audio avant que l'enregistrement commence selon le
	- réglage de [Pre Rec Time]. 0 Lors du démarrage de l'enregistrement alors que le caméscope est en mode (STBYP) de veille d'enregistrement, vous pouvez démarrer l'enregistrement quelques secondes plus tôt
	- avec le réglage [Pre Rec Time]. 0 L'utilisation du réenregistrement vous permet d'enregistrer un événement complet sans manquer les premières scènes, même si vous commencez l'enregistrement en retard.

Remarque : -

- 0 Le délai de pré-enregistrement peut être réglé sur "5sec", "10sec", ou "15sec" dans [Main  $M$ enu $] \rightarrow$  [System]  $\rightarrow$  [Record Set]  $\rightarrow$  [Rec  $Model \rightarrow [Pre Rec Time]$ .
- 0 Quand le réglage de la fréquence d'images dans [Main Menu]  $\rightarrow$  [System]  $\rightarrow$  [Record Set]  $\rightarrow$  $[Record Format] \rightarrow [Frame & Bit Rate] est réglé]$ sur "XHQ", "15sec" ne peut pas être sélectionné.  $(\sqrt{2}$  [P116 \[ Pre Rec Time \] \)](#page-115-0)

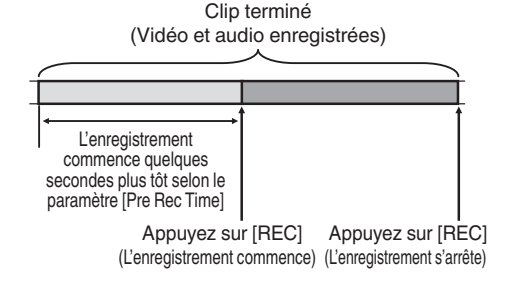

# *1* **Réglez [Rec Mode] sur "Pre Rec".**

- $(\sqrt{4})$  P116 [ Rec Mode 1)
- $\bullet$  Réglez [Main Menu]  $\rightarrow$  [System]  $\rightarrow$  [Record Set] → [Rec Mode] sur "Pre Rec".
- $\bullet$  L'affichage change ("STBY"  $\rightarrow$  "STBY $\blacksquare$ ").
- *2* **Appuyez sur le bouton [REC] pour démarrer l'enregistrement en mode préenregistrement.**
	- $\bullet$  L'affichage change ("STBY $\overline{\mathbf{B}}$ "  $\rightarrow$  " $\bullet$ REC $\overline{\mathbf{B}}$ ") et l'indicateur d'état du slot de lecture de cartes s'allume en rouge.
	- 0 Appuyez de nouveau sur le bouton [REC] pour mettre l'enregistrement en pause. L'affichage change (" $\blacktriangleright$ RECP"  $\blacktriangleright$  "STBYP") et l'indicateur d'état du slot de lecture de cartes s'allume en vert.

Attention : -

- 0 Si l'intervalle entre le début et la fin d'enregistrement est courte, "STBYP" peut ne pas s'afficher immédiatement après ce que l'enregistrement est terminé.
	- "●RECP" → "STBYP" ("STBY" clignote en  $rouge) \rightarrow "STBY$ <sup>"</sup> s'affiche.
- Lorsque la carte SD devient pleine pendant l'enregistrement, celui-ci s'arrête et "STOP" s'affiche.
- Le matériel audio et vidéo avant et au dessus du temps mentionné peut ne pas être enregistré après le début de l'enregistrement dans les cas suivants.
	- **·** Immédiatement après la mise sous tension
	- Immédiatement après, l'enregistrement s'arrête
	- Immédiatement après le passage du mode support en mode caméra
	- Immédiatement après le réglage [Rec Mode]
	- <sup>0</sup> Immédiatement après la fin de la révision de clip
	- Immédiatement après le changement de format fichier
	- <sup>0</sup> Immédiatement après le changement de format vidéo

# **Enregistrement de clips continus**

- Dans un enregistrement normal, lorsque l'enregistrement s'arrête, l'image, le son audio les données qui les accompagnent depuis le début jusqu'à la fin de l'enregistrement sont enregistrés comme un "clip" sur la carte SD.
- 0 Ce mode permet de consolider plusieurs séries de "début-arrêt d'enregistrement" en un seul clip.

Exemple :

Dans un enregistrement normal, trois clips sont générés en tant qu'Enregistrement 1, Enregistrement 2, et Enregistrement 3. Toutefois, l'enregistrement dans ce mode génère un seul clip.

#### Appuyez sur [REC] Appuyez sur [REC] Appuyez sur [REC] (L'enregistrement reprend) (L'enregistrement reprend) (L'enregistrement commence) Appuyez sur [REC] et Appuyez sur [REC] Appuyez sur [REC] maintenez-le enfoncé (L'enregistrement se met en pause) (L'enregistrement s'arrête) (L'enregistrement se met en pause) Enregistrement 1 Enregistrement 2 Enregistrement 3 Clip terminé (Vidéo et audio enregistrées) Enregistrement 1 Enregistrement 2 Enregistrement 3

- *1* **Réglez "Rec Mode" sur "Clip Continuous".**  $(\sqrt{4}$  [P116 \[ Rec Mode \] \)](#page-115-0)
	- $\bullet$  Réglez [Main Menu]  $\rightarrow$  [System]  $\rightarrow$  [Record  $Set$   $\rightarrow$  [Rec Mode] sur "Clip Continuous".
	- $\bullet$  L'affichage change ("STBY"  $\rightarrow$  "STBY $\overline{G}$ ").
- *2* **Démarrage de l'enregistrement. (Enregistrement 1)**
	- 0 Appuyez sur le bouton [REC] pour démarrer l'enregistrement en mode Clip Continuous.
	- L'affichage change ("STBY $\overline{G}$ "  $\rightarrow$  " $\bullet$ REC $\overline{G}$ ") et l'indicateur d'état du slot de lecture de cartes s'allume en rouge.
- *3* **Mettez l'enregistrement en pause.**
	- 0 Appuyez de nouveau sur le bouton [REC] pour mettre l'enregistrement en pause. L'affichage change (" $\blacktriangleright$ RECC"  $\rightarrow$  "STBYC" (texte jaune)).
	- 0 L'indicateur d'état du slot de lecture de cartes reste allumé en rouge.

Remarque : -

0 Lorsque le bouton [CANCEL] est enfoncé et que le caméscope est en pause (STBY<sub>C</sub>). l'affichage change ("STBY $\overline{C}$ " (texte jaune)  $\rightarrow$ "STBY $\mathbf{G}$ " (texte jaune clignotant)  $\rightarrow$  "STBY $\mathbf{G}$ " (texte blanc)) et un "clip" est généré. L'indicateur d'état du slot de lecture de cartes s'allume en vert.

#### *4* **Reprenez l'enregistrement. (Enregistrement 2)**

- 0 Appuyez de nouveau sur le bouton [REC] pour reprendre l'enregistrement. L'affichage change ("STBY $\Box$ " (texte jaune)  $\rightarrow$  $"$ erecc $"$ ).
- 0 L'indicateur d'état du slot de lecture de cartes reste allumé en rouge.

#### *5* **Mettez l'enregistrement en pause.**

- 0 Appuyez de nouveau sur le bouton [REC] pour mettre l'enregistrement en pause. L'affichage change (" $\blacktriangleright$ RECC"  $\rightarrow$  "STBYC" (texte jaune)).
- L'indicateur d'état du slot de lecture de cartes reste allumé en rouge.

#### *6* **Reprenez l'enregistrement. (Enregistrement 3)**

- $\bullet$  Appuyez de nouveau sur le bouton [REC] pour reprendre l'enregistrement. L'affichage change ("STBY<sup>c"</sup> (texte jaune)  $\rightarrow$  $P$ REC $P$ ").
- 0 L'indicateur d'état du slot de lecture de cartes reste allumé en rouge.
- *7* **Appuyez sur le bouton [REC] et tenez-le enfoncé.**
	- 0 L'enregistrement s'arrête et l'affichage change (" $\bigcirc$ REC $\bigcirc$ "  $\rightarrow$  "STBY $\bigcirc$ "). Un "clip" est généré.
	- L'indicateur d'état du slot de lecture de cartes s'allume en vert.

#### *8* **Appuyez de nouveau sur le bouton [REC].**

- $\bullet$  L'affichage change ("STBY $G$ "  $\rightarrow$  " $\bullet$ REC $G$ ") et l'indicateur d'état du slot de lecture de cartes s'allume en rouge.
- 0 Un nouveau "clip" est généré à partir de là.

#### Remarque : -

- 0 Les opérations suivantes ne peuvent être effectuées lorsque l'enregistrement est en pause (STBY<sub>C</sub>, texte jaune).
	- <sup>0</sup> Opération de révision de clips
	- ( $\sqrt{P}$  [P70 \[Voir les vidéos enregistrés](#page-69-0)
	- [immédiatement \(révision de clips\)\] \)](#page-69-0)
	- <sup>0</sup> Alterner les slots de lecture de cartes SD
	- Alterner le mode d'exécution
	- ( $\sqrt{4}$  P14 [Modes de fonctionnement])

#### Attention : -

- 0 Ne retirez pas la carte SD pendant l'enregistrement (ORECCI, texte rouge) ou une pause d'enregistrement (STBY<sub>C</sub>, texte jaune).
- Pour retirer la carte SD en mode "Clip Continuous", appuyez sur le bouton [CANCEL], vérifiez si "STBY<sup>c</sup>" (texte blanc) s'affiche et l'indicateur d'état du slot de lecture de cartes s'allume en vert avant le retrait la carte.
- 0 Lorsque la carte SD devient pleine pendant l'enregistrement, celui-ci s'arrête et "STOP" s'affiche.
- Lorsque le sélecteur [POWER ON/OFF(CHG)] est désactivé pendant l'enregistrement ou la pause d'enregistrement, l'enregistrement s'arrête et l'appareil s'éteint après ce que un clip est généré.

Attention :

0 Si l'appareil est éteint en raison de la faible charge de la batterie, il se peut qu'un clip correct ne puisse pas être généré.

# **Enregistrement d'images**

Dans un enregistrement normal, lorsque l'enregistrement s'arrête, l'image et les données qui l'accompagnent depuis le début jusqu'à la fin de l'enregistrement sont enregistrées comme un "clip" sur la carte SD.

Avec ce mode, l'enregistrement commence à chaque pression sur le bouton [REC], et seul le nombre d'images indiqué est enregistré.

L'enregistrement peut être écrit sur le support en tant qu'un clip unique jusqu'à ce qu'il soit arrêté.

Remarque : -

- 0 L'audio ne sera pas enregistré.
- 0 Le nombre d'enregistrements indiqué doit avoir été accumulé pour que le fichier soit écrit sur le support.
- 0 Si le nombre indiqué n'est pas atteint lorsque l'enregistrement est arrêté, l'enregistrement normal est réalisé et les images sont ajoutées à la fin du clip jusqu'à ce que le nombre soit atteint. (remplissage)
- 0 Une fois que le nombre d'images indiqué est enregistré et écrit sur le support, l'enregistrement sera réalisé jusqu'à ce que le même nombre soit accumulé à nouveau.

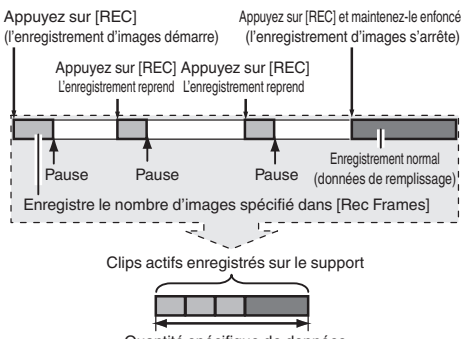

Quantité spécifique de données

- *1* **Réglez [Rec Mode] sur "Frame Rec".**
	- $\bullet$  Réglez [Main Menu]  $\bullet$  [System]  $\bullet$  [Record Set] → [Rec Mode] sur "Frame Rec".
	- $(\sqrt{4})$  [P116 \[ Rec Mode \] \)](#page-115-0)
	- $\bullet$  L'affichage change ("STBY"  $\rightarrow$  "STBY $\boxed{\bullet}$ ").
- *2* **Indiquez le nombre d'images à enregistrer dans [Rec Frames].**
	- $\bullet$  Réglez en utilisant [Main Menu]  $\Rightarrow$  [System]  $\rightarrow$  [Record Set]  $\rightarrow$  [Rec Mode]  $\rightarrow$  [Rec Frames].

( $\sqrt{4}$  P116 [ Rec Frames ])

- *3* **Démarrage de l'enregistrement.**
	- 0 Appuyez sur le bouton [REC] pour n'enregistrer que le nombre d'images spécifié dans [Rec Frames] et mettre en pause.
	- $\bullet$  L'affichage change ("STBY $\mathbb{F}$ "  $\rightarrow$  " $\bullet$ REC $\mathbb{F}$ "  $\rightarrow$ "STBY<sup>"</sup> (texte jaune)).
	- 0 L'indicateur d'état du slot de lecture de cartes s'allume en vert.

### *4* **Répéter l'enregistrement d'images.**

- 0 Appuyez sur le bouton [REC] de nouveau pour n'enregistrer que le nombre d'images spécifié dans [Rec Frames] et mettre en pause.
- L'affichage change ("STBY $\blacksquare$ "  $\rightarrow$  " $\blacksquare$ REC $\blacksquare$ "  $\rightarrow$ "STBY**E**" (texte jaune)).
- 0 L'enregistrement d'images continue jusqu'à ce que l'enregistrement soit arrêté (étape 5).
- *5* **Appuyez sur le bouton [REC] et tenez-le enfoncé.**
	- 0 L'indicateur d'état du slot de lecture de cartes s'allume en vert.

Attention : -

- Ne retirez pas la carte SD pendant l'enregistrement ("●RECE", texte rouge) ou une pause d'enregistrement ("STBY<sup>T</sup>", texte jaune).
- 0 Pour retirer la carte SD pendant l'enregistrement d'images, appuyez sur le bouton [CANCEL], vérifiez si "STBY<sup>T</sup>" (texte blanc) s'affiche et l'indicateur d'état du slot de lecture de cartes s'allume en vert avant le retrait la carte.
- $\bullet$  Lorsque [Main Menu]  $\bullet$  [TC/UB]  $\bullet$  [TC Generator] est réglé sur "Free Run" ou "Free Run(Ext)", le code temporel sera enregistré dans "Rec Run".
- 0 L'audio ne peut pas être enregistrée. Une marque apparaît  $\Diamond$  sur l'affichage du compteur de niveau audio.

( $\sqrt{4}$  P128 [Compteur de niveau audio])

# Prise de vue **Prise de vue**

# **Enregistrement à intervalle**

Dans un enregistrement normal, lorsque l'enregistrement s'arrête, l'image et les données qui l'accompagnent depuis le début jusqu'à la fin de l'enregistrement sont enregistrées comme un "clip" sur la carte SD.

Avec ce mode, l'enregistrement et la mise en pause sont exécutés de façon répétée à l'intervalle de temps spécifié. Seul le nombre d'images spécifié est enregistré.

L'enregistrement peut être écrit sur le support en tant qu'un clip unique jusqu'à ce qu'il soit arrêté. Remarque : -

- 0 L'audio ne sera pas enregistré.
- 0 Le nombre d'enregistrements indiqué doit avoir été accumulé pour que le fichier soit écrit sur le support.
- 0 Une fois que le nombre d'images indiqué est enregistré et écrit sur le support, l'enregistrement sera réalisé jusqu'à ce que le même nombre soit accumulé à nouveau.
- 0 Si le nombre indiqué n'est pas atteint lorsque l'enregistrement est arrêté, l'enregistrement normal est réalisé et les images sont ajoutées à la fin du clip jusqu'à ce que le nombre soit atteint. (remplissage)

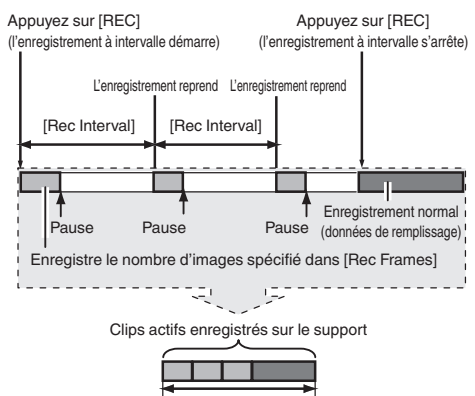

Quantité spécifique de données

- *1* **Réglez [Rec Mode] sur "Interval Rec".**
	- $\bullet$  Réglez [Main Menu]  $\Rightarrow$  [System]  $\Rightarrow$  [Record  $Set$   $\rightarrow$  [Rec Mode] sur "Interval Rec".
	- $(\sqrt{2}$  P116 [ Rec Interval 1 )
	- $\bullet$  L'affichage change ("STBY"  $\rightarrow$  "STBY $\Pi$ ").
- *2* **Indiquez le nombre d'images à enregistrer dans [Rec Frames].**

Réglez en utilisant [Main Menu]  $\rightarrow$  [System]  $\rightarrow$  $[Record Set] \rightarrow [Rec Model] \rightarrow [Rec \; Francis].$  $(\sqrt{2}$  [P116 \[ Rec Frames \] \)](#page-115-0)

#### *3* **Réglez l'intervalle de temps pour commencer à enregistrer dans [Interval Rec].**

Réglez en utilisant [Main Menu]  $\rightarrow$  [System]  $\rightarrow$  $[Record Set] \rightarrow [Rec Model] \rightarrow [Rec Interval].$  $(\sqrt{2}$  P116 [ Rec Interval 1 )

#### *4* **Démarrage de l'enregistrement.**

- 0 Appuyez sur le bouton [REC] pour n'enregistrer que le nombre d'images spécifié dans [Rec Frames] et mettre en pause.
- Une fois que le temps spécifié dans [Rec] Interval] s'est écoulé, l'enregistrement reprend pour n'enregistrer que le nombre d'images spécifié dans [Rec Frames] et se met en pause.
- 0 L'enregistrement à intervalle continue jusqu'à ce que l'enregistrement soit arrêté. L'affichage change ("STBY $\mathbb{I}$ "  $\rightarrow$  " $\bullet$ REC $\mathbb{I}$ "  $\rightarrow$ "STBY $\Pi$ " (texte rouge)  $\rightarrow$  " $\bullet$ REC $\Pi$ "  $\rightarrow$ "STBYN" (texte rouge)).
- 0 L'indicateur d'état du slot de lecture de cartes clignote en vert.

#### *5* **Appuyez sur le bouton [REC] et tenez-le enfoncé.**

- 0 L'indicateur d'état du slot de lecture de cartes s'allume en vert.
- L'affichage devient "STBY<sup>n"</sup>.

#### Attention : -

- 0 Ne retirez pas la carte SD pendant l'enregistrement (ORECI, texte rouge) ou une pause d'enregistrement (STBY<sub>II</sub>, texte jaune).
- 0 Pour retirer la carte SD pendant l'enregistrement à intervalle, appuyez sur le bouton [CANCEL], vérifiez si "STBY<sup>II</sup>" (texte blanc) s'affiche et si l'indicateur d'état du slot de lecture de cartes s'allume en vert avant le retrait de la carte.
- $\bullet$  Lorsque [Main Menu]  $\bullet$  [TC/UB]  $\bullet$  [TC Generator] est réglé sur "Free Run" ou "Free Run(Ext)", le code temporel sera enregistré dans "Rec Run".
- 0 L'audio ne peut pas être enregistrée. Une marque apparaît  $\Diamond$  sur l'affichage du compteur de niveau audio.

( $\sqrt{4}$  P128 [Compteur de niveau audio])

#### <span id="page-79-0"></span>**Enregistrement d'images à durée variable**

La prise de vue dans ce mode vous permet d'obtenir un mouvement ralenti et doux ou un mouvement rapide des vidéos.

En utilisant différents paramètres de fréquence d'image pour l'enregistrement et la lecture, des vidéos pris à une vitesse normale peuvent être lus plus facilement que ceux à faible ou à grande vitesse de lecture.

Pour activer l'enregistrement d'images à durée variable, les deux réglages suivants sont nécessaires en même temps.

- $\bullet$  [Record Format]  $\rightarrow$  [AResolution]/ [BResolution] est réglé sur "1920x1080" ou "1280x720".
- $\bullet$  [Record Format]  $\bullet$  [AFrame & Bit Rate]/ [BFrame & Bit Rate] est réglé sur "30p(HQ)", "24p(UHQ)", "24p(HQ)" ou "25p(HQ)".

#### **Le nombre de trames peut être réglé**

*1* **Réglez [**W**Resolution] et [**W**Frame & Bit Rate].**

 $(\mathbb{R} \text{ P114}$  [A Resolution 660[, Resolution](#page-113-0) 620])  $(x \in P114$  [A [Frame & Bit Rate](#page-113-0) 660, Frame & Bit [Rate](#page-113-0) 620 | )

- [AResolution] : Réglez sur "1920x1080" ou "1280x720".
- [**D**Frame & Bit Rate] : Réglez sur "30p(HQ)", "24p(UHQ)", "24p(HQ)" ou "25p(HQ)".
- *2* **Réglez [Rec Mode] sur "Variable Frame".**  $(\sqrt{2}$  [P116 \[ Rec Mode \] \)](#page-115-0)  $R$ églez [Main Menu]  $\rightarrow$  [System]  $\rightarrow$  [Record Set] → [Rec Mode] sur "Variable Frame".
- *3* **Sélectionnez une fréquence d'images d'enregistrement à partir de [**W**Frame & Bit Rate].**

 $(x \in P114$  [A [Frame & Bit Rate](#page-113-0) 660], Frame & Bit [Rate](#page-113-0)  $620$  1)

Les fréquences d'images à sélectionner sont montrées dans le tableau ci-dessous.

Remarque :

- $\bullet$  Lorsque [Main Menu]  $\rightarrow$  [Camera Function]  $\rightarrow$ [AE LEVEL SW] est réglé sur "AE LEVEL/VFR", vous pouvez utiliser le bouton en forme de croix (HI) pour sélectionner la fréquence d'images pendant l'enregistrement d'images à durée variable. En mode autre que l'enregistrement d'images à durée variable, le bouton en forme de croix (HI) fonctionne en tant que bouton de réglage du niveau AE.  $(x \sqrt{\sqrt{P}} P 94$  [ AE Level ] )
- 0 Si le nombre indiqué n'est pas atteint lorsque l'enregistrement est arrêté, l'enregistrement normal est réalisé et les images sont ajoutées à la fin du clip jusqu'à ce que le nombre soit atteint. (remplissage)

Attention ·

- 0 La fréquence d'images de prise de vue ne peut pas être modifiée pendant l'enregistrement. Pour modifier la fréquence d'images, arrêtez d'abord l'enregistrement et puis effectuez la modification.
- $\bullet$  Lorsque [Main Menu]  $\bullet$  [TC/UB]  $\bullet$  [TC Generator] est réglé sur "Free Run" ou "Free Run(Ext)", le code temporel sera enregistré dans "Rec Run".
- 0 L'audio ne peut pas être enregistrée. Une marque apparaît  $\odot$  sur l'affichage du compteur de niveau audio.

( $\sqrt{4}$  P128 [Compteur de niveau audio])

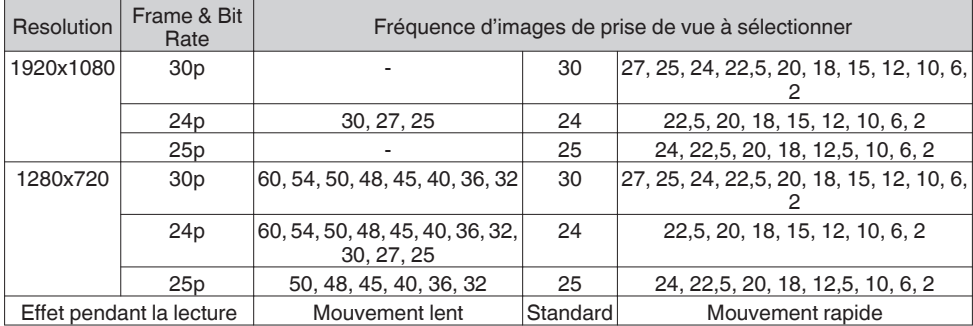

# <span id="page-80-0"></span>**Lire les clips enregistrés**

Pour lire les clips enregistrés sur les cartes SD, passez au mode support.

En mode caméra, appuyez sur le bouton de sélection [MODE] et maintenez-le enfoncé pour passer au mode support. Un écran de vignettes des clips enregistrés sur la carte SD est affiché. Vous pouvez lire le clip sélectionné sur l'écran de vignettes.

 $Remarque:$   $-$ 

0 Quand une carte SD sans clips est insérée, "No Clips" s'affiche.

# **Boutons de service**

Utilisez les boutons de service sur le panneau de contrôle latéral du caméscope ou l'écran ACL pour faire fonctionner l'écran de vignettes.

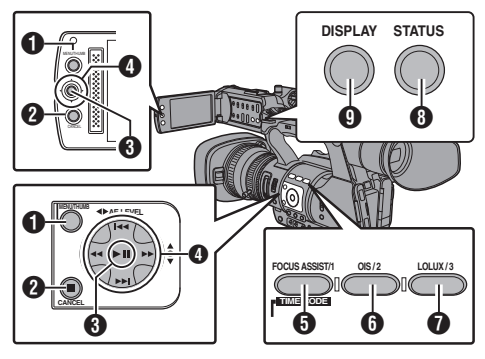

- A Bouton [MENU/THUMB]
	- 0 Affiche le menu.
	- 0 Appuyez sur ce bouton pour fermer l'écran du menu lors de l'affichage du menu et revenir à l'écran de vignettes.

#### **B** Bouton [CANCEL] (arrêt)

Annule les réglages et retourne à l'écran précédent.

- C Bouton de réglage (lecture)
	- 0 Règle les valeurs et les éléments. (Confirmer)
	- Lit les clips sélectionnés.
- $\bigcirc$  Bouton en forme de croix  $(\triangle \blacktriangledown \triangle \blacktriangleright)$ Déplace le pointeur.
- **6** Bouton [FOCUS ASSIST/1]
	- 0 Modifie la marque OK du clip sélectionné par le pointeur.
	- Si une marque OK a été ajoutée, elle sera supprimée. Sinon, une marque OK sera ajoutée.
- **6** Bouton [OIS/2]
	- 0 Modifie l'état de sélection du clip sélectionné par le pointeur.
	- Les clips en cours de sélection sont affichés cochés.
- Bouton [LOLUX/3] Entre dans l'écran de sélection d'action.
- **B** Bouton [DISPLAY] Bascule entre l'"écran standard" et l'"écran détaillé".
- <sup>0</sup> Bouton [STATUS] Affiche l'écran d'information sur le support.

# **Écran de vignettes**

- 0 L'"écran standard" et l'"écran détaillé" sont disponibles.
- Utilisez le bouton [DISPLAY] pour alterner entre les écrans.
- Les vignettes sont affichées dans l'ordre d'enregistrement de la plus ancienne à la plus récente.

#### **Écran standard**

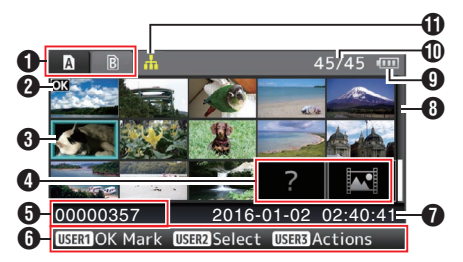

- A Informations sur les cartes SD
	- 0 Affiche l'état de la carte SD insérée, de la carte SD sélectionnée, du commutateur de protection d'écriture et du besoin de restauration.
	- 0 Utilisez le sélecteur [SLOT A/B] pour alterner les slots. Les clips dans les slots A et B ne peuvent pas être affichés en même temps.
		- $\blacksquare$  $\blacksquare$  : Le commutateur de protection d'écriture de la carte SD dans le slot
		- $\mathbf{B}$ ! : La carte SD dans le slot B doit être restaurée ou formatée ou est une carte SD non prise en charge.
- **A** Marque de clip

Affiche l'information du clip (les propriétés).

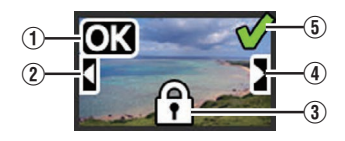

A Marque OK

Une marque OK est ajoutée au clip.

Remarque : -

- 0 Les clips auxquels une marque OK est ajoutée ne peuvent pas être supprimés sur le caméscope.
- $\bullet$  Lorsque [Main Menu]  $\bullet$  [System]  $\bullet$  [Record Set] → [Record Format] → [AFormat] est réglé sur "AVCHD", la marque OK indique que le clip est protégé.  $(x \in P114$   $\blacksquare$  Format 660 Format 620  $\blacksquare$ )
- (2) Marque Suite

Cette marque indique que le clip démontré est la suite d'une celui d'une autre carte SD lorsque l'enregistrement est divisé et fait sur plusieurs SD cartes.

- (3) Marque non éditable
	- 0 Ceci indique que la marque OK ne peut être ajoutée au, ou supprimée du, clip et que le clip ne peut pas être supprimé.
	- $\bullet$  Lorsque [Main Menu]  $\rightarrow$  [System]  $\rightarrow$  [Record Set]  $\rightarrow$  [Record Format]  $\rightarrow$  [AFormat] est réglé sur "AVCHD", les clips qui ne sont pas enregistrés sur ce caméscope ne peuvent être édités.
- $(4)$  Marque à suivre

Cette marque indique que l'enregistrement du clip actuel continue sur une autre carte SD lorsque l'enregistrement est divisé et réalisé sur plusieurs cartes SD.

- (5) Coche
	- 0 Une coche verte est affichée lorsque le clip est sélectionné.
	- 0 Les coches grises et de couleur magenta sont affichées en mode de sélection multiple.

( $\sqrt{4}$  P87 Sélectionner et effectuer des [opérations sur plusieurs clips\] \)](#page-86-0)

**6** Pointeur

Clip à modifier. Utilisez le bouton en forme de  $\text{croix}$  ( $\blacktriangle \blacktriangledown \blacktriangle$ ) pour déplacer le pointeur.

D Affichage de substitution des vignettes

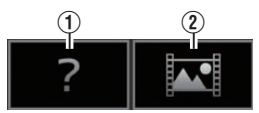

- $\circ$  Un clip dont l'information de gestion est corrompue. Il ne peut pas être lu même si vous appuyez sur le bouton de réglage (lecture).
- B Un clip qui ne peut pas être lu, ni affiché en vignette avec les réglages de format vidéo actuels.

Il ne peut pas être lu même si vous appuyez sur le bouton de réglage (lecture).

Remarque : -

- En fonction des réglages de [Main Menu] →  $[System] \rightarrow [Record Set] \rightarrow [Record Format] \rightarrow$ [System], [AResolution]/[BResolution] et [AFrame & Bit Rate]/[BFrame & Bit Rate].  $\sqrt{w}$  [P113 \[ System \] \)](#page-112-0)  $\overline{A}$  P114  $\overline{A}$  [Frame & Bit Rate](#page-113-0) 660, Frame & Bit [Rate](#page-113-0) 620 1)
- $\bullet$  Lorsque [Record Format]  $\rightarrow$  [ $\bullet$  Format] est réglé sur "AVCHD", vous ne pouvez pas lire les fichiers enregistrés sur un caméscope différent des séries GY-HM660 et GY-HM620. Si un fichier ne peut être lu, il apparaîtra à l'affichage de substitution des vignettes  $(2)$  cidessus.
- **O** Nom de clip

Le nom de fichier (numéro de clip) du clip sélectionné est affiché.

- **O** Guide de service
	- 0 Affiche un guide pour les boutons de service actuels.
	- 0 L'écran de sélection d'action s'affiche lorsque le bouton d'utilisateur 3 ([LOLUX/3]) est enfoncé.
	- (☞ P83 [Actions])
- $\bullet$  Heure de début d'enregistrement Affiche l'heure de début d'enregistrement du clip.

Remarque : -

- 0 L'affichage de la date/heure dépend des  $r$ églages [LCD/VF]  $\rightarrow$  [Display Settings]  $\rightarrow$  [Date Style]/[Time Style] dans l'écran [Main Menu].  $(x \times P107$  [ Date Style 1)  $(\sqrt{2}$  P107 | Time Style 1)
- **B** Barre de défilement
	- 0 Indique la position de défilement. 0 L'espace noir sous la barre de défilement
	- (blanche) signifie que des pages suivent. 0 Lorsque la barre de défilement (blanche) est
- en bas, cela indique la dernière page. **O** Charge de batterie restante
	- $(x \in P26$  [Affichage de l'état d'alimentation])
- *I***D** Nombre de clips
	- 0 Si aucun des clips n'est sélectionné, le "le numéro d'ordre/nombre total de clips" du clip à afficher apparaît.
	- 0 Même si un clip est sélectionné, le nombre de clips sélectionné dans le slot actuel est affiché.
- **10** Icône de connexion réseau 660<br>
Lorsque [Main Menu] → [Sys
	- $\bullet$  Lorsque [Main Menu]  $\Rightarrow$  [System]  $\Rightarrow$ [Network] est réglé sur "On(SDI Off)" ou "On(HDMI Off)", l'état de connexion au réseau est affiché.

L'icône ne s'affiche pas lorsque "Off" est sélectionné.

 $(\sqrt{4})$  [P130 \[Icône de connexion réseau](#page-129-0) 660])

#### <span id="page-82-0"></span>**Écran détaillé**

\* Les éléments communs à l'écran standard ne seront pas décrits. Reportez-vous à "[\[Écran](#page-80-0) standard]  $(mP 81)$ ".

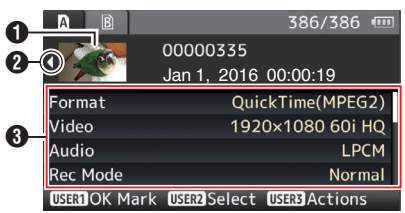

#### **O** Vignette

Vignette du clip sélectionné par le pointeur. Utilisez le bouton en forme de croix  $(\blacktriangleleft)$  pour déplacer le pointeur.

- $\bullet$  Flèches de défilement ( $\triangle$ )
	- $\bullet$  S'il existe des clips précédents,  $\triangleleft$  apparaît sur la gauche.
	- $\bullet$  S'il y a plus de clips,  $\triangleright$  apparaît sur la droite.
	- 0 Les flèches ne seront pas affichées s'il n'y a aucun clip avant et après le clip actuel.

#### **6** Métadonnées

Les métadonnées du clip indiqué par le pointeur.

Vous pouvez utiliser le bouton en forme de croix  $(\triangle \blacktriangledown)$  pour faire défiler.

# **Actions**

L'écran de sélection d'action s'affiche lorsque le bouton d'utilisateur 3 ([LOLUX/3]) est enfoncé. Vous pouvez effectuer les opérations suivantes.

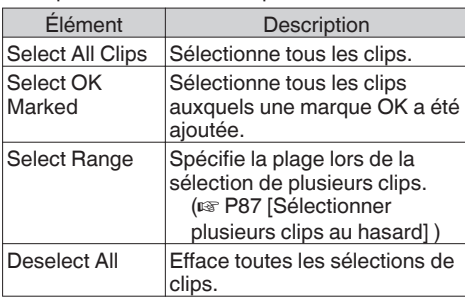

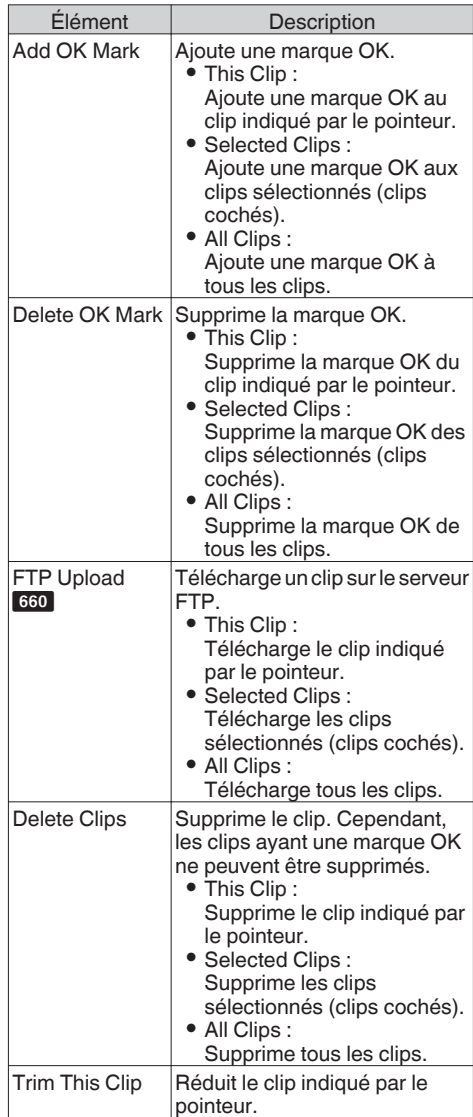

- <span id="page-83-0"></span>0 L'objet de l'action est le clip du slot actuel en cours d'affichage.
- 0 [Selected Clips] ne peut être exécuté s'il n'y a pas de clips sélectionnés (clips cochés).
- 0 [This Clip] ne peut être exécuté si plusieurs clips sont sélectionnés (clips cochés).
- 0 Si le commutateur de protection d'écriture de la carte SD est activé, la marque OK ne peut être ajoutée ou supprimée, et les clips ne peuvent pas être supprimés.

# **Lecture**

Utilisez les boutons de service sur le panneau de contrôle latéral du caméscope pour la lecture.

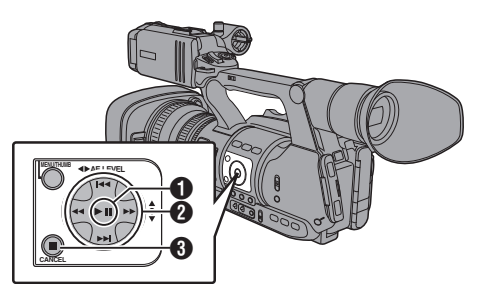

### $\bigoplus$  Bouton  $\bigtriangleright$  II

- 0 Lance/suspend la lecture du clip indiqué par le pointeur.
- 0 Vous pouvez appuyer sur le bouton en forme de  $\cosh(\blacktriangle)$  pour lancer une lecture image par image lorsque le caméscope est en pause.

#### $\bigcirc$  Bouton  $\leftarrow$   $\leftarrow$

Saute vers l'arrière ou vers l'avant.

- Bouton <<
- En cours de lecture :

Fait le rebobinage rapide vers l'arrière ou vers l'avant.

Lors de la pause :

Lecture trame par trame vers l'arrière ou vers l'avant.

#### $\bigcirc$  Bouton

Arrête la lecture.

*1* **Dans l'écran de vignettes, déplacez le pointeur vers le clip à lire.**

Déplacez le pointeur vers le clip à lire à l'aide du bouton en forme de croix  $(A \blacktriangledown A)$ .

*2* **Appuyez sur le bouton de lecture/pause.** La lecture du clip sélectionné commence.

#### **Sortie audio durant la lecture**

- 0 Vous pouvez confirmer le son de lecture du hautparleur de l'écran ou du casque connecté à la borne  $[\Omega]$ . Quand un casque est connecté à la borne  $[\Omega]$ . le haut-parleur de l'écran ne peut pas émettre le son. ( $\sqrt{4}$  P144 [Connexion du casque])
- 0 Ajustez le volume du haut-parleur de l'écran et du casque à l'aide du bouton d'ajustement du volume [MONITOR +/-] de la section de l'écran ACL du caméscope.

#### **Lecture du code temporel**

Le code temporel ou le bit d'utilisateur enregistré sur une carte SD peuvent être affichés sur l'écran ACL et le viseur.

Remarque : -

- 0 Le code temporel est également superposé sur la sortie du signal vidéo à partir de la borne de sortie [HD/SD SDI].
- 0 La sortie du bit d'utilisateur de la borne de sortie [HD/SD SDI] est utilisée comme un repère pour déterminer les signaux vidéo valides. Par conséquent, les valeurs exacte ne sera pas sortie.
- Si une section sans code temporel est est lue, le code temporel s'arrêtera. Toutefois, la lecture continuera.

#### **Affichage des informations pendant la prise de vue**

Pendant la lecture, appuyer sur le bouton [DISPLAY] affiche l'écran.

Appuyer sur le bouton [AE LOCK/4] change les informations affichées lors de la prise de vue, entre aucun affichage, affichage des informations de la caméra et affichage GPS.

- 0 L'affichage GPS affiche les informations relatives au lieu d'enregistrement de la vidéo en cours de lecture seulement si les informations GPS ont été enregistrées.
	- La date locale / heure actuelle est affichée.
- 0 L'affichage des informations sur le caméscope affiche uniquement les informations sur le gain, le diaphragme, l'obturation et la balance des blancs ayant été enregistrées.

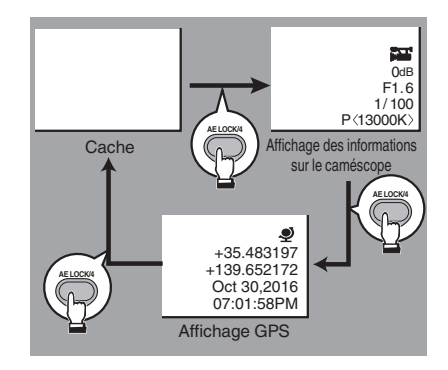

Remarque :

0 La fonction GPS (d'enregistrement d'informations GPS) est disponible uniquement sur la série GY- $HM660. 660$ 

La série GY-HM620 ne peut fournir l'affichage des informations de la vidéo qu'avec les informations GPS

 $\bullet$  Lorsque [System]  $\rightarrow$  [Record Set]  $\rightarrow$  [Record Format]  $\rightarrow$  System est réglé sur "HD+SD" ou "HD +Web", seuls les fichiers SD ou Web peuvent être lus sur le slot B.

Dans ce cas, les fichiers sont convertis en taille HD<br>et sont lus en mode simple. 660

• Les informations réduites s'affichent quand la réduction est en cours. Vous ne pouvez pas changer d'affichage avec le bouton [AE LOCK/4] pendant cette procédure.

**Supprimer des clips**

Supprimez le clip.

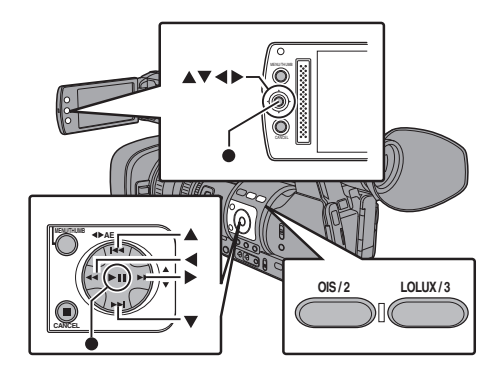

Remarque :

- 0 Les clips auxquels une marque OK est ajoutée ne peuvent pas être supprimés sur le caméscope.
- 0 Les clips en lecture seule peuvent être supprimés sur un ordinateur.

# **Supprimer un clip**

Supprimez le clip (un clip) indiqué par le pointeur dans le menu [Delete Clips]  $\rightarrow$  [This Clip].

Remarque : -

0 Les clips ayant une marque OK ne peuvent pas être supprimés.

#### **Quand l'écran de vignettes est affiché**

*1* **Déplacez le pointeur vers le clip à supprimer.** Déplacez le pointeur vers le clip à supprimer à l'aide du bouton en forme de croix  $(A \blacktriangledown A)$ .

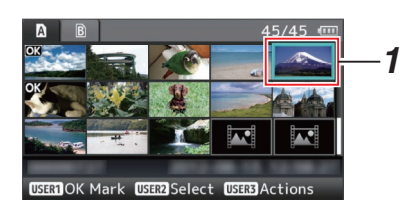

*2* **Appuyez sur le bouton [LOLUX/3].** L'écran de sélection d'action est affiché. *3* **Sélectionnez [Delete Clips]** B **[This Clip] et appuyez sur le bouton de réglage (**R**).** Un écran s'ouvre pour confirmer la suppression.

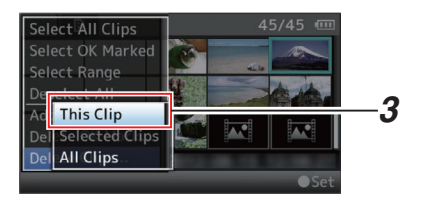

*4* **Sélectionnez [Delete] à l'aide du bouton en** forme de croix ( $\blacktriangle$ **V**) et appuyez sur le bouton de réglage ( $\bullet$ ). La suppression commence.

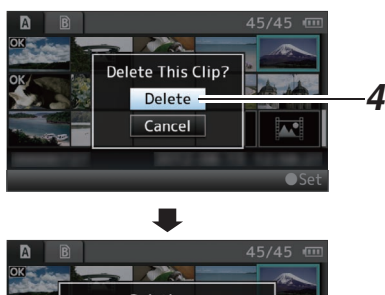

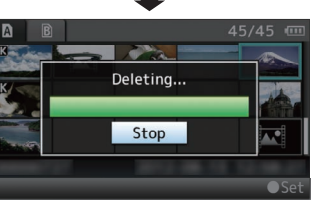

#### **Sélectionner et supprimer plusieurs clips**

Pour sélectionner et supprimer plusieurs clips, reportez-vous à ["\[Sélectionner et effectuer des](#page-86-0) [opérations sur plusieurs clips\] \(](#page-86-0)A P 87)".

# **Supprimer tous les clips**

Supprimez tous les clips affichés.

- *1* **Appuyez sur le bouton [LOLUX/3].** L'écran de sélection d'action est affiché.
- 2 Sélectionnez [Delete Clips] → [All Clips]. Un écran s'ouvre pour confirmer la suppression.
- *3* **Sélectionnez [Delete] et appuyez sur le bouton de réglage (** $\bullet$ **).** La suppression commence.

Remarque : -

0 Le temps mis pour supprimer des clips dépend du nombres de clips à supprimer.

# **Ajouter/supprimer la marque OK**

- 0 Vous pouvez ajouter les marques OK aux clips contenant des scènes importantes.
- 0 Des clips marqués avec OK ne peuvent pas être supprimés, ce qui permet de protéger ceux qui sont importants.
- Lorsque le caméscope est en mode support, vous pouvez supprimer les marques OK ajoutées lors de l'enregistrement ou ajouter/ supprimer des marques OK après la prise de vue.

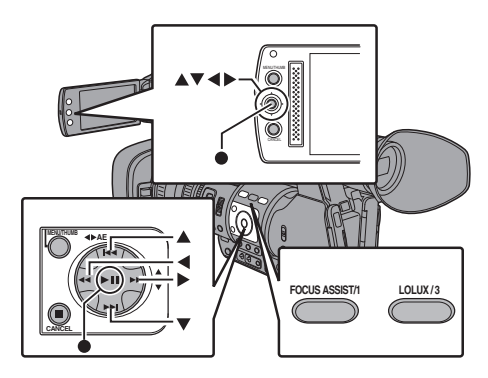

### **Quand l'écran de vignettes est affiché**

- *1* **Appuyez sur le bouton [FOCUS ASSIST/1].**
	- 0 Si le clip n'a pas de marque OK, une marque OK sera ajoutée.
	- 0 Si une marque OK a été ajoutée au clip, cette marque sera supprimée.

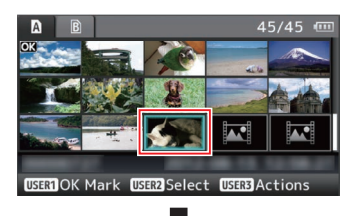

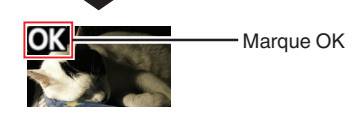

#### <span id="page-86-0"></span>**Quand l'écran de lecture ou de pause est affiché**

- *1* **Appuyez sur le bouton [FOCUS ASSIST/1] pendant la lecture de clip.**
	- Si le clip n'a pas de marque OK, une marque OK sera ajoutée.
	- 0 Si une marque OK a été ajoutée au clip, cette marque sera supprimée.

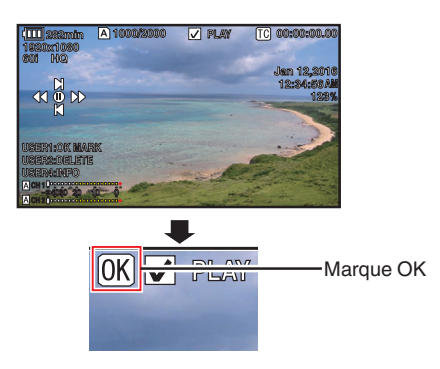

Remarque : -

0 Le clip se met en pause quand une marque OK est ajoutée ou supprimée lors de la lecture.

### **Ajouter/supprimer la marque OK de plusieurs clips**

Pour sélectionner et ajouter/supprimer la marque OK pour plusieurs clips, reportez-vous à "[Sélectionner et effectuer des opérations sur plusieurs clips] ( $\mathbb{R}$  P 87)".

# **Sélectionner et effectuer des opérations sur plusieurs clips**

- 0 Plusieurs clips peuvent être sélectionnés lors de l'affichage de l'écran de vignettes ou de l'écran de lecture.
- 0 Après avoir sélectionné plusieurs clips, procédez à l'ajout/la suppression de la marque OK, à la suppression des clips à l'aide de l'écran de sélection d'action.
- 0 Après avoir sélectionné plusieurs clips, les sélections seront annulées par les opérations suivantes.
	- Quand [Deselect All] dans le menu d'actions est sélectionné
	- <sup>0</sup> En quittant le mode support à partir de l'écran de vignettes
	- <sup>0</sup> En retirant la carte SD
	- <sup>0</sup> En modifiant le slot en cours d'utilisation

# **Sélectionner plusieurs clips au hasard**

*1* **Déplacez le pointeur vers un clip n'ayant pas été coché et appuyez sur le bouton [OIS/2].** Une coche verte apparaît sur le clip.

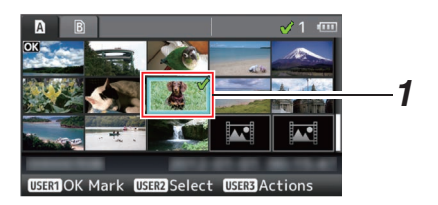

- *2* **Répétez l'étape** 1 **pour sélectionner plusieurs clips.**
	- Plusieurs clips peuvent être sélectionnés. 0 Appuyez sur le bouton [LOLUX/3] lorsque plusieurs clips sont sélectionnés.
		- Ajoute une marque OK à l'ensemble des clips  $[\text{Add OK Mark}] \rightarrow [\text{Selected Clips}]$
		- <sup>0</sup> Supprime la marque OK de l'ensemble des clips :
			- $[Delete OK Mark] \rightarrow [Selected Clips]$
		- <sup>0</sup> Téléchargement des clips sélectionnés sur le serveur FTP<sub>660</sub>:
			- $[FTP$  Upload $] \rightarrow$  [Selected Clips]
		- <sup>0</sup> Supprime l'ensemble des clips sélectionnés :  $[Delete Clips] \rightarrow [Selected Clips]$

#### Remarque :

- Sélectionner les clips ayant été cochés et appuyer sur le bouton [OIS/2] aura pour effet d'annuler la sélection.
- 0 Si cette opération est réalisée sur plusieurs clips en même temps, une barre de progression apparaît. Lorsque l'opération est en cours de progression, vous pouvez l'arrêter en appuyant sur le bouton de réglage (R). Néanmoins, une fois les opérations achevées, il est impossible de les annuler.

# **Sélectionner plusieurs clips à la suite**

- *1* **Appuyez sur le bouton [LOLUX/3].**
- *2* **Sélectionnez "Select Range" dans l'écran de sélection d'action et appuyez sur le bouton de réglage (**R**).**

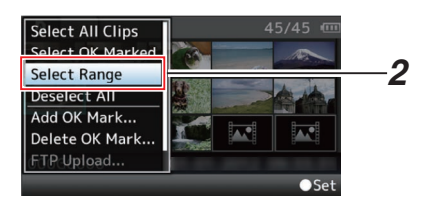

- *3* **Déplacez le pointeur au début (ou à la fin) de la plage pour la sélection multiple, et appuyez sur le bouton de réglage (**R**).**
- *4* **Déplacez le pointeur à l'autre bout de la plage.**
	- 0 Des coches de couleur magenta apparaissent sur les clips se trouvant dans la plage. (Y compris les clips ayant déjà été sélectionnés.)
	- 0 Des coches grises apparaissent sur les clips sélectionnés se trouvant à l'extérieur de la plage.

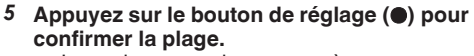

- La coche passe de magenta à verte.
- 0 Appuyer sur le bouton [LOLUX/3] lorsque plusieurs clips sont sélectionnés a pour effet d'afficher l'écran de sélection d'action. Les opérations suivantes peuvent être réalisées.
	- Ajoute une marque OK à l'ensemble des clips :

 $[Add OK Mark] \rightarrow [Selected Clips]$ 

- Supprime la marque OK de l'ensemble des clips :
- $[Delete OK Mark] \rightarrow [Selected Clips]$ <sup>0</sup> Téléchargement des clips sélectionnés
- sur le serveur FTP<sup>660</sup>: [FTP Upload] → [Selected Clips]
- Supprime l'ensemble des clips sélectionnés :  $[Delete Clips] \rightarrow [Selected Clips]$

Remarque : -

- 0 Sélectionner les clips ayant été cochés et appuyer sur le bouton [OIS/2] aura pour effet d'annuler la sélection.
- 0 Si cette opération est réalisée sur plusieurs clips en même temps, une barre de progression apparaît. Lorsque l'opération est en cours de progression, vous pouvez l'arrêter en appuyant sur le bouton de réglage (.). Néanmoins, une fois les opérations achevées, il est impossible de les annuler.

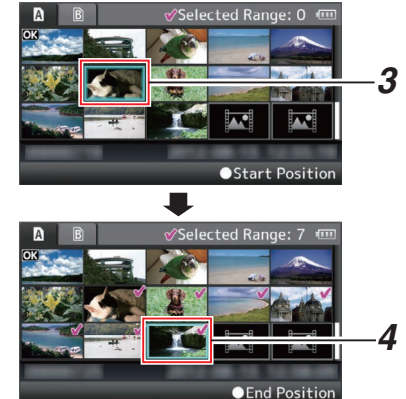

# **Réduction des clips enregistrés**

Vous pouvez extraire (réduire) les parties nécessaires d'un clip enregistré sur la carte SD. Le clip réduit est enregistré en tant que nouveau fichier sur la carte SD, tout comme le clip original. Aucune modification n'est apportée au clip original.

- *1* **Passez au mode support.** Changez de mode à l'aide du [MODE] bouton de sélection située sur le panneau de commande latéral.
- *2* **Déplacez le pointeur vers le clip à réduire.** Déplacez le pointeur vers le clip à réduire à l'aide du bouton en forme de croix  $(\blacktriangle \blacktriangledown \blacktriangle \blacktriangleright).$

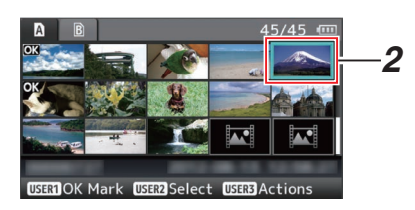

- *3* **Appuyez sur le bouton [LOLUX/3].** L'écran de sélection d'action est affiché.
- *4* **Sélectionnez [Trim This Clip], et appuyez sur le bouton de réglage (**R**).** La lecture du clip sélectionné commence.

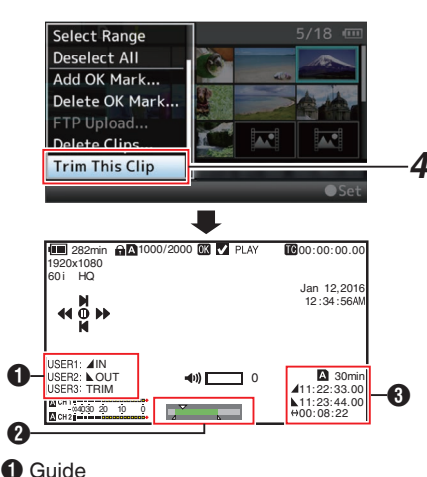

Guide de service

- **a** Barre de position
	- Position actuelle de la vidéo
	- Position de départ de la réduction (point d'entrée)
	- Position de fin de la réduction (point de sortie)
- **6** Informations sur la réduction
	- A ou **B**: Indique l'espace disponible sur le support de stockage  $(\triangle$  ou  $\Box$ )
	- $\blacktriangle$  : Indique le code temporel du point d'entrée
	- Indique le code temporel du point de sortie
	- $\leftrightarrow$  : Indique la durée entre le point d'entrée et le point de sortie

#### Remarque :

- 0 Le clip réduit sera enregistré dans le même port de carte que celui du clip original.
- 0 [Duration] s'affiche en jaune si la durée est de 10 minutes ou plus. La réduction ne peut pas être effectuée dans ce cas.
- 0 [Duration] s'affiche en jaune si la durée est plus longue que le temps d'enregistrement sur le support de stockage. La réduction ne peut pas être effectuée dans ce cas.
- 0 Lorsque la réduction commence, l'affichage passe à l'écran d'affichage du support 2.

#### *5* **Spécifiez le point d'entrée.**

- $\bullet$  Utilisez les boutons comme  $\blacktriangleleft$ / $\blacktriangleright$  ou  $\blacktriangleleft$ / $\blacktriangleright$  $\blacktriangleright$ pour déplacer la vidéo vers le point d'entrée. ( $\sqrt{P}$  P84 [Lecture])
- 0 Appuyez sur le bouton [USER1] là où vous souhaitez commencer la réduction pour spécifier le point d'entrée.

#### *6* **Spécifiez le point de sortie.**

- $\bullet$  Utilisez les boutons comme  $\leftrightarrow$   $\rightarrow$  ou  $\leftrightarrow$   $\rightarrow$ pour déplacer la vidéo vers le point de sortie.
- $(x \in P84$  [Lecture])
- Appuyez sur le bouton [USER2] là où vous souhaitez arrêter la réduction pour spécifier le point de sortie.
- *7* **Effectuez la réduction.** Appuyez sur le bouton [USER3] pour effectuer la réduction.

#### Remarque : -

- Lorsque la réduction est en cours, vous pouvez appuyer sur le bouton [CANCEL] pour revenir à l'écran de vignette.
- Lorsque la réduction est en cours, vous pouvez appuyer sur le bouton [DISPLAY] pour changer l'affichage, mais les informations sur la réduction s'affichent toujours.
- 0 Lors de la réduction des points d'entrée et de sortie, il se peut que le point d'entrée soit décalé jusqu'à une seconde en avance par rapport au point d'entrée spécifié, et que le point de sortie soit décalé jusqu'à une seconde en retard par rapport au point de sortie spécifié.

# **Fonctions de base dans l'écran de menu**

- 0 Appuyez sur le bouton [MENU/THUMB] sur le panneau de contrôle latéral du caméscope ou l'écran ACL pour afficher l'écran de menu sur l'écran ACL et le viseur.
- 0 Différents paramètres de prise de vue et de lecture peuvent être configurés sur l'écran de menu.
- 0 Il y a deux types d'écrans de menu [Main Menu] et [Favorites Menu].
- 0 [Main Menu] contient tous les éléments de réglage du caméscope, classifiés selon les fonctions et les utilisations, tandis que [Favorites Menu] permet aux utilisateurs de personnaliser les éléments de menu selon leurs préférences. ( $\approx$  [P123 \[Ajout/édition d'éléments de menu](#page-122-0) [fréquemment utilisés \(Favorites Menu\)\] \)](#page-122-0)
- 0 Les procédures de fonctionnement et les affichages de l'écran principal sont les mêmes pour les deux menus.
- 0 L'écran de menu peut aussi être affiché sur des écrans externes raccordés à la borne de sortie du signal vidéo.

 $(x \times P108$  [ Display On TV 1)

# **Boutons de service**

Utilisez les boutons de service sur le panneau de contrôle latéral du caméscope ou l'écran ACL pour faire fonctionner le menu.

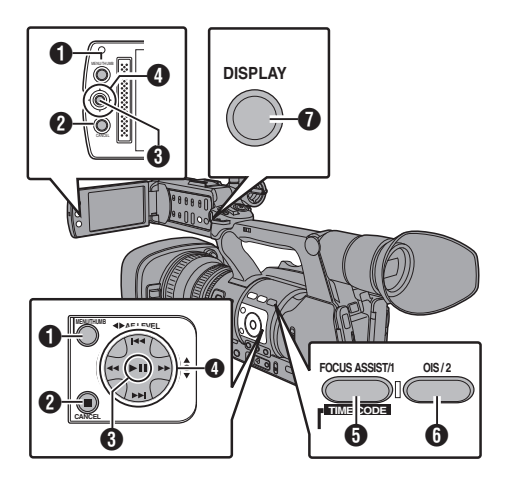

#### A Bouton [MENU/THUMB]

- 0 Affiche l'écran de menu. L'écran [Main Menu] est affiché par défaut.
- 0 Lors de l'utilisation normale, [Main Menu] est affiché si l'opération de menu précédente a terminé à [Main Menu] et [Favorites Menu] est affiché si l'opération de menu précédente a terminé à [Favorites Menu].
- 0 Appuyez sur ce bouton pour fermer l'écran du menu lors de l'affichage du menu et revenir à l'écran normal.
- En appuyant et maintenant le bouton enfoncé pendant l'affichage du menu, l'écran [Main Menu] passe à [Favorites Menu] ou vice versa.
- <sup>2</sup> Bouton [CANCEL]

Annule les réglages et retourne à l'écran précédent.

- C Bouton de réglage (R) Règle les valeurs et les éléments.
- $\bullet$  Bouton en forme de croix ( $\blacktriangle \blacktriangledown \blacktriangle \blacktriangleright$ )
	- $\triangle$ : Déplace le pointeur vers le haut.
	- $\blacktriangledown$  : Déplace le pointeur vers le bas.
	- H : Retourne à l'élément précédent.
	- $\blacktriangleright$  : Avance vers l'élément suivant.
- **B** Bouton [FOCUS ASSIST/1]

Ajoute l'élément sélectionné de menu ou de sous-menu au [Favorites Menu] si enfoncé. ( $\sqrt{4}$  [P123 \[Ajout/édition d'éléments de menu](#page-122-0) [fréquemment utilisés \(Favorites Menu\)\] \)](#page-122-0)

**6** Bouton [OIS/2]

Réinitialise les réglages dans l'écran de réglage [TC Preset] ou [UB Preset]. Ce bouton est désactivé sur d'autres écrans.

Bouton [DISPLAY]

Bascule entre les affichages de [Main Menu] et de [Favorites Menu].

### **Affichage et description de l'écran de menu**

#### **Sélectionner les éléments de menu**

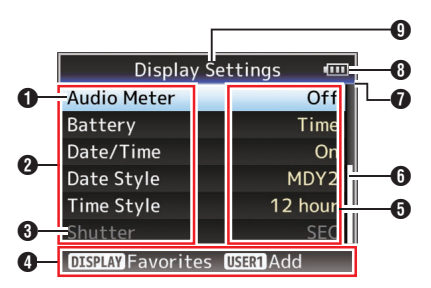

#### A Pointeur

Indique l'élément sélectionné. Utilisez le bouton en forme de croix ( $\blacktriangle$ V) pour déplacer le pointeur

- B Élément de menu
	- 0 Affiche les noms de l'élément de menu et du sous-menu.
	- 0 Les éléments de menu suivis de [...] indiquent qu'il y a un sous-menu à accéder.
- $\bigcirc$  Élément fixé

Les éléments qui ne peuvent pas être modifiés sont affichés en gris et ne peuvent pas être sélectionnés.

- **O** Guide de service Guide pour les boutons de service actuels.
- **O** Valeur de réglage

Réglage des valeurs pour les éléments de menu.

Pour les menus avec des sous-menus, les valeurs ne sont pas affichées.

**O** Barre de défilement

Indique la position de défilement.

**O** En-tête

Indique le type de menu en cours avec la couleur de ligne.

- Bleu : Écran [Main Menu]
- Vert : [Favorites Menu] (Écran de fonctionnement)
- Magenta : [Favorites Menu] (Écran d'édition)
- **6** Charge de batterie restante ( $\sqrt{P^2 + P^2 + P^2}$  [Affichage de l'état d'alimentation])
- Remarque : -
- 0 Si la batterie fournie (ou la batterie équivalente vendue séparément) n'est pas utilisée, le symbole de batterie qui indique le niveau restant de charge pourrait ne pas être affiché.
- **O** Titre du menu Titre du menu actuellement affiché.

### **Modifier les valeurs de réglage**

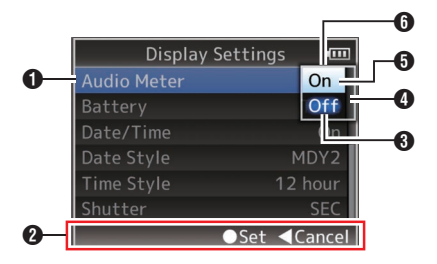

- A Élément de menu à modifier Élément de menu à modifier. Une liste des valeurs de réglage @ s'affiche en tant que menu contextuel.
- <sup>2</sup> Guide de service Guide pour les boutons de service actuels.
- C Valeurs de réglage avant la modification Valeurs de réglage avant la modification. Le fond de l'élément est affiché en bleu.
- D Barre de défilement Indique la position de défilement.
- E Pointeur

Indique l'élément sélectionné. Utilisez le bouton en forme de croix ( $\blacktriangle$ ) pour déplacer le pointeur

- **O** Liste des valeurs de réglage
	- 0 Un menu contextuel qui affiche la liste des valeurs de réglage à sélectionner.
	- 0 La hauteur du menu contextuel dépend du nombre de réglages disponibles. Utilisez la barre de défilement @ pour confirmer l'état d'affichage actuel.

#### **Saisie de texte avec un clavier de logiciel**

Utilisez le clavier de logiciel pour saisir le sous-nom de [Setup File], [Clip Name Prefix], et les  $paramètres$  sous [Network]  $\rightarrow$  [Settings].

#### **Saisie d'un sous-nom**

( $\sqrt{4}$  P138 [Configurer les fichiers d'installation])

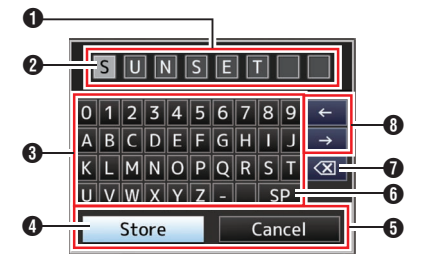

# **Saisie du [Clip Name Prefix]**

( $\sqrt{2}$  P118 [ Clip Name Prefix ])

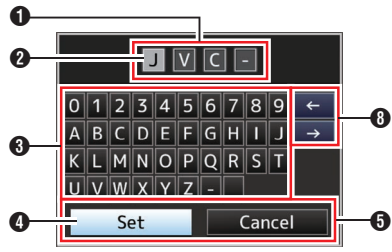

# **Réglages sous [Network]**  $\rightarrow$  **[Settings]**

Le clavier affiché varie selon les réglages. ( $\mathbb{R}$  [P118 \[Élément Network/Settings](#page-117-0) 660])

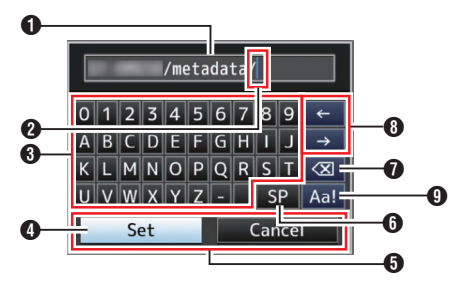

- A Champ de saisie de caractères
	- Champ pour saisir le titre.
	- 0 Vous pouvez saisir jusqu'à 8 caractères pour le sous-nom [Setup File] ou jusqu'à 4 caractères pour [Clip Name Prefix].
- <sup>2</sup> Pointeur de caractères

Sélectionnez un caractère à l'aide du pointeur de touche  $\bigcirc$  et appuyez sur le bouton réglage (R) pour entrer le caractère sélectionné à la position du pointeur de caractère. Le pointeur de caractères se déplace à la position suivante à droite à chaque fois qu'un caractère est saisi. Le pointeur peut être déplacé à l'aide des touches en forme de flèches n.

**6** Touches de caractères

Utilisez le bouton en forme de croix  $(A \blacktriangledown A)$ pour déplacer le pointeur de touche D jusqu'au caractère que vous désirez saisir.

**O** Pointeur de touche

Indique le caractère ou l'élément actuellement sélectionné. Utilisez le bouton en forme de croix  $(\triangle \blacktriangledown \triangle)$  pour déplacer le pointeur.

- **O** Boutons de confirmation
	- 0 Sélectionnez [Set]/[Store] et appuyez sur le bouton de réglage ( $\bullet$ ) pour confirmer le titre.
	- 0 Sélectionnez [Cancel] et appuyez sur le bouton de réglage (<sup>a</sup>) du panneau de contrôle latéral du caméscope pour interrompre la saisie de caractères et revenir à l'écran précédent.

**6** [SP] Touche d'espace

Sélectionnez [SP] et appuyez sur le bouton de réglage (R) du panneau de contrôle latéral du caméscope pour saisir un espace à la position actuelle du pointeur de caractères 2.

 $\bigcirc$   $\left[\left\langle \right. \right. \right]$  Touche retour

Sélectionnez  $K$ l et appuyez sur le bouton de réglage (R) sur le panneau de contrôle latéral du caméscope pour effacer le caractère à gauche du pointeur de caractères 2.

- $\bigoplus$  Touches en forme de flèche Déplacent la position du pointeur de caractères B.
- <sup>O</sup> Bouton de changement de caractères Passe les caractères <sup>2</sup> en majuscule, minuscule et symboles.

# **Diagramme hiérarchique de l'écran de menu**

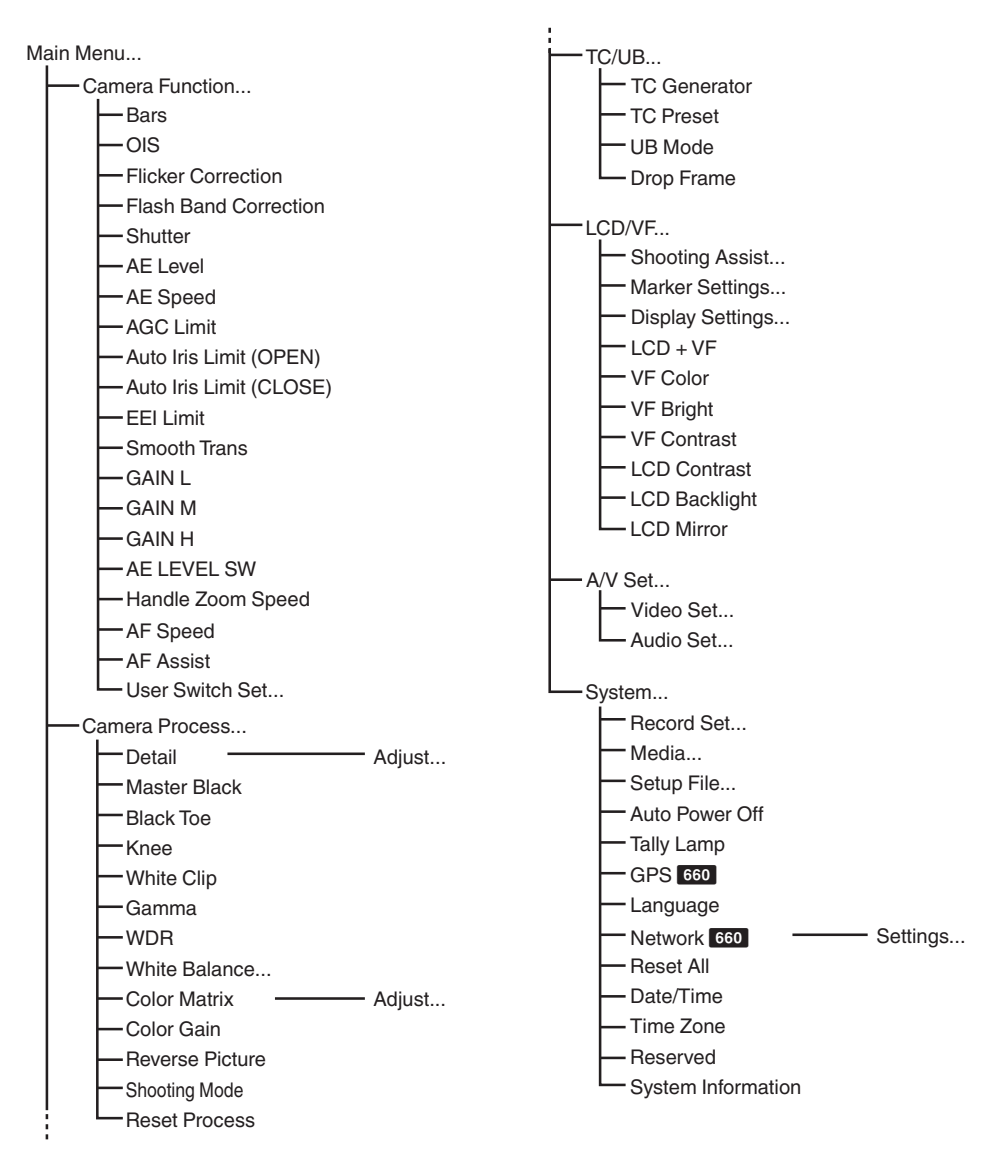

Remarque : -

- 0 Certains menus ne peuvent pas être réglés, ce qui dépend du mode de fonctionnement ou de l'état du caméscope. Ces éléments sont affichés en gris et ne peuvent pas être sélectionnés.
- La valeur de réglage avec le symbole  $\bullet$  est le réglage par défaut.

# <span id="page-93-0"></span>**Menu Camera Function**

Ecran de menu pour spécifier les réglages de fonctionnement pendant la prise de vue. Cet élément ne peut être sélectionné qu'en mode caméra.

#### **Bars**

Pour spécifier si produire les barres de couleur en sortie.

[Valeurs de réglage : On, ●Off]

Remarque :

0 Les signaux des tests d'audio (1 kHz) peuvent se rendre simultanément à la sortie de la barre de couleur.

 $(\sqrt{2}$  [P110 \[ Test Tone \] \)](#page-109-0)

#### **OIS**

Pour spécifier si activer le stabilisateur d'image. Lorsque "On" est sélectionné, réglez le Level. [Valeurs de réglage : On, ●Off]

#### $\rightarrow$  Level

Pour paramétrer le niveau de stabilisation de l'image. [Valeurs de réglage : High, ●Normal]

Remarque :

0 Lorsque "High" est sélectionné, corriger les tremblements de caméscope importants peut assombrir la zone périphérique de l'image.

#### **Flicker Correction**

Pour régler si ajuster le scintillement de l'image produit sous une lumière fluorescente. [Valeurs de réglage : On, ●Off]

#### **Flash Band Correction**

Pour réduire les conditions du phénomène de bande de flash, qui créé une image artificielle avec des parties très éclairées, rendues par le flash de la caméra ou d'autres appareils photos. [Valeurs de réglage : On, Off]

Attention :

- 0 La correction de la bande de flash n'est pas disponible dans tous les cas suivants.
	- Lorsque [Rec Mode] est réglé sur "Variable Frame"
	- Lorsque [AFrame & Bit Rate]/[BFrame & Bit Rate] est réglé sur "24p"
	- <sup>0</sup> En mode d'ajustement d'obturateur automatique ou lorsque l'obturateur est activé en mode d'obturateur manuel

( $\mathbb{R}$  [P52 \[Mode d'obturateur manuel \(commutation](#page-51-0)) [manuelle de l'obturateur\)\] \)](#page-51-0)

- Lorsque [Network] est réglé sur "On(SDI Off)" ou "On(HDMI Off)"
- 0 [Flash Band Correction] fonctionne lorsque la luminosité de l'écran varie grandement, avec ou sans lumière de flash. Cependant, en fonction des conditions de prise de vues, la correction de la bande de flash peut ne pas être totalement efficace même s'il y a des lumières de flash.
- Les symptômes suivants peuvent apparaître avec la lumière de flash, mais ce ne sont pas des défaillances dues à la correction de la bande de flash.
	- <sup>0</sup> L'objet en mouvement apparaît immobile momentanément.
	- Une ligne horizontale apparaît sur l'image.
- La fonction [Flash Band Correction] est réglée sur "Off" si le caméscope passe du mode caméra à un autre mode, ou lorsque le sélecteur [POWER ON] OFF(CHG)] est réglé sur "OFF(CHG)".

#### **Shutter**

Pour spécifier les réglages liés à l'obturateur. Utilisez cet élément pour régler sur "Step" (valeur fixe) ou "Variable" lorsque vous manipulez le bouton en forme de croix ( $\blacktriangle$ ) situé sur le côté droit.

0 Variable :

Règle sur balayage variable. Utilisez ce paramètre par exemple lorsque vous filmez un écran d'ordinateur.

Step:

Règle les pas d'obturation, ce qui fait basculer la vitesse d'obturation vers une valeur fixe. [Valeurs de réglage : Variable, Step]

**AE Level**

Pour régler le niveau de convergence pendant AE (exposition automatique).

Celle-ci peut également être ajustée à l'aide du bouton en forme de croix (<) situé sur le côté droit. [Valeurs de réglage : de -6 à +6  $(•0)$ ]

#### **AE Speed**

Pour régler la vitesse de convergence pendant AE (exposition automatique). [Valeurs de réglage : ● Fast, Middle, Slow]

#### **AGC Limit**

Pour régler la valeur de gain maximal de "AGC", qui rehausse électriquement le niveau de sensibilité selon la luminosité automatiquement. [Valeurs de réglage : 24dB, 018dB, 12dB, 6dB]

#### **Auto Iris Limit (OPEN)**

Pour régler la valeur limite du côté OUVERT quand le diaphragme automatique est activé. [Valeurs de réglage : F5.6, F4, F2.8, F2, ●F1.6]

#### **Auto Iris Limit (CLOSE)**

Pour régler la valeur limite du côté FERME quand le diaphragme automatique est activé. [Valeurs de réglage : F11, ●F8, F5.6]

#### **EEI Limit**

Pour régler la plage de contrôle de la vitesse d'obturation quand le mode Obturateur automatique (EEI) est désactivé.

[Valeurs de réglage : 4F-stop, @3F-stop, 2F-stop]

#### **Smooth Trans**

Pour le réglage de la fonction d'amortissement, qui ralentit le changement brusque lors de la manipulation du sélecteur [GAIN] ou [WHT BAL]. [Valeurs de réglage : Fast, Middle, Slow,  $\bullet$ Off]

Remarque :

0 Toutefois, cette fonction est désactivée lorsque le sélecteur [FULL AUTO] est réglé sur "ON", ou en changeant la position du sélecteur de gain préalablement réglé sur "AGC".

#### **GAIN L, GAIN M, GAIN H**

Pour spécifier la valeur de gain de chaque position sur le sélecteur [GAIN].

Celui-ci est fixé à "AGC" quand le sélecteur [FULL AUTO] est réglé sur "ON".

[Valeurs de réglage : 24dB, 21dB, 18dB, 15dB, 12dB, 9dB, 6dB, 3dB, 0dB, -3dB, -6dB]

(Valeurs par défaut GAIN L : 0dB, GAIN M : 6dB, GAIN H : 12dB)

Remarque :

0 Lorsque [Shooting Mode] est réglé sur "Standard", "-3dB" et "-6dB" ne peuvent pas être sélectionnés. ( $\mathbb{R}$  P101 [ Shooting Mode ])

#### **AE LEVEL SW**

Pour spécifier le fonctionnement du bouton en forme de croix (<) situé sur le côté droit.

0 AE LEVEL/VFR :

Définit le nombre de cadres pendant l'enregistrement d'images à durée variable et fonctionne, dans d'autres cas, en tant que bouton de réglage du niveau AE. (A [P80 \[Enregistrement d'images à durée](#page-79-0)

[variable\] \)](#page-79-0) 0 AE Level :

Fonctionne à tout moment en tant que bouton de réglage du niveau AE.

• Disable :

Désactive le bouton.

[Valeurs de réglage : AE LEVEL/VFR, AE Level, Disable]

#### **Handle Zoom Speed**

Cette fonction vous permet de régler la vitesse de zoom de la commande de zoom au niveau de la poignée lorsque le sélecteur [ZOOM FIX/VAR/OFF] est réglé sur "FIX".

[Valeurs de réglage : de 1 à 8 ( $\bullet$  5)]

#### **AF Speed**

Pour le réglage de la vitesse de l'utilisation de l'AF. [Valeurs de réglage : Fast, Middle, Slow]

#### **AF Assist**

Pour régler si vous souhaitez changer le point de mise au point automatique lorsque la bague de mise au point est tournée pendant la mise au point automatique (AF).

 $•$  Area :

Cette option vous permet de décaler le point de mise au point automatique à gauche, au centre, à droite ou à des directions proches et éloignées en tournant la bague de mise au point pendant la mise au point automatique.

La sélection de cette option affiche l'icône [  $\bar{\Pi}$  ]

dans la zone.

Far/Near: Cette option vous permet de décaler le point de mise au point automatique sur des directions proches et éloignées en tournant la bague de mise

au point pendant la mise au point automatique.  $\bullet$  Off :

Réglez la fonction AF Assist sur "Off". [Valeurs de réglage : Area, Far/Near,  $\bullet$ Off] ( $\approx$  P46 [Fonction d'assistance AF])

Remarque :

- Ce réglage ne s'applique véritablement que lorsque le sélecteur [FOCUS] est réglé sur "AUTO".
- 0 Il est possible d'activer temporairement le mode d'ajustement manuel de la mise au point en tournant la bague de mise au point dans le mode AF. Si la bague de mise au point n'est pas utilisée pendant un certain temps, le caméscope retourne au mode AF.

**User Switch Set...**

Pour spécifier les réglages liés au bouton d'utilisateur. ( $\sqrt{4}$  P96 [Élément User Switch Set])

#### <span id="page-95-0"></span>**USER1 à USER7, LCD KEY▲, LCD KEY▶, LCD KEY▼, LCD KEY◀**

Par l'attribution d'une des fonctions suivantes à chacun des boutons [FOCUS ASSIST/1], [OIS/2], [LOLUX/3], [AE LOCK/4], [ZEBRA/5],

[MARKER/6], [C.REVIEW/7] ou aux boutons en forme de croix sur l'écran ACL, ceux-ci peuvent être utilisés pour contrôler les fonctions attribuées (marche/arrêt, démarrage, basculement). Réglez selon les conditions de prise de vue. Utilisation possible en mode caméra seulement. [Valeurs de réglage : None, Bars, Flash Band, Lolux, AE Lock, Face Detect, OIS, One Push Iris, One Push Focus, Preset Zoom1, Preset Zoom2, Preset Zoom3, White Balance, Zebra, Marker, Focus Assist, Spot Meter, Expanded Focus, LCD Backlight, Backup Trig, Clip Cutter Trig, OK Mark, Clip Review, Load Picture File, Live Streaming  $660$ 

#### **Front REC**

Pour le réglage de la fonction du bouton [REC] situé sous l'objectif à l'avant de l'appareil.

0 REC:

Fonctionne comme une touche d'enregistrement pour démarrer/terminer l'enregistrement.

- $AWB:$ Lorsque le [WHT BAL B/A/PRESET] commutateur de sélection est réglé sur "A" ou "B" dans le Mode manuel de l'équilibre des blancs, il fonctionne comme un bouton de démarrage AWB. Si le [WHT BAL B/A/ PRESET] commutateur de sélection est réglé sur "PRESET", il fonctionne comme un bouton pour commuter entre deux réglages de température de couleur.  $($  [P55 \[Mode de balance des blancs manuel](#page-54-0)
	- [\(alternance manuelle\)\] \)](#page-54-0)
- 0 None:
- Désactivé.

[Valeurs de réglage : **· REC, AWB, None]** 

#### **Lolux**

Pour augmenter la sensibilité dans des environnements sombres, réglez la valeur dans le mode Lolux.

[Valeurs de réglage : 36dB, 30dB]

#### **Clip Review**

Pour spécifier le fonctionnement lorsque l'un des éléments [USER1]-[USER7], [LCD KEY▲], [LCD KEY▶], [LCD KEY▼] ou [LCD KEY◀] est réglé sur "Clip Review".

- Last 5sec : Visualise environ 5 secondes de la fin du clip.
- Top 5sec: Visualise environ 5 secondes du début du clip. Clip:
- Visualise tout le clip.

[Valeurs de réglage :  $\bullet$  Last 5sec, Top 5sec, Clip] Remarque : -

• Cet élément est sélectionnable lorsque l'un des éléments [USER1]-[USER7], [LCD KEY▲], [LCD KEY▶], [LCD KEY▼], [LCD KEY◀] est réglé sur "Clip Review".

#### **Spot Meter**

Pour spécifier le fonctionnement lorsque l'un des éléments [USER1]-[USER7], [LCD KEY▲], [LCD KEY▶], [LCD KEY▼] ou [LCD KEY◀] est réglé sur "Spot Meter".

- ( $\sqrt{4}$  P68 [Régler le spotmètre])  $\bullet$  Max & Min : Affiche la zone la plus lumineuse et la plus sombre de l'image.
- $•$  Max : Affiche la zone la plus lumineuse de l'image.
- $\bullet$  Min :
	- Affiche la zone la plus sombre de l'image.
- Manual : Affiche la luminosité d'image à une position spécifiée.

[Valeurs de réglage : ●Max & Min, Max, Min, Manual]

#### **Face Detect**

Pour spécifier le fonctionnement lorsque l'un des éléments [USER1]-[USER7], [LCD KEY▲], [LCD KEY▶], [LCD KEY▼] ou [LCD KEY◀] est réglé sur "Face Detect".

Sélectionnez le contrôle pour suivre les résultats de la détection de visage.

 $\bullet$  AF&AE :

Règle la focalisation automatique et le contrôle de l'exposition pour le visage suivi.

 $\bullet$  AF:

Règle la focalisation automatique pour le visage suivi.

[Valeurs de réglage : ● AF&AE, AF]

( $E$  [P48 \[Ajuster la focalisation par détection de](#page-47-0) visage])

Remarque : -

0 Quand "AF" est spécifié, cette fonction ne sera activée que lorsque le sélecteur [FOCUS] est réglé sur "Auto".

Quand "AF&AE" est spécifié, cette fonction ne sera activée que lorsque le sélecteur [FOCUS] est réglé sur "Auto" ou lorsque un ou plusieurs des éléments (gain, diaphragme et obturateur) est en mode automatique.

#### $\rightarrow$  **Sensitivity**

Pour régler le niveau de facilité de détection de visage.

[Valeurs de réglage : High, Middle, Low]

#### 9 **Hysteresis**

Pour régler la marge afin de maintenir l'état lorsque le visage suivi est perdu.

Réglez sur "Fast" pour sélectionner un autre objet immédiatement si le visage à l'écran est perdu. Réglez sur "Slow" pour opérer à la même position pendant un certain temps même si le visage sur l'écran est perdu.

[Valeurs de réglage : Fast, Middle, Slow]

#### **AE Lock**

Pour spécifier le fonctionnement lorsque l'un des éléments [USER1]-[USER7], [LCD KEY▲], [LCD KEY▶], [LCD KEY▼] ou [LCD KEY◀] est réglé sur "AE Lock".

 $\bullet$  AF  $\cdot$ 

Utilisez cette fonction pour fixer une valeur à la fonction de gain, de diaphragme ou d'obturation automatique lorsque le bouton d'utilisateur auquel la fonction "AE Lock" est attribuée est enfoncé.

AE/WB:

Utilisez cette fonction pour fixer une valeur à la balance des blancs et à la fonction automatique de gain, de diaphragme ou d'obturation lorsque le bouton d'utilisateur auquel la fonction "AE Lock" est attribuée est enfoncé.

[Valeurs de réglage : ● AE, AE/WB]

Remarque : -

- La fonction ne marche que lorsque le diaphagme, l'obturateur ou le gain est établi en mode automatique.
- 0 "AE Lock" est annulé lorsque le bouton auquel la fonction "AE Lock" est attribuée est enfoncé, ou lorsque l'une des fonctions pouvant être bloquées est utilisée indépendamment du mode (Manuel ou Auto).

### **Preset Zoom1, Preset Zoom2, Preset Zoom3**

Pour le réglage de la vitesse pour le déplacement à la position de zoom prédéfini et le taux de changement pour le démarrage et l'arrêt de l'opération de zoom prédéfini de la fonction de zoom prédéfini affecté à le bouton d'utilisateur.

#### 9 **Speed**

Pour régler la vitesse afin de passer à la position de zoom préréglée.

 $[Valeurs de réglage : de 1 à 127 (• 64)]$ 

#### 9 **Ease In**

Pour régler la vitesse de changement depuis le début de l'opération de zoom jusqu'à ce que l' [Speed] prédéterminée est atteint.

Plus la valeur de réglage est grande, plus il faut du temps pour atteindre la valeur spécifiée en vitesse. [Valeurs de réglage : de 1 à 10, Off]

#### 9 **Ease Out**

Pour régler la vitesse de variation de la prédéterminée [Speed] jusqu'à ce que le fonctionnement du zoom s'arrête. Plus la valeur de réglage est grande, plus il faut du temps avant que l'opération s'arrête. [Valeurs de réglage : de 1 à 10, ●Off]

#### 9 **Duration**

Pour afficher le temps de fonctionnement du zoom calculé à partir des valeurs de réglage des [Speed] et [Ease In]/[Ease Out]. [Valeur affichée : \*\*\*.\* SEC]

#### **Expanded Focus**

Pour spécifier le fonctionnement lorsque l'un des éléments [USER1]-[USER7], [LCD KEY▲], [LCD KEY▶], [LCD KEY▼] ou [LCD KEY◀] est réglé sur "Expanded Focus".

• Toggle:

Chaque pression sur le bouton auquel est attribuée "Expanded Focus" allume ou éteint la fonction "Expanded Focus".

- Momentary: La fonction "Expanded Focus" est activée entre chaque pression sur le bouton auquel est attribué "Expanded Focus".
- 0 Limited Time :

Active la minuterie.

Lors de la mise au point automatique, la fonction [Expanded Focus] s'éteint environ 3 secondes après avoir été activée.

Lors de la mise au point manuelle, la fonction [Expanded Focus] s'éteint environ 3 secondes après l'arrêt de l'utilisation de la bague de mise au point.

[Valeurs de réglage : @Toggle, Momentary, Limited Time]

# **Menu Camera Process**

Écran de menu pour régler la qualité des images du caméscope.

Cet élément ne peut être sélectionné qu'en mode support.

#### **Detail**

Pour ajuster le niveau de précision du contour (du détail).

Augmenter la valeur augmente la netteté du contour.

[Valeurs de réglage : de -10 à +10, Off  $(②0)$ ]

#### 9 **Adjust...**

Pour spécifier les réglages détaillés du contour (du détail).

( $\sqrt{P}$  P101 [Élément Detail/Adjust])

Remarque : -

0 Cet élément ne peut pas être sélectionné quand [Detail] est réglé sur "Off".

#### **Master Black**

Pour régler le niveau de pied (noir maître) qui sert de noir de référence.

Augmenter la valeur augmente le niveau de pied. [Valeurs de réglage : de -50 à +50  $($  $\bullet$ -3)]

#### **Black Toe**

Traitez les zones sombres en fonction de l'équilibre des zones claires et sombres de l'image pour ajuster la balance globale de contraste. Pour modifier le gain de zones sombres. Ajustez cet élément en fonction de l'état des signaux vidéo saisis.

0 Stretch :

Augmente le gain des zones sombres d'une image pour étaler les signaux de ces zones seulement, ce qui montre le contraste entre les zones lumineuses et sombres plus clairement. Réglez le degré d'étalement à l'aide de [Stretch Level].

• Normal :

État normal.

• Compress :

Comprime le gain des zones sombres pour augmenter le contraste lorsque l'image entière apparaît lumineuse et le contraste est faible. Spécifiez le niveau de compression avec [Compress Level].

[Valeurs de réglage : Stretch, Normal, Compress]

Remarque :

0 Quand [WDR] est réglé sur autre chose que "Off", cet élément s'affiche comme "---" et ne peut pas être sélectionné.

#### $\rightarrow$  **Stretch Level**

La quantité d'étalement augmente quand une plus grande valeur est spécifiée.

 $[Valeurs de réalaae : de 1 à 5 (① 3)]$ 

#### Remarque :

• Cet élément est affiché uniquement quand [Black Toe] est réglé sur "Stretch". Sinon, cet élément apparaît comme "---" et ne peut pas être sélectionné.

#### 9 **Compress Level**

Le niveau de compression augmente quand une plus grande valeur est spécifiée. [Valeurs de réglage : de 1 à 5  $(• 3)$ ]

#### Remarque : ·

• Cet élément est affiché uniquement quand [Black Toe] est réglé sur "Compress". Sinon, cet élément apparaît comme "---" et ne peut pas être sélectionné.

#### **Knee**

Pour spécifier l'opération "Knee", qui comprime les signaux vidéo au-delà d'un certain niveau pour montrer la gradation de la partie mise en valeur. Pour vérifier la gradation de la zone lumineuse, réglez sur "Manual" et ajustez le point du coude (point de début du fonctionnement du coude) manuellement.

0 Manual :

Permet l'ajustement manuel du point du coude en utilisant [Level].

• Auto:

Ajuste le point du coude automatiquement selon le niveau de luminosité.

[Valeurs de réglage : Manual, Auto]

#### Remarque :

• Quand [WDR] est réglé sur autre chose que "Off", cet élément s'affiche comme "---" et ne peut pas être sélectionné.

#### $\overline{P}$  **Level**

Pour régler le point de début (point du coude) de compression du coude lorsque [Knee] est réglé sur "Manual".

[Valeurs de réglage : R100.0%,97.5%,95.0%, 92.5%,90.0%,87.5%,85.0%]

Remarque :-

• Quand [Knee] est réglé sur autre chose que "Auto", ou lorsque [WDR] est réglée sur autre chose que "Off", cet élément s'affiche comme "---" et ne peut pas être sélectionné.

#### 9 **Sensitivity**

Pour régler la vitesse de réponse du fonctionnement du "Knee" quand [Knee] est réglé sur "Auto".

Réglez sur "Slow" lorsque la prise d'un objet dans des conditions où il y a un changement brusque dans l'intensité de la lumière.

[Valeurs de réglage : CFast, Middle, Slow]

#### Remarque : -

• Quand [Knee] est réglé sur "Manual", ou lorsque [WDR] est réglée sur autre chose que "Off", cet élément s'affiche comme "---" et ne peut pas être sélectionné.

#### **White Clip**

Pour régler le point à appliquer l'écrêtage du blanc pour l'entrée de signaux vidéo avec un haut niveau de luminosité.

- $108% :$ 
	- Applique l'écrêtage du blanc au point où le niveau de luminosité est 108 %.
- $103% :$

Applique l'écrêtage du blanc au point où le niveau de luminosité est 103 %.

 $• 100\%$ 

Applique l'écrêtage du blanc au point où le niveau de luminosité est 100 %. Réglez sur cette valeur lorsque le système utilisé limite les signaux de sortie Y à l'intérieur des 100 %.

[Valeurs de réglage : ●108%, 103%, 100%]

#### Remarque : ·

• Quand [WDR] est réglé sur autre chose que "Off", cet élément s'affiche comme "108%" et ne peut pas être sélectionné.

#### **Gamma**

Pour ajuster la courbe gamma qui détermine l'expression de gradation.

- $\bullet$  Cinema: Règle sur une courbe gamma avec une gradation similaire aux caractéristiques d'écran des films. Standard :
	- Règle sur une courbe gamma standard.

[Valeurs de réglage : Cinema, Standard]

Remarque : -

• Quand [WDR] est réglé sur autre chose que "Off", cet élément s'affiche comme "---" et ne peut pas être sélectionné.

#### **<u><sup>L→</sup></u> Level**

Cet élément ne peut être pas spécifié séparément quand [Gamma] est réglé sur "Standard" ou "Cinema".

- 0 Augmenter le nombre : Améliore la gradation du noir. Cependant, la gradation des zones lumineuses se détériore. 0 Diminuer le nombre :
- Améliore la gradation des zones lumineuses. Cependant, la gradation du noir se détériore. [Valeurs de réglage : de -5 à +5  $(① 0)$ ]

#### **WDR**

Pour régler la fonction WDR (plage dynamique large).

Lors de la prise de vue d'un objet avec une plage dynamique large du fait de conditions de contrejour, cette fonction compresse la plage dynamique tout en maintenant le contraste de l'image grâce à la compensation de gradation des signaux vidéo entrant.

• Strong:

Améliore les effets de compensation de la gradation pour un objet avec une plage dynamique large due aux conditions extérieures ou à un contre-jour important.

- 0 Natural :
- Réglage normal pour la plage dynamique étendue.  $\bullet$  Weak :

Réduit les effets de compensation de la gradation par rapport au réglage normal.

 $\bullet$  Off : Règle la fonction de plage dynamique étendue sur "Off".

[Valeurs de réglage : Strong, Natural, Weak,  $\bullet$ Off] Remarque :

0 Lorsque [WDR] est réglée sur autre chose que "Off", [Black Toe], [Knee], [Gamma] et [White Clip] ne peuvent pas être sélectionnés.

#### **White Balance...**

Menu d'ajustement de la balance des blancs. ( $\approx$  P102 [Élément White Balance])

\* Pour plus de détails, reportez-vous à ["\[Régler la](#page-54-0) [balance des blancs\] \(](#page-54-0) $\mathbb{R}$  P 55)".

#### **Color Matrix**

Pour régler la matrice de couleur.

- Cinema Subdued : Règle sur une matrice de couleur discrète qui est semblable aux caractéristiques d'écran des films.
- Cinema Vivid : Règle sur une matrice de couleur vive qui est semblable aux caractéristiques d'écran des films.
- Standard : Règle sur une matrice de couleur standard.  $\bullet$  Off :

Règle la fonction de la matrice de couleur sur Off. [Valeurs de réglage : Cinema Subdued, Cinema Vivid. Standard, Offl

#### 9 **Adjust**

Cet élément est utilisé pour ajuster [Color Matrix] à une couleur selon la préférence de l'utilisateur.

- Cet élément est utilisé pour ajuster [Color Matrix] à une couleur selon la préférence de l'utilisateur.
- 0 La saturation, la teinte et la luminosité des couleurs primaires et complémentaires (6 couleurs au total) peuvent être ajustées individuellement.
- 0 Les valeurs ajustées de "Standard", "Cinema Vivid" et "Cinema Subdued" dans [Color Matrix] peuvent être stockées séparément.

( $\approx$  P137 [Ajuster la matrice de couleur])

[Plage de réglage pour Lightness/Saturation : de -10  $\hat{a} + 10$ 

(environ  $\pm$  10 %)

 $[Plage$  de réglage pour Hue : de -5 à +5] (environ  $\pm$  5°) Remarque : -

0 Cet élément ne peut pas être sélectionné quand [Color Matrix] est réglé sur "Off".

#### **Color Gain**

Pour ajuster le niveau de la couleur du signal vidéo. Augmenter la valeur fonce la couleur.

[Valeurs de réglage : de -50 à +15, Off  $(①0)$ ]

Remarque : :

0 Les images sont affichées en noir-et-blanc lorsque cet élément est réglé sur "Off".

#### **Reverse Picture**

Pour enregistrer les images correctement en réglant cet élément sur "Rotate" quand l'image de l'objectif apparaît à l'envers ou tournée de côté.

- $\bullet$  Rotate  $\overline{\phantom{a}}$ Active l'inversion horizontale/verticale de l'image.
- $\bullet$  Off :
	- Désactive l'inversion horizontale/verticale de l'image.

[Valeurs de réglage : Rotate, Off]

#### <span id="page-100-0"></span>**Shooting Mode**

Pour alterner les réglages pour l'enregistrement d'images sur le caméscope.

• Standard : Mode de prise de vue normale. Ce réglage est approprié pour prendre des qualités d'image avec peu de bruit. Utilisez ce mode dans des lieux bien éclairés.

0 Extended :

Mode de prise de vue à haute sensibilité. Ce réglage vous permet d'enregistrer sous des conditions de luminosité variable. Utilisez ce mode dans des lieux où il est difficile de contrôler l'éclairage et où la luminosité est insuffisante.

[Valeurs de réglage : Standard, Extended]

#### **Reset Process**

Restaure tous les éléments du menu [Camera Process] à leurs réglages par défaut.

# **Élément Detail/Adjust**

#### **V/H Balance**

Pour régler la balance H/V afin d'améliorer le contour (détail) dans le sens horizontal (H) ou vertical (V).

- $\bullet$  H+1 à H+4 : Augmenter la valeur améliore le contour dans le sens horizontal.
- $\bullet$  V+1 à V+4 : Augmenter la valeur améliore le contour dans le sens vertical.

[Valeurs de réglage : H+1 à H+4, Normal, V+1 à V+4] Remarque :

- 0 Lorsque [System] sous [Record Format] est réglé sur "SD", cet élément est fixé sur "Normal".
- 0 Lorsque [System] sous [Record Format] est réglé sur "HD+SD", cet élément peut être réglé pendant l'enregistrement HD, mais il sera fixé sur "Normal" pendant l'enregistrement SD.
- $\bullet$  Lorsque [System] sous [Record Format] est réglé sur "HD+SD", cet élément peut être réglé pendant l'enregistrement HD, mais il sera fixé sur "Normal" pendant l'enregistrement SD. 660

#### **H Frequency**

Pour spécifier la fréquence de correction du contour horizontal. Réglez cet élément selon l'objet.

 $\bullet$  High :

Met en valeur la plage de la haute fréquence. Utilisez cet élément lors de la prise de vue d'objets aux motifs fins.

Middle ·

Met en valeur la plage de la fréquence moyenne.

 $\bullet$  low:

Met en valeur la plage de la basse fréquence. Utilisez cet élément lors de la prise de vue d'objets aux gros motifs.

[Valeurs de réglage : High, ●Middle, Low]

Remarque :

- 0 Lorsque [System] sous [Record Format] est réglé sur "SD", cet élément est fixé sur "Low".
- 0 Lorsque [System] sous [Record Format] est réglé sur "HD+SD", cet élément peut être réglé pendant l'enregistrement HD, mais il sera fixé sur "Low" pendant l'enregistrement SD. 660

#### **V Frequency**

Pour spécifier la fréquence de correction du contour vertical. Réglez cet élément selon l'objet.

- $\bullet$  Low :
- Met en valeur la plage de la basse fréquence. • Middle :
- Met en valeur la plage de la fréquence moyenne.  $\bullet$  High :

Met en valeur la plage de la haute fréquence. [Valeurs de réglage : Low, ●Middle, High]

#### Remarque :

- 0 Lorsque [System] sous [Record Format] est réglé sur "SD", cet élément est fixé sur "Low".
- ( $\mathbb{R}$  P113 [ Record Format 1)
- 0 Lorsque [System] sous [Record Format] est réglé sur "HD+SD", cet élément peut être réglé pendant l'enregistrement HD, mais il sera fixé sur "Low" pendant l'enregistrement SD. 660<br>• "High" ne peut être sélectionné avec les réglages
- suivants.
	- <sup>0</sup> Lorsque [WResolution] est réglé sur "1920x1080" et [AFrame & Bit Rate] est réglé sur "60i" ou "50i"
	- <sup>0</sup> Lorsque [WResolution] est réglé sur "1440x1080" et [AFrame & Bit Rate] est réglé sur "60i" ou "50i"

#### <span id="page-101-0"></span>**Enhancement**

Réglez sur "On" pour améliorer la reproductibilité des détails.

[Valeurs de réglage : On, Off]

#### **Skin Detail**

Pour activer ou désactiver la fonction de détail de peau, qui est utilisée pour ajuster l'effet de correction du contour des couleurs saisies.

Sélectionnez "On" pour adoucir les détails dans les zones où un ton de peau est détecté.

[Valeurs de réglage : On, ●Off]

#### $\mapsto$  **Level**

Pour régler le niveau de correction du contour (le degré d'adoucissement) en utilisant la fonction de détail de peau.

Diminuer la valeur augmente le niveau de correction du contour (degré d'adoucissement).

[Valeurs de réglage : -1, ● -2, -3]

#### 9 **Range**

Pour ajuster la gamme de tons de peau servant à déclencher la fonction détail de peau. Augmenter la valeur augmente la plage. [Valeurs de réglage : de -5 à +5  $\left($ 00)]

### **Élément White Balance**

#### **Preset Temp.**

Pour régler la température chromatique quand le sélecteur [WHT BAL] est réglé sur "PRESET". Pour plus de détails, reportez-vous à ["\[Régler la](#page-54-0) balance des blancs]  $(\sqrt{P} 55)^n$ .

#### **Alternative Temp.**

Pour régler la température chromatique alternative dans le mode préréglé.

Quand le sélecteur [WHT BAL] est réglé sur "PRESET", chaque pression sur le bouton [e] passe le réglage de température chromatique au mode préréglé. ([Preset Temp.]  $\leftrightarrow$  [Alternative

Temp.])

Pour plus de détails, reportez-vous à ["\[Régler la](#page-54-0) [balance des blancs\] \(](#page-54-0) $\mathbb{R}$  P 55)".

#### **AWB Paint**

Pour ajuster la composante R (rouge)/B (bleu) du mode AWB (balance des blancs automatique). Pour plus de détails, reportez-vous à "[\[Régler la](#page-54-0) [balance des blancs\] \(](#page-54-0) $\mathbb{R}$  P 55)".

- Augmenter le nombre : Renforce le rouge/bleu.
- Diminuer le nombre : Affaiblit le rouge/bleu.

[Valeurs de réglage : de -32 à +32  $(① 0)$ ]

Remarque :

- 0 Cet élément peut être sélectionné quand le sélecteur [WHT BAL] du coté droit du caméscope est réglé sur "A" ou "B". Quand "PRESET" est réglé, cet élément s'affiche comme "---" et ne peut pas être sélectionné.
- 0 Différentes valeurs peuvent être spécifiées pour "A" et "B".
- Après avoir appuyé sur le bouton [e] (balance des blancs automatique) pour réajuster la balance des blancs tandis que [Clear Paint After AWB] est réglé sur "On", les valeurs R et B passent automatiquement à "0".

#### **Clear Paint After AWB**

Pour spécifier si effacer les réglages [AWB Paint] (valeur R et B) après l'exécution de AWB (balance des blancs automatique).

 $\bullet$  On :

Établit les réglages [AWB Paint] (valeur R et B) sur "0" après l'exécution de AWB (balance automatique des blancs).

 $Off:$ 

Ne modifie pas les réglages [AWB Paint] (valeur R et B) après l'exécution de AWB (balance automatique des blancs).

[Valeurs de réglage : On, Off]

#### **FAW Paint**

Pour ajuster la composante R (rouge)/B (bleu) en mode FAW (balance automatique intégrale des blancs).

- 0 Augmenter le nombre : Renforce le rouge/bleu.
- 0 Diminuer le nombre : Affaiblit le rouge/bleu.

[Valeurs de réglage : de -32 à +32  $(① 0)$ ]

# **Menu TC/UB**

Ecran de menu pour régler le code temporel ou le bit d'utilisateur.

Cet élément ne peut pas être sélectionné en mode support ou pendant l'enregistrement.

### **TC Generator**

Pour paramétrer le fonctionnement du code temporel.

- Free Run(Ext) : L'entrée du code temporel externe sera synchronisée avec cela et le code temporel sera enregistré. 0 Free Run :
	- Le code temporel fonctionne en mode d'exécution à tous moments, peu importe l'état d'enregistrement. Il continue à fonctionner même quand le caméscope est éteint.
- 0 Rec Run :

Le code temporel fonctionne en mode d'exécution pendant l'enregistrement. Il continue à fonctionner dans l'ordre des clips enregistrés aussi longtemps que la carte SD n'est pas remplacée. Si la carte SD est retirée et l'enregistrement se fait sur une autre carte, le code temporel sera enregistré sur la nouvelle carte de l'endroit où il a été laissé dans la précédente carte.

0 Regen :

Le code temporel fonctionne en mode d'exécution pendant l'enregistrement. Lorsque la carte SD est remplacée, le code enregistré en dernier sur la carte est lu et enregistrée sur une nouvelle carte de sorte que le code temporel continue en ordre d'exécution.

[Valeurs de réglage : Free Run(Ext), Free Run, Rec Run, Regen]

### **TC Preset**

Pour le réglage du code temporel (heure, minute, seconde, trame).

Affichage : Réglage Drop 02:02:25.20

: Réglage Non Drop 02:02:25:20

#### **UB Mode**

Pour régler le mode d'enregistrement du bit d'utilisateur.

- Date:
- Enregistre la date.
- $\bullet$  Time:
- Enregistre la durée.
- 0 Preset:

Enregistre en fonction de la valeur prédéfinie. ( $\mathbb{R}$  P65 [Réglage du bit d'utilisateur]) [Valeurs de réglage : Date, Time, OPreset]

Remarque :

0 Si UB Mode est réglé sur "Time", le bit d'utilisateur fonctionne avec le format 24 heures, même si l'écran LCD est au format 12 heures.

#### 9 **Preset**

Pour régler le bit d'utilisateur. (chiffre pas chiffre) Affichage: AB CD EF 01

( $\sqrt{4}$  P65 [Préréglage du bit d'utilisateur])

#### Remarque : -

0 Quand [UB Mode] est réglé sur "Date" ou "Time", cet élément s'affiche comme "---" et le préréglage est désactivé.

#### **Drop Frame**

Pour régler le mode de verrouillage de trame du générateur de code temporel.

Non Drop:

Le générateur de code temporel interne fonctionne en mode non-drop. Utilisez ce réglage pour mettre l'accent sur le nombre de trames.

 $\bullet$  Drop :

Le générateur de code temporel interne fonctionne en mode drop. Utilisez ce réglage pour mettre l'accent sur le temps d'enregistrement.

[Valeurs de réglage : Non Drop, ODrop]

Remarque :

0 Cet élément peut être réglé uniquement si [Main  $M$ enul  $\rightarrow$  [System]  $\rightarrow$  [Record Set]  $\rightarrow$  [Record Format]  $\rightarrow$  [A Frame & Bit Rate] est réglée sur "60p", "30p" ou "60i". Quand la fréquence d'images est "24p", "Non Drop" est fixé et ne peut pas être sélectionné. Quand la fréquence d'images est "50p", "25p" ou "50i", cet élément s'affiche comme "---" et ne peut pas être sélectionné.

( $\text{exp }$  P114 [A [Frame & Bit Rate](#page-113-0) 660, Frame & Bit [Rate](#page-113-0) 620 1)

# **Menu LCD/VF**

Élément pour spécifier les réglages liés à l'écran ACL ou à l'écran du viseur.

Ce menu peut être utilisé pour spécifier les réglages liés au mode d'assistance de focalisation, à l'affichage de zébrures, à la taille de l'écran, au marqueur et à la zone de sécurité. En plus, il est également utilisé pour sélectionner d'afficher des caractères soit sur l'écran ACL soit sur l'écran du viseur, ainsi que pour régler la qualité de l'image de l'écran ACL.

#### **Shooting Assist...**

Menu pour régler la fonction de Shooting Assist. ( $\sqrt{4}$  P104 [Élément Shooting Assist])

#### **Marker Settings...**

Pour régler des éléments tels que la zone de sécurité et la marque du centre.

( $\approx$  P105 [Élément Marker Settings])

#### **Display Settings...**

Pour spécifier les réglages liés à l'affichage. ( $\sqrt{4}$  P106 [Élément Display Settings])

#### **LCD + VF**

Pour sélectionner une méthode pour basculer entre l'écran ACL et les écrans du viseur.

- ( $\sqrt{P32}$  [Ajuster l'écran ACL et le viseur])
- $\bullet$  On : Affiche les images sur le viseur à tous moments.
- $\bullet$  Off :

Éteint l'écran du viseur lorsque l'écran ACL est allumé.

[Valeurs de réglage : On,  $\bullet$ Off]

#### Remarque :

0 Quand [Network] est réglé sur "On", cet élément est fixé sur "Off" et ne peut pas être sélectionné.

#### **VF Color**

Pour sélectionner si afficher l'image sur l'écran du viseur en couleurs ou en noir-et-blanc.

Sélectionnez "On" pour un affichage en couleurs et "Off" pour un affichage en noir et blanc.

[Valeurs de réglage : ● On, Off]

Remarque : -

- 0 Le réglage de cet élément n'est valide qu'en mode caméra.
- 0 Lorsque cet élément est réglé sur "Off" seules les images saisies sont affichées en noir-etblanc. Les écrans d'affichage et de menu sont affichés en couleurs.

#### **VF Bright**

Pour paramétrer la luminosité de l'écran du viseur. Augmenter la valeur augmente la luminosité. [Valeurs de réglage : de -10 à +10  $(① 0)$ ]

#### **VF Contrast**

Pour régler la différence de luminosité entre les zones les plus sombres et les plus lumineuses dans l'écran du viseur.

Augmenter la valeur augmente le contraste. [Valeurs de réglage : de -10 à +10  $(① 0)$ ]

#### **LCD Contrast**

Pour régler la différence de luminosité entre les zones les plus sombres et les plus lumineuses dans l'écran ACL.

Augmenter la valeur augmente le contraste. [Valeurs de réglage : de -10 à +10 ( $\bullet$  0)]

#### **LCD Backlight**

Pour paramétrer la luminosité du rétroéclairage de l'écran ACL.

Augmenter la valeur augmente la luminosité. [Valeurs de réglage : -1,  $\bullet$  0, +1]

#### **LCD Mirror**

Pour spécifier la méthode d'affichage de l'image face à l'écran ACL.

Sélectionnez "Mirror" pour afficher l'image après l'avoir tournée de côté. (affichage miroir)

( $\sqrt{P32}$  [Ajuster l'écran ACL et le viseur]) [Valeurs de réglage : Mirror, Normal]

Remarque : -

- 0 Le réglage de cet élément n'est valide qu'en mode caméra.
- 0 Lors de l'affichage de la barre de couleur, de l'écran de menu et de l'écran d'état, le réglage "Mirror" est désactivé.

( $\sqrt{4}$  P136 [Sortie de la barre de couleur])

#### **Élément Shooting Assist**

#### **Focus Assist**

Pour déterminer si ajouter de la couleur au contour de l'image mise au point lorsque l'image est basculée en noir et blanc.

[Valeurs de réglage : On, ●Off]

#### <span id="page-104-0"></span>9 **Type**

Pour spécifier l'opération lorsque le bouton [FOCUS ASSIST/1] est enfoncé.

( $\sqrt{P^2 + P^2}$  [Fonction d'Assistance de focalisation]) 0 ACCU-Focus :

- Active les fonctions d'assistance de focalisation et de ACCU-Focus (mise au point forcée). La profondeur de champ de l'objet diminue pour faciliter la mise au point. La fonction ACCU-Focus passe automatiquement au "Off" dans environ 10 secondes.
- 0 Normal :

Active la fonction d'assistance de focalisation uniquement. La zone focalisée est affichée en couleurs pour faciliter la mise au point. La couleur d'affichage peut être spécifiées avec [Color].

[Valeurs de réglage : ACCU-Focus, Normal]

#### 9 **Color**

Pour régler la couleur d'affichage de la zone focalisée lorsque la fonction d'Assistance de focalisation est activée.

[Valeurs de réglage : Blue, Green, Red]

#### **Zebra**

Pour sélectionner si afficher les zébrures sur les zones lumineuses du sujet.

Sélectionnez "On" pour afficher les zébrures ou "Off" pour les cacher.

[Valeurs de réglage : On, ●Off]

#### 9 **Top**

Pour régler le niveau de luminosité maximal pour l'affichage des zébrures.

[Valeurs de réglage : Over, 100% à 5% (par incréments de  $5\%$ )] ( $\bullet$ 80%)

#### 9 **Bottom**

Pour régler le niveau de luminosité minimum pour l'affichage des zébrures. [Valeurs de réglage : 100% de à 0% (par

incréments de 5 %)] ( $\bullet$ 70%)

Remarque : ·

0 La relation entre Top et Bottom est telle que Top>Bottom est toujours valable. Pour maintenir cette relation lors du réglage, la valeur du réglage est automatiquement corrigée.

#### **Focus Assist & Zebra**

Pour sélectionner l'opération lorsque [Focus Assist] et [Zebra] sont utilisés simultanément.

- 0 Standard : L'aide à la mise au point des contours se superposera avec le motif zébré.
- 0 ALT : L'aide à la mise au point des contours ne se superposera pas avec le motif zébré, cependant, un scintillement peut se produire sur la zone zébrée.

[Valeurs de réglage : Standard, ALT]

# **Élément Marker Settings**

Pour régler le marqueur et la zone de sécurité, qui sont utiles pour vous aider à déterminer l'angle de vision de l'image selon les fins de la prise de vue.

( $E$  [P136 \[Marqueur et affichages de zone de](#page-135-0) [sécurité \(mode caméra seulement\)\] \)](#page-135-0)

Remarque : -

• En mode révision de clips ou support, les marqueurs n'apparaissent pas, quel que soit le paramètre.

#### **Marker**

Pour régler si afficher le marqueur, la zone de sécurité et les marques du centre sur l'écran. [Valeurs de réglage : On, ●Off]

#### $\rightarrow$  **Grid Marker**

Pour régler s'il faut afficher une grille 3x3 à l'écran. [Valeurs de réglage : On, ●Off]

Remarque : -

0 Lorsque [Grid Marker] est réglé sur "On", [Aspect Ratio], [Aspect Marker] et [Safety Zone] ne fonctionnent pas.

#### 9 **Aspect Ratio**

Pour sélectionner le rapport hauteur/largeur final de l'image à être utilisé à partir de l'angle total de vision.

[Valeurs de réglage : 16:9(+4:3), 2.35:1, 1.85:1, R16:9, 1.75:1, 1.66:1, 14:9, 13:9, 4:3, 2.35:1 Center, 2.35:1 Top, 1.85:1 Center, 1.85:1 Top]

Remarque :

 $\bullet$  Quand [System]  $\Rightarrow$  [Record Set]  $\Rightarrow$  [Record Format] → [SD Aspect] est réglé sur "4:3", cet élément est fixé sur "4:3" et ne peut pas être sélectionné.

 $(\sqrt{4})$  P115 [SD Aspect ])

#### <span id="page-105-0"></span>9 **Aspect Marker**

Pour spécifier comment les marqueurs de délimitation doivent être utilisés pour indiquer les parties d'une image qui sont au-delà de la plage du rapport hauteur/largeur sélectionné dans [Aspect Ratio].

- 0 Line+Halftone : Affiche la délimitation à l'aide de lignes et de zones hors la délimitation en demi-teinte.
- 0 Halftone : Affiche les zones hors la délimitation en demi-
- teinte.  $\bullet$  Line  $\cdot$

Affiche la délimitation par des lignes.

 $\bullet$  Off :

Cache les marqueurs de délimitation. [Valeurs de réglage : Line+Halftone, Halftone, Line, ●Offl

Remarque :

0 Lorsque [Aspect Ratio] est réglé sur "16:9" ou "16:9(+4:3)", cet élément est fixé sur "Off" et ne peut pas être sélectionné.

#### 9 **Safety Zone**

Pour régler le pourcentage de la zone qui doit être considérée comme zone valable (Safety Zone) à l'intérieur de la délimitation du rapport hauteur/ largeur sélectionné dans [Aspect Ratio].

[Valeurs de réglage : 95%, 93%, 90%, 88%, 80%,  $\bullet$ Off]

#### 9 **Center Mark**

Pour spécifier l'affichage d'une marque pour indiquer le centre de l'écran dans le rapport hauteur/largeur sélectionné dans [Aspect Ratio].

[Valeurs de réglage : On, Off]

# **Élément Display Settings**

Ce menu est utilisé pour définir les affichages sur l'écran ACL et l'écran du viseur.

#### **Zoom**

Pour régler la méthode d'affichage de la position du zoom.

• Number : Affiche la position du zoom sous forme de nombres (0-99).

- $•$  Bar :
- Affiche la position du zoom dans une barre.  $\bullet$  Off :

N'affiche pas la position du zoom.

[Valeurs de réglage : Number, **Bar**, Off]

#### **Focus**

Pour régler la méthode d'affichage de la distance approximative par rapport à la mise au point du sujet lors de la mise au point manuelle.

- 0 Feet :
	- Affiche la focalisation en pieds.
- 0 Meter :
- Affiche la focalisation en mètres.
- $\bullet$  Off  $\cdot$ N'affiche pas la distance focale lors de la focalisation.

[Valeurs de réglage : Feet, Meter, Off]

#### **ND Filter**

Pour régler si afficher la position du filtre.

- $\bullet$  On+ $\check{A}$ ssist : Affiche la position actuelle du filtre. Si le réglage du filtre ND est incorrecte, le filtre ND adapté à sélectionner clignote.  $\bullet$  On :
- Affiche la position actuelle du filtre.
- $\bullet$  Off  $\cdot$

Masque la position du filtre. [Valeurs de réglage : On+Assist, ●On, Off]

#### **Record Format**

Pour régler si afficher le format vidéo durant l'enregistrement ou la lecture. [Valeurs de réglage : ● On, Off]

#### **Media Remain**

Pour régler si afficher l'espace restant sur la carte SD utilisée pour l'enregistrement. [Valeurs de réglage : On, Off]

Remarque :

- 0 Lorsque l'avertissement d'espace restant est affiché, l'information est affichée même si "Off" est sélectionné.
- 0 Le temps affiché est une estimation.

#### <span id="page-106-0"></span>**TC/UB**

Pour spécifier si afficher le code temporel (TC) ou le débit du bit d'utilisateur (UB) sur l'affichage de l'écran ACL et de l'écran du viseur. [Valeurs de réglage : UB, ●TC, Off]

#### **Audio Meter**

Pour spécifier s'il faut afficher l'indicateur de niveau audio sur l'écran LCD et l'écran du viseur. [Valeurs de réglage : On, Off]

#### **Battery**

Pour régler l'affichage de la batterie restante dans l'affichage sur l'écran ACL et l'écran du viseur. L'information sur la batterie apparaît uniquement sur l'écran d'affichage 2 en mode caméra.

- ( $\sqrt{2}$  P127 [Écran d'affichage 2])
- Time :

Affiche la charge de batterie restante en minutes. (min)

- Capacity%: Affiche la charge de batterie restante en pourcentage. (%)
- Voltage: Affiche la tension de batterie actuelle en unités de 0,1 V. (V)
- $\bullet$  Off :

La charge restante dans la batterie n'est pas affichée.

[Valeurs de réglage : ●Time, Capacity%, Voltage, Off]

Remarque : -

- 0 La marque de batterie qui apparaît avant la valeur "Time", "Capacity%" ou "Voltage" change en fonction de la charge restante de la batterie. De plus, le repère de prise est ajouté pendant le chargement.
	-
	- $\Box$   $\Box$  : 10 % et moins
	- $\begin{array}{ll} \Box & \Box \ \Box & \Box & \Box \ \Box & \Box & \Box \ \end{array}$  : de 11 % à 30 %  $:$  de 31% à 70 %
	- $\overline{AB}$   $\overline{AB}$  : de 71 % à 100 %
- Lorsque la batterie restante est faible, il apparaitra "RES" au lieu de la valeur. Remplacez la batterie au plus vite.
- 0 La charge et le temps restants de la batterie ne sont que des valeurs de référence pour la durée de la prise de vue.
- Le temps, la capacité ou la tension ne s'affiche pas pendant le chargement.

#### **Date/Time**

Pour spécifier si afficher la date et l'heure dans l'affichage sur l'écran ACL et l'écran du viseur. [Valeurs de réglage : On, Off]

#### **Date Style**

Pour régler la séquence d'affichage de la date pour l'affichage sur l'écran ACL et l'écran du viseur ainsi que l'enregistrement de l'horodatage.

Voici des exemples d'affichage des valeurs de réglage.

- 0 DMY2 : 30 juin 2016
- 0 DMY1 : 30-06-2016
- 0 MDY2 : Juin 30, 2016
- 0 MDY1 : 06-30-2016
- 0 YMD : 2016-06-30

[Valeurs de réglage : DMY2, DMY1, MDY1, MDY2, YMD]

(Valeurs par défaut : MDY2 (modèle U), DMY1 (modèle E))

#### **Time Style**

Pour régler l'affichage de l'heure pour l'affichage sur l'écran ACL et l'écran du viseur ainsi que l'enregistrement de l'horodatage. [Valeurs de réglage : 24hour, 12hour] (Valeurs par défaut : 12hour (modèle U), 24hour (modèle E))

#### **Shutter**

Pour régler l'affichage de l'obturation sur l'affichage de l'écran ACL et l'écran du viseur.

- $\bullet$  DEG : Affiche la vitesse d'obturation en degrés de la
- même façon qu'un appareil photo à pellicule.  $\bullet$  SEC  $\cdot$

Affiche la vitesse d'obturation en secondes. [Valeurs de réglage : DEG, ●SEC]

Remarque : -

• "DEG" ne peut être sélectionné que si [AFrame & Bit Rate] est réglé sur "24p" ou "25p". Lorsque [WFrame & Bit Rate] est réglé sur d'autres valeurs, le réglage de l'affichage d'obturation est fixé à "SEC" et ne peut pas être sélectionné.

( $\sqrt{4}$  P114 [A [Frame & Bit Rate](#page-113-0) 660, Frame & Bit [Rate](#page-113-0) 620 1)

# <span id="page-107-0"></span>**Menu A/V Set**

Écran de menu pour la sortie de vidéo et d'audio.

#### **Video Set...**

Pour spécifier les réglages liés à la sortie vidéo. ( $\sqrt{4}$  P108 [Élément Video Set])

#### **Audio Set...**

Pour spécifier les réglages liés à l'audio. ( $\mathbb{R}$  P109 [Élément Audio Set])

# **Élément Video Set**

#### **Display On TV**

Pour régler si afficher l'affichage et les caractères du menu sur l'écran externe. [Valeurs de réglage : On, Off]

### **HDMI/SDI Out**

Pour régler la borne pour sortir la vidéo. [Valeurs de réglage : HDMI+SDI, SDI, HDMI, ●Off]

Remarque :

0 Lorsque le réglage [Network] est réglé sur "On(SDI Off)", "HDMI+SDI" et "SDI" ne sont pas disponibles. Et lorsque "On(HDMI Off)" est réglé, "HDMI+SDI" et "HDMI" ne sont pas disponibles.

#### $\rightarrow$  **Resolution**

Pour sélectionner la résolution de la sortie vidéo à partir de la borne [HDMI]/[SDI] en fonction de l'écran à connecter.

[Valeurs de réglage : 576i, 576p, 480i, 480p, 720p,  $\bullet$ 1080i, 1080p]

#### Remarque :

- $\bullet$  Lorsque [Main Menu]  $\Rightarrow$  [A/V Set]  $\Rightarrow$  [Video Set]  $\Rightarrow$ [HDMI/SDI Out] est réglé sur "HDMI+SDI" ou "SDI", "1080p" ne peut pas être sélectionné.
- $\bullet$  Lorsque [Main Menu]  $\rightarrow$  [A/V Set]  $\rightarrow$  [Video Set]  $\rightarrow$ [HDMI/SDI Out] est réglé sur "HDMI+SDI" ou "SDI", le changement de résolution provoquera le redémarrage du caméscope. "Please Wait..." sera affiché.
- 0 Les options sélectionnables varient en fonction du réglage dans [System]/[AResolution]/[AFrame & Bit Rate] de [System]  $\rightarrow$  [Record Set]  $\rightarrow$  [Record Format].
- La sortie conversion croisée n'est pas possible.

### 9 **HDMI Color**

- 0 Pour régler le format de couleur des signaux HDMI.
- 0 Cet élément peut être sélectionné uniquement quand [HDMI/SDI Out] est réglé sur "HDMI" ou "HDMI+SDI".

[Valeurs de réglage : RGB, @Auto]

#### 9 **HDMI Enhance**

- 0 Pour régler la plage de couleur des signaux HDMI. Lorsque le caméscope est connecté à un écran d'ordinateur, choisissez "On".
- 0 Cet élément peut être sélectionné uniquement quand [HDMI/SDI Out] est réglé sur "HDMI" ou "HDMI+SDI".

[Valeurs de réglage : On, Off]

#### $\rightarrow$  **Rec Trigger**

Pour le réglage de la superposition des signaux de déclenchement en tandem avec le terminal [HDMI], le terminal [HD/SD SDI] ainsi que le bouton [REC] sur le boîtier de la caméra.

Lorsqu'un dispositif compatible est connecté, les signaux de contrôle d'enregistrement/d'arrêt sont émis en tandem avec le fonctionnement du bouton [REC].

L'état de la sortie du déclencheur de l'appareil  $connecté est indiqué par RFC \rightarrow \text{STBY} \rightarrow \text{sur l'écran}$ d'affichage.

● HDMI∔SDI :

Superpose les signaux de déclenchement en tandem avec le terminal [HDMI], le terminal [HD/SD SDI] et le bouton [REC] sur le boîtier de l'appareil et transmet l'enregistrement/l'arrêt des signaux de commande à l'appareil compatible.  $S\breve{D}$  :

Superpose les signaux de déclenchement en tandem avec le terminal [SDI], ainsi que le [REC] sur le boîtier de l'appareil et transmet l'enregistrement/l'arrêt des signaux de commande à l'appareil compatible.

0 HDMI :

Superpose les signaux de déclenchement en tandem avec le terminal [HDMI], ainsi que le [REC] sur le boîtier de l'appareil et transmet l'enregistrement/l'arrêt des signaux de commande à l'appareil compatible.

 $\bullet$  Off :

Ne pas superposer les signaux de déclenchement. [Valeurs de réglage : Off, HDMI, SDI, HDMI+SDI]

#### Remarque :

- Même si REC  $\rightarrow$ /STBY $\rightarrow$  s'affiche sur l'écran d'affichage, l'appareil compatible peut ne pas nécessairement enregistrer.
- Quand [Main Menu]  $\rightarrow$  [A/V Set]  $\rightarrow$  [Video Set]  $\rightarrow$ [HDMI/SDI Out] est réglé sur "Off", [Rec Trigger] est fixé sur "Off" et ne peut pas être sélectionné.
- $\bullet$  Quand [Main Menu]  $\rightarrow$  [System]  $\rightarrow$  [Record Set]  $\rightarrow$ [Rec Mode] est réglé sur "Interval Rec", "Frame Rec" et "Variable Frame", [Rec Trigger] est fixé sur "Off" et ne peut pas être sélectionné.
- 0 Réglez "Off" en cas de connexion à un appareil qui ne comprend pas la fonction de déclenchement de l'enregistrement.
#### <span id="page-108-0"></span>9 **HDMI TC**

Pour le réglage de superposition du code temporel au terminal [HDMI].

[Valeurs de réglage : On, ●Off]

#### Remarque :

- $\bullet$  Quand [Main Menu]  $\Rightarrow$  [A/V Set]  $\Rightarrow$  [Video Set]  $\Rightarrow$ [HDMI/SDI Out] est réglé sur "SDI", [HDMI TC] est fixé sur "Off" et ne peut pas être sélectionné.
- 0 Réglez "Off" en cas de connexion à un appareil qui ne comprend pas l'option HDMI TC.

#### **SD Aspect**

Pour régler le style d'affichage des images à fréquence abaissée sur un écran de rapport hauteur/ largeur 4:3.

- 0 Side Cut : Affiche l'image avec les côtés de gauche et de droite coupés.
- Letter : Affiche une image large avec le haut et le bas noircis.
- Squeeze : Affiche une image qui est comprimée horizontalement.

[Valeurs de réglage : Side Cut, Letter,  $\bullet$ Squeeze] Remarque :

 $\bullet$  Lorsque [Record Format]  $\bullet$  [System] est réglé sur "SD" ou "HD+SD" et lorsque [SD Aspect] est réglé sur "4:3", cet élément s'affiche comme "---" et ne peut pas être sélectionné.  $(\sqrt{4}$  [P113 \[ System \] \)](#page-112-0)

#### **SD Set Up**

Pour sélectionner si ajouter un signal de configuration à la sortie du signal vidéo de la borne de sortie [AV]. Les signaux de configuration sont ajoutés lorsque "7.5%" est sélectionné.

[Valeurs de réglage : 7.5%, 0.0%]

(Valeurs par défaut : 7.5% (modèle U), fixé sur "0.0%" (modèle E))

Remarque :

0 Selon les réglages de menu du caméscope et l'état du câble qui y est raccordé, le signal de configuration peut être fixé à "0.0%". "0.0%" est affiché en gris dans ce cas.

## **Élément Audio Set**

#### **Input1 Mic Ref.**

Pour régler le niveau d'entrée de référence quand le sélecteur [INPUT1] est réglé sur "MIC" ou "MIC+48V". [Valeurs de réglage : -62dB, -56dB,  $\bullet$ -50dB, -44dB, -38dB, -32dB]

#### **Input2 Mic Ref.**

Pour régler le niveau d'entrée de référence quand le sélecteur [INPUT2] est réglé sur "MIC" ou "MIC+48V". [Valeurs de réglage : -62dB, -56dB, ●-50dB, -44dB, -38dB, -32dB]

#### **Int. Mic Gain**

Pour régler la sensibilité du microphone incorporé. [Valeurs de réglage : +12dB, +6dB, ●0dB]

#### **AUX Gain**

Pour régler la sensibilité de la borne d'entrée [AUX]. [Valeurs de réglage : +12dB, +6dB,  $\bullet$ 0dB]

#### **Ref. Level**

Pour régler le niveau de référence audio à enregistrer sur la carte SD. (S'applique sur les deux [CH1/CH2].)

[Valeurs de réglage : -12dB, -18dB, -20dB]

#### **Limiter**

Pour régler le fonctionnement du limiteur.

- Ref. Level: Règle "Ref. Level" au niveau d'enregistrement maximal.
- 0 -8dBFS, -5dBFS : Règle "-8dBFS" ou "-5dBFS" au niveau d'enregistrement maximal.
- $\bullet$  Off :

Selon les réglages des sélecteurs [CH1/CH2 AUTO/MANUAL], le fonctionnement pourra être différent tel qu'indiqué ci-dessous.

- <sup>0</sup> Le limiteur ne fonctionnera pas lorsque "MANUAL" est activée.
- Le limiteur fonctionnera sur -5 dBFS lorsque "AUTO" est activée.

[Valeurs de réglage : Ref. Level, -8dBFS,  $\bullet$ -5dBFS, Off]

#### **AGC Response**

#### 9 **Attack Time**

Règle l'heure d'activation du limiteur. [Valeurs de réglage : Fast, Middle, Slow]

#### 9 **Decay Time**

Règle l'heure de désactivation du limiteur. [Valeurs de réglage : Fast, Middle, Slow]

#### <span id="page-109-0"></span>**AGC Mode**

Pour régler si lier le fonctionnement du limiteur de [CH1] et de [CH2].

Sélectionnez "Link" pour lier ou "Separate" pour séparer.

[Valeurs de réglage : Link, Separate]

#### Remarque :

0 Activé uniquement lorsque la borne d'entrée [AUX] et la borne d'entrée [INPUT1/INPUT2] sont toutes les deux réglées sur "LINE" ou "MIC", et que CH1/CH2 du sélecteur [CH1/CH2 AUTO/MANUAL] est réglé sur "AUTO".

#### **XLR Manual Level**

Pour régler si lier l'ajustement audio manuel entre les bornes [INPUT1] et [INPUT2].

Sélectionnez "Link" pour lier ou "Separate" pour séparer.

Lorsque cet élément est réglé sur "Link", ajustez le niveau d'enregistrement en à l'aide du bouton de réglage du niveau d'enregistrement [CH1]. [Valeurs de réglage : Link, Separate]

#### Remarque :

- 0 Activé uniquement lorsque les deux bornes d'entrée [INPUT1/INPUT2] sont réglées sur "LINE" ou "MIC", et que [CH1]/[CH2] des sélecteurs [CH1/CH2 AUTO/MANUAL] sont réglées sur "MANUAL".
- 0 Lorsque cet élément est réglé sur "Link", le bouton de réglage du niveau d'enregistrement [CH2] est désactivé.

#### **Int. Mic Separation**

Pour régler le niveau d'amélioration de l'effet stéréo du microphone incorporé.

- $\bullet$  de 1 à 4: Améliore l'effet stéréo. Augmenter la valeur augmente l'effet stéréo.
- Effect off :
	- N'améliore pas l'effet stéréo.
- $•$  Mono :

Règle le microphone incorporé sur monaural. [Valeurs de réglage : de 1 à 4, Effect off, Mono  $(•2)$ ]

Remarque : -

- 0 Lorsque n'importe quelle valeur entre 1 et 4 est sélectionnée, la qualité sonore change légèrement du fait du traitement de l'amélioration de l'effet stéréo. Ceci est normal.
- 0 Ce menu est activé lorsque le sélecteur [CH1]/ [CH2] est réglé sur "INT".

#### **Test Tone**

Pour spécifier si sortir des signaux de test audio (1 kHz) lors de la sortie de la barre de couleur. [Valeurs de réglage : On, Off]

#### **INPUT1/2 Wind Cut**

Pour sélectionner si couper les basses fréquences des signaux d'entrée audio (passe-haut) quand le sélecteur [INPUT1/INPUT2] est réglé sur "MIC" ou "MIC+48V".

Réglez cet élément pour réduire le bruit du vent à partir du microphone.

 $\bullet$  Both:

Active le passe-haut des bornes [INPUT1] et [INPUT2].

- $\bullet$  INPUT2: Active le passe-haut de l'audio de la borne [INPUT2] uniquement.
- $\bullet$  INPUT1 : Active le passe-haut de l'audio de la borne [INPUT1] uniquement.
- Off:
- Désactive le passe-haut.

[Valeurs de réglage : Both, INPUT2, INPUT1, Off]

#### **Int. Mic Wind Cut**

Permet de choisir de couper les basses fréquences des signaux d'entrée audio (passe-haut) du micro intégré. Réglez cet élément sur "On" pour réduire le bruit du vent à partir du microphone. [Valeurs de réglage : On, Off]

#### **Equalizer**

Vous pouvez corriger le caractéristique et améliorer le son du microphone connecté en réglant l'égaliseur comme ce qui suit. Pour régler la fréquence audio à partir de l'égaliseur 5 bandes.

- 0 Fréquence :
- 100 Hz, 330 Hz, 1 kHz, 3,3 kHz, 10 kHz Niveau variable :
- $± 6dB$  (pas de 1dB)

Remarque : -

- 0 L'audio sera enregistré selon les caractéristiques de réglages de l'égaliseur.
- 0 Réglez tous les bandes sur "0dB" pour contourner l'égaliseur.
- 0 Lorsque le niveau d'égaliseur est réglé sur +, le son peut être déformé. Dans ce cas, diminuez le niveau d'enregistrement en mode manuel.
- 0 Si les valeurs de fréquences multiples sont modifiées, les niveaux spécifiés et les niveaux réels peuvent être différents en raison d'interférences entre les bandes de fréquence.
- 0 Cette fonction est activée seulement quand [INPUT1/2 Wind Cut] et [Int. Mic Wind Cut] sont tous les deux réglés sur "Off".

#### <span id="page-110-0"></span>**Monitor**

Pour régler le son audio de la borne  $\Omega$  sur le son stéréo ou mixte quand le sélecteur [MONITOR] sur l'écran ACL est réglé sur "BOTH".

- $\bullet$  Mix : Sort le son mixte (son mixte de CH1 et de CH2) vers L et R.
- 0 Stereo : Sort le son stéréo (sort le son stéréo de CH1 vers L et de CH2 vers R).

[Valeurs de réglage : ●Mix, Stereo]

Remarque : ·

0 Si CH1 et CH2 sont des microphones incorporés, le son stéréo est sorti de la borne [ $\Omega$ ] sans tenir compte du réglage [Monitor].

#### **Alarm Level**

Pour sélectionner si activer la tonalité d'avertissement ainsi que pour régler le volume. La tonalité d'avertissement est émise du hautparleur de l'écran ou de la borne  $[**Q**]$ . [Valeurs de réglage : High, Middle, Low, Off]

#### **Audio On FULL AUTO**

Pour régler si activer le mode automatique pour l'audio lorsque [FULL AUTO] est réglé sur "ON".

 $\bullet$  SW Set :

Règle le mode d'enregistrement audio suivant le réglage du sélecteur [CH1/CH2 AUTO/ MANUAL].

 $\bullet$  Auto:

Règle le mode d'enregistrement audio sur le mode automatique forcé.

[Valeurs de réglage : SW Set, Auto]

## **Menu System**

L'écran de menu permet d'effectuer des réglages liés au système.

Pour indiquer les paramètres d'enregistrement, de formatage et de restauration de la carte SD, les paramètres de la lampe témoin, les paramètres réseau, la date/heure, le fuseau horaire et d'autres paramètres.

Il peut également être utilisé pour réinitialiser les réglages de menu à leurs valeurs par défaut.

#### **Record Set...**

Pour spécifier les réglages liés aux vidéos enregistrées.

( $\sqrt{2}$  P113 [Élément Record Set])

#### **Media**

#### 9 **Format Media**

Pour formater (initialiser) une carte SD. Sélectionnez un slot de lecture de carte (A ou B), sélectionnez [Format] de [Cancel]/[Format], et appuyez sur le bouton de réglage (R) pour formater (initialiser) la carte.

( $\sqrt{P37}$  [Formater (initialiser) les cartes SD])

#### 9 **Restore Media**

Pour restaurer une carte SD.

Sélectionnez un slot de lecture de carte (A ou B), et appuyez sur le bouton de réglage ( $\bullet$ ) pour restaurer la carte SD.

( $\mathbb{R}$  P38 [Restaurer la carte SD])

#### Remarque :

0 Cet élément apparaît uniquement lorsque la carte SD nécessite une restauration. Toutefois, il ne peut pas être sélectionné lors de l'enregistrement en mode caméra et pendant la révision de clip.

#### **Setup File**

Cela vous permet de sauvegarder les réglages de menu ainsi que les résultats de performance de la vitesse d'obturation et de la balance des blancs automatique.

Il est utile de sauvegarder les réglages en fonction des différentes conditions de prise de vue.

#### $\rightarrow$  **Load File...**

Charge les réglages.

( $\sqrt{4}$  P140 [Chargement de fichier d'installation])

#### $\rightarrow$  **Store File...**

Sauvegarde les réglages. ( $\approx$  [P139 \[Sauvegarder les fichiers](#page-138-0)

[d'installation\] \)](#page-138-0)

9 **Delete File...**

Supprime le fichier configuré. ( $\sqrt{4}$  P140 [Supprimer les fichiers d'installation])

#### <span id="page-111-0"></span>**Auto Power Off**

Pour choisir d'éteindre le caméscope

automatiquement lorsqu'il n'est pas utilisé pendant plus de 5 minutes lorsque la batterie est utilisée. Cette fonction n'est valable que lorsque la batterie est utilisée.

[Valeurs de réglage : On, Off]

Remarque : ·

0 Lorsque la batterie et un adaptateur AC sont connectés simultanément, le caméscope sera alimenté par l'adaptateur de courant. En tant que telle, cette fonction n'aura aucun effet.

#### **Tally Lamp**

Pour régler l'allumage du témoin d'enregistrement pendant l'enregistrement, lorsque l'avertissement sur l'espace restant est affiché, ou durant la lecture.<br>El 650

- 
- Rec/Live Streaming :

S'allume pendant l'enregistrement ou la lecture.

- Live Streaming : S'allume pendant la lecture. Ne s'allume pas
	- pendant l'enregistrement.
- $\bullet$  Rec :
	- S'allume pendant l'enregistrement.
- $\bullet$  Off :

Éteint l'indicateur.

[Valeurs de réglage : Rec/Live Streaming, Live Streaming, **·Rec**, Off]

- $\begin{array}{c} \square \hspace{1mm} 620 \\ \square \hspace{1mm} 0n \end{array}$ 
	-
- Allumez le l'indicateur, l'indicateur ne clignote.  $\bullet$  Off  $\cdot$

Éteint l'indicateur, l'indicateur ne clignote pas. [Valeurs de réglage : ● On, Off]

Remarque :

0 L'affichage d'avertissement clignotant, par exemple lorsque le niveau de charge restante de la batterie est faible, est activé sur un autre réglage que "Off".

#### **GPS** a

Pour régler la fonction GPS sur Allumé ou Éteint (Allume et éteint). [Valeurs de réglage : On, ●Off]

#### **Language**

Permet de changer de langue dans l'écran de menu.

[Valeurs de réglage : @English, Français, Español]] (modèle U)

[Valeurs de réglage : Chalish, Français, Deutsch, Italiano, Español, Pусский] (modèle E)

#### **Network**

Pour utiliser la fonction réseau, réglez cet élément sur "On(SDI Off)" ou "On(HDMI Off)".

- On(SDI Off): Utilise la fonction réseau. Cependant, la sortie SDI est désactivée.
- 0 On(HDMI Off) : Utilise la fonction réseau. Cependant, la sortie HDMI est désactivée.
- $\bullet$  Off  $\cdot$

N'utilise pas la fonction réseau.

[Valeurs de réglage : On(SDI Off), On(HDMI Off),  $\bullet$ Offl

Remarque :

- 0 Des restrictions s'appliquent aux fonctions suivantes lorsque vous utilisez la fonction réseau.
	- Le SDI et le HDMI ne peuvent pas être en sortie simultanée.
	- <sup>0</sup> [Variable Frame Rate] ne peut pas être sélectionné.
	- [Flash Band Correction] est fixé sur "Off".
	- [LCD + VF] est fixé sur "Off".

#### 9 **Import Metadata**

Pour importer des métadonnées du serveur FTP.

Remarque : -

0 Cette option n'est pas disponible lorsque [Network] est réglé sur "Off".

 $\rightarrow$  **Settings...** 

Pour spécifier les réglages liés au réseau. ( $\sqrt{4}$  [P118 \[Élément Network/Settings](#page-117-0) 660])

Remarque : -

Cette option n'est pas disponible lorsque [Network] est réglé sur "Off".

#### **Reset All**

Réinitialise tous les réglages du menu.

Remarque : -

[Date/Time] et [Time Zone] ne peuvent pas être réinitialisés.

 $(x \times P113$  [ Date/Time ] )

 $(\sqrt{2}$  P113 | Time Zone 1)

0 Cet élément ne peut pas être sélectionné lors de l'enregistrement en mode caméra, pendant la révision de clip et en mode média.

#### <span id="page-112-0"></span>**Date/Time**

Pour régler l'année, le mois, le jour, l'heure et la minute.

#### Remarque :

- 0 Si le signal de réception des satellites GPS permet de régler la date et l'heure en fonction des informations GPS, vous pouvez régler l'heure obtenue par le satellite GPS en appuyant sur le bouton [FOCUS ASSIST/1]. Le bouton [FOCUS ASSIST/1] est grisé si les informations de réglage de la date et de l'heure ne peuvent pas être acquises par le satellite GPS. 660
- 0 L'ordre d'affichage de la date (année, mois et jour) suit le réglage dans [Display Settings]  $\rightarrow$ [Date Style]. Toutefois, le format de 24 heures est utilisé pour afficher l'heure, quel que soit le réglage [Time Style].

 $(m)$  P107 [ Date Style 1 )

### **Time Zone**

Pour régler le décalage horaire UTC en unités de 30 minutes.

[Valeurs de réglage : UTC-00:30-UTC-12:00, UTC, UTC+14:00-UTC+00:30 (par incréments de 30 min.)]

(Valeurs par défaut : UTC-05:00 (modèle U), UTC (modèle E))

Remarque :

0 Si [Date/Time] est déjà réglé, l'élément [Date/ Time] est ajusté automatiquement quand [Time Zone] est modifié.

#### **Reserved**

Pour régler la fonction supplémentaire de "On" ou "Off".

#### $\rightarrow$  **Reserved 1 à Reserved 16**

Normalement à "Off". [Valeurs de réglage : On,  $\odot$ Off]

#### **System Information**

#### 9 **Version**

Affiche les informations de la version du micrologiciel.

### 9 **Fan Hour**

Pour afficher le temps d'utilisation du ventilateur interne.

Remarque : -

0 Dans un environnement normal, la poussière s'accumule sur le ventilateur interne quand le caméscope est utilisé pendant une longue période. La poussière peut pénétrer dans le caméscope surtout s'il est utilisé à l'extérieur. Cela pourrait affecter la qualité de l'image et du son du caméscope. Vérifiez et remplacez le ventilateur à toutes les 9000 heures (recommandation).

#### 9 **Open Source License**

Affiche la licence du logiciel open source utilisé par ce caméscope.

## **Élément Record Set**

#### **Record Format**

Une fois le réglage de tous les éléments du menu [Record Format] terminé, sélectionnez [Set] au bas de l'écran pour appliquer les nouveaux réglages sur le caméscope et changer le format d'enregistrement. Un message "Please Wait..." apparaît lors de l'alternance.

#### 9 **System**

- Pour sélectionner une définition du système.
- $\bullet$  HD : Enregistre en qualité "HD" (haute définition)
- $\bullet$  SD:
- Enregistre en qualité "SD" (définition standard)  $\bullet$  HD+SD 660 :
- Enregistre en "HD" (haute définition) pour le slot A et en "SD" (définition standard) pour le slot B.  $\bullet$  HD+Web  $660$ :
- Enregistre en "HD" (haute définition) pour le slot A et en basse définition pour le slot B.

[Valeurs de réglage :  $\blacksquare$ HD, SD, HD+SD, HD+Web] Attention : -

0 Les options de valeur de réglage pour chacun des articles suivants varient en fonction du<br>réglage de cet élément.

[660]: [[A]Format], [[A]Resolution], [[A]Frame & Bit<br>Rate]

620 : [Format], [Resolution], [Frame & Bit Rate]

#### <span id="page-113-0"></span> $\rightarrow$  A Format 660, Format 620

Pour sélectionner le format du fichier à enregistrer sur la carte SD dans le slot A.

#### 660

[Valeurs de réglage : ●QuickTime(MPEG2), MP4(MPEG2), MXF(MPEG2), AVCHD, QuickTime(H.264)]

[Valeurs de réglage : @QuickTime(MPEG2), MP4(MPEG2), AVCHD, QuickTime(H.264)]

Remarque :

- 0 Lorsque [System] est réglé sur "HD" ou "SD", le format d'enregistrement du fichier est identique pour les deux cartes SD des slots A et B.
- 0 Lorsque [System] est réglé sur "SD", cet élément est fixé sur "QuickTime(H.264)".

#### **→ A Resolution 660, Resolution 620**

Pour sélectionner la taille d'image à enregistrer sur la carte SD dans le slot A. (Horizontal x vertical) Les options disponibles varient selon les réglages [A Format] 660, [Format] 620 et [System].

- 0 Lorsque MP4(MPEG2) ou QuickTime(MPEG2) est sélectionné :
- [Valeurs de réglage : ●1920x1080, 1440x1080, 1280x720]
- Lorsque MXF(MPEG2) est sélectionné 660 : [Valeurs de réglage : 01920x1080, 1440x1080, 1280x720]
- Lorsque AVCHD est sélectionné :
- [Valeurs de réglage : 01920x1080, 1440x1080] Lorsque QuickTime(H.264) est sélectionné : Fixé à "1920x1080"

#### Remarque :

- 0 Lorsque [System] est réglé sur "HD" ou "SD", la définition d'enregistrement est identique pour les deux cartes SD des slots A et B.
- 0 Lorsque [System] est réglé sur "SD", cet élément est fixé comme suit.
	- <sup>0</sup> Modèle U : Fixé à "720x480"
	- $\cdot$  Modèle E  $\cdot$  Fixé à "720x576"
- 0 Les valeurs pouvant être sélectionnées de [AFrame & Bit Rate] 660 à [Frame & Bit Rate] 620 varient selon le réglage de cet élément.

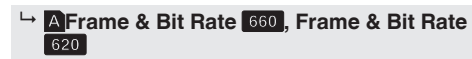

Pour sélectionner la fréquence d'images d'enregistrement et le taux du bit de codage sur la carte SD insérée dans la fente A. Les options sélectionnables varient selon le réglage des fonctions suivantes.

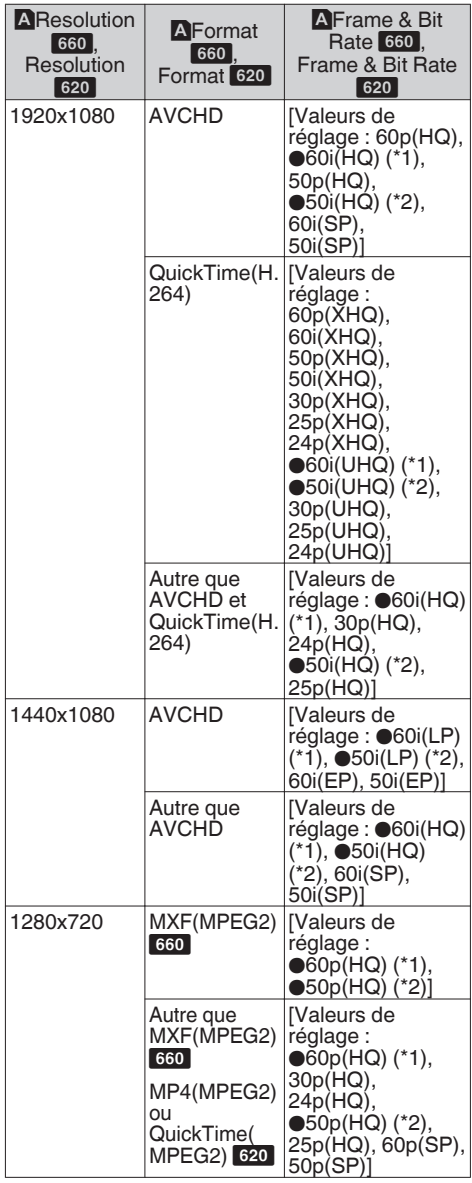

\*1 La valeur par défaut pour le modèle U<br>\*2 La valeur par défaut pour le modèle E

La valeur par défaut pour le modèle E

- <span id="page-114-0"></span>0 Pour plus de détails sur les combinaisons de [Record Format] utilisable, reportez-vous aux instructions suivantes.
	- ( $\sqrt{12}$  P43 [Liste de formats])
- 0 Quand [System] est réglé sur "SD", cet élément est fixé de la manière suivante pour les différents modèles.
	- <sup>0</sup> Modèle U : "60i"
	- Modèle E : "50i"
- 0 Lorsque [System] est réglé sur "HD" ou "SD", la fréquence d'images d'enregistrement et le débit binaire d'enregistrement sur la carte SD des slots A et B sont identiques.

#### **→ B Format** 660

Pour sélectionner le format du fichier à enregistrer sur la carte SD du slot B lorsque [System] est réglé sur "HD+Web" ou "HD+SD".

Les options qui peuvent être sélectionnées varient de la manière suivante selon le paramètre [System].

- 0 Lorsque "HD+Web" est sélectionné : "QuickTime(H.264)" ou "AVCHD"
- 0 Lorsque "HD+SD" est sélectionné : Fixé à "QuickTime(H.264)"

#### Remarque :

0 Lorsque "HD+Web" est sélectionné, et que [WFrame & Bit Rate] est réglé sur "30p", "25p" ou "24p", le format est fixé sur "QuickTime(H. 264)".

#### $\rightarrow$  **<b>B** Resolution 660

Pour sélectionner la taille de l'image à enregistrer sur la carte SD du slot B lorsque [System] est réglé sur "HD+Web" ou "HD+SD". (Horizontal x vertical) Les options qui peuvent être sélectionnées varient de la manière suivante selon les réglages [System] et [**B**Format]

- Lorsque HD+SD est sélectionné : "720x480" (modèle U), "720x576" (modèle E)
- 0 Lorsque [System] est réglé sur "HD+Web", et [YFormat] est réglé sur "QuickTime(H.264)" : "960x540" ou "480x270"
- 0 Lorsque [System] est réglé sur "HD+Web", et [BFormat] est réglé sur "AVCHD" : Fixé à "1440x1080"

Remarque :

0 Lorsque [System] est réglé sur "HD" ou "SD", cet élément est fixé à la même valeur que [WResolution].

### $\rightarrow$  **<b>B** Frame & Bit Rate **A**

Pour sélectionner la fréquence d'images et le débit binaire d'encodage de l'image à enregistrer sur la carte SD du slot B lorsque [System] est réglé sur "HD+Web" ou "HD+SD".

Les options disponibles varient selon les réglages [System] et [AFrame & Bit Rate].

- Lorsque HD+SD est sélectionné : Fixé à "60i" (modèle U), "50i" (modèle E)
- Lorsque HD+Web ([BFormat] est réglé sur "AVCHD") est sélectionné :
	- Lorsque [MFrame & Bit Rate] est réglé sur "60i":
	- "60i(EP)" ou "60i(LP)"
	- Lorsque [AFrame & Bit Rate] est réglé sur "50i":

"50i(EP)" ou "50i(LP)"

• Lorsque HD+Web ([BFormat] est réglé sur "QuickTime(H.264)") est sélectionné : Fixé à "30p", "25p" ou "24p"

Remarque :

0 Lorsque [System] est réglé sur "HD" ou "SD", cet élément est fixé à la même valeur que [AFrame & Bit Rate].

#### 9 **SD Aspect**

Pour régler le rapport hauteur/largeur des images enregistrées quand [System] est réglé sur "HD +SD" ou "SD".

[Valeurs de réglage : ●16:9, 4:3]

Remarque :

0 Lorsque [System] est réglé sur "HD" ou "HD +Web", cet élément est fixé sur "16:9".

#### <span id="page-115-0"></span>**Rec Mode**

- 0 Pour sélectionner le mode d'enregistrement pour l'enregistrement sur la carte SD.  $(x \in P76$  [Enregistrement spécial])
- 0 Les options sélectionnables varient selon les réglages du menu [Record Format].

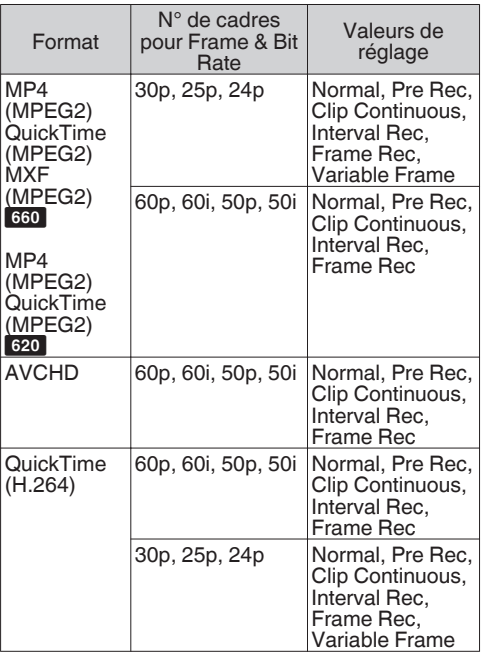

Remarque :

- 0 Lorsque [Slot Mode] est réglé sur "Backup", cet élément est fixé sur "Normal".
- 0 [Variable Frame Rate] est activé lorsque [AResolution]/[BResolution] est réglé sur "1920x1080" ou "1280x720", et [WFrame & Bit Rate]/[**B**Frame & Bit Rate] est réglé sur "30p", "25p" ou "24p".

#### 9 **Pre Rec Time**

Pour régler le délai de pré-enregistrement lorsque [Rec Mode] est réglé sur "Pre Rec".

[Valeurs de réglage : ●5sec, 10sec, 15sec]

Remarque :

0 Quand le réglage de la fréquence d'images dans [Main Menu]  $\rightarrow$  [System]  $\rightarrow$  [Record Set]  $\rightarrow$  $[Record$  Format $] \rightarrow [Frame & B$ it Ratel est réglé sur "XHQ", "15sec" ne peut pas être sélectionné.

#### 9 **Rec Frames**

Pour régler le nombre d'images à enregistrer quand [Rec Mode] est réglé sur "Frame Rec" ou "Interval Rec".

[Valeurs de réglage :  $\bigcirc$ 1frame, 3frames, 6frames]

#### $\rightarrow$  **Rec Interval**

Pour régler le temps de l'intervalle d'enregistrement lorsque [Rec Mode] est réglé sur "Interval Rec".

[Valeurs de réglage : @1sec, 2sec, 5sec, 10sec, 30sec, 1min, 2min, 5min, 10min, 30min, 1hour]

#### 9 **Variable Frame Rate**

Pour régler la fréquence d'images durant l'enregistrement lorsque [Rec Mode] est réglé sur "Variable Frame".

Les options disponibles varient selon les réglages  $[Record \text{Format}] \rightarrow [The solution]$  [Record Format]  $\rightarrow$  [AResolution]

et [AFrame & Bit Rate]/[BFrame & Bit Rate]. ( $\sqrt{4}$  [P80 \[Enregistrement d'images à durée](#page-79-0) [variable\] \)](#page-79-0)

#### **Slot Mode**

Pour paramétrer le fonctionnement du slot de lecture de cartes.

0 Series :

Mode qui active les deux slots de lecture de façon séquentielle.

 $\bullet$  Dual :

Mode qui active les deux slots de lecture en même temps.  $(x \nvert P72$  [Dual Rec])

• Backup:

Ce mode permet d'enregistrer sur le slot B sans utiliser le bouton [REC]. Cet élément peut être sélectionné uniquement quand [Rec Mode] est réglé sur "Normal".

Démarrez ou arrêtez l'enregistrement à l'aide du menu [Backup Rec] ou appuyez sur l'un des boutons [USER1] à [USER7], [LCD KEY▲], [LCD KEY▶], [LCD KEY▼], [LCD KEY◀] auquel la fonction "Backup Trig" est attribuée.  $(\sqrt{2} P74$  [Backup Rec])

- <span id="page-116-0"></span>0 Quand il est réglé sur "Series" et que des supports enregistrables sont insérés dans les deux slots de lecture, le fait d'appuyer sur le bouton [REC] ne fait démarrer l'enregistrement que sur la carte du slot de lecture sélectionné (slot de lecture actif).
- 0 Lorsque "Series" est sélectionné et que [Record  $Format$   $\rightarrow$  [ $\Omega$  Format] est réglé sur "AVCHD", les clips sont enregistrés sur les slots à la suite et sans interruptions dans la vidéo.
- 0 Quand il est réglé sur "Dual" et que des supports enregistrables sont insérés dans les deux slots de lecture, le fait d'appuyer sur le bouton [REC] fait démarrer l'enregistrement simultané sur les cartes des deux slots de lecture.

#### 9 **Backup Rec**

Pour démarrer/arrêter l'enregistrement de sauvegarde avec [REC]/[STBY]. Cet élément peut être sélectionné uniquement quand [Slot Mode] est réglé sur "Backup".

Remarque :

0 Lorsque l'enregistrement est interrompu en raison d'un manque d'espace sur le support, etc., cet élément est fixé sur "STOP" et ne peut pas être sélectionné.

### **4GB File Spanning(SDXC)**

Un fichier d'enregistrement est automatiquement divisé si la taille est supérieure à 4 Go, mais si vous utilisez une carte SDXC, vous pouvez enregistrer des clips supérieurs à 4 Go en réglant cette option sur "Off". (Jusqu'à un maximum de 64 Go ou 4 heures)

 $\bullet$  On :

- Divise un fichier lorsqu'il dépasse 4 Go ou 30 minutes.
- $\bullet$  Off  $\cdot$

Divise un fichier lorsqu'il dépasse 64 Go ou 4 heures.

[Valeurs de réglage : On, Off]

Remarque : -

- 0 Pour utiliser une carte SDHC, mettre [4GB File Spanning(SDXC)] à "On".
- 0 Cette option est uniquement valide si la carte SD utilisée pour l'enregistrement est au format SDXC.
- 0 Pendant l'enregistrement simultané, comme l'Enregistrement double et l'enregistrement de la sauvegarde, cette option n'est valide que lorsque les cartes SD des deux fentes sont au format SDXC.
- Cette option est uniquement valable lorsque  $[Record \rightarrow [A \; Format]/[B \; Format]$  est réglé sur "QuickTime(MPEG2)",

"MXF(MPEG2)" ou "QuickTime(H.264)".  $(\sqrt{2}$  P114 [A Format 660[, Format](#page-113-0) 620]  $(x \in P115$   $\overline{B}$  [Format](#page-114-0)  $\overline{660}$  1)

### **Recording in DCIM Folder**

Lorsque "On" est sélectionné, les fichiers sont enregistrés dans le dossier DCIM de la carte SD pendant l'enregistrement MOV. [Valeurs de réglage : ●On, Off]

Remarque :

- 0 Lorsque "Off" est sélectionné, les dossiers contenant des clips enregistrés risquent de ne pas être détectés dans un environnement MAC OS.
- 0 Pour importer des clips sur un enregistreur HDD de disques Blu-ray & fabriqué par notre société, régler cet élément sur "Off" avant l'enregistrement.

### **LPCM (QuickTime)**

Pour le réglage du format d'enregistrement audio de QuickTime.

[Valeurs de réglage : Dual Mono, OStereo]

Remarque :

0 Si la définition de la vidéo enregistrée est Web, l'enregistrement est effectué dans "Stereo" quel que soit le réglage sélectionné. 660

#### **Time Stamp**

Pour régler si afficher les informations relatives à la date et à l'heure de la prise de vues dans la vidéo enregistrée.

[Valeurs de réglage : On, ●Off]

Remarque :

- 0 Le format d'affichage de la date/de l'heure peut être changé dans  $\text{I\text{CD}/V}\text{F}$   $\rightarrow$  [Display  $Settinas$   $\rightarrow$  [Date Style]/[Time Style]. ( $\cong$  [P107 \[ Date Style \] \)](#page-106-0) ( $\cong$  [P107 \[ Time Style \] \)](#page-106-0)
- 0 Lorsque la date/l'heure est cachée quand l'écran de menu, l'écran de statut ou un autre écran est affiché, la date/l'heure au cours de cette période ne sera pas enregistrée dans la vidéo. Un écran de confirmation apparaît si vous tentez d'afficher l'écran de menu ou l'écran de statut pendant l'enregistrement.
- Lorsque [System] est réglé sur "HD+Web" ou "HD+SD", les informations de date et d'heure de prise de vue ne peuvent pas être enregistrées sur l'image enregistrée dans le slot B. 660

#### <span id="page-117-0"></span>**Clip Set**

#### 9 **Clip Name Prefix**

Pour configurer les quatre premiers caractères du nom du fichier de clip à enregistrer sur la carte SD. Saisissez n'importe quel des 38 caractères, y compris les lettres de l'alphabet (en majuscules), les chiffres (0 à 9), "\_" (caractère de soulignement) et "-" (trait d'union) à l'aide du clavier de logiciel.

( $\sqrt{P}$  [P92 \[Saisie de texte avec un clavier de](#page-91-0) [logiciel\] \)](#page-91-0)

[Valeurs de réglage : xxxG] (La valeur par défaut de xxx représente les trois derniers chiffres du numéro de série.)

Remarque :

- $\bullet$  Lorsque [Main Menu]  $\bullet$  [System]  $\bullet$  [Record  $Set$   $\rightarrow$  [Record Format]  $\rightarrow$  [AFormat] est réglé sur "AVCHD", ce réglage n'apparaît pas dans le nom de fichier du clip.
	- Cependant, il est enregistré en tant que nom d'affichage du clip dans l'écran de vignettes.
- 0 "-" (trait d'union) dans [Clip Name Prefix] sera remplacé par "\_" (souligné) uniquement lors de l'enregistrement de clips dans le dossier DCIM.

#### $\rightarrow$  **Reset Clip Number**

Pour attribuer un nouveau numéro (numéro du clip) en le réinitialisant (0001).

Sélectionnez [Reset] et appuyez sur le bouton de réglage (R) pour réinitialiser le numéro.

Lorsque [AFormat] est réglé sur "AVCHD", le numéro du clip est réinitialisé à "00000". Lorsqu'il y a d'autres clips sur la carte SD, le plus petit numéro disponible est utilisé après la réinitialisation.

0 Exemple :

Si le [Clip Name Prefix] est "ABCD" et "ABCD0001" existe déjà sur la carte SD, "ABCD0002" sera attribué.

#### **Clear Planning Metadata**

Efface la planification des méta-données téléchargées depuis le serveur FTP.

## **Elément Network/Settings** 660

Pour spécifier les réglages liés au réseau. L'affichage du clavier logiciel pour la saisie varie en fonction de l'élément que vous réglez.

( $\sqrt{10}$  [P92 \[Saisie de texte avec un clavier de](#page-91-0) [logiciel\] \)](#page-91-0)

#### **Web**

Pour régler les fonctions qui utilisent le navigateur Internet.

#### 9 **Web Access**

Pour accéder via un navigateur Internet, réglez sur "On".

[Valeurs de réglage : ●On, Off]

#### 9 **Camera Name**

Pour régler le nom affiché dans le navigateur Internet. Entrez 8 caractères maximum à l'aide du clavier logiciel.

(Valeur par défaut : HM660)

#### 9 **Login Name (Fixed)**

Le nom d'utilisateur est fixé en tant que "prohd". Il ne peut pas être modifié.

#### 9 **Change Password**

Modifie le mot de passe pour accéder via un navigateur Internet.

Le mot de passe actuel est affiché. Entrez directement un nouveau mot de passe. Entrez 31 caractères maximum à l'aide du clavier logiciel.

#### **Live Streaming Set**

Pour spécifier les paramètres de distribution des images vidéo en direct.

Remarque : ·

- 0 Les réglages ne peuvent pas être modifiés pendant la lecture.
- 0 Les utilisateurs ne peuvent pas accéder au menu dans les cas suivants.
	- $\cdot$  Lorsque [Record Format]  $\rightarrow$  [System] est réglé sur "HD+SD" ou "HD+Web"
	- $\cdot$  Lorsque [Record Format]  $\rightarrow$  [Frame & Bit Rate] est réglé sur "24p", "50p" ou "60p" (\*"50p" et "60p" sont pour une résolution 1920x1080)

#### <span id="page-118-0"></span>9 **Live Streaming**

Démarre la distribution en direct lorsque "On" est sélectionné.

[Valeurs de réglage : On, Off]

#### Remarque :

- 0 "On" ne peut pas être sélectionné si la connexion réseau n'est pas établie.
- 0 "On" ne peut être sélectionné quand le FTP est en cours.
- 0 Le flux direct passe à "Off" lorsque l'alimentation est coupée.

#### $\rightarrow$  **Server**

Pour la sélection du serveur pour la lecture en streaming.

[Valeurs de réglage : ●Server1, Server2, Server3, Server4]

Remarque :

0 Le réglage ne peut pas être modifié pendant la lecture (Live Streaming réglé sur "On").

#### $\rightarrow$  **Streaming Server**

Pour le réglage du serveur pour la lecture streaming.

Remarque : -

0 Le réglage ne peut pas être modifié pendant la lecture (Live Streaming réglé sur "On").

#### 9 **Server1/Server2/Server3/Server4**

 $\blacksquare$  Alias

Pour régler un nom pour pouvoir différencier les paramètres du caméscope. Le nom réglé dans cet élément s'affiche dans les options [Server].

- \* La valeur par défaut est "Server1/Server2/ Server3/Server4".
- \* Vous pouvez saisir jusqu'à 31 caractères et caractères ASCII.
- $\blacksquare$  Type

Pour le réglage du système afin de transférer des vidéos pour la distribution. [Valeurs de réglage : @MPEG2-TS/UDP, MPEG2-TS/TCP, MPEG2-TS/RTP, RTSP/ RTP, ZIXI, RTMP]

Remarque : -

- 0 Utilisez des dispositifs de réception compatibles avec les systèmes de transfert respectifs.
- 0 Pour utiliser le réglage "ZIXI", un serveur dédié séparé est nécessaire.
- Les éléments suivants qui peuvent être réglés varient en fonction du réglage de cet élément.
- Destination Address Pour des détails de réglage tels que le nom d'hôte et l'adresse IP de la destination de distribution en direct.
- \* Entrez 127 caractères maximum en utilisant des caractères alphanumériques d'un seul octet (a à z, 0 à 9), des tirets un octet [-] ou des points [.].
- Destination URL Pour saisir l'URL de la destination de distribution en direct en commençant par "rtmp://". Il n'y a pas de valeur par défaut (vide).
- \* Vous pouvez saisir jusqu'à 191 caractères et caractères ASCII.
- **Destination Port**

Entrez le numéro de port du réseau de la destination de distribution en direct en utilisant un nombre entier entre 1 et 65535. Lorsque [Type] est réglé sur "MPEG2-TS/UDP", "MPEG2-TS/TCP" ou "MPEG2-TS/RTP", la valeur par défaut est "6504". Si "ZIXI" est réglé, la valeur par défaut est "2088".

#### Remarque : -

- 0 Lorsque [Type] est réglé sur "MPEG2-TS/RTP", seuls les nombres pairs de 2 à 65530 peuvent être spécifiés pour le numéro de port.
- Lorsque [Type] est réglé "MPEG2-TS/RTP" et [SMPTE 2022-1 FEC] est réglé sur "On", les numéros de port N+2 et N+4 sont également utilisés en plus du numéro de port spécifié (N).

#### Stream ID

Pour configurer l'ID de flux enregistré pour la destination de distribution en direct. La valeur par défaut varie selon le modèle du produit.

- \* Entrez 63 caractères maximum.
- Stream Key

Saisissez la touche de stream spécifiée à la destination de transmission en temps réel. Il n'y a pas de valeur par défaut (vide).

- \* Entrez 63 caractères maximum.
- **Password**

Pour le réglage du mot de passe [Stream ID]. Il n'y a pas de valeur par défaut (vide).

\* Entrez 127 caractères maximum. Lorsque [Type] est réglé sur "RTSP/RTP", entrez 31 caractères maximum.

#### $\blacksquare$  Latency

Pour le réglage du mode de latence. [Valeurs de réglage : High, Medium,  $\bullet$ Low, Minimun(ZIXI Off)]

#### Adaptive Bit Rate

Si "On" est sélectionné, la valeur de la diffusion en direct d'établissement des taux de bit est à la limite maximale, et le débit est modifié automatiquement en fonction de l'évolution de la bande passante du réseau.

[Valeurs de réglage : On, ●Off]

#### Remarque : -

0 [Adaptive Bit Rate] est sélectionnable lorsque [Type] est réglé sur "ZIXI" et [Latency] est réglé sur une valeur autre que "Minimun(ZIXI Off)".

L'e débit est affiché sur l'écran d'état que lorsque "On" est réglé.

#### **PCR Jitter**

Le réglage de "Low" se réduit à la gigue PCR de la diffusion en direct.

[Valeurs de réglage : Low, ●Normal]

#### Remarque :

0 Cet élément peut être sélectionné uniquement quand [Type] est réglé sur "MPEG2-TS/UDP".

#### $\blacksquare$  SMPTE 2022-1 FEC

Régler "On" pour utiliser FEC (Correction d'Erreur Directe).

Un système de transmission qui permet de récupérer les paquets manquants dans le processus de décodage, sans avoir à retransmettre les paquets manquants.

[Valeurs de réglage : On, Off]

\* Le décodeur doit être compatible avec SMPTE 2022-1.

#### $\blacksquare$  FFC Matrix

Pour fixer le montant de FEC (Correction d'Erreur Directe) les frais généraux de configuration SMPTE2022-1. ( $\approx$  P173 [Réglage de la matrice FEC])

#### Remarque :

0 Cet élément peut être sélectionné uniquement quand [SMPTE 2022-1 FEC] est réglé sur "On".

#### $\rightarrow$  **Resolution**

Pour le réglage de la résolution de l'image vidéo durant la distribution en direct.

Le caméscope redémarre lorsque les réglages sont modifiés. "Please Wait..." sera affiché. Les options disponibles varient selon les réglages de [WResolution] et [WFrame & Bit Rate] sous [Record Format].

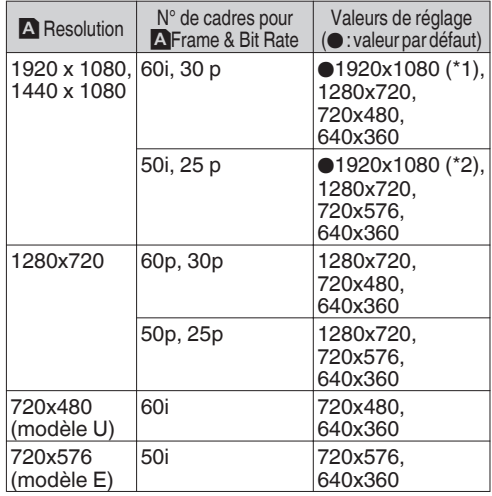

\*1 La valeur par défaut pour le modèle U

\*2 La valeur par défaut pour le modèle E

Remarque :

- 0 Les réglages ne peuvent pas être modifiés pendant la lecture ou l'enregistrement.
- 0 Le rapport hauteur / largeur pour l'image en lecture est fixé à "16:9".

#### 9 **Frame & Bit Rate**

Pour le réglage de la fréquence des images et l'encodage du débit binaire de l'image vidéo durant la distribution en direct.

Les options disponibles varient selon les réglages de [Resolution] ci-dessus, ainsi que [WFrame & Bit Rate] sous [Record Format].

<span id="page-120-0"></span>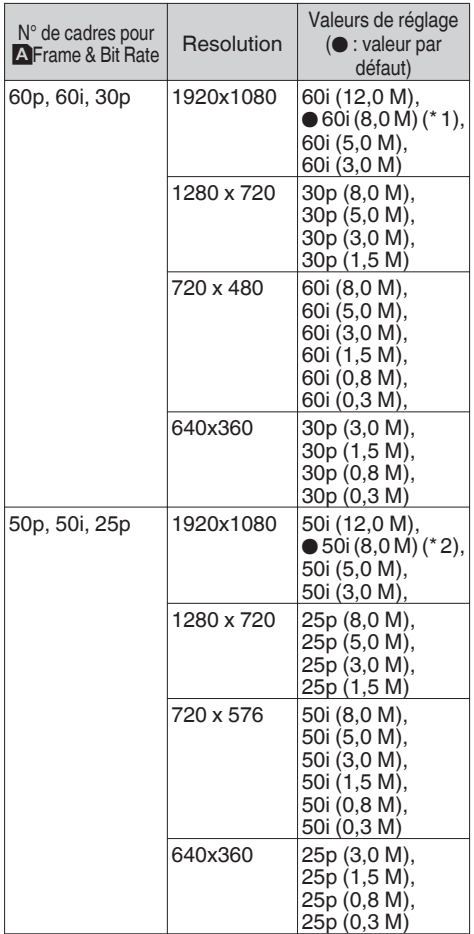

\*1 La valeur par défaut pour le modèle U

\*2 La valeur par défaut pour le modèle E

Remarque :

- 0 Les réglages ne peuvent pas être modifiés pendant la lecture.
- Un taux d'encodage de bit supérieur à 5,0 Mbps ne peut pas être sélectionné lorsque [Type] est réglé sur "MPEG2-TS/RTP" ou "RTSP/RTP".
- 0 Un taux d'encodage de bit supérieur à 5,0 Mbps ne peut pas être sélectionné lorsque [Type] est réglé sur "ZIXI" et [Latency] est réglé sur autre que "Low".
- 0 Un taux d'encodage de bit supérieur à 3,0 Mbps ne peut pas être sélectionné lorsque [Type] est réglé sur "ZIXI" et [Latency] est réglé sur "Low", ou lorsque [Type] est réglé sur "RTMP".

#### **Connection Setup**

Pour spécifier les réglages de connexion au réseau.

Un écran [Wizard] s'affiche en fonction de l'adaptateur connecté à la borne arrière [HOST]. Suivez les instructions pour effectuer le réglage. Vous pouvez Load, Store et Delete les réglages spécifiés sur l'écran [Wizard].

#### 9 **Wizard**

Un écran [Wizard] s'affiche selon le type d'adaptateur connecté à l'arrière du terminal [HOST].

Suivez les instructions.

#### $\overline{P}$  **Load**

Charge les réglages sur l'écran [Wizard]. ( $E$  [P170 \[Lecture du fichier de paramètres de](#page-169-0) [connexion\] \)](#page-169-0)

#### 9 **Store**

Enregistre les réglages sur l'écran [Wizard]. ( $\sqrt{4}$  [P169 \[Enregistrement du fichier de](#page-168-0) [paramètres de connexion\] \)](#page-168-0)

#### 9 **Delete**

Supprime les réglages enregistrés. ( $\approx$  [P170 \[Suppression des paramètres de](#page-169-0) [connexion\] \)](#page-169-0)

#### $\rightarrow$  **APN**

Pour spécifier l'APN (Access Point Name).

\* Cet élément est grisé et ne peut pas être sélectionné si l'APN ne peut être réglé pour l'adaptateur attaché.

Attention : -

0 Le paramètre APN est écrit dans l'adaptateur cellulaire, pas ce caméscope. Le réglage d'un APN erroné peut entraîner une défaillance de la communication ou des factures coûteuses de l'entreprise de télécommunications. Définir l'APN correctement.

( $\sqrt{48}$  P148 [Connexion par adaptateur cellulaire])

#### **Metadata Server**

Pour s'enregistrer sur le serveur FTP pour importer les métadonnées et le chemin du fichier à importer. Jusqu'à 4 paramètres peuvent être enregistrés.

#### $\rightarrow$  **Meta-FTP1 à Meta-FTP4 (Le nom spécifié dans les éléments [Alias] respectifs est affiché)**

#### **D** Alias

Pour régler un nom pour pouvoir différencier les paramètres du caméscope.

Le nom réglé dans cet élément s'affiche dans les options [Import Metadata].

\* Entrez 31 caractères maximum.

#### **Protocol**

Pour configurer le protocole du serveur FTP à connecter.

 $•$  FTP:

Protocole qui ne crypte pas les données entrantes et sortantes.

 $\bullet$  SFTP :

Protocole qui crypte les données entrantes et sortantes à l'aide de SSH.

 $\bullet$  FTPS :

Protocole qui crypte les données entrantes et sortantes à l'aide de SSL ou TLS. Il utilise un mode implicite (démarre la communication cryptée une fois que la connexion commence).

0 FTPES :

Protocole qui crypte les données entrantes et sortantes à l'aide de SSL ou TLS. Il utilise un mode explicite (démarre la communication cryptée une fois que la permission est accordée).

#### [Valeurs de réglage : ●FTP, SFTP, FTPS, FTPES] ■ Server

Pour régler le nom du serveur ("mystation.com", etc.) ou l'adresse IP ("192.168.0.1", etc.) du serveur FTP.

\* Entrez 127 caractères maximum en utilisant des caractères alphanumériques d'un seul octet (a à z, 0 à 9), des tirets un octet [-] ou des points [.].

#### $\blacksquare$  Port

Entrez le numéro de port du serveur FTP à utiliser en utilisant un nombre entier entre 1 et 65535. La valeur par défaut varie selon le réglage Protocol. (FTP: 21, SFTP: 22, FTPS: 990, FTPES: 21)

#### **File Path**

Entrez le nom du chemin du fichier de métadonnées ("/pub/meta.xml", "/home/user/ meta2.xml", etc.)

\* Entrez 127 caractères maximum.

#### Username

Entrez le nom d'utilisateur pour vous connecter au serveur FTP.

\* Entrez 31 caractères maximum.

#### **Password**

Entrez le mot de passe pour vous connecter au serveur FTP.

\* Entrez 31 caractères maximum.

#### **PASV** Mode

Pour paramétrer le réglage du mode de communication utilisé pour le transfert de fichier en mode passif.

Réglez sur "On" si la caméra est dans un pare-feu et que la connexion du serveur FTP à la caméra ne peut pas être établie.

[Valeurs de réglage : On, Off]

#### Remarque : -

• Quand [Protocol] est réglé sur "SFTP", cet élément s'affiche comme "---" et ne peut pas être sélectionné.

#### **Clip Server**

Pour paramétrer le serveur et le répertoire de téléchargement des clips enregistrés sur la carte SD vers le serveur FTP.

#### 9 **Clip-FTP1 à Clip-FTP4 (Le nom spécifié dans les éléments [Alias] respectifs est affiché)**

#### **D** Alias

Pour régler un nom pour pouvoir différencier les paramètres du caméscope.

Le nom paramétré dans cet élément apparaît sur l'écran d'action [FTP Upload] de l'écran de vignettes.

\* Entrez 31 caractères maximum.

Protocol

Pour configurer le protocole du serveur FTP à connecter.

 $•$  FTP:

Protocole qui ne crypte pas les données entrantes et sortantes.

 $\bullet$  SFTP  $\cdot$ 

Protocole qui crypte les données entrantes et sortantes à l'aide de SSH.

 $\bullet$  FTPS  $\cdot$ 

Protocole qui crypte les données entrantes et sortantes à l'aide de SSL ou TLS. Il utilise un mode implicite (démarre la communication cryptée une fois que la connexion commence).

 $\bullet$  FTPES : Protocole qui crypte les données entrantes et sortantes à l'aide de SSL ou TLS. Il utilise un mode explicite (démarre la communication cryptée une fois que la permission est accordée).

 $\bullet$  7 $|X|$   $\cdot$ 

Permet la transmission stable en réduisant la gigue et les pertes significatives de paquets de manière grâce à la communication par l'intermédiaire d'un serveur relais.

[Valeurs de réglage : OFTP, SFTP, FTPS, FTPES, **ZIXII** 

#### Remarque : -

- 0 Pour utiliser le réglage "ZIXI", un serveur dédié séparé est nécessaire.
- 0 Si "ZIXI" est réglé, la fonction de reprise est activée.

#### $\blacksquare$  Server

Pour régler le nom du serveur ("mystation.com", etc.) ou l'adresse IP ("192.168.0.1", etc.) du serveur FTP.

\* Entrez 127 caractères maximum en utilisant des caractères alphanumériques d'un seul octet (a à z, 0 à 9), des tirets un octet [-] ou des points [.].

#### $\blacksquare$  Port

Entrez le numéro de port du serveur FTP à utiliser en utilisant un nombre entier entre 1 et 65535. La valeur par défaut varie selon le réglage Protocol. (FTP : 21, SFTP : 22, FTPS : 990, FTPES : 21, ZIXI : 2088)

#### Dir. Path

Entrez le nom du chemin du répertoire à télécharger ("/pub", "/home/user", etc.)

\* Entrez 127 caractères maximum.

#### o Username

Entrez le nom d'utilisateur pour vous connecter au serveur FTP.

\* Entrez 31 caractères maximum.

#### Stream ID

Pour configurer l'ID de flux enregistré pour la destination téléchargée.

La valeur par défaut varie selon le modèle du produit.

\* Entrez 63 caractères maximum.

#### **Password**

Entrez le mot de passe pour vous connecter au serveur FTP.

\* Entrez 31 caractères maximum. Lorsque [Protocol] est réglé sur "ZIXI", entrez 127 caractères maximum.

#### **PASV** Mode

Pour paramétrer le réglage du mode de communication utilisé pour le transfert de fichier en mode passif.

Réglez sur "On" si la caméra est dans un pare-feu et que la connexion du serveur FTP à la caméra ne peut pas être établie.

[Valeurs de réglage : On, ●Off]

Remarque : -

0 Quand [Protocol] est réglé sur "SFTP" ou "ZIXI", cet élément s'affiche comme "---" et ne peut pas être sélectionné.

#### **Reset Network**

Restaure tous les éléments du menu [Network] à leurs réglages par défaut.

## **Ajout/édition d'éléments de menu fréquemment utilisés (Favorites Menu)**

Vous pouvez sélectionner et ajouter ou éditer des éléments de menu fréquemment utilisés selon vos préférences pour créer un écran de menu (Favorites Menu) personnalisé.

#### Remarque : -

- 0 [Favorites Menu] n'est activé qu'en mode caméra. [Favorites Menu] reste inchangé même lorsque le format d'enregistrement change.
- 0 Jusqu'à 20 éléments de menu peuvent être ajoutés.
- 0 Les éléments ajoutés dans le [Favorites Menu] ne seront pas réinitialisés même si [Main  $M$ enu $\rightarrow$  [Reset All] est exécuté.
- 0 Des noms descriptifs longs peuvent être affichés pour les éléments de menu dans [Favorites Menu] afin de permettre une meilleure compréhension.

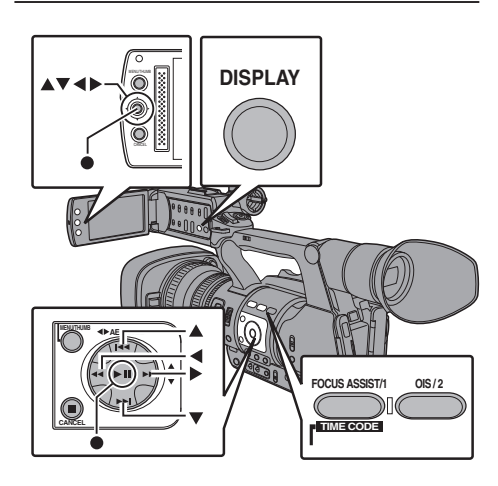

### **Ajouter des éléments de menu à Favorites Menu**

- *1* **Appuyez sur le bouton [MENU/THUMB] pour ouvrir l'écran [Main Menu].**
- *2* **Sélectionnez l'élément de menu ou de sous-menu à ajouter.**

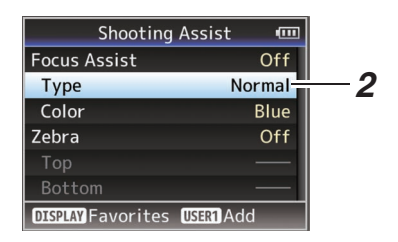

#### Remarque : -

- 0 L'ajout d'éléments à [Favorites Menu] ne peut pas être effectué dans les cas suivants. [USER1 Add] est affiché en gris dans le guide de fonctionnement.
	- <sup>0</sup> L'élément sélectionné est déjà ajouté au [Favorites Menu].
	- <sup>0</sup> Le nombre d'éléments de menu qui peuvent être ajoutés (20 éléments) est dépassé.
- *3* **Appuyez sur le bouton [FOCUS ASSIST/1].** Un écran s'ouvre pour confirmer l'ajout.
- *4* **Sélectionnez [Add] et appuyez sur le bouton de réglage (**R**).**

L'élément de menu sélectionné est ajouté au [Favorites Menu].

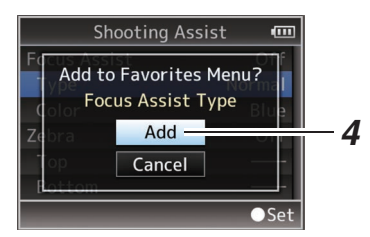

## **Éditer Favorites Menu**

Vous pouvez supprimer ou modifier l'ordre des éléments ajoutés au [Favorites Menu].

### **Supprimer des éléments du [Favorites Menu]**

### *1* **Ouvrez l'écran [Favorites Menu].**

- A Appuyez sur le bouton [MENU/THUMB] pour ouvrir l'écran [Main Menu].
- B Appuyez sur le bouton [DISPLAY] ou appuyez et maintenez le bouton [MENU/ THUMB] enfoncé pour ouvrir l'écran [Favorites Menu].
- *2* **Sélectionnez [Edit Favorites] et appuyez sur le bouton de réglage (**R**) ou sur le bouton en forme de croix (**I**).**

L'en-tête passe au magenta et le mode d'édition est activé.

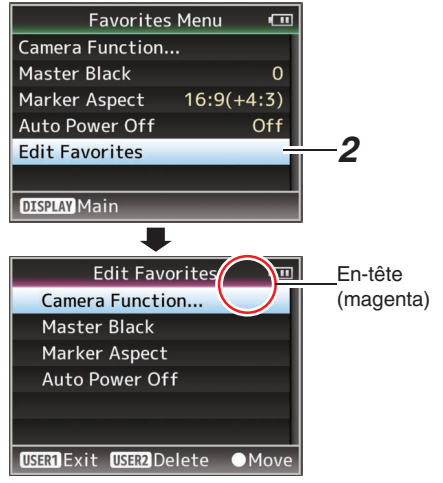

*3* **Sélectionnez l'élément de menu ou de sous-menu à supprimer.**

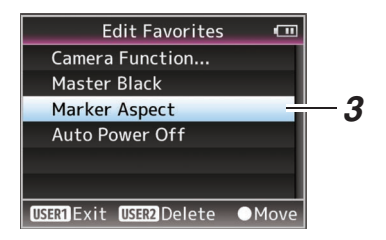

*4* **Appuyez sur le bouton [OIS/2].**

Une marque de suppression  $(X)$  s'affiche au premier élément de menu.

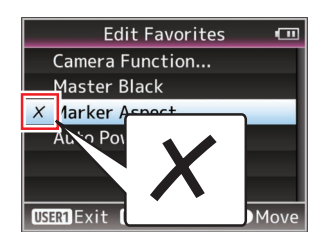

Remarque :

- 0 Lorsque le bouton [OIS/2] est de nouveau enfoncé alors que l'élément de menu ayant une marque de suppression  $(X)$  est sélectionné, l'élément de menu sera exclus des éléments à supprimer et la marque de suppression  $(X)$ disparaît.
- *5* **Appuyez sur le bouton [FOCUS ASSIST/1].** Le menu d'option pour quitter le mode d'édition de [Favorites Menu] s'affiche.
- *6* **Sélectionnez [Save & Exit] et appuyez sur le bouton de réglage (**R**).**

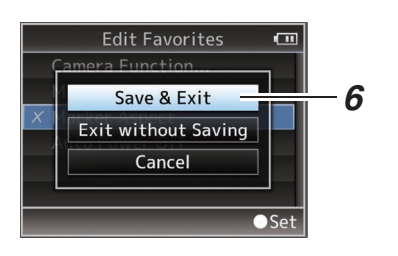

Remarque : -

- 0 La suppression n'est pas terminée jusqu'à ce que les modifications ne soient enregistrées avec [Save & Exit].
- 0 Pour quitter le mode d'édition, sans supprimer aucun des éléments, sélectionnez [Exit without Saving].
- 0 Pour retourner au mode d'édition, sélectionnez [Cancel].

#### **Modifier l'ordre des éléments dans [Favorites Menu]**

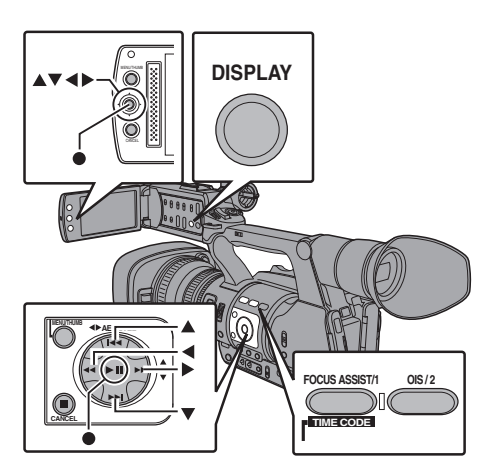

- *1* **Ouvrez l'écran [Favorites Menu].** Appuyez sur le bouton [MENU/THUMB] pour ouvrir l'écran [Favorites Menu].
- *2* **Sélectionnez [Edit Favorites] et appuyez sur le bouton de réglage (**R**) ou sur le bouton en forme de croix (**I**).** L'en-tête passe au magenta et le mode d'édition est activé.

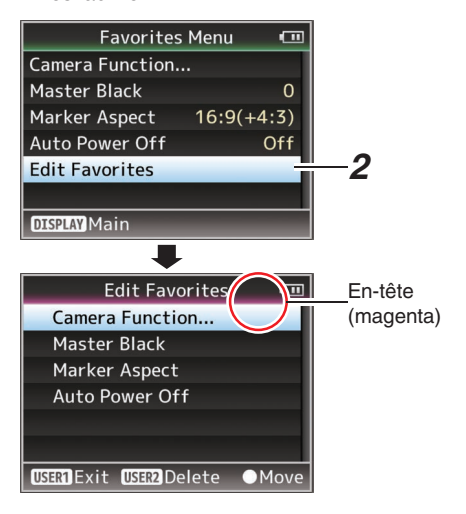

*3* **Sélectionnez l'élément du menu ou du sous-menu à déplacer et appuyez sur le bouton de réglage (**R**).**

Le mode de déplacement est activé et une barre de sélection de position pour le déplacement apparaît.

#### Edit Favorites  $\Box$ Camera Function... Master Black Marker Aspect **Auto Power Off** *3* **USERT** Exit USER2 Delete **OMove Edit Favorites** cm Camera Function... Master Black Marker Aspect **Auto Power Off** Barre de sélection de position **AVMove OSet**

#### *4* **Sélectionnez la position à laquelle vous désirez déplacer l'élément avec le bouton en forme de croix (** $\blacktriangle$ **<b>V**).

Déplacez la barre de sélection de position avec le bouton en forme de croix  $($ sélectionnez la position à laquelle vous désirez déplacer l'élément.

#### *5* **Appuyez sur le bouton de réglage (**R**).** L'élément sélectionné se déplace à la nouvelle position.

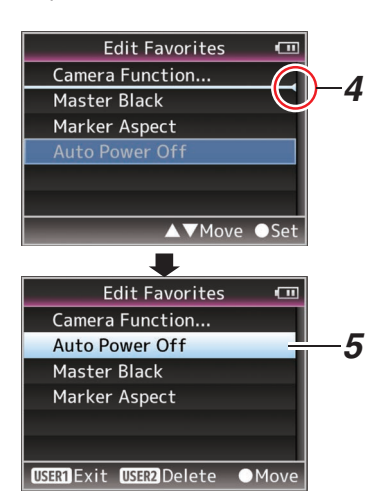

- *6* **Appuyez sur le bouton [FOCUS ASSIST/1].** Le menu d'option pour quitter le mode d'édition de [Favorites Menu] s'affiche.
- *7* **Sélectionnez [Save & Exit] et appuyez sur le bouton de réglage (**R**).**

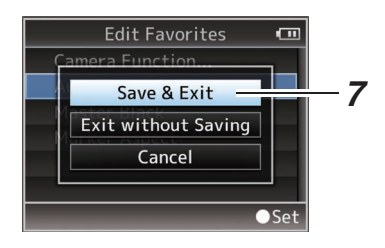

Remarque : -

- 0 Le déplacement n'est pas terminé jusqu'à ce que les modifications ne soient enregistrées avec [Save & Exit].
- Pour quitter le mode d'édition, sans enregistrer aucune modification, sélectionnez [Exit without Saving].
- 0 Pour retourner au mode d'édition, sélectionnez [Cancel].

## **Écran d'affichage en mode caméra**

## **Écran d'affichage 0**

Cet écran affiche l'événement. Il est également utilisé à n'afficher que des avertissements.

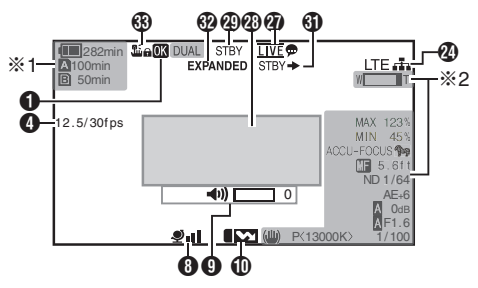

- \*1 S'affiche uniquement au même moment que les avertissements
- \*2 S'affiche uniquement au même moment de l'opération

## **Écran d'affichage 1**

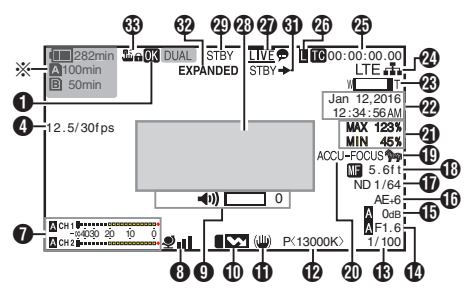

\* S'affiche uniquement au même moment que les avertissements

## **Écran d'affichage 2**

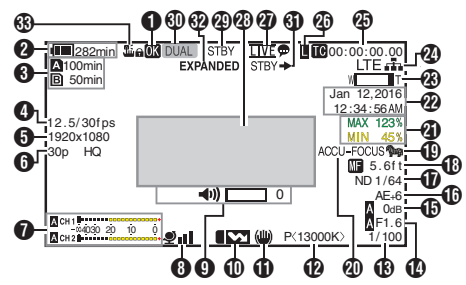

**O** Marque OK Affichée lorsque la marque OK a été ajoutée. ( $\sqrt{4}$  P86 [Ajouter/supprimer la marque OK])

**2** Tension/charge de la batterie Affiche l'état actuel de l'alimentation utilisée. (A [P26 \[Affichage de l'état d'alimentation\] \)](#page-25-0)

Remarque :

- 0 S'affiche dans les écrans d'affichage 0 et 1 uniquement au même moment que les avertissements.
- **6** Espace restant sur le support

Affiche le temps d'enregistrement restant sur les cartes SD dans le slot A et le slot B séparément.

- W : Slot actuellement sélectionné. (Carte blanche)
- $\mathbf{A} \mathbf{B}$  : Le commutateur de protection d'écriture de la carte SD est activé.<br>**D**IINVALID : La carte SD ne
- : La carte SD ne peut pas être lue ni enregistrée ni restaurée.
- **A!FORMAT** : La carte SD nécessite le formatage.
- **A!RESTORE** : La carte SD nécessite une restauration.

**A** !INCORRECT

- Lorsque Record Set est réglée sur autre chose que "AVCHD"/"SD"/"Web" si une carte de classe 4 SD est insérée.
- Lorsque la carte SD n'est pas prise en charge.
- Lorsqu'une carte SD inférieure à la Classe 10 est insérée alors que vous êtes dans le mode XHQ.

**A REC** INH

- Lorsqu'on essaye d'enregistrer depuis 50i(HQ)/ 50i(SP) sur une carte SD enregistrée sur AVCHD60i(HQ)/60i(SP) (ou vice-versa).
- Quand une carte SDHC est insérée lorsque [4GB File Spanning(SDXC)] est réglé sur "Off".

 $(\sqrt{a^2 P117} \mid 4GB$  File Spanning (SDXC) ]) Les icônes suivantes sont affichées pendant le téléchargement FTP. 660

( $\sqrt{4}$  [P151 \[Téléchargement d'un clip vidéo](#page-150-0) [enregistré](#page-150-0) 660<sup>]</sup>

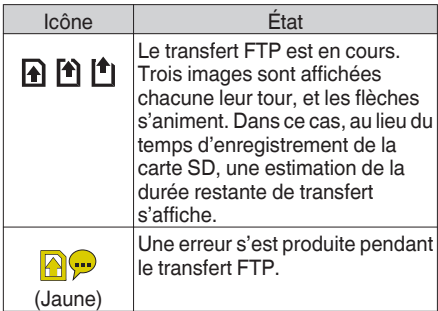

- <span id="page-127-0"></span>• Cet élément n'est pas affiché lorsque [Main]  $Menu$   $\rightarrow$  [LCD/VF]  $\rightarrow$  [Display Settings]  $\rightarrow$  [Media Remain] est réglé sur "Off". Cependant, les avertissements seront affichés. ( $\sqrt{4}$  P106 [ Media Remain 1)
- 0 S'affiche dans les écrans d'affichage 0 et 1 uniquement en cas d'avertissement. (Si le temps restant est inférieur à 3 minutes) Les icônes apparaissent sur tous les écrans d'affichage dans les cas suivants.
	- <sup>0</sup> Lorsque l'enregistrement est effectué vers une seule des fentes lorsque [Main Menu]  $\rightarrow$  $[S$ ystem]  $\Rightarrow$  [Record Set]  $\Rightarrow$  [Slot Mode] est réglé sur "Dual".
	- $(\sqrt{2}$  [P116 \[ Slot Mode \] \)](#page-115-0)
	- Quand l'enregistrement est effectué vers une seule des fentes lorsque [Main Menu]  $\rightarrow$  $[S$ ystem]  $\rightarrow$  [Record Set]  $\rightarrow$  [Record Format]  $\rightarrow$ [System] est réglé sur "HD+SD" ou "HD+Web".  $660$
	- $(x \in P113$  [ System 1 )
- 0 Le temps affiché est une estimation.

#### **O** Fréquence de trame variable

- Affichée sous la forme xx/yy fps (xx : fréquence d'images d'enregistrement, yy : fréquence d'images de lecture) seulement lorsque [Rec Mode] est réglé sur "Variable Frame". ( $\sqrt{P}$  P116 [ Rec Mode ])
- **B** Résolution

Affiche la résolution de l'image vidéo.

- Remarque : -
- Cet élément n'est pas affiché lorsque [Main]  $M$ enu $\rightarrow$  [LCD/VF]  $\rightarrow$  [Display Settings]  $\rightarrow$  [Record Format] est réglé sur "Off". ( $\sqrt{4}$  P106 [ Record Format ])
- **O** Fréquence d'images/débit binaire Affiche la fréquence d'images et le débit binaire en paires.

### Remarque : -

0 Cet élément n'est pas affiché lorsque [Main  $Menu] \rightarrow [LCD/VF] \rightarrow [Display Settings] \rightarrow [Record]$ Format] est réglé sur "Off". ( $\sqrt{4}$  P106 [ Record Format 1)

### **O** Compteur de niveau audio

- 0 Affiche les niveaux audio de CH1 et CH2. • A apparaît à l'écran en mode automatique.
	- 4030 20 10 0

Lorsque [Main Menu]  $\Rightarrow$  [System]  $\Rightarrow$  [Record Set] → [Rec Mode] est réglé sur "Frame Rec", "Interval Rec" ou "Variable Frame", l'audio ne peut pas être enregistré, ce qui est indiqué par la marque  $\infty$ .

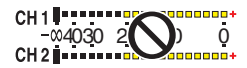

#### Remarque :

0 Cet élément n'est pas affiché lorsque [Main  $Menu$   $\rightarrow$  [LCD/VF]  $\rightarrow$  [Display Settings]  $\rightarrow$  [Audio Meter] est réglé sur "Off". ( $\mathbb{R}$  P107 [ Audio Meter ])

#### **B** Marque GPS 660

Lorsque [Main Menu]  $\rightarrow$  [System]  $\rightarrow$  [GPS] est réglé sur "On", l'état de réception du signal est affiché.  $(\sqrt{12} [GPS 660])$ 

#### Remarque : -

- 0 L'affichage change selon la sensibilité de réception du signal. Si les signaux ne peuvent être recus, la marque vapparaît en jaune.
- 0 Cet élément n'est pas affiché lorsque [GPS] est réglé sur "Off".
- **O** Indicateur de fonctionnement du volume Affiché lorsque des modifications sont apportées au volume du casque, du haut-parleur (de 0 à 15) et aux valeurs de LCD BRIGHT et PEAKING (de  $-10$  à  $+10$ ).

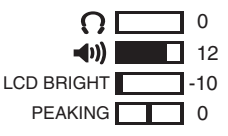

Remarque : -

- 0 Il n'y a pas de sortie audio du haut-parleur en mode caméra.
- **ID** Symbole de la correction de la bande de flash Cet élément est affiché lorsque [Main Menu] →  $[Camera Function] \rightarrow [Flash Band Correction]$  est réglé sur "On".

( $\sqrt{4}$  P94 [ Flash Band Correction 1)

**ff** Symbole de stabilisateur d'image Affiché lorsque le stabilisateur d'image est activé.

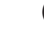

i : Lorsque [Level] de [OIS] est réglé sur "Normal".

((U))) : Lorsque [Level] de [OIS] est réglé sur "High".

- 0 Si le stabilisateur d'image est réglé sur "OFF" lorsque l'écran d'affichage 0 est affiché, apparaît pendant 3 secondes.
- 0 S'affiche sur l'écran d'affichage 0 seulement si une modification est opérée.

#### L Mode de balance des blancs

Affiche le mode de balance des blancs actuel. (\*\*\*\*\*K indique la température chromatique)

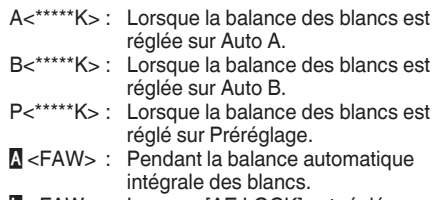

**L** <FAW> : Lorsque [AE LOCK] est réglé sur "On" en mode de balance automatique intégrale des blancs.

Remarque : -

0 S'affiche sur l'écran d'affichage 0 seulement si une modification est opérée.

#### **M** Obturateur

- 0 La vitesse d'obturation actuelle est affichée lorsque l'obturateur est réglé sur "On".
- $(\sqrt{2}$  [P94 \[ Shutter \] \)](#page-93-0)
- **D** est affiché lorsque le sélecteur [FULL AUTO] est réglé sur "ON" pour activer le mode prise de vue automatique intégral, ou quand le bouton [SHUTTER] est enfoncé pour activer le mode d'obturation automatique.

Remarque : -

- 0 La plage variable de la vitesse d'obturation varie selon les réglages de format vidéo. ( $\sqrt{4}$  P52 [Régler l'obturateur électronique])
- 0 S'affiche sur l'écran d'affichage 0 seulement si une modification est opérée.
- Si la vitesse d'obturation n'est pas affichée. l'obturateur est désactivé.

#### N F: chiffre du diaphragme

Affiche le F : chiffre du diaphragme de l'objectif.

#### **D** Gain

- 0 Affiche la valeur de gain.
- $\bullet$  **N** est affiché en mode AGC lors de la prise de vues manuelle.
- **· L** est affiché quand AE LOCK est réglé sur "ON".
- 0 "LUX30" ou "LUX36" est affiché en mode de prise de vue par faible luminosité.

Remarque :

0 S'affiche sur l'écran d'affichage 0 seulement si une modification est opérée.

#### *<sup>n</sup>* Niveau AE

- 0 Apparaît lorsque la fonction AE est activée et que [Main Menu]  $\rightarrow$  [Camera Function]  $\rightarrow$  [AE Level] est réglé sur une valeur autre que "Normal".
- $(\sqrt{4}$  P94 [ AE Level 1 )
- 0 Lorsqu'il est utilisé alors que le fonctionnement manuel est désactivé, "AE" clignote pendant environ 5 secondes.
- 0 Lorsque la détection de visage est activée et que [Face Detect] est réglée sur "AF&AE",  $\circledR$ apparaît sur le côté gauche de "AE".

( $\circ$  [P48 \[Ajuster la focalisation par détection de](#page-47-0) [visage\] \)](#page-47-0)

#### *Q* Position du filtre ND

Affiche la position actuelle du filtre ND.

Remarque : -

- 0 Cet élément n'est pas affiché lorsque [Main  $Menu$   $\rightarrow$  [LCD/VF]  $\rightarrow$  [Display Settings]  $\rightarrow$  [ND Filter] est réglé sur "Off".  $(x \times P106$  [ ND Filter ] )
- 0 S'affiche sur l'écran d'affichage 0 seulement si une modification est opérée.

#### *C* Affichage de la focalisation

- 0 Affiche la distance approximative par rapport à la mise au point du sujet lors de la mise au point manuelle.
- $\bullet$  **M** est affiché lors de la focalisation automatique.
- Lorsque la détection de visage est activée. apparaît sur le côté gauche de  $\mathbb{A}$ .

( $\sqrt{48}$  [Ajuster la focalisation par détection de [visage\] \)](#page-47-0)

- $(\sqrt{4})$  P97 [ Face Detect 1 )
- $\bullet$  Si [Main Menu]  $\rightarrow$  [Camera Function]  $\rightarrow$  [AF Assist] est réglé sur "Area", l'icône "

apparaît sur le côté gauche de  $\blacksquare$ 

 $(\sqrt{4}$  P95 [AF Assist ] )

#### Remarque : -

- 0 Vous pouvez spécifier la méthode d'affichage (Feet/Meter) dans [Main Menu]  $\rightarrow$  [LCD/VF]  $\rightarrow$  $[Display Settings] \rightarrow [Focus].$ L'élément ne sera pas affiché lorsque "Off" est sélectionné.  $(\sqrt{2}$  [P106 \[ Focus \] \)](#page-105-0)
- 0 S'affiche sur l'écran d'affichage 0 seulement si une modification est opérée.

#### **ID** Zébrures

Pendant l'affichage du motif zébré,  $\mathbb{Q}$  (icône zèbre) est affiché sur l'écran d'affichage en mode caméra.

( $\sqrt{10}$  P67 [Réglage des zébrures])

- **40** Assistance de focalisation
	- 0 "FOCUS" est affiché lorsque la focalisation automatique est activée.
	- 0 Lorsque ACCU-Focus est désactivé, "ACCU-FOCUS" clignote pendant environ 10 seconds avant que l'assistance de focalisation ne démarre et ensuite l'indicateur "FOCUS" s'allume.
	- 0 Si l'enregistrement démarre alors que le paramètre [ACCU-Focus] est actif, [ACCU-Focus] sera désactivé de force.
	- ( $\sqrt{P}$  P104 [ Focus Assist ])

- 0 S'affiche sur l'écran d'affichage 0 seulement si une modification est opérée.
- <sup>4</sup> Informations sur la luminosité S'affiche lorsque la fonction de spotmètre est activée.

( $\sqrt{4}$  P68 [Régler le spotmètre])

- MAX : Luminosité maximale<br>MIN : Luminosité minimale
- : Luminosité minimale **22** Affichage de la date/heure

Affiche la date et l'heure actuelles.

### Remarque : -

- 0 Le format d'affichage de la date/de l'heure peut être spécifié dans [Main Menu]  $\rightarrow$  [LCD/VF]  $\rightarrow$  $[Display Settings] \rightarrow [Date Style]/[Time Style].$  $(\sqrt{10}P107)$  Date Style 1)  $(\sqrt{2}$  P107 [ Time Style 1)
- Cet élément n'est pas affiché lorsque [Main]  $Menu] \rightarrow [LCD/VF] \rightarrow [Display Settings] \rightarrow [Date/M]$ Time] est réglé sur "Off".
	- $(\sqrt{2}$  [P107 \[ Date/Time \] \)](#page-106-0)
- $\bullet$  Lorsque [Main Menu]  $\Rightarrow$  [System]  $\Rightarrow$  [Record Set] → [Time Stamp] est réglé sur "On", cet élément n'est pas affiché.  $(x \in P117$  [ Time Stamp ] )

## W Affichage du zoom

- 0 Affiche la position du zoom. (Barre de zoom ou valeur)
- 0 La barre de zoom ne sera affichée que pendant 3 secondes après avoir activé le fonctionnement du zoom.
- 0 La valeur sera toujours affichée. (de 0 à 99)

Remarque : -

- 0 Vous pouvez spécifier la méthode d'affichage (Number/Bar) dans [LCD/VF]  $\rightarrow$  [Display Settings]  $\rightarrow$  "Zoom". L'élément ne sera pas affiché lorsque "Off" est sélectionné. ( $\mathbb{R}$  [P106 \[ Zoom \] \)](#page-105-0)
- 0 S'affiche sur l'écran d'affichage 0 seulement si une modification est opérée.

## 20 Icône de connexion réseau 660

Lorsque [Main Menu]  $\rightarrow$  [System]  $\rightarrow$  [Network] est réglé sur "On(SDI Off)" ou "On(HDMI Off)", l'état de connexion au réseau est affiché. L'icône ne s'affiche pas lorsque "Off" est sélectionné.

 $(\sqrt{4} P112$  [ Network 660 1)

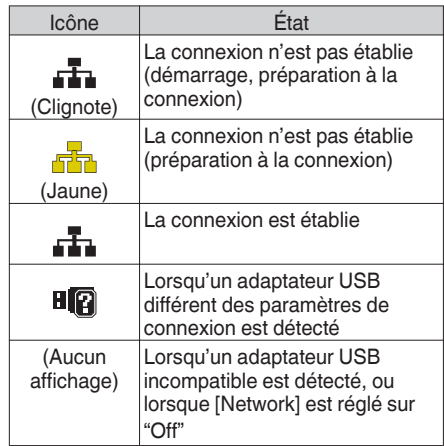

Remarque : -

0 Lorsque vous utilisez un adaptateur cellulaire qui prend en charge l'affichage de la connexion LTE, "LTE" s'affiche sur la gauche de l'icône ci-dessus lorsqu'une connexion LTE est détectée.

#### **4** Affichage du Code temporel (**II**)/bit d'utilisateur  $(\mathbb{D})$

- $\bullet$  Affiche le code temporel (heure : minute : seconde : image) ou les données du bit d'utilisateur enregistrées dans la carte SD en cours de lecture.
- 0 Exemple d'affichage du code temporel :

### **00:00:00:00** ※

- \* Deux points (:) pour mode de code temporel nondrop et Point (.) pour mode de code temporel drop.
	- 0 Exemple d'affichage du bit d'utilisateur :

**FREE DD 20** 

- 0 Vous pouvez spécifier si afficher le code temporel, le bit d'utilisateur ou fermer l'affichage dans [LCD/  $VF$ ]  $\rightarrow$  [Display Settings]  $\rightarrow$  [TC/UB]. L'élément ne sera pas affiché lorsque "Off" est sélectionné. ( $\sqrt{P}$  [P107 \[ TC/UB \] \)](#page-106-0)
- Z Indicateur de blocage du code temporel Lorsque le générateur de code temporel incorporé est synchronisé avec l'entrée de données de code temporel externe durant la synchronisation du

code temporel avec l'autre caméscope. s'allume.

( $\sqrt{4}$  [P66 \[Synchroniser le code temporel sur un](#page-65-0) [autre caméscope\] \)](#page-65-0)

**4** Marque de transmission en direct 660 Lorsque [Main Menu]  $\Rightarrow$  [System]  $\Rightarrow$  [Network]/  $[Settings] \rightarrow [Live Streaming Set] \rightarrow [Live]$ Streaming] est réglé sur "On", l'état de la distribution est affiché. ( $\sqrt{4}$  P119 [ Live Streaming 1)

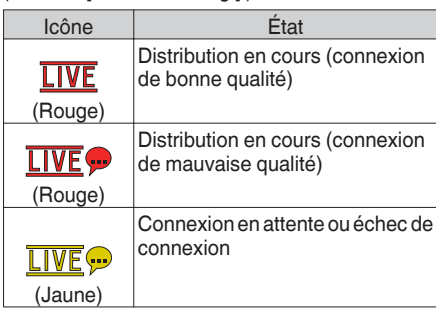

- **<sup>43</sup>** Zone d'affichage événement/avertissement Affiche les messages d'erreur. ( $\sqrt{4}$  P174 [Messages d'erreur et mesures])
- **49** État de support

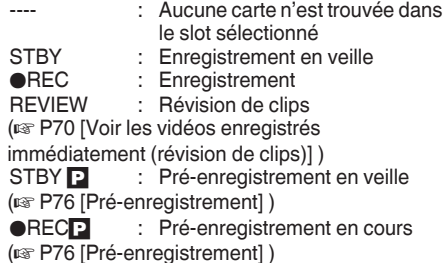

- STBY **G** : Enregistrement de clips continus en veille
- ( $\approx$  P76 [Enregistrement de clips continus])

**RECC** : Enregistrement de clips continus en cours ( $\sqrt{P}$  P76 [Enregistrement de clips continus]) **STBYC** (affiché en jaune) : Enregistrement de clips continus en pause ( $\sqrt{P}$  P76 [Enregistrement de clips continus]) STBY **N** : Enregistrement à intervalle en veille ( $\sqrt{2}$  P79 [Enregistrement à intervalle]) **STBY** (affiché en rouge) : Enregistrement à intervalle en pause **RECI** : Enregistrement à intervalle en cours ( $\approx$  P79 [Enregistrement à intervalle]) STBY M : Enregistrement d'images en veille ( $\sqrt{4}$  P78 [Enregistrement d'images]) **RECI** : Enregistrement d'images en cours ( $\sqrt{4}$  P78 [Enregistrement d'images]) **STBY** (affiché en jaune) : Enregistrement d'images en pause ( $\sqrt{4}$  P78 [Enregistrement d'images]) STOP : Impossible d'enregistrer sur la carte dans le slot P.OFF · Arrêt d Affichage de Dual Rec/Backup Rec "DUAL" est affiché en mode Dual Rec et "BACKUP" est affiché en mode Backup Rec.  $(\sqrt{4})$  [P116 \[ Slot Mode \] \)](#page-115-0)

#### Remarque : -

- Cet élément n'est pas affiché lorsque [Slot Mode] est réglé sur "Series".
- Cet élément n'est pas affiché lorsque [Main]  $Menu$   $\rightarrow$  [LCD/VF]  $\rightarrow$  [Display Settings]  $\rightarrow$  [Media Remain] est réglé sur "Off". Cependant, les avertissements seront affichés. ( $\sqrt{4}$  P106 [ Media Remain ])
- 0 S'affiche dans les écrans d'affichage 0 et 1 uniquement au même moment que les avertissements. (Si le temps restant est inférieur à 3 minutes)
- **60** Déclencheur d'Enregistrement
	- STBY → : Lorsque [Rec Trigger] est réglé sur "On" et l'enregistrement est arrêté
		- REC → : Lorsque [Rec Trigger] est réglé sur "On" et l'enregistrement est en cours
- **69** Focalisation améliorée "EXPANDED" (jaune) s'affiche pendant la mise au point étendue.
- **69 Verrouillage de fonctionnement** L'icône  $\mathbb{Z}_p$  apparaît pendant le verrouillage. ( $\sqrt{P^2 + 2Q}$  [Fonction de verrouillage de [fonctionnement\] \)](#page-39-0)

## **Écran d'affichage en mode support**

### **Écran d'affichage support 0**

Cet écran affiche l'état du support ou l'événement. Il est également utilisé à n'afficher que des avertissements.

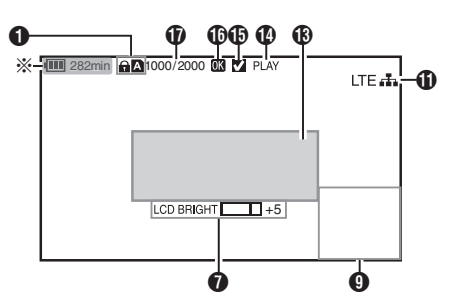

\* S'affiche uniquement au même moment que les avertissements

#### **Écran d'affichage support 1**

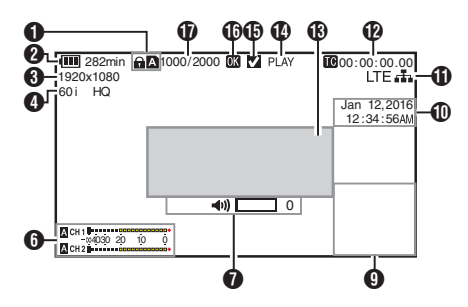

#### **Écran d'affichage support 2**

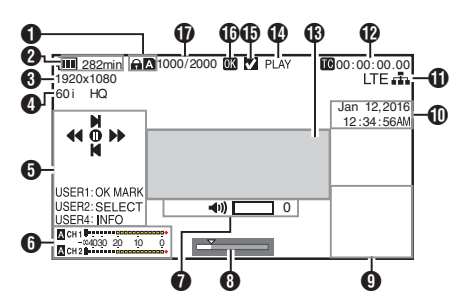

### **O** Support

- 0 Affiche le slot de média (A ou B) du clip qui est en lecture.
- apparaît lorsque le commutateur de protection d'écriture de la carte SD est activé.
- **2** Tension/charge de la batterie Affiche l'état actuel de l'alimentation utilisée. ( $\sqrt{4}$  P26 [Affichage de l'état d'alimentation])

Remarque : -

0 Ne s'affiche que sur l'écran d'affichage support 0 au même moment que les avertissements.

#### **O** Résolution

Affiche la résolution de l'image vidéo.

- D Fréquence d'images/débit binaire Affiche la fréquence d'images et le débit binaire en paires.
- **O** Guide de service Affiche un guide pour les boutons de service actuels.
- **6** Compteur de niveau audio Affiche les niveaux audio de CH1 et CH2.

CH1 | ---------------------- $C H 2$   $\bullet$  4030 20 10 0

Remarque : -

- 0 Cet élément n'est pas affiché lorsque [Main Menul  $\rightarrow$  [LCD/VF]  $\rightarrow$  [Display Settings]  $\rightarrow$ [Audio Meter] est réglé sur "Off". ( $\mathbb{R}$  P107 [ Audio Meter ])
- G Indicateur de fonctionnement du volume Affiché lorsque des modifications sont apportées au volume du casque, du hautparleur (de 0 à 15) et à la valeur de LCD BRIGHT et (de -10 à +10). ( $\sqrt{4}$  [P128 \[Indicateur de fonctionnement du](#page-127-0) [volume\] \)](#page-127-0)

#### **B** Barre de position

Affiche la position actuelle dans la vidéo. Pendant la réduction, la barre de position apparaît en vert, et les icônes des points d'entrée et de sortie sont affichées.

- 6 : Position actuelle de la vidéo
- : Position pour démarrer la réduction (Point d'entrée)
- Position pour terminer la réduction (Point de sortie)

### **O** Écran informatif

Utilisez le bouton [AE LOCK/4] pour basculer entre l'affichage d'informations sur le caméscope, l'affichage GPS et pour désactiver l'affichage.

- 0 L'affichage GPS affiche les informations relatives au lieu d'enregistrement de la vidéo en cours de lecture seulement si les informations GPS ont été enregistrées. La date locale / heure actuelle est affichée.
- 0 L'affichage des informations sur le caméscope affiche uniquement les informations sur le gain, le diaphragme, l'obturation et la balance des blancs ayant été enregistrées.

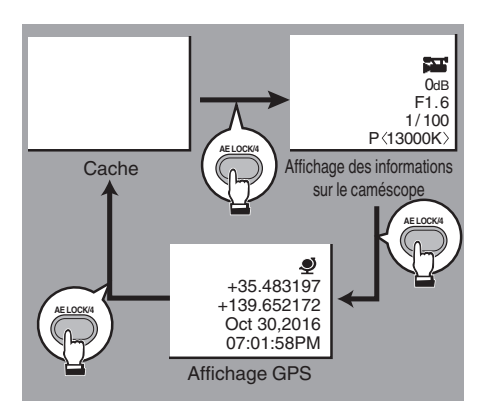

Remarque :

0 Les informations réduites s'affichent quand la réduction est en cours. Vous ne pouvez pas changer d'affichage avec le bouton [AE LOCK/4] pendant cette procédure.

## $\textcircled{1}$  Affichage de la date/heure

Affiche la date/heure qui est enregistrée sur la carte SD en lecture.

Remarque : -

0 Le format d'affichage de la date/de l'heure peut être spécifié dans  $[LCD/VF] \rightarrow [Display]$ Settings] → [Date Style]/[Time Style].  $(\sqrt{2}$  [P107 \[ Date Style \] \)](#page-106-0)  $(x \nsubseteq P107$  [ Time Style ] )

## **ID** Icône de connexion réseau 660

Lorsque [Main Menu]  $\Rightarrow$  [System]  $\Rightarrow$  [Network] est réglé sur "On(SDI Off)" ou "On(HDMI Off)", l'état de connexion au réseau est affiché. L'icône ne s'affiche pas lorsque "Off" est sélectionné.

( $\mathbb{R}$  [P112 \[ Network](#page-111-0) 660 1)

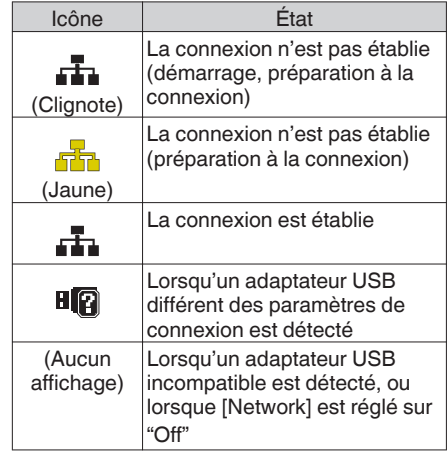

Remarque :

- 0 Lorsque vous utilisez un adaptateur cellulaire qui prend en charge l'affichage de la connexion LTE, "LTE" s'affiche sur la gauche de l'icône cidessus lorsqu'une connexion LTE est détectée.
- <sup>1</sup> Affichage du Code temporel (<sup>1</sup><sup>0</sup>)/bit d'utilisateur  $(\mathbb{D})$ 
	- 0 Affiche le code temporel (heure : minute : seconde : image) ou les données du bit d'utilisateur enregistrées dans la carte SD en cours de lecture.
	- 0 Exemple d'affichage du code temporel :

**00:00:00:00** ※

- \* Deux points (:) pour mode de code temporel nondrop et Point (.) pour mode de code temporel drop.
	- 0 Exemple d'affichage du bit d'utilisateur :

## **FREE DD 20**

Remarque : -

0 Vous pouvez spécifier si afficher le code temporel, le bit d'utilisateur ou fermer l'affichage dans [TC/UB] de [Main Menu]  $\Rightarrow$  [LCD/VF]  $\Rightarrow$ [Display Settings]. ( $\sqrt{P + P + P + P + P}$  TC/UB1)

Écran d'affichage/d'éta **Écran d'affichage/d'état**

- M Zone d'affichage événement/avertissement Affiche les messages d'erreur. ( $\sqrt{4}$  P174 [Messages d'erreur et mesures])
- N État de support

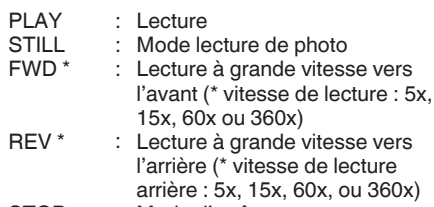

- STOP : Mode d'arrêt<br>P.OFF : Arrêt
- : Arrêt
- O Coche

S'affiche lorsque le clip en cours de lecture est sélectionné.

*C* Marque OK

Affichée lorsque la marque OK a été ajoutée. ( $\sqrt{4}$  P86 [Ajouter/supprimer la marque OK])

 $\Phi$  Informations sur le clip Affiche le numéro du clip actuel/le nombre total de clips.

# **Écran d'état**

Pour vérifier les réglages du caméscope.

## **Écran Camera 1/Écran Camera 2**

Pour vérifier les informations liées à la prise de vues en utilisant le caméscope.

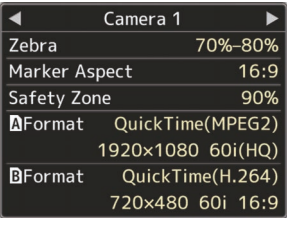

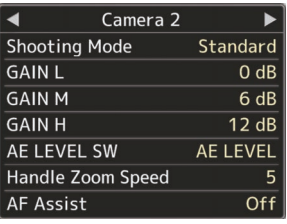

## **Écran USER Switch Set**

Pour vérifier le statut (fonctions attribuées) des boutons d'utilisateur.

( $\mathbb{R}$  [P34 \[L'attribution de fonctions aux boutons](#page-33-0) [d'utilisateur\] \)](#page-33-0)

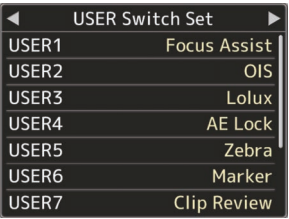

## **Écran Audio**

Pour vérifier les réglages de l'entrée audio. ( $\mathbb{R}$  P109 [Élément Audio Set])

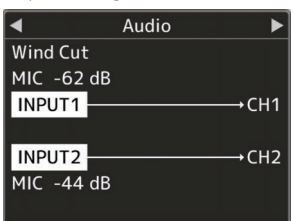

## **Écran Audio Level**

Pour vérifier les informations liées à l'audio telles que le niveau de volume du microphone.  $(x \nabla P59$  [Enregistrement audio])

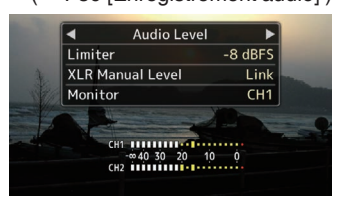

## **Écran Video**

Pour vérifier les réglages de la sortie vidéo. ( $\mathbb{R}$  P108 [Élément Video Set])

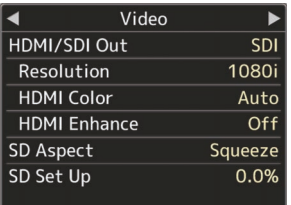

## **Écran Planning Metadata**

Pour vérifier le réglage actuel de la planification des méta-données.

( $\sqrt{2}$  P113 [ Record Format ])

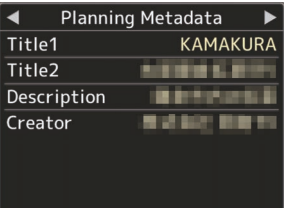

## **Ecran Network** 660

Pour vérifier les paramètres réseau.  $(\sqrt{21}$  [ Wizard ])

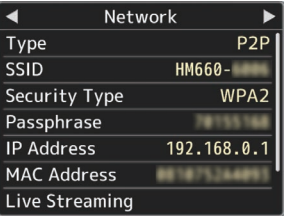

## **Marqueur et affichages de zone de sécurité (mode caméra seulement)**

Les affichages du marqueur et de la zone de sécurité sont utiles pour vous aider à déterminer l'angle de vision de l'image selon les fins de la prise de vue.

Le repère s'affiche uniquement dans le mode caméra.

### **Affichage de Grid Marker**

**1 Réglez [LCD/VF]**  $\rightarrow$  **[Marker Settings]**  $\rightarrow$ **[Grid Marker] sur "On".**

 $(x \nsubseteq P105$  [ Grid Marker ] ) Une grille qui divise l'écran en 3x3 s'affiche.

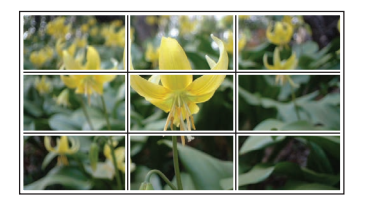

Remarque :

- 0 Lorsque [Grid Marker] est réglé sur "On", [Aspect Ratio], [Aspect Marker] et [Safety] Zone] ne fonctionnent pas.
- 0 Exemple d'affichage quand [Aspect Ratio] = "4:3", [Aspect Marker] = "Line+Halftone" et [Center Mark] = "On"

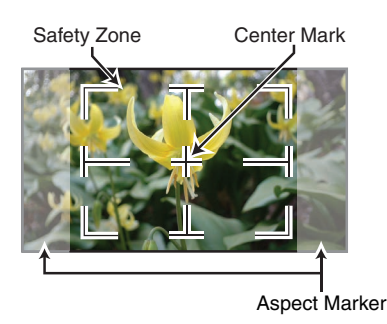

Remarque :

0 Vous pouvez mettre l'affichage de la zone de sécurité et de la marque du centre sur On/Off en utilisant [LCD/VF]  $\rightarrow$  [Marker Settings]  $\rightarrow$ [Aspect Ratio], [Safety Zone] et [Center Mark]. ( $\mathbb{R}$  P106 [ Safety Zone 1)

## **Adoucir la couleur de peau (fonction détail de peau)**

La fonction de détail de peau peut être utilisée pour atténuer le contour des signaux vidéo sur les zones de peau uniquement afin de créer un ton de peau plus lisse.

*1* **Réglez [Skin Detail] sur "On".**  $(\sqrt{2}$  [P102 \[ Skin Detail \] \)](#page-101-0)  $R$ églez [Main Menu]  $\rightarrow$  [Camera Process]  $\rightarrow$ [Detail]/[Adjust] → [Skin Detail] sur "On".

Remarque :

0 Vous pouvez spécifier le niveau d'ajustement pour l'amélioration du contour du ton de peau dans [Main Menu]  $\rightarrow$  [Camera Process]  $\rightarrow$ [Detail]/[Adjust]  $\rightarrow$  [Skin Detail]/[Level]. ( $\mathbb{R}$  P102 [ Level ])

## **Sortie de la barre de couleur**

Les barres de couleur peuvent être sorties de ce caméscope.

Remarque : -

0 Les signaux des tests d'audio (1 kHz) peuvent se rendre simultanément à la sortie de la barre de couleur.

 $(\sqrt{2}$  P110 [ Test Tone 1)

### **Pour sortir la barre de couleur à l'aide du menu**

Pour sortir les barres de couleur, suivez les procédures de réglage ci-dessous.

*1* **<b>Réglez [Camera Function] → [Bars] sur "On".**

( $\mathbb{R}$  P94 [ Bars ]) Les barres de couleur sont produites en sortie.

#### **Pour sortir la barre de couleur à l'aide du bouton d'utilisateur**

- *1* **Attribuez la fonction "Bars" à l'un des boutons d'utilisateur.**  $(x \in P34$  [L'attribution de fonctions aux boutons [d'utilisateur\] \)](#page-33-0)
- *2* **Appuyez sur le bouton d'utilisateur auquel la fonction "Bars" est assignée.** Les barres de couleur sont produites en sortie.

## **Ajuster la matrice de couleur**

- 0 La matrice de couleur du caméscope peut être ajustée à une couleur selon les préférences de l'utilisateur.
- 0 Quand la prise de vue est effectuée en utilisant plusieurs caméras, les couleurs des différentes caméras peuvent être ajustées et la couleur de préférence de l'utilisateur peut être définie sur ce caméscope.
- La Saturation, la Hue et la Lightness des couleurs primaires et complémentaires (6 couleurs au total) peuvent être ajustées individuellement.
- 0 Ajustez la couleur au vecteurscope et à l'oscilloscope de contrôle à l'aide du nuancier DSC.
- \* Les valeurs ajustées de "Standard", "Cinema Vivid" et "Cinema Subdued" dans [Color Matrix] peuvent être stockées séparément.  $(\sqrt{2}$  P100 [ Color Matrix ])
- *1* **Sélectionnez [Camera Process]** B **[Color Matrix]/[Adjust].** ( $\mathbb{R}$  [P100 \[ Adjust \] \)](#page-99-0)

### *2* **Ajustez Hue.**

- 0 Sélectionnez la couleur à l'aide du bouton en forme de croix  $($ bouton en forme de croix ( $\blacktriangleright$ ). (Le pointeur se déplace vers la Hue.)
- $\bullet$  Appuyer sur le bouton en forme de croix ( $\blacktriangle$ ) fait pivoter la teinte dans le sens des aiguilles d'une montre sur le vecteurscope.
- $\bullet$  Appuyer sur le bouton en forme de croix  $(\blacktriangledown)$ fait pivoter la teinte dans le sens contraire des aiguilles d'une montre sur le vecteurscope.

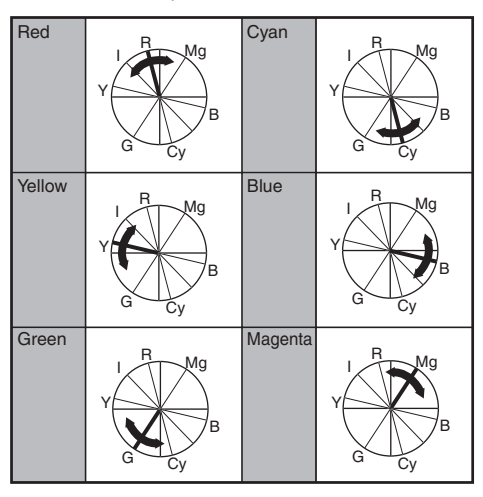

### *3* **Ajustez Saturation.**

- $\bullet$  Appuyez sur le bouton en forme de croix  $(\blacktriangleright)$ pour déplacer le pointeur vers la Saturation.
- 0 Chacune des couleurs est modifiée dans le sens indiqué par la flèche sur le vecteurscope.
- $\bullet$  Appuyer sur le bouton en forme de croix ( $\blacktriangle$ ) déplace la couleur vers l'extérieur du centre du cercle sur le vecteurscope.
- $\bullet$  Appuyer sur le bouton en forme de croix ( $\nabla$ ) déplace la couleur vers le centre du cercle sur le vecteurscope.

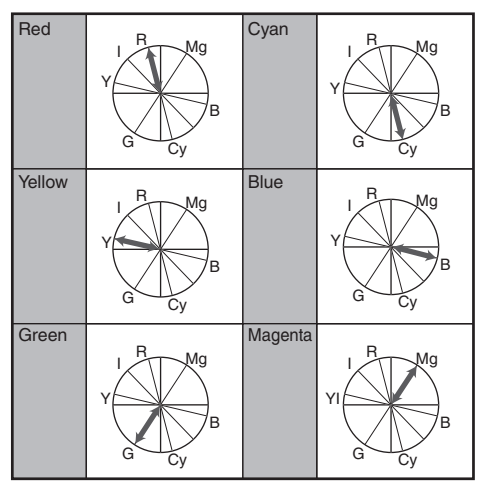

## *4* **Ajustez Lightness.**

- $\bullet$  Appuyer sur le bouton en forme de croix ( $\blacktriangle$ ) éclaire ; et appuyer sur le bouton en forme de croix (▼) assombrit.
- $\bullet$  Appuyez sur le bouton en forme de croix  $(\bullet)$ pour faire revenir le pointeur vers la Hue.

## <span id="page-137-0"></span>**Configurer les fichiers d'installation**

Les réglages de menu peuvent être stockés sur le caméscope ou une carte SD s'ils sont sauvegardés comme un fichier d'installation.

Le chargement d'un fichier d'installation sauvegardé vous permet de reproduire l'état d'installation approprié rapidement.

Les types de fichiers d'installation suivants sont disponibles.

 $\blacksquare$  Picture File :

Un fichier qui contient des réglages de création d'images en fonction des conditions de prise de vue (éléments du menu [Camera Process]).

 $\blacksquare$  All File :

Un fichier qui contient tous les réglages de menu, à partir des réglages de format vidéo jusqu'à ceux de création d'images, tels que des réglages de dispositifs et de conditions de prise de vue, ainsi que le contenu du [Favorites Menu].

User File :

Fichier contenant des paramètres de All File qui ne sont pas inclus dans les éléments du menu [Camera Process].

( $\sqrt{4}$  P98 [Menu Camera Process])

Remarque : -

- 0 Utilisez le menu [Setup File] pour sauvegarder ou charger un fichier d'installation.
- 0 Les opérations suivantes peuvent être effectuées dans le menu [Setup File].
	- <sup>0</sup> [\[Sauvegarder les fichiers d'installation\]](#page-138-0)   $(F \otimes P 139)$  $(F \otimes P 139)$
	- <sup>0</sup> [\[Chargement de fichier d'installation\]](#page-139-0)   $(\sqrt{10} P 140)$  $(\sqrt{10} P 140)$
	- [Supprimer les fichiers d'installation]  $(F \otimes P 140)$  $(F \otimes P 140)$

## **Nombre de fichiers d'installation stockables**

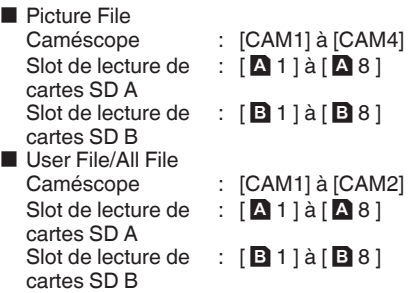

### **Compatibilité**

- **D** Picture File Uniquement Picture File des séries GY-HM660 et GY-HM620 peut être chargé.
- $\blacksquare$  User File/All File
- 0 Uniquement User File/All File des séries GY-HM660 et GY-HM620 peuvent être chargés.
- 0 Lorsque User File/All File enregistrés à l'aide de GY-HM660 sont chargés, les fonctions qui n'existent que sur GY-HM660 sont ignorées.

## <span id="page-138-0"></span>**Sauvegarder les fichiers d'installation**

*1* **Affichez le menu [Setup File].**  $Sélectionnez [Main Menu] \rightarrow [System] \rightarrow [Setup]$ File] et appuyez sur le bouton de réglage ( $\bullet$ ).  $(\sqrt{4})$  P111 [ Setup File 1 )

- *2* **Sélectionnez [Store File] et appuyez sur le bouton de réglage (**R**).**
- *3* **Sélectionnez [Picture File], [User File] ou [All File] et appuyez sur le bouton de réglage (**R**).**

Les fichiers existants sont affichés.

*4* **Sélectionnez le fichier à sauvegarder (ou à écraser) à l'aide du bouton en forme de croix (**JK**) et appuyez sur le bouton de réglage (**R**).**

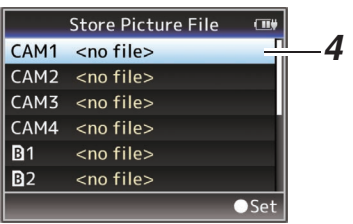

Remarque : -

- 0 Les fichiers ne peuvent pas être gravés dans les cas suivants. (Affichage en gris, sélection désactivée)
	- <sup>0</sup> Lorsque la carte SD insérée n'est pas prise en charge ou n'est pas formatée. (Le nom fichier s'affiche comme "---".)
	- Lorsqu'une carte SD protégée contre l'écriture est insérée (une marque **a** apparaît à côté de l'icône de carte SD).

#### *5* **Donnez un nom au fichier.**

0 Entrez le sous-nom en utilisant le clavier de logiciel.

( $\sqrt{4}$  [P92 \[Saisie de texte avec un clavier de](#page-91-0) logiciel<sup>1</sup>)

0 Vous pouvez saisir jusqu'à 8 caractères pour le sous-nom [Store File]/[Picture File].

#### Remarque :

- 0 Lors de l'écrasement d'un fichier existant, son sous-nom est affiché.
- 0 Sélectionnez [Cancel] et appuyez sur le bouton de réglage ( $\bullet$ ) ou bien appuyez sur le bouton [CANCEL] pour retourner à l'écran précédent.

*6* **Sélectionnez [Store] et appuyez sur le bouton de réglage (**R**).**

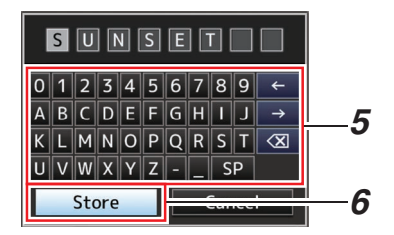

#### *7* **Sauvegardez le fichier.**

• Un écran de confirmation apparaît lorsque vous choisissez d'écraser. Sélectionnez [Overwrite] sur l'écran de confirmation, puis appuyez sur le bouton de réglage ( $\bullet$ ). La sauvegarde commence et "Storing..." apparaît à l'écran.

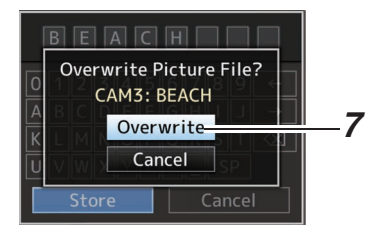

0 La sauvegarde commence et "Storing..." apparaît à l'écran lorsque le fichier est sauvegardé.

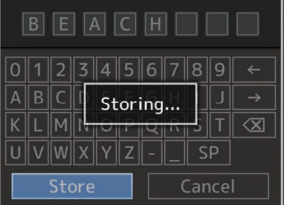

#### *8* **La sauvegarde est terminée.**

Après ce que la sauvegarde du fichier est terminée, "Complete" apparaît sur l'écran et l'écran de menu se ferme automatiquement.

## <span id="page-139-0"></span>**Chargement de fichier d'installation**

- *1* **Affichez le menu [Setup File].** Sélectionnez [Main Menu] → [System] → [Setup File] et appuyez sur le bouton de réglage ( $\bullet$ ).  $(\sqrt{4})$  P111 [ Setup File 1 )
- *2* **Sélectionnez [Load File] et appuyez sur le bouton de réglage (**R**).**
- *3* **Sélectionnez [Picture File], [User File] ou [All File] et appuyez sur le bouton de réglage (**R**).**

Les fichiers existants sont affichés.

*4* **Sélectionnez le fichier à charger à l'aide du bouton en forme de croix (** $\blacktriangle$ **<b>V)** et appuyez sur le bouton de réglage ( $\bullet$ ).

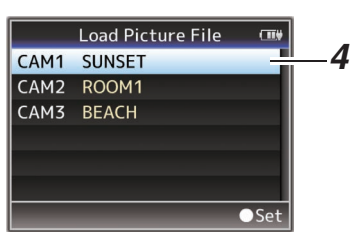

Remarque :

- 0 Lorsque le commutateur de protection d'écriture de la carte SD est activé, une marque a apparaît à côté de l'icône de carte SD. Les fichiers d'installation peuvent être chargés à partir d'une carte SD, même si le commutateur de protection d'écriture est activé.
- 0 Les fichiers de configuration complètement incompatibles ne seront pas affichés. ( $\sqrt{4}$  P138 [Configurer les fichiers d'installation])
- *5* **Sélectionnez [Load] sur l'écran de confirmation, puis appuyez sur le bouton de réglage (**R**).**

Le chargement commence et "Loading..." apparaît à l'écran.

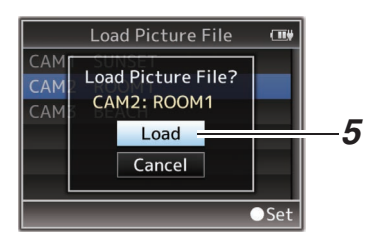

#### *6* **La lecture est terminée.**

Une fois la lecture du fichier terminée, "Complete" apparaît sur l'écran et l'écran de menu se ferme automatiquement.

## **Supprimer les fichiers d'installation**

- *1* **Affichez le menu [Setup File].**  $Sélectionnez [Main Menu] \rightarrow [System] \rightarrow [Setup]$ File] et appuyez sur le bouton de réglage ( $\bullet$ ).  $(\sqrt{4})$  P111 [ Setup File 1 )
- *2* **Sélectionnez [Delete File] et appuyez sur le bouton de réglage (**R**).**
- *3* **Sélectionnez [Picture File], [User File] ou [All File] et appuyez sur le bouton de réglage (**R**).** Les fichiers existants sont affichés.
- *4* **Sélectionnez le fichier à supprimer à l'aide du bouton en forme de croix (▲▼) et appuyez sur le bouton de réglage (**R**).**

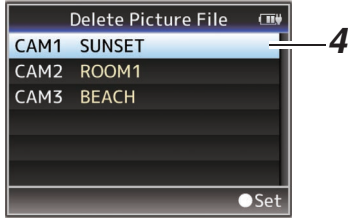

Remarque : -

- 0 User File enregistrés sur la carte SD ne peuvent pas être supprimés.
- *5* **Sélectionnez [Delete] sur l'écran de confirmation, puis appuyez sur le bouton de réglage (**R**).**

La suppression commence et "Deleting..." apparaît à l'écran.

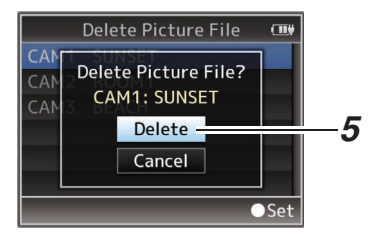

*6* **La suppression est terminée.** Une fois la suppression du fichier terminée, "Complete" apparaît sur l'écran.

## **Chargement de clips dans le PC**

- 0 Vous pouvez charger des clips sur un ordinateur en raccordant le caméscope à l'ordinateur par le port USB. Cela permet de gérer et de monter sur l'ordinateur les clips stockés dans la carte SD.
- 0 Les fichiers sur la carte SD peuvent être gérés/ montés sur l'ordinateur connecté en ce mode uniquement, pour des dispositifs USB de classe de stockage de masse qui sont reconnus par ledit ordinateur comme lecteur périphérique.

Remarque : -

- 0 Les fichiers ne peuvent pas être gravés sur la carte SD.
- 0 Assurez-vous de gérer/monter les fichiers enregistrés au format de fichier MP4 en utilisant le logiciel pour ordinateurs (JVC ProHD Clip Manager) qui se trouve dans le disque fourni.
- 0 Pour plus de détails sur l'installation du logiciel d'application, consultez le [User's Guide] de [JVC ProHD Clip Manager] dans le disque fourni.
- *1* **Raccordez le caméscope à l'ordinateur à l'aide d'un câble USB.**

Un message de confirmation "Change to USB Mode?" pour activer la connexion USB s'affiche.

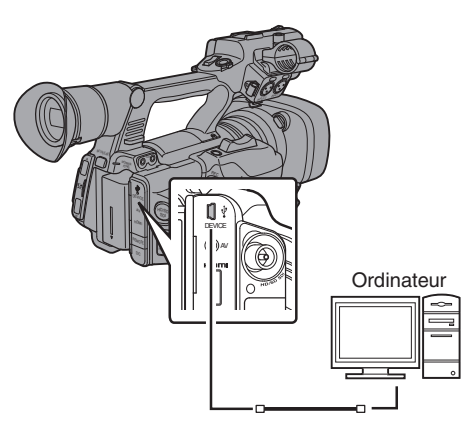

*2* **Sélectionnez [Change] à l'aide du bouton** en forme de croix (**AV**) et appuyez sur le **bouton de réglage (**R**).**

Le caméscope passe en mode USB.

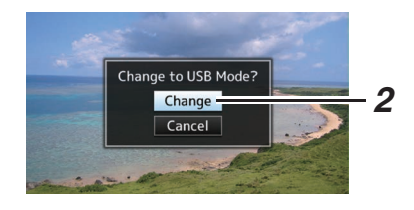

#### Remarque : -

- 0 Si l'enregistrement est en cours, le message "Change to USB Mode?" s'affiche lorsque l'enregistrement est arrêté.
- 0 Si la lecture est en cours, le caméscope passe en mode USB après la fermeture automatique du fichier, comme par exemple lorsque la lecture s'arrête.

## **Déconnecter**

- 0 Désactivez la connexion sur l'ordinateur, puis retirez le câble USB du caméscope.
- 0 Ainsi, le caméscope quitte le mode USB et passe au mode caméra.

Remarque : -

0 La procédure de désactivation de la connexion USB varie selon l'ordinateur utilisé. Pour plus de détails, reportez-vous au "MANUEL D'INSTRUCTIONS" de l'ordinateur.

#### **Lorsque votre ordinateur ne peut pas reconnaître la carte SD**

Confirmez et mettez à jour le système d'exploitation de votre ordinateur.

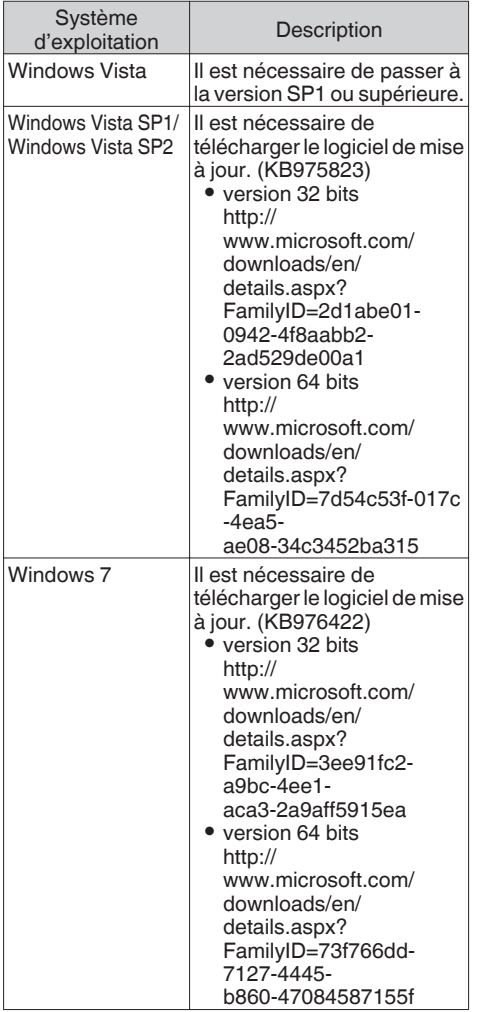

## **Connexion de l'écran externe**

0 Pour sortir des images vidéo et du son audio en direct ou en lecture vers un écran externe, sélectionnez les signaux de sortie du caméscope et raccordez à l'aide d'un câble approprié en fonction de l'écran à utiliser. 0 Choisissez la borne adaptée en fonction de l'écran à utiliser. 0 Borne [HD/SD SDI] : Produit soit le signal HD-SDI soit le signal SD-SDI. • Borne [AV] : Produit des signaux vidéo composante et audio. • Borne [HDMI]: Produit des signaux HDMI. Configurez les paramètres dans le menu [A/V Set] pour qu'ils correspondent à l'écran qui vous allez connecter. ( $\sqrt{4}$  [P108 \[ HDMI/SDI Out \] \)](#page-107-0) Remarque : -0 Lorsque [Network] est réglé sur "On(HDMI Off)" ou "On(SDI Off)", le signal HDMI ou le signal SDI est sorti. 660  $(x \nsubseteq P112$  [ Network 660 ]) 0 Si la borne [HD/SD SDI] ou la borne [HDMI] est connectée, configurez les paramètres dans le menu [A/V Set] en fonction de l'écran à connecter. ( $\sqrt{2}$  [P108 \[ HDMI/SDI Out \] \)](#page-107-0)

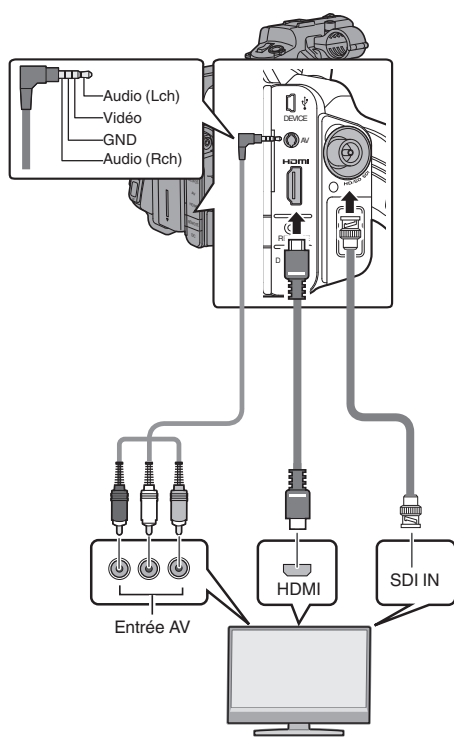

\* Sélectionner le signal de sortie en  $[A/V \text{ Set}] \rightarrow$ [HDMI/SDI Out].

( $\sqrt{4}$  [P108 \[ HDMI/SDI Out \] \)](#page-107-0)

- \* Lorsque [Record Format]  $\rightarrow$  [System] est réglé sur "SD", seuls les signaux SD-SDI sont sortis. ( $\mathbb{R}$  [P113 \[ System \] \)](#page-112-0)
- \* Pour afficher l'écran de menu ou l'écran d'affichage sur un écran externe, réglez [A/V Set]  $\Rightarrow$  [Video Set]  $\Rightarrow$  [Display On TV] sur "On".  $(\sqrt{2}$  [P108 \[ Display On TV \] \)](#page-107-0)

## **Raccorder par l'intermédiaire de SDI**

- 0 Les signaux vidéo numériques, avec les signaux audio emboîtés (superposés) et les signaux du code temporel, sont sortis pour les signaux HD-SDI et SD-SDI.
- La sortie du bit d'utilisateur de la borne de sortie [HD/SD SDI] est utilisée comme un repère pour déterminer les signaux vidéo valides. Par conséquent, les valeurs exacte ne sera pas sortie.

Remarque : -

0 La fréquence d'échantillonnage pour les signaux audio emboîtés (superposés) est 48 kHz. Le code temporel du générateur temporel intégré aussi bien que le code temporel de lecture sont également sortis.

## **Réglage de l'aspect**

- 0 Pour régler le mode pour convertir les images avec un rapport d'aspect 16:9 pour afficher sur un écran avec rapport d'aspect 4:3.
- $\bullet$  Réglez en utilisant [A/V Set]  $\Rightarrow$  [Video Set]  $\Rightarrow$  [SD Aspect].
- 0 Les modes disponibles comprennent "Side Cut", "Letter" (le haut et le bas noircis) et "Squeeze" (pleine grandeur, le côté droit et gauche comprimés).

 $(\sqrt{2}$  P115 [SD Aspect ])

Remarque : -

 $\bullet$  Lorsque [Record Format]  $\rightarrow$  [System] est réglé sur "SD" et que [SD Aspect] est réglé sur "4:3", cet élément ne peut pas être sélectionné.  $(m F113 | System])$  $(\sqrt{2}$  [P115 \[ SD Aspect \] \)](#page-114-0)

143

## **Connexion du casque**

• La sortie audio de la borne [ $\Omega$ ] peut être sélectionnée en utilisant les sélecteurs [A/V Set] → [Monitor] ou [MONITOR] sur le caméscope.

 $(\sqrt{2}$  [P111 \[ Monitor \] \)](#page-110-0)

0 Les différentes combinaisons de réglages qui sont sorties de la borne  $[ $\Omega$ ]$  et du haut-parleur d'écran sont les suivantes.

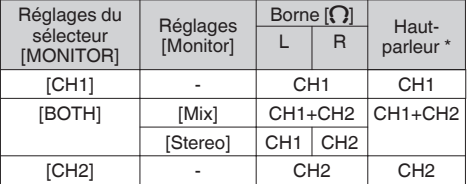

\* L'audio est sorti du haut-parleur uniquement en mode support. N'est pas sorti en mode caméra.

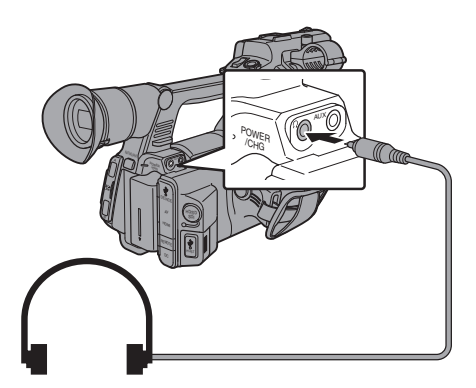

## **Connexion de la télécommande câblée**

Vous pouvez contrôler les fonctions de cet appareil à l'aide d'une télécommande filaire.

Remarque : -

- 0 Lorsque les sélecteurs du caméscope et de l'appareil de contrôle à distance sont utilisés en même temps, le fonctionnement des sélecteurs de l'appareil de contrôle à distance est prioritaire par rapport à celui du caméscope.
- *1* **Connectez une télécommande câblée au caméscope.**

Connectez la télécommande câblée (vendue séparément) à la borne [REMOTE] de ce caméscope.

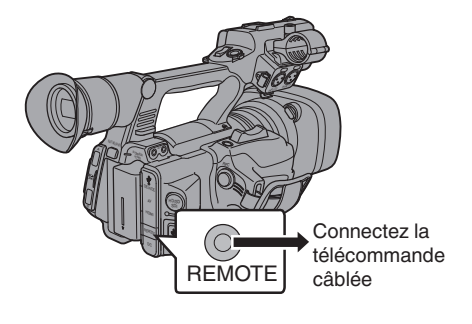

Attention :

- 0 Éteignez le caméscope lors de la connexion de la télécommande câblée.
- *2* **Allumez le caméscope.**
# <span id="page-144-0"></span>**Fonctions de connexion au réseau** a

- 0 La fonction réseau peut être utilisée en connectant l'un des adaptateurs suivants à l'arrière de la borne [HOST].
	- Adaptateur LAN sans fil
	- Adaptateur Ethernet
	- · Adaptateur cellulaire

( $\sqrt{48}$  [P146 \[Configuration de la caméra pour la](#page-145-0) [connexion réseau\] \)](#page-145-0)

• La fonction réseau comprend des fonctions navigateur qui utilisent des appareils tels que des smartphones, tablettes ou ordinateurs, ainsi que les fonctions FTP et de lecture en streaming, qui fonctionnent via les écrans en vignette et l'utilisation du menu.

## **Liste des fonctions**

#### **Importation de métadonnées**

Vous pouvez télécharger un fichier de réglage de métadonnées (format XML) à partir du serveur FTP et archiver les métadonnées dans le caméscope.

 $(\sqrt{4}$  [P149 \[Importation de métadonnées](#page-148-0) 660])

#### **Téléchargement de clips enregistrés**

Vous pouvez télécharger des clips enregistrés sur la carte SD vers un serveur FTP préréglé.

( $\sqrt{4}$  [P151 \[Téléchargement d'un clip vidéo](#page-150-0) [enregistré](#page-150-0) 660<sup>1</sup>)

Remarque :

0 Le téléchargement peut également être effectué via un navigateur Web. ( $\text{exp}$  [P158 \[Téléchargement d'un clip](#page-157-0)

[d'enregistrement via un navigateur Web](#page-157-0) 6601)

#### **Édition des métadonnées**

0 Planning Metadata

Vous pouvez accéder à la page d'édition des métadonnées du caméscope via un navigateur Web sur un appareil tel qu'un smartphone, une tablette ou un ordinateur, et éditer les métadonnées correspondant aux clips à enregistrer.

 $(x \in P155$  [ Planning Metadata ] )

• Clip Metadata

Vous pouvez accéder à la page d'édition des métadonnées via un navigateur Web sur un appareil tel qu'un smartphone, une tablette ou un ordinateur, et afficher ou réécrire les métadonnées enregistrées sur un clip.  $(\sqrt{12} P156$  [ Clip Metadata ] )

#### **Visionnage à distance**

Vous pouvez accéder via un navigateur Web sur un appareil tel qu'un smartphone, une tablette ou un ordinateur, à la vérification de l'image en direct ou au contrôle à distance de la caméra.

( $\approx$  [P162 \[Fonction de visionnage à distance](#page-161-0)  $(660)$ 

#### **Contrôle de l'appareil photo**

Vous pouvez accéder via un navigateur Web sur des appareils comme un smartphone, une tablette ou un ordinateur, pour commander la caméra à distance.

( $\sqrt{4}$  [P164 \[Fonction de contrôle de l'appareil](#page-163-0)  $photo$  660  $]$ )

#### **Lecture en streaming**

En combinaison avec le boîtier décodeur ou l'application PC qui prend en charge la lecture, vous pouvez lire des fichiers audio et vidéo via le réseau.

( $\sqrt{4}$  [P171 \[Exécution de flux direct](#page-170-0) 660])

# **Préparation de connexion au réseau** a

## **Environnement d'exploitation**

Le fonctionnement a été vérifié pour les environnements suivants.

#### **Ordinateur**

- 0 Système d'exploitation : Windows 7 Navigateur internet : Internet Explorer 11
- 0 Système d'exploitation : Mac OSX 10.11 Navigateur internet : Safari 9

#### **Smartphone / Tablette**

- 0 Système d'exploitation : iOS9 (iPhone 6) Navigateur internet : Safari 9
- 0 Système d'exploitation : iOS8 (iPad 3e génération)

Navigateur internet : Safari 8

0 Système d'exploitation : Android 4,4 (Nexus 7 2013)

Navigateur internet : Chrome 44,0

0 Système d'exploitation : Windows 8.1 (Surface) Navigateur internet : Internet Explorer 11

#### <span id="page-145-0"></span>**Configuration de la caméra pour la connexion réseau**

*1* **Connectez un adaptateur approprié selon l'utilisation souhaitée à la borne [HOST] à**

**l'arrière du caméscope.**

Les adaptateurs suivants peuvent être connectés.

- 0 Adaptateur LAN sans fil
- 0 Adaptateur Ethernet
- 0 Adaptateur cellulaire

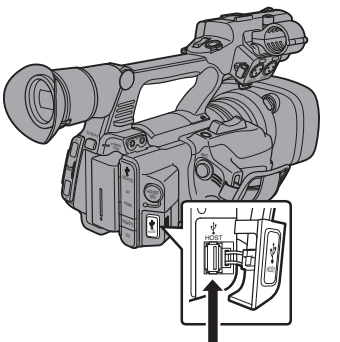

Connectez un adaptateur approprié

#### Remarque :

- 0 Seul un adaptateur de connexion réseau peut être connecté à la borne [HOST].
- 0 Connectez ou déconnectez un adaptateur uniquement après avoir coupé l'alimentation du caméscope.
- 0 Vous pouvez trouver les informations les plus récentes sur les adaptateurs compatibles sur la page produit de notre site Internet.
- Deux types de couverture réseau (WAN et LAN) sont disponibles pour chaque application.

#### *2* **Activez la connexion réseau.**  $R$ églez [Main Menu]  $\rightarrow$  [System]  $\rightarrow$  [Network] sur "On(HDMI Off)" ou "On(SDI Off)".

#### *3* **Configurez les paramètres de connexion.**

- $\bullet$  Sélectionnez [Main Menu]  $\Rightarrow$  [System]  $\Rightarrow$  $[Network]/[Setting] \rightarrow [Connection Setup]$ → [Wizard] et appuyez sur le bouton de réglage (<sup>e</sup>).
- 0 Un écran d'assistance s'affiche selon le type d'adaptateur connecté. Suivez les instructions à l'écran pour effectuer les réglages.
- $(\sqrt{48} P146$  [Connexion via LAN sans fil]) ( $\circ$  P148 [Connexion via LAN filaire]) ( $\sqrt{4}$  [P148 \[Connexion par adaptateur](#page-147-0) [cellulaire\] \)](#page-147-0)

## **Connexion via LAN sans fil**

#### **Connexion via un point d'accès**

*1* **Paramétrez le caméscope, puis démarrez l'écran [Wizard].**

( $\sqrt{4}$  P146 [Configuration de la caméra pour la connexion réseau] )

*2* **[Wireless LAN] apparaît à l'écran [Wizard].**

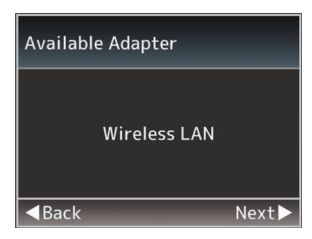

*3* **Appuyez sur le bouton** I **pour afficher l'écran [Select Connection Type].**

Sélectionnez "Connect with Access Point". Suivez les instructions à l'écran pour effectuer le paramétrage. Effectuez le réglage des paramètres suivants.

- 0 Mode de connexion
- 0 Méthode de réglage Réglage du SSID, du type d'encodage, du Passphrase et de l'IP Address ("DHCP" ou "Manual") dans des cas autres que WPS

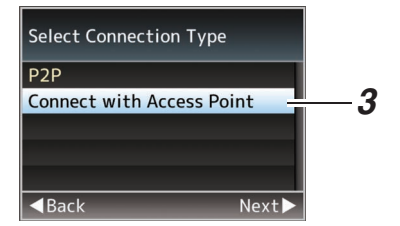

#### *4* **Le réglage est terminé.**

Une fois le réglage terminé, vous pouvez accéder au caméscope via un navigateur Web. ( $\sqrt{4}$  [P154 \[Connexion à partir d'un navigateur](#page-153-0)  $Web$  660  $\vert$ )

#### **Connexion P2P**

Vous pouvez accéder à la fonction Web de ce caméscope à partir d'appareils tels qu'un smartphone, une tablette ou un ordinateur.

#### *1* **[Wireless LAN] apparaît à l'écran [Wizard].**

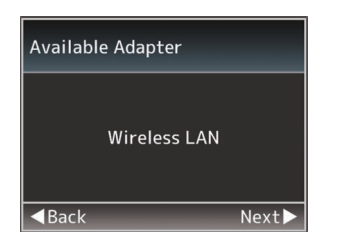

#### *2* **Appuyez sur le bouton** I **pour ouvrir l'écran [Select Connection Type].**

Sélectionnez "P2P".

Suivez les instructions à l'écran pour effectuer le paramétrage.

Effectuez le réglage des paramètres suivants.

- 0 Mode de connexion
- 0 Méthode de réglage

\* SSID et Passphrase dans des cas autres que WPS

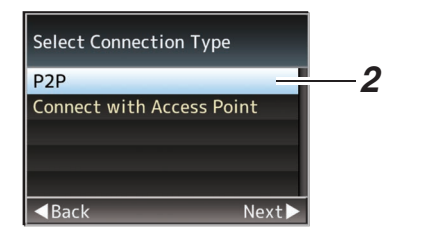

Remarque : -

- 0 Lorsque "WPS" est sélectionné dans l'écran [Select Setup Type], les étapes suivantes 3 et 4 ne sont pas requises.
- *3* **Réglez le caméscope en mode caméra et affichez l'écran (d'état) [Network].**
	- 0 Appuyez sur le bouton [STATUS] sur le caméscope pour afficher l'écran d'état. Appuyez sur le bouton en forme de croix (HI) pour afficher l'écran [Network].
	- 0 Vérifiez que le [SSID] et le [Passphrase] que vous avez réglé dans l'assistant sont affichés.

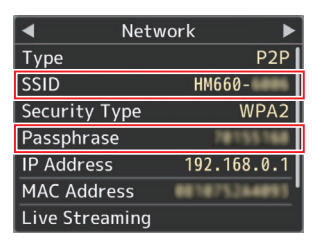

- *4* **Sélectionnez le [SSID] dans la liste des points d'accès (smartphone, tablette, ordinateur, etc.) et saisissez le [Passphrase].**
	- 0 Affichez la liste des points d'accès dans les paramètres de connexion sans fil du smartphone, de la tablette ou de l'ordinateur et sélectionnez "HM660-\*\*\*\*\*". (\*\*\*\*\* sont des numéros qui varient selon l'appareil utilisé.)
	- 0 Lorsque l'écran de confirmation du mot de passe s'affiche, entrez le [Passphrase] affiché sur l'écran [Network].

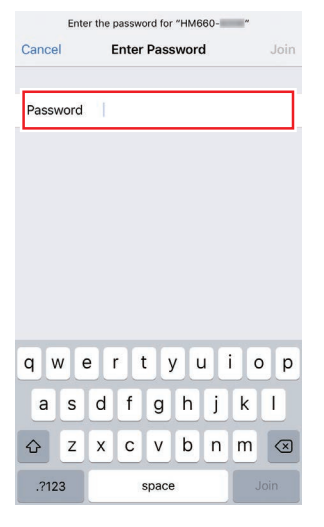

#### *5* **Le réglage est terminé.**

Une fois le réglage terminé, vous pouvez accéder au caméscope via un navigateur Web. ( $\approx$  [P154 \[Connexion à partir d'un navigateur](#page-153-0)  $Web$  660  $\vert$ )

## <span id="page-147-0"></span>**Connexion via LAN filaire**

Vous pouvez connecter un appareil tel qu'un smartphone, une tablette ou un ordinateur directement au caméscope à l'aide d'un câble de connexion pour accéder aux fonctions Web du caméscope. Sinon, vous pouvez également vous connecter au moyen d'un concentrateur Ethernet.

- *1* **Connectez la borne [HOST] du caméscope au smartphone, à la tablette, à l'ordinateur, etc. en utilisant un câble de connexion.**
- *2* **Paramétrez le caméscope, puis démarrez l'écran [Wizard].** ( $\sqrt{4}$  [P146 \[Configuration de la caméra pour la](#page-145-0) [connexion réseau\] \)](#page-145-0)
- *3* **[Ethernet] apparaît à l'écran [Wizard].**

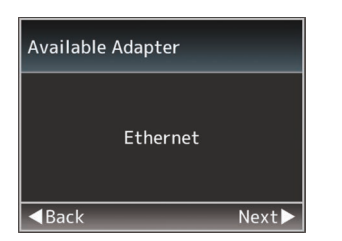

#### *4* **Appuyez sur le bouton** I **pour ouvrir l'écran [IP Address Configuration].**

Suivez les instructions à l'écran pour effectuer le paramétrage. Effectuez le réglage des paramètres suivants.

- 0 Réglage de l'adresse IP (DHCP ou manuelle)
- 0 IP Address
- Subnet Mask
- **Gateway**
- Serveur DNS

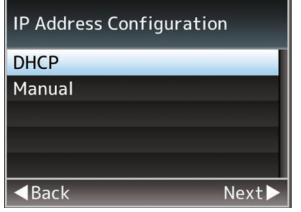

### *5* **Le réglage est terminé.**

Une fois le réglage terminé, vous pouvez accéder au caméscope via un navigateur Web. ( $E$  [P154 \[Connexion à partir d'un navigateur](#page-153-0)  $Web$  660 $1)$ 

## **Connexion par adaptateur cellulaire**

Vous pouvez utiliser la fonction FTP et la fonction de lecture en raccordant un adaptateur cellulaire au caméscope.

- *1* **Raccordez l'adaptateur cellulaire à la borne [HOST] du caméscope.**
- *2* **Paramétrez le caméscope, puis démarrez l'écran [Wizard].** ( $\sqrt{4}$  [P146 \[Configuration de la caméra pour la](#page-145-0) [connexion réseau\] \)](#page-145-0)
- *3* **[Cellular] apparaît à l'écran [Wizard].**

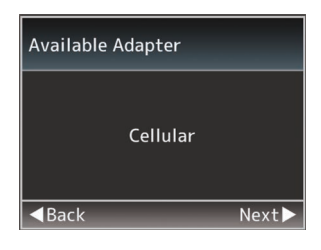

## *4* **Appuyez sur le bouton** I**.**

Suivez les instructions à l'écran pour effectuer le paramétrage. Effectuez le réglage des paramètres suivants.

- 0 Numéro de téléphone de connexion
- 0 Nom d'utilisateur
- 0 Mot de passe

#### Attention · -

- 0 Vous pouvez accéder aux fonctions Web via un navigateur Web sur un appareil tel qu'un smartphone, une tablette ou un ordinateur, uniquement dans un environnement LAN.
- 0 Veuillez remarquer que vous devrez payer des factures très élevées dans le cas de contrat de paiement à l'utilisation. Un contrat à prix fixe est recommandé si vous utilisez la fonction réseau.
- 0 Veuillez noter que l'utilisation de réglages incorrects peut entraîner de grosses factures de téléphone par le fournisseur de service. Assurez-vous que le réglage est correct.
- 0 Afin d'éviter les grosses factures dues à une connexion itinérante, il vous est recommandé d'utiliser cette fonction en désactivant le contrat d'itinérance.
- 0 Il peut y avoir une communication même si vous n'utilisez pas la fonction réseau. Débranchez l'adaptateur cellulaire lorsque vous n'utilisez pas la fonction.

# <span id="page-148-0"></span>**Importation de** métadonnées 660

Vous pouvez télécharger un fichier de réglage de métadonnées (format XML) à partir du serveur FTP et archiver les métadonnées dans le caméscope. Les métadonnées importées sont appliquées aux clips à enregistrer.

## **Préparation de métadonnées**

0 Vous pouvez enregistrer les quatre types de métadonnées ci-dessous.

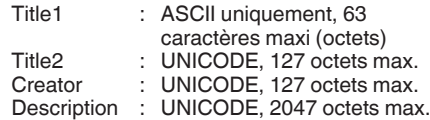

- 0 Les métadonnées utilisent le format de description XML.
- 0 Éditez l'élément d'étiquette <Title1><Title2><Description><Creator> à l'aide de l'éditeur XML. (Indiqué par les images ci-dessous)

<?xml version="1.0" encoding="UTF-8"?>

<NRT-MetaInterface lastUpdate="2015-01-29T18:06:21+09:00" xmlns="urn:schemas-proHD:nonRealTimeMetaInterface:ver.1.00" xmlns:xsi="http://www.w3.org/2001/XMLSchema-instance"> <MetaData>

- <Title1>Title1 sample</Title1> <!-- only "en",max63bytes --> <Title2>Title2 sample</Title2>  $\leq$  -- max127bytes --> <Description>Description sample</Description> <!-- ,max2047bytes -->
- <Creator>Creator sample</Creator>
- $\epsilon$ -- max127bytes -->

 </MetaData> </NRT-MetaInterface>

#### **Configuration du serveur de téléchargement**

Pour spécifier les paramètres de connexion au serveur FTP pour le téléchargement des métadonnées (nom de domaine, nom d'utilisateur, mot de passe, etc.) ainsi que le chemin du fichier à télécharger.

## *1* **Ouvrez l'écran [Metadata Server].**

Ouvrez l'écran [Main Menu] → [System] → [Network]/[Settings] → [Metadata Server].

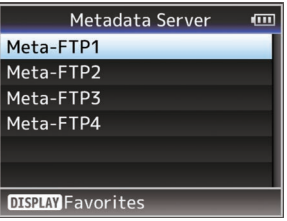

- *2* **Enregistrez le [Metadata Server].**
	- 0 Sélectionnez un serveur à l'aide du bouton en forme de croix ( $\blacktriangle$ **)** et appuyez sur le bouton de réglage ( $\bullet$ ).

L'écran de réglages du serveur s'affiche. Effectuez le réglage de chaque élément.

0 Jusqu'à 4 paramètres peuvent être enregistrés.

( $\sqrt{21}$  [ Metadata Server ])

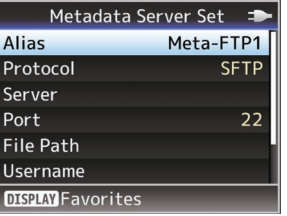

Remarque :

0 Pour plus de détails sur les informations enregistrées, veuillez consulter l'administrateur réseau du serveur.

## **Importation de métadonnées**

Téléchargez le fichier de réglages des métadonnées (format XML) à partir du serveur FTP.

**1** Sélectionnez [Main Menu] → [System] → **[Network]** B **[Import Metadata] et appuyez** sur le bouton de réglage ( $\bullet$ ).

L'écran [Import Metadata] s'affiche.

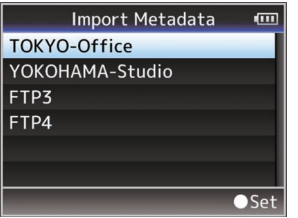

- *2* **Sélectionnez le serveur pour importer les métadonnées.**
	- $\bullet$  Le nom enregistré dans [Metadata Server]  $\bullet$ [Alias] est affiché.
	- 0 Sélectionnez un serveur à l'aide du bouton en forme de croix (▲▼) et appuyez sur le bouton de réglage ( $\bullet$ ).

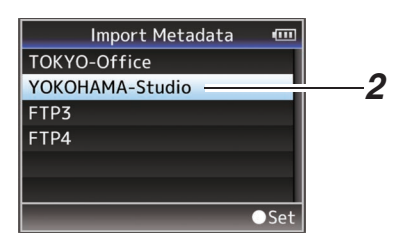

#### *3* **Sélectionnez [Import] sur l'écran de confirmation, puis appuyez sur le bouton de réglage (**R**).**

L'importation commence. Une fois l'importation terminée, l'affichage est restauré sur l'écran précédent [Import Metadata].

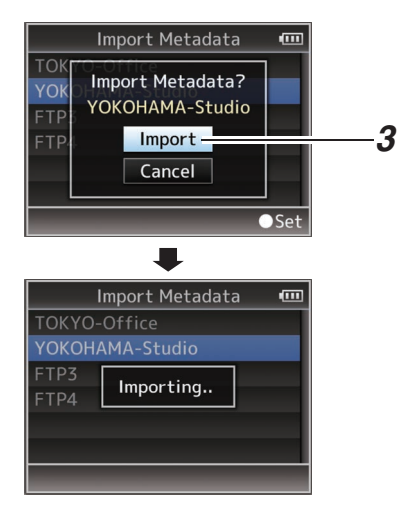

Remarque : -

- 0 Vous ne pouvez pas quitter le menu ou effectuer un enregistrement pendant l'importation.
- Si l'importation des métadonnées a échoué, "Import Error!" s'affiche et un message indiquant la cause de l'erreur apparaît. Appuyez sur le bouton de réglage (R) pour revenir à l'écran [Import Metadata] à l'étape 1. ( $\mathbb{R}$  [P175 \[Liste des erreurs de transfert FTP](#page-174-0)  $660$   $\vert$ )
- 0 Lorsque "HTTP" est sélectionné dans les réglages de connexion au réseau sur l'écran [Select FTP Proxy], les connexions à des serveurs autre que le protocole "FTP" ne sont pas possibles.
- Si un réglage autre que "FTP" est spécifié pour [Protocol], afin d'assurer la sécurité du chemin de communication, un écran apparaît et vous invite à confirmer l'empreinte de la clé publique et du certificat reçus depuis le serveur. Vérifiez que la valeur affichée correspond bien à la valeur connue.

# <span id="page-150-0"></span>**Téléchargement d'un clip** vidéo enregistré 660

Télécharger des clips enregistrés sur la carte SD vers un serveur FTP préréglé.

### **Configuration du serveur FTP de téléchargement**

Pour spécifier les paramètres de connexion au serveur FTP pour le téléchargement de clips enregistrés (nom de domaine, nom d'utilisateur, mot de passe, etc.) ainsi que le répertoire de destination du téléchargement.

- *1* **Ouvrez l'écran [Clip Server].**
	- Ouvrez l'écran [Main Menu] → [System] →  $[Network]/[Setting] \rightarrow [Clip Server].$

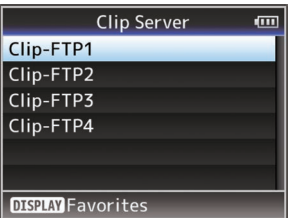

#### *2* **Enregistrez le [Clip Server].**

Enregistrez le serveur sur lequel télécharger les clips enregistrés dans la carte SD. Jusqu'à 4 serveurs peuvent être enregistrés.  $(\sqrt{2}$  [P122 \[ Clip Server \] \)](#page-121-0)

Remarque : -

• Pour plus de détails sur les informations enregistrées, veuillez consulter l'administrateur réseau du serveur.

## **Téléchargement du clip vidéo**

Télécharger des clips enregistrés sur la carte SD vers un serveur FTP préréglé. Tous les clips lisibles sur l'écran de vignettes peuvent être téléchargés.

### **Téléchargement d'un clip vidéo**

- *1* **Réglez le caméscope sur le mode support.**
	- 0 En mode caméra, appuyez sur le bouton de sélection [MODE] et maintenez-le enfoncé pour passer au mode support. Un écran de vignettes des clips enregistrés sur la carte SD est affiché.
	- 0 Vous pouvez télécharger les clips sélectionnés sur l'écran de vignettes vers le serveur FTP.
	- ( $\mathbb{R}$  P81 [Écran de vignettes])

*2* **Déplacez le pointeur vers le clip à télécharger.**

Déplacez le pointeur vers le clip à télécharger à l'aide du bouton en forme de croix  $(\blacktriangle \blacktriangledown \blacktriangle \blacktriangleright)$ .

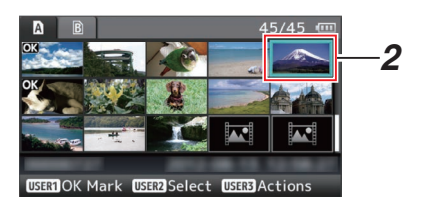

*3* **Appuyez sur le bouton [LOLUX/3].** L'écran de sélection d'action est affiché.

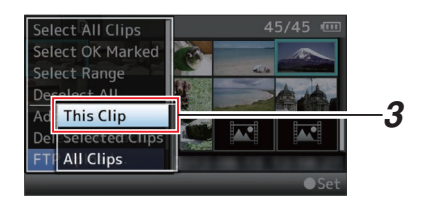

*4* **Sélectionnez le serveur de téléchargement [FTP Upload]**  $\rightarrow$  **[This Clip]**  $\rightarrow$  **et appuyez sur le bouton de réglage (**R**).**

L'état du processus de transfert est indiqué par une barre de progression.

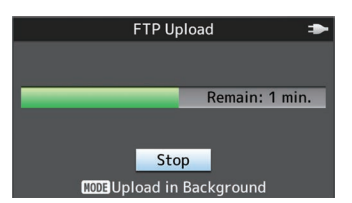

Remarque : -

- 0 Les noms du serveur de téléchargement des fichiers sont indiqués avec les noms préréglés dans [Clip Server]  $\rightarrow$  [Alias].
- 0 Pour arrêter le téléchargement, appuyez sur le bouton de réglage ( $\bullet$ ). Sélectionnez [Yes] sur l'écran de confirmation, puis appuyez sur le bouton de réglage (R) pour arrêter le téléchargement et revenir à l'écran de vignette.

#### *5* **Le téléchargement est terminé.**

- Une fois le téléchargement terminé. "Successfully Completed." apparaît sur l'écran.
- 0 Appuyez sur le bouton de réglage (R) pour retourner à l'écran de vignette.

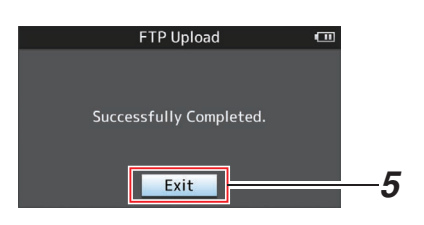

#### **Sélection et téléchargement de plusieurs clips**

Pour sélectionner et télécharger plusieurs clips, reportez-vous à ["\[Sélectionner et effectuer des](#page-86-0) [opérations sur plusieurs clips\] \(](#page-86-0) $\sqrt{P}$  P 87)".

#### **Téléchargement de tous les clips vidéo**

- *1* **Appuyez sur le bouton [LOLUX/3].**
	- L'écran de sélection d'action est affiché.
- *2* **Téléchargez les clips.**

Sélectionnez le serveur de téléchargement  $[FTP$  Upload...]  $\rightarrow$  [All Clips]  $\rightarrow$  et appuyez sur le bouton de réglage ( $\bullet$ ).

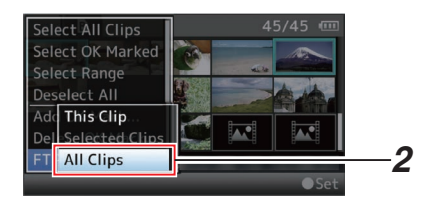

#### *3* **Le téléchargement démarre.**

L'état du processus de transfert est indiqué par une barre de progression.

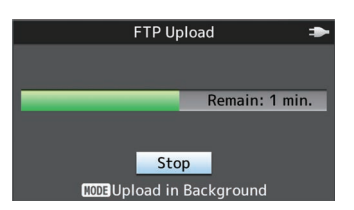

Remarque : -

- 0 Pour arrêter le téléchargement, appuyez sur le bouton de réglage ( $\bullet$ ). Sélectionnez [Yes] sur l'écran de confirmation, puis appuyez sur le bouton de réglage (R) pour arrêter le téléchargement et revenir à l'écran de
- vignette. 0 Si le fichier à télécharger a le même nom qu'un fichier existant sur le serveur FTP, une fenêtre de confirmation d'écrasement apparaît.
- 0 Lorsque "HTTP" est sélectionné dans l'écran [Select FTP Proxy] des paramètres de connexion réseau, une fenêtre de confirmation d'écrasement ne s'affiche pas et le fichier existant est écrasé.
- 0 Même après avoir démarré le téléchargement (transfert FTP en cours) lors de l'étape 3, le fait d'appuyer sur le bouton [MODE] fait basculer le caméscope en mode appareil photo, ce qui vous permet de démarrer la prise de vue.
- 0 Si [Protocol] est réglé sur "SFTP", "FTPS" ou "FTPES", afin d'assurer la sécurité du chemin de communication, un écran apparaît et vous invite à confirmer l'empreinte de la clé publique et du certificat reçus depuis le serveur.

Vérifiez que la valeur affichée correspond bien à la valeur connue.

- L'empreinte est une valeur unique qui varie en fonction de chaque clé publique et certificat.
- Pour plus de détails sur l'empreinte, veuillez consulter l'administrateur réseau du serveur à connecter.
- ( $\mathbb{R}$  P122 [ Clip Server 1)
- 0 Lorsque "HTTP" est sélectionné dans les réglages de connexion au réseau sur l'écran [Select FTP Proxy], les connexions à des serveurs autre que le protocole "FTP" ne sont pas possibles.

#### *4* **Le téléchargement est terminé.**

0 Une fois que tous les clips sont bien téléchargés, "Successfully Completed." s'affiche.

Appuyez sur le bouton de réglage (R) pour retourner à l'écran de vignette.

Lorsque les clips ne sont pas correctement téléchargés, les erreurs suivantes sont affichées.

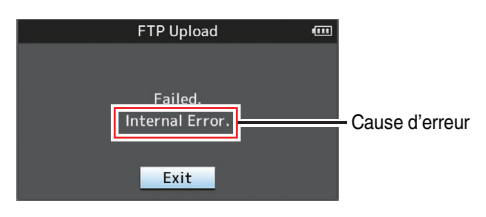

( $\sqrt{4}$  [P175 \[Liste des erreurs de transfert FTP](#page-174-0)  $660$   $]$ )

Remarque :

0 S'il y a un message d'erreur ou d'autres notifications lorsque vous êtes passé en mode appareil photo pendant le téléchargement FTP, une icône  $\bigcirc$  (jaune) s'affiche dans la zone d'affichage de l'espace restant sur le support, en mode appareil photo.

Vous pouvez appuyer sur le bouton [MODE] pour passer au mode support et afficher l'écran d'erreur ci-dessus.

Suivez "[\[Liste des erreurs de transfert FTP](#page-174-0) 660]  $(\sqrt{a^2 + 175})$ " pour effacer l'affichage d'erreur.

## **FTP fonction de reprise**  $660$

Lorsque le transfert FTP démarre et qu'il existe un fichier du même nom sur le serveur avec une taille de fichier plus petit que le fichier à transférer, le fichier sur le serveur sera considéré comme un fichier interrompu pendant un transfert FTP. Un écran de confirmation pour reprendre le transfert (écrits en annexe) apparaît.

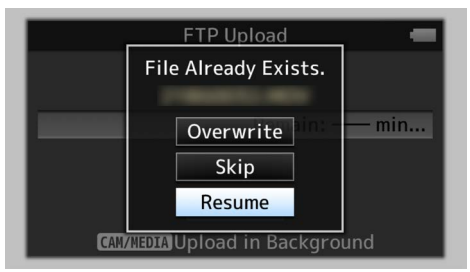

Si "Resume" est sélectionné, le transfert FTP est réalisé de telle sorte qu'il appose de la position où il a été interrompu.

Lorsque le transfert FTP se termine normalement. "Complete" apparaît sur l'écran.

Remarque : -

- 0 Le serveur FTP équipé de la fonction de reprise est nécessaire.
- $\bullet$  Si [Main Menu]  $\rightarrow$  [System]  $\rightarrow$  [Network]/  $[Setting] \rightarrow [Clip \; Server] \rightarrow [Clip \text{-}FTP1] \rightarrow [Clip \text{-}$ FTP4] → [Protocol] est réglé sur "SFTP", la fonction de reprise est désactivée.
- 0 Si "HTTP" est sélectionné dans la l'écran [Select FTP Proxy] du paramètre de connexion de réseau, la fonction de reprise est désactivée.

# <span id="page-153-0"></span>**Connexion à partir d'un navigateur Web** 660

Vous pouvez accéder aux fonctions Web de ce caméscope à partir du navigateur Web d'appareils tels qu'un smartphone, une tablette ou un ordinateur.

Procédez au préalable aux préparations nécessaires à la connexion.

( $E$  [P146 \[Connectez un adaptateur approprié](#page-145-0) [selon l'utilisation souhaitée à la borne \[HOST\] à](#page-145-0) [l'arrière du caméscope.\] \)](#page-145-0)

- *1* **Réglez le caméscope en mode caméra et affichez l'écran (d'état) [Network].**
	- 0 Appuyez sur le bouton [STATUS] sur le caméscope pour afficher l'écran d'état. Appuyez sur le bouton en forme de croix (HI) pour afficher l'écran [Network].
	- 0 Vérifiez l'[IP Address] affichée.

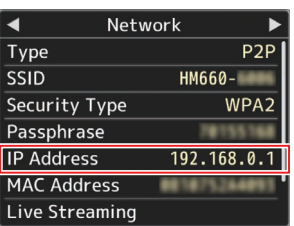

*2* **Démarrez le navigateur Web sur la borne que vous souhaitez connecter au caméscope, puis entrez le champ d'adresse [IP Address]. (Exemple : 192.168.0.1)** Si "192.168.0.1" s'affiche comme [IP Address], entrez "http://192.168.0.1".

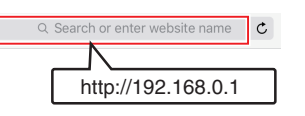

#### *3* **Entrez le nom d'utilisateur et le mot de passe.**

Entrez le nom d'utilisateur (prohd) et le mot de passe (mot de passe initial : 0000) sur l'écran d'enregistrement pour afficher la page principale de la caméra.

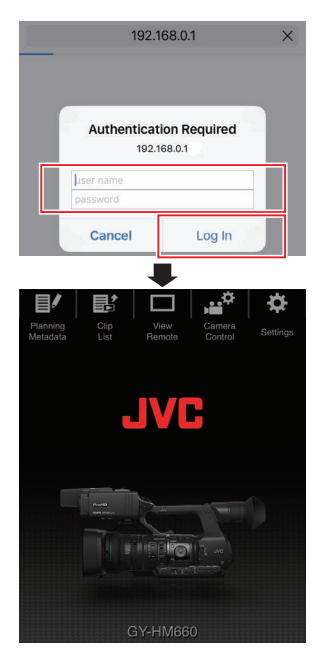

Remarque :

0 Le mot de passe peut être modifié dans [Main  $Menu] \rightarrow [System] \rightarrow [Network]/[Setting] \rightarrow$  $[Web] \rightarrow [Change$  Password]. ( $\sqrt{4}$  P118 [ Change Password ])

# <span id="page-154-0"></span>**Édition des métadonnées** 660

Vous pouvez créer les métadonnées à insérer dans un fichier d'enregistrement, ou réécrire les métadonnées d'un clip enregistré.

## **Planning Metadata**

Vous pouvez accéder à la page d'édition des métadonnées du caméscope via un navigateur Web sur un appareil tel qu'un smartphone, une tablette ou un ordinateur, et éditer les métadonnées correspondant aux clips à enregistrer.

- *1* **Accédez à la page principale de la caméra.** Accédez à la page à partir d'un navigateur Web sur un appareil tel qu'un smartphone, une tablette ou un ordinateur. ( $\sqrt{4}$  [P154 \[Connexion à partir d'un navigateur](#page-153-0)  $Web$  660  $]$ )
- *2* **Appuyez (cliquez) sur l'onglet [Planning Metadata] pour ouvrir l'écran [Planning Metadata].**

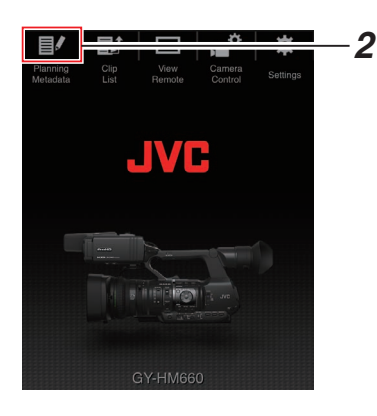

### *3* **Édition des métadonnées**

- A Entrez les informations des champs nécessaires.
- B Une fois que vous avez terminé, appuyez (cliquez) sur [Save] pour écraser les métadonnées.

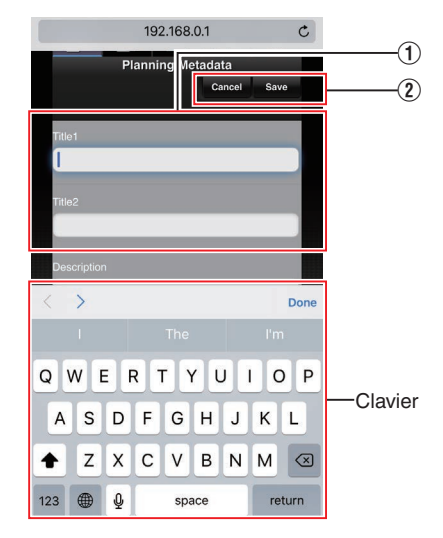

- *4* **Appuyez (cliquez) sur [OK] sur l'écran de confirmation.**
	- La mise à jour des [Planning Metadata] démarre.
	- 0 Une fois la mise à jour terminée, "Renewal of planning metadata is succeeded." s'affiche. Appuyez (cliquez) sur [OK].
	- 0 Revenez à l'écran à l'étape 3.

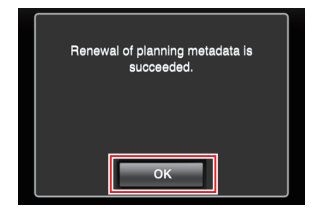

Remarque :

• Si la mise à jour échoue, "Renewal of planning metadata is failed." s'affiche. Appuyez (cliquez) sur [Close] pour revenir à l'écran de l'étape 3.

## <span id="page-155-0"></span>**Clip Metadata**

Vous pouvez accéder à la page d'édition des métadonnées via un navigateur Web sur un appareil tel qu'un smartphone, une tablette ou un ordinateur, et afficher ou réécrire les métadonnées enregistrées sur un clip.

*1* **Accédez à la page principale de la caméra.** Accédez à la page à partir d'un navigateur Web sur un appareil tel qu'un smartphone, une tablette ou un ordinateur. ( $\sqrt{4}$  [P154 \[Connexion à partir d'un navigateur](#page-153-0)

 $Web$   $660$ ])

*2* **Affichage de la liste de clip.** Appuyez (cliquez) sur l'onglet [Clip List] pour afficher la liste de clips.

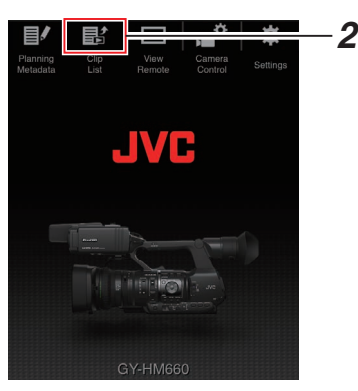

*3* **Réglez le caméscope sur "Remote Edit Mode".**

Vous pouvez passer sur "Remote Edit Mode" à partir d'un navigateur Web ou en utilisant la caméra.

- Changement à partir d'un navigateur Web
- $\circ$  Un message apparaît indiquant "It is necessary to change the camera mode to "Remote Edit Mode". Change the mode." sur le navigateur Web.

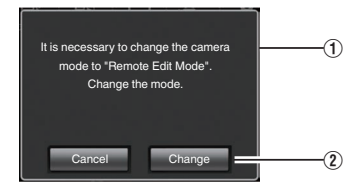

2 Appuyez (cliquez) [Change] pour passer la caméra sur le mode d'édition à distance.

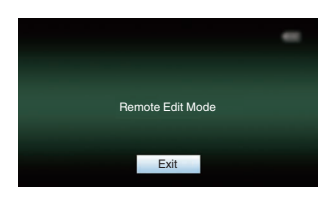

- Changement depuis la caméra
- A "Change to Remote Edit Mode?" s'affiche sur l'écran d'affichage de la caméra.
- B Sélectionnez [Change] et appuyez sur le bouton de réglage ( $\bullet$ ) pour passer en mode d'édition à distance.

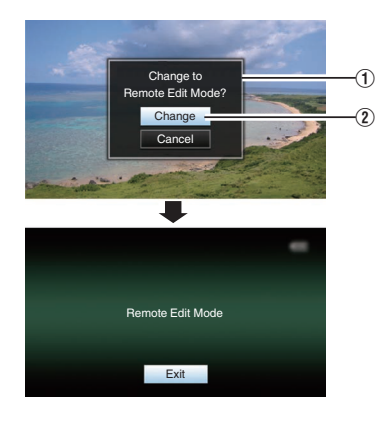

#### Remarque : -

- 0 Lorsque le menu ou l'état est affiché, l'affichage de l'écran de confirmation est maintenu.
- 0 Si le menu est affiché sur le caméscope, fermez le menu.
- 0 Si l'état est affiché sur le caméscope, fermez l'affichage de l'état.
- 0 Appuyez sur le bouton de réglage (R) sur le caméscope dans le Remote Edit Mode pour terminer de force le Remote Edit Mode et passer en mode caméra.
- 0 Lorsque le téléchargement FTP via la caméra est en cours, le passage en mode d'édition à distance est désactivé.
- *4* **Sélectionnez le mode d'édition des métadonnées.**

Sélectionnez l'onglet [Metadata].

- *5* **Sélectionnez le clip pour réécrire les métadonnées.**
	- 0 Une liste des clips enregistrés apparaît sur l'écran [Clip List].
	- 0 Appuyez (cliquez) sur le clip pour lequel vous souhaitez réécrire les métadonnées.

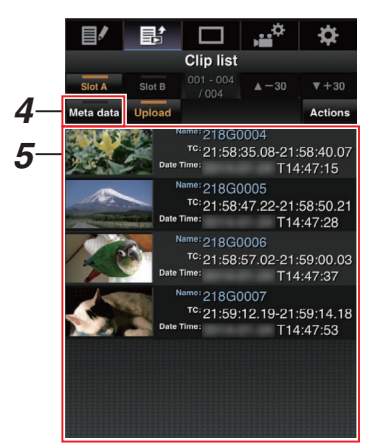

Remarque : -

- 0 Vous pouvez modifier le slot affiché en utilisant les onglets [Slot A] et [Slot B].
- $\bullet$  Vous pouvez utiliser l'onglet [ $\triangle$ -30] ou [ $\nabla$ +30] pour accéder directement aux 30 clips précédents ou suivants de la liste.
- *6* **Édition des métadonnées des clips sélectionnés**
- A Éditez les informations des champs nécessaires.
	- 0 Si vous utilisez un ordinateur, effectuez la saisie à l'aide de la souris et du clavier.
	- Si vous utilisez un smartphone ou une tablette, appuyez sur la zone de saisie du texte pour afficher un clavier logiciel standard à l'écran. Entrez les informations en utilisant le clavier affiché.
- B Vous pouvez appuyer (cliquer) sur [OK Mark] pour ajouter une marque OK ou pour l'effacer des clips sélectionnés.
- $\Omega$  Une fois que vous avez terminé l'édition, appuyez (cliquez) sur [Save] pour écraser les métadonnées.

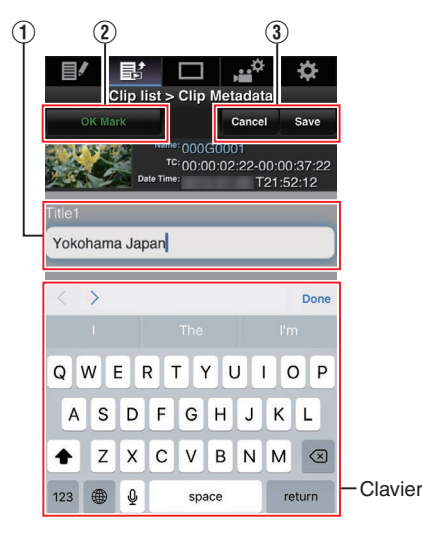

- <span id="page-157-0"></span>*7* **Appuyez (cliquez) sur [OK] sur l'écran de confirmation.**
	- 0 La mise à jour des métadonnées démarre.
	- 0 Une fois la mise à jour terminée, "Renewal of clip metadata is succeeded." s'affiche. Appuyez (cliquez) sur [OK].
	- 0 Revenez à l'écran à l'étape 4.

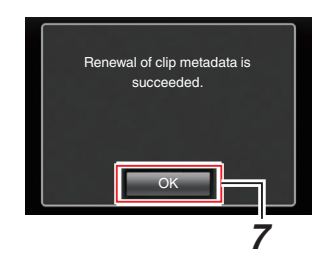

Remarque : -

• Si la mise à jour échoue, "Renewal of clip metadata is failed." s'affiche. Appuyez (cliquez) sur [Close] pour revenir à l'écran de l'étape 4.

# **Téléchargement d'un clip d'enregistrement via un navigateur Web** 660

- 0 Télécharger des clips enregistrés sur la carte SD vers un serveur FTP préréglé.
- 0 Vous pouvez télécharger les clips sélectionnés, tous les clips ou ceux cochés de la marque OK.

#### **Configuration du serveur FTP de téléchargement**

( $\sqrt{4}$  [P151 \[Configuration du serveur FTP de](#page-150-0) [téléchargement\] \)](#page-150-0)

## **Téléchargement de clips vidéo**

- *1* **Accédez à la page principale de la caméra.** Accédez à la page à partir d'un navigateur Web sur un appareil tel qu'un smartphone, une tablette ou un ordinateur. ( $\sqrt{4}$  [P154 \[Connexion à partir d'un navigateur](#page-153-0)  $Web$  660  $\vert$ )
- *2* **Affichage de la liste de clip.** Appuyez (cliquez) sur l'onglet [Clip List] pour afficher la liste de clips.

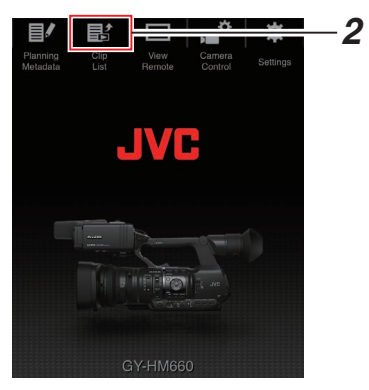

*3* **Réglez le caméscope sur "Remote Edit Mode".**

Vous pouvez passer sur "Remote Edit Mode" à partir d'un navigateur Web ou en utilisant la caméra.

- Changement à partir d'un navigateur Web
- A Un message apparaît indiquant "It is necessary to change the camera mode to "Remote Edit Mode". Change the mode." sur le navigateur Web.

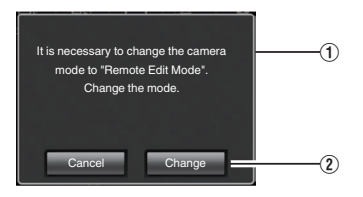

2 Appuyez (cliquez) [Change] pour passer la caméra sur le mode d'édition à distance.

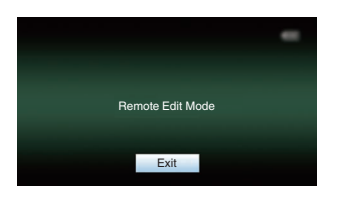

- Changement depuis la caméra
- A "Change to Remote Edit Mode?" s'affiche sur l'écran d'affichage de la caméra.
- B Sélectionnez [Change] et appuyez sur le bouton de réglage ( $\bullet$ ) pour passer en mode d'édition à distance.

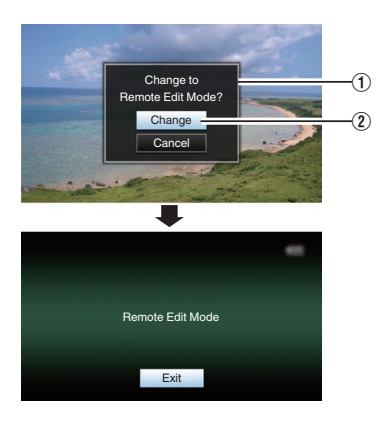

Remarque : -

- Lorsque le menu ou l'état est affiché. l'affichage de l'écran de confirmation est maintenu.
- 0 Si le menu est affiché sur le caméscope, fermez le menu.
- 0 Si l'état est affiché sur le caméscope, fermez l'affichage de l'état.
- 0 Appuyez sur le bouton de réglage (R) sur le caméscope dans le Remote Edit Mode pour terminer de force le Remote Edit Mode et passer en mode caméra.
- 0 Lorsque le téléchargement FTP via la caméra est en cours, le passage en mode d'édition à distance est désactivé.
- *4* **Sélectionnez le mode de téléchargement.** Sélectionnez l'onglet [Upload].
- *5* **Sélectionnez le clip que vous souhaitez charger.**
	- 0 Une liste des clips enregistrés apparaît sur l'écran [Clip List].
	- 0 Appuyez (cliquez) sur le clip que vous souhaitez télécharger pour le sélectionner.
	- Les clips sélectionnés sont cochés.

#### Remarque : -

- 0 Vous pouvez modifier le slot affiché en utilisant les onglets [Slot A] et [Slot B].
- Vous pouvez utiliser l'onglet [▲-30] ou [▼+30] pour accéder directement aux 30 clips précédents ou suivants de la liste.

#### *6* **Sélectionnez l'opération de téléchargement.**

Appuyez (cliquez) sur le bouton [Actions].

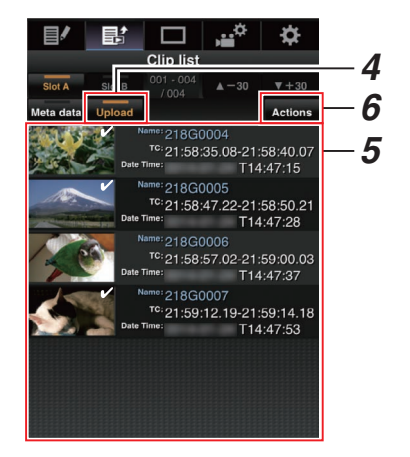

*7* **Sélectionnez une méthode de téléchargement des clips.**

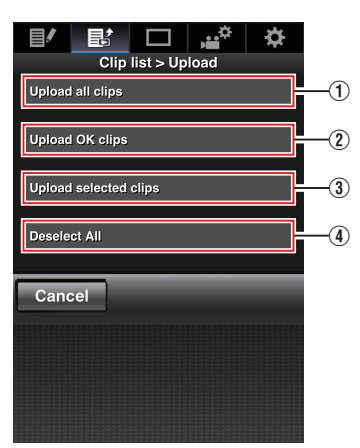

A Téléchargez tous les clips Télécharge tous les clips des fentes affichées.

Appuyez (cliquez) pour passer à l'écran [Clip Server].

B Téléchargez les clips OK

Télécharge tous les clips des fentes affichées qui sont marqués avec OK. Appuyez (cliquez) pour passer à l'écran [Clip Server].

C Télécharger les clips sélectionnés

Télécharge les clips que vous avez sélectionnés. Appuyez (cliquez) pour passer à l'écran [Clip Server].

(4) Sélection pour tout effacer Efface tous les clips sélectionnés et revient à l'écran [Clip List].

- *8* **Sélectionnez le serveur du clip et commencez à télécharger.**
	- 0 Lors de la sélection du serveur sur lequel télécharger les clips, un écran de téléchargement apparaît.

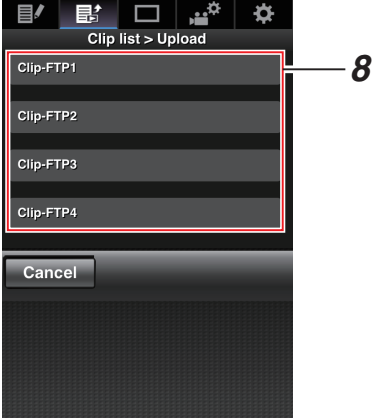

0 L'état du processus de transfert est indiqué par une barre de progression.

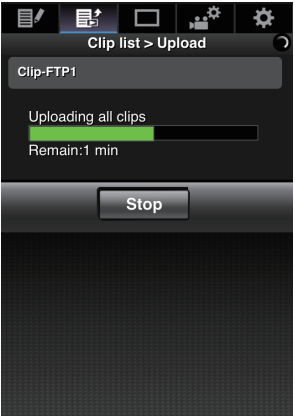

Remarque : -

- 0 Pour interrompre le transfert, appuyez (cliquez) sur le bouton [Stop]. Appuyer (cliquer) sur [Yes] de l'écran de confirmation arrête le transfert à mi-chemin et vous ramène à la page principale.
- 0 S'il existe déjà un fichier sur le serveur FTP avec un nom identique à celui du fichier à transférer, un écran de confirmation vous demandant d'écraser le fichier s'affiche. Cependant, si "HTTP" est sélectionné dans l'écran [Select FTP Proxy] des paramètres de

connexion réseau, aucun écran de confirmation d'écrasement ne s'affiche et le fichier existant est écrasé directement.

- 0 Une fois que le téléchargement de l'étape 8 a démarré, les autres opérations du navigateur Web sont désactivées jusqu'à ce que le téléchargement soit terminé.
- 0 Une fois que le téléchargement de l'étape 8 a commencé et que vous êtes passé au mode support en appuyant sur le bouton de sélection [MODE], le fonctionnement à partir du navigateur Web est désactivé.

Pour permettre le fonctionnement du navigateur Web, appuyez à nouveau sur le bouton de sélection [MODE] pour commuter sur le mode caméra.

0 Si [Protocol] est réglé sur "SFTP", "FTPS" ou "FTPES", afin d'assurer la sécurité du chemin de communication, un écran apparaît et vous invite à confirmer l'empreinte de la clé publique et du certificat reçus depuis le serveur.

Vérifiez que la valeur affichée correspond bien à la valeur connue.

- <sup>0</sup> L'empreinte est une valeur unique qui varie en fonction de chaque clé publique et certificat.
- Pour plus de détails sur l'empreinte, veuillez consulter l'administrateur réseau du serveur à connecter.

 $(x \nsubseteq P122$  [ Clip Server ] )

0 Lorsque "HTTP" est sélectionné dans les réglages de connexion au réseau sur l'écran [Select FTP Proxy], les connexions à des serveurs autre que le protocole "FTP" ne sont pas possibles.

#### *9* **Le téléchargement est terminé.**

• Une fois le téléchargement terminé. "Successfully Completed." apparaît sur l'écran.

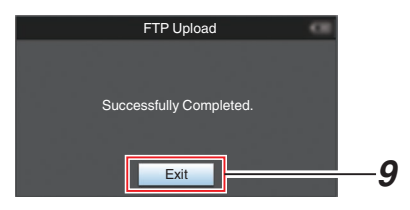

• Lorsque les clips ne sont pas correctement téléchargés, les erreurs suivantes sont affichées.

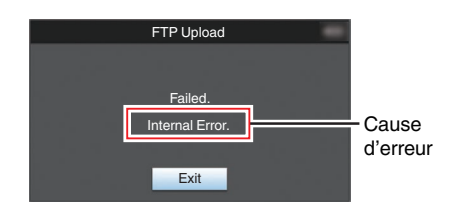

( $\mathbb{R}$  [P175 \[Liste des erreurs de transfert FTP](#page-174-0)  $660$ ]

Remarque : -

• Suivez ["\[Liste des erreurs de transfert FTP](#page-174-0) 660]  $(\sqrt{4}$  [P 175\)](#page-174-0)" pour effacer le message d'erreur.

# <span id="page-161-0"></span>**Fonction de visionnage à** distance 660

Vous pouvez accéder via un navigateur Web sur un appareil tel qu'un smartphone, une tablette ou un ordinateur, pour vérifier l'image en direct et effectuer les opérations suivantes de contrôle à distance de la caméra.

- 0 Démarre/arrête l'enregistrement
- Zoom
- 0 Enregistre/Supprime le zoom préréglé
- *1* **Accédez à la page principale de la caméra.** Accédez à la page à partir d'un navigateur Web sur un appareil tel qu'un smartphone, une tablette ou un ordinateur. ( $E$  [P154 \[Connexion à partir d'un navigateur](#page-153-0)  $Web$  660  $1)$
- *2* **Appuyez (cliquez) sur l'onglet [View Remote] pour ouvrir l'écran [View Remote].**

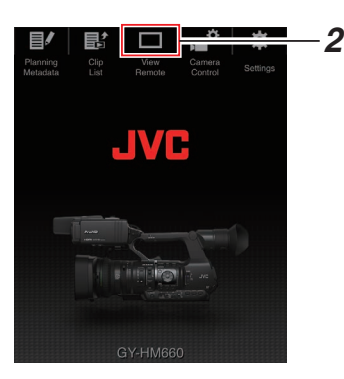

### **Procédure d'opération**

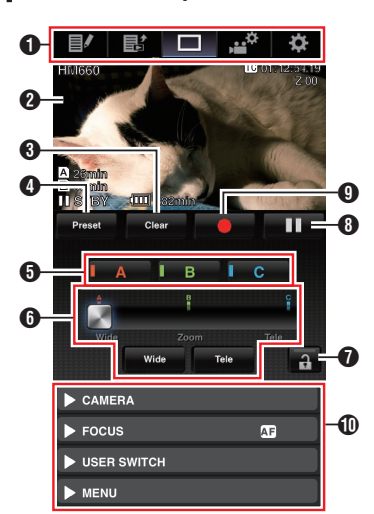

- A Onglet de changement de page Appuyez (cliquez) sur cet onglet pour aller à l'écran [Planning Metadata], [Clip Metadata] ou [Settings].
- **@** Écran de visionnage en direct Affiche les images en direct. Appuyez sur une image en direct pour afficher ou cacher les informations affichées sur l'image en direct, telles que l'espace restant sur le support et le code temporel.

#### **<sup>O</sup>** [Clear] Bouton

Passe en mode de suppression de position de zoom préréglée. ( $\sqrt{4}$  [P163 \[Enregistrement / Suppression du](#page-162-0)

[zoom préréglé\] \)](#page-162-0) ( $\sqrt{4}$  P164 [Suppression d'un zoom préréglé])

**O** [Preset] Bouton

Passe en mode d'enregistrement de position de zoom préréglée.

( $\sqrt{4}$  P163 [Enregistrement du zoom préréglé])

**B** Boutons [A]/[B]/[C]

Utilisez ces boutons pour effectuer un enregistrement préréglé ou supprimer une donnée préréglée.

- **O** Contrôle de zoom
	- 0 Utilisez la fonction de zoom en faisant glisser le bouton de zoom le long de la barre de défilement.
	- 0 Appuyez (cliquez) sur le bouton [Wide] ou [Tele] pour affiner la position du zoom.
- G Bouton de fonction de verrouillage Verrouille les fonctions qui ont été réglées sur l'écran [Settings].

( $\sqrt{4}$  [P167 \[Modification des paramètres de la](#page-166-0) [fonction View Remote\] \)](#page-166-0)

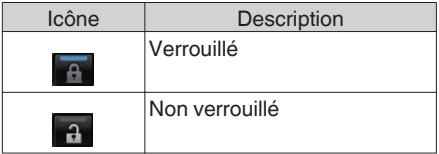

- $\Theta$  Bouton arrêt d'enregistrement
- I Bouton démarrage d'enregistrement
- J Fonction de contrôle de l'appareil photo ( $\sqrt{4}$  [P164 \[Fonction de contrôle de l'appareil](#page-163-0) [photo](#page-163-0)  $660$   $\vert$ )

### <span id="page-162-0"></span>**Enregistrement / Suppression du zoom préréglé**

#### **Enregistrement du zoom préréglé**

Vous pouvez enregistrer l'une des trois positions de zoom.

*1* **Réglez le mode d'enregistrement de zoom préréglé.**

Appuyez (cliquez) sur le bouton [Preset] pour passer en mode d'enregistrement de zoom préréglé.

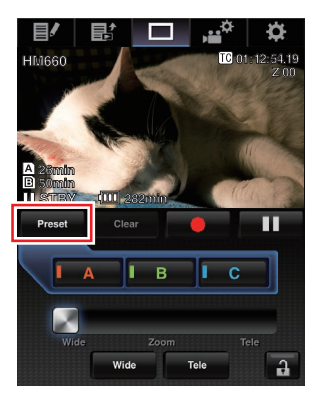

#### *2* **Déterminez la position du zoom.**

Utilisez le contrôle du zoom pour utiliser le zoom et déterminer une position.

#### *3* **Appuyez (cliquez) sur [A].**

La position [A] est enregistrée et la position A est affichée sur la barre de défilement de contrôle du zoom.

### *4* **De la même façon, enregistrez [B] et [C].**

Une fois que les trois positions A, B et C sont enregistrées, les positions des boutons [A], [B] et [C] sont réarrangées en fonction de l'ordre de la position du zoom enregistré en partant de la gauche.

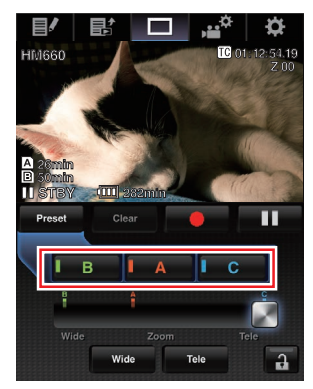

*5* **Quittez le mode d'enregistrement de zoom préréglé.**

Appuyez (cliquez) sur le bouton [Preset] pour quitter le mode d'enregistrement de zoom préréglé.

Remarque :

- 0 Une fois l'enregistrement terminé (les boutons [A], [B] et [C] sont tous actifs), appuyez (cliquez) sur chaque bouton pour passer à la position de zoom préréglée.
- 0 Cette fonction est indépendante de la position de zoom préréglée sur le caméscope. ( $\approx$  [P45 \[Sauvegarder/Rappeler la position de zoom](#page-44-0) [actuelle \(zoom prédéfini\)\] \)](#page-44-0)

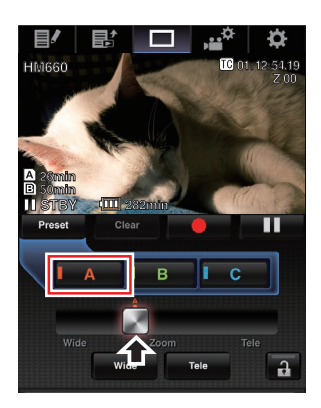

#### <span id="page-163-0"></span>**Suppression d'un zoom préréglé**

*1* **Passez en mode de suppression de zoom préréglé.**

Lorsqu'une des positions [A], [B] et [C] est enregistrée, appuyez (cliquez) sur le bouton [Clear] pour passer en mode de suppression de zoom préréglé.

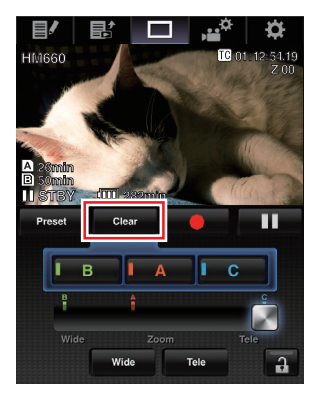

- *2* **Appuyez (cliquez) sur le bouton [A], [B] ou [C] qui correspond à la position que vous souhaitez supprimer.**
	- La position est supprimée et le bouton est grisé.
	- 0 La marque de position du zoom correspondant disparaît de la barre de défilement.

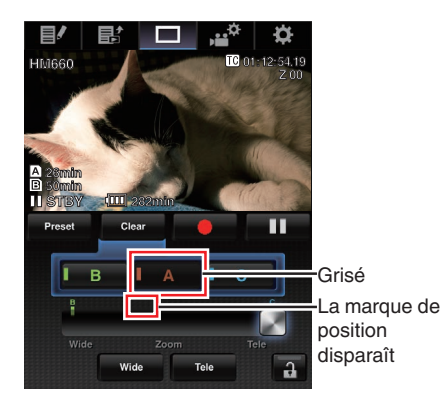

*3* **Quittez le mode de suppression de zoom préréglé.**

Appuyez (cliquez) sur le bouton [Clear] pour quitter le mode de suppression de zoom préréglé.

Remarque : -

0 La fonction de révision de clips du caméscope n'est pas disponible pendant l'opération de visionnage à distance.

( $\sqrt{4}$  [P70 \[Voir les vidéos enregistrés immédiatement](#page-69-0) [\(révision de clips\)\] \)](#page-69-0)

# **Fonction de contrôle de** l'appareil photo<sup>660</sup>

Vous pouvez commander la caméra en y accédant via un navigateur Web sur des appareils comme un smartphone, une tablette ou un ordinateur. Vous pouvez effectuer les opérations suivantes pour chacun des éléments.

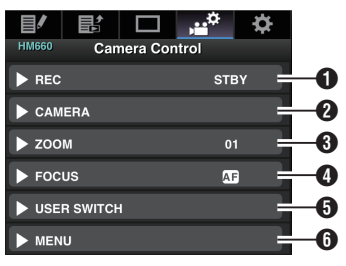

#### **O** RFC

Pour effectuer les opérations de lancement ou de pause d'enregistrement.

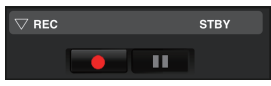

#### **A** CAMERA

Permet les opérations liées aux fonctions de l'appareil photo.

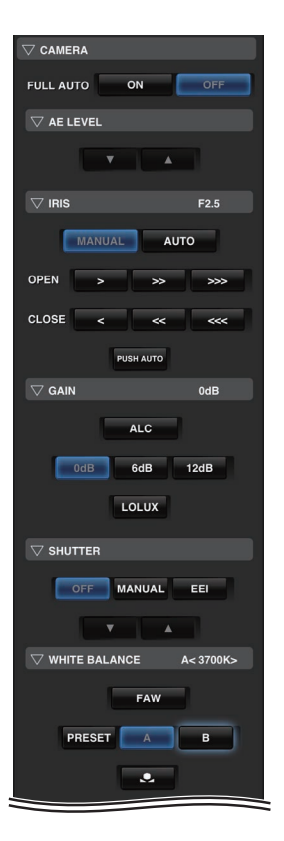

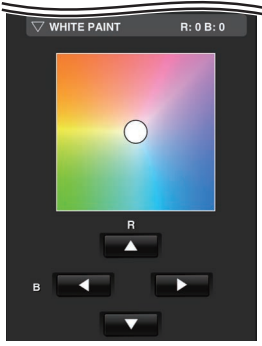

### $Q$  zoom

Permet de zoomer.

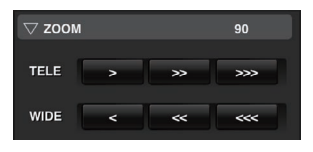

**O** FOCUS

Permet de faire la mise au point.

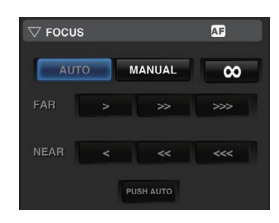

#### **O** USER SWITCH

Vous pouvez activer ou désactiver les boutons d'utilisateur auxquels des fonctions sont attribuées.

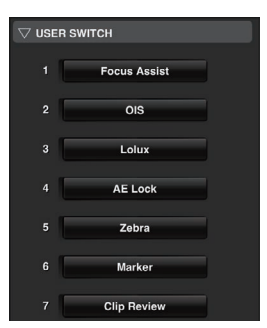

#### **G** MENU

Vous pouvez afficher ou masquer les caractères d'affichage et de menu sur un moniteur externe, ainsi que le fonctionnement des menus, en basculant l'écran d'affichage et l'affichage de l'état.

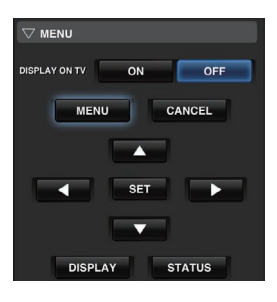

# **Modification des réglages via un navigateur Web**  $660$

Vous pouvez changer les paramètres réseau à partir d'un navigateur Web sur des appareils tels qu'un smartphone, une tablette ou un ordinateur.

*1* **Accédez à la page principale de la caméra.** Accédez à la page à partir d'un navigateur Web sur un appareil tel qu'un smartphone, une tablette ou un ordinateur. ( $\sqrt{4}$  [P154 \[Connexion à partir d'un navigateur](#page-153-0)

 $Web$  660  $]$ )

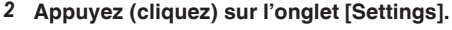

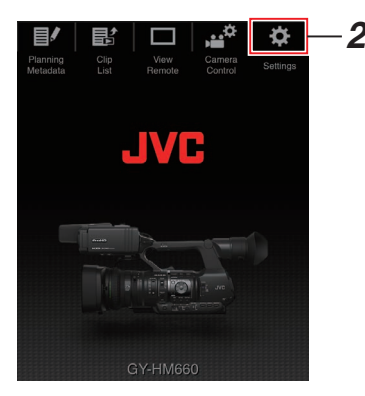

*3* **L'écran [Settings] s'affiche.** Réglez chacun des éléments comme suit.

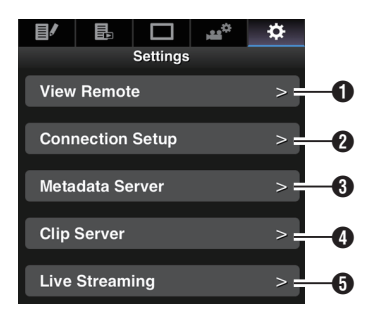

**A** View Remote Réglages des opérations du visionnage à distance.

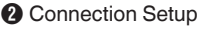

Paramètres réseau. Vous pouvez modifier les paramètres de chacun des éléments préréglés sur l'écran [Wizard] du caméscope.

**6** Metadata Server

Réglages sur le serveur pour importer les métadonnées.

Les réglages peuvent être effectués de la même façon que le menu Metadata Server sur le caméscope.

Les derniers réglages sont affichés, qu'ils aient été faits à partir du caméscope ou d'une opération Web.

#### **O** Clip Server

Réglages du serveur de téléchargement des clips enregistrés.

Les réglages peuvent être effectués de la même façon que le menu [Clip Server] sur le caméscope.

Les derniers réglages sont affichés, qu'ils aient été faits à partir du caméscope ou d'une opération Web.

#### **B** Live Streaming

Réglage pour la lecture de fichiers audio et vidéo via le réseau.

Les derniers réglages sont affichés, qu'ils aient été faits à partir du caméscope ou d'une opération Web.

#### Remarque : -

- 0 La priorité est donnée aux opérations de menu sur le caméscope.
- 0 Lorsque le menu sur le caméscope est ouvert alors que l'écran [Settings] est ouvert via un navigateur Web, un avertissement apparaît, puis l'affichage revient à l'écran principal.
- 0 Lorsque le menu est affiché sur le caméscope, l'écran [Settings] ne peut pas être ouvert via un navigateur Web.

#### <span id="page-166-0"></span>**Modification des paramètres de la fonction View Remote**

Pour réaliser les réglages en utilisant la fonction de visionnage à distance.

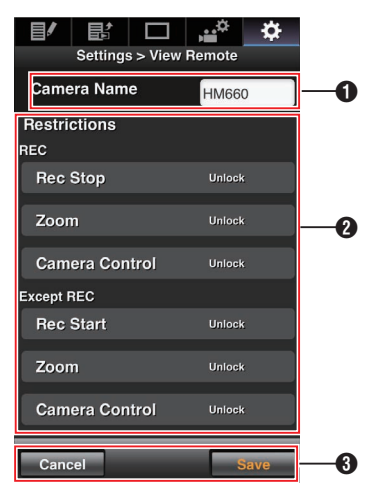

#### A [Camera Name]

- 0 Pour régler le nom qui s'affiche en haut à gauche de l'écran.
- 0 Appuyer sur la zone de saisie de texte affiche un clavier logiciel. Si vous utilisez un ordinateur, effectuez la saisie à l'aide du clavier.
- Lorsque vous appuyez sur la touche Go après avoir terminé la saisie, le clavier logiciel disparaît.

#### **@** [Restrictions]

Pour régler les boutons à désactiver sur l'écran de visionnage en mode verrouillé.

 $\bullet$  [REC] :

Pour régler la désactivation du bouton d'arrêt d'enregistrement, les opérations de zoom et le contrôle de la caméra pendant l'enregistrement.

Appuyez (cliquez) sur chaque élément pour passer entre les modes [Unlock] et [Lock].

0 [Except REC] :

Pour régler la désactivation du bouton d'enregistrement, les opérations de zoom, et le contrôle de la caméra dans un autre mode que le mode d'enregistrement.

Appuyez (cliquez) sur chaque élément pour passer entre les modes [Unlock] et [Lock].

#### **8** [Save]/[Cancel]

Appuyez (cliquez) sur [Save] pour enregistrer les paramètres.

Appuyez (cliquez) sur [Cancel] pour arrêter le réglage et revenir à l'écran principal [Settings].

## **Modification Connection Setup**

Vous pouvez modifier les paramètres de chacun des éléments préréglés sur l'écran [Wizard] du caméscope.

- 0 Si tous les éléments ne peuvent pas être affichés sur une seule page, faites défiler l'écran vers le bas pour afficher les éléments restants.
- 0 Les éléments qui ne peuvent pas être modifiés sont grisés, en fonction du type d'adaptateur connecté et du mode de connexion.

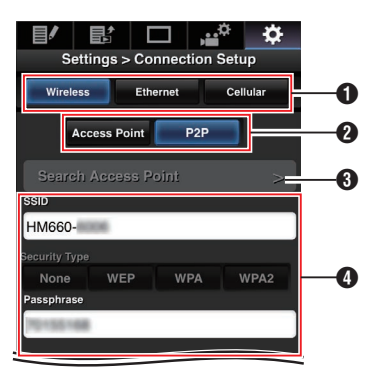

- $\bullet$  Type d'adaptateur connecté
- **A** Mode de connexion LAN sans fil
- **6** [Search Access Point] Bouton Appuyez (cliquez) pour afficher une liste des points d'accès détectés.

Le point d'accès actuellement sélectionné est indiqué par un point  $( \bullet )$ .

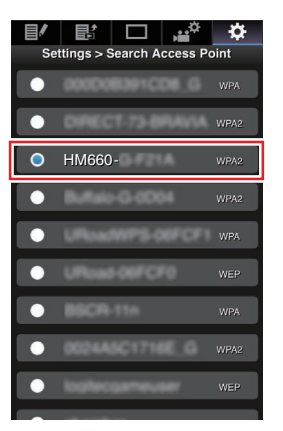

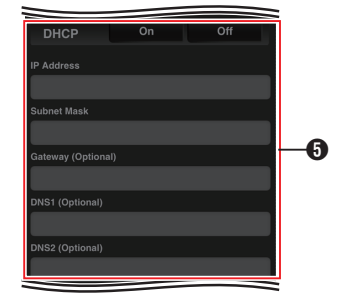

E Paramètres à l'écran [IP Address **Configuration** 

Lorsque "DHCP" est sélectionné, tous les éléments sont grisés.

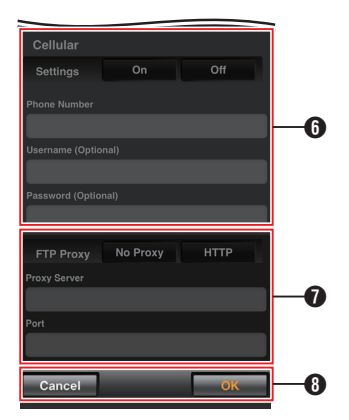

- **O** Réglages lors de l'utilisation d'un adaptateur cellulaire
- G Paramètres à l'écran [Select FTP Proxy]
- **B** Bouton [OK]/[Cancel]

Lorsque vous avez terminé de modifier les paramètres, appuyez (cliquez) sur le bouton  $IOK$ ].

Sur l'écran de confirmation, appuyez (cliquez) sur [Execute] pour changer les réglages du caméscope et redémarrer le réseau.

## **Modification des paramètres du Metadata Server**

Vous pouvez effectuer des changements directement sur le serveur FTP pour importer les méta-données définies dans [Main Menu]  $\rightarrow$  [System]  $\rightarrow$  [Network]/ [Settings] → [Metadata Server], ainsi que le chemin du fichier à importer.

( $\sqrt{4}$  P121 | Metadata Server 1)

## **Modification des paramètres du Clip Server**

Vous pouvez effectuer des changements directement sur le serveur et dans les réglages du répertoire  $s$ pécifiés dans [Main Menu]  $\rightarrow$  [System]  $\rightarrow$  [Network]/  $[Setting] \rightarrow [Clip Server]$  pour télécharger des clips enregistrés sur la carte SD vers le serveur FTP.  $(x \sqrt{x} P122$  [ Clip Server ] )

## **Modification des paramètres du Streaming**

Vous pouvez effectuer des changements directement dans les réglages qui sont spécifiés dans [Main Menu]  $\rightarrow$  [System]  $\rightarrow$  [Network]/  $[Setting] \rightarrow [Live Streaming Set], comme les$ informations sur la destination de distribution. ( $\sqrt{4}$  P118 [ Live Streaming Set 1)

# **Gestion du fichier de paramètres de connexion au réseau** a

Ce caméscope vous permet de sauvegarder les paramètres de connexion réseau sur l'écran Wizard vers le caméscope.

Le chargement d'un fichier de paramètres de connexion sauvegardé vous permet de reproduire rapidement l'état de connexion réseau approprié.

Remarque :

- 0 Pour enregistrer ou charger les paramètres de connexion, allez dans [Main Menu]  $\rightarrow$  [System]  $\rightarrow$  $[Network]/[Setting] \rightarrow [Connection Setub].$
- 0 Les opérations suivantes peuvent être effectuées dans le menu [Connection Setup].
	- <sup>0</sup> [\[Enregistrement du fichier de paramètres de](#page-168-0)  $\overline{\text{conne}}$ xion $\overline{\text{I}}$  ( $\overline{\text{I}}$  P 169)
	- [Lecture du fichier de paramètres de connexion]  $\bar{I}_{\text{LSP}}$  [P 170\)](#page-169-0)
	- [Suppression des paramètres de connexion] (iss`P 170)

## **Nombre de fichiers d'installation stockables**

Caméscope : [CAM1] à [CAM4]

<span id="page-168-0"></span>**Enregistrement du fichier de paramètres de connexion**

- **1** Sélectionnez [Main Menu] → [System] → [Network]/[Settings] → [Connection Setup] **et appuyez sur le bouton de réglage (**R**).**
- *2* **Sélectionnez [Store] et appuyez sur le bouton de réglage (**R**).**

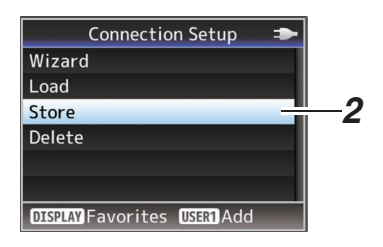

*3* **Sélectionnez le fichier à sauvegarder (ou à écraser) à l'aide du bouton en forme de** croix ( $\blacktriangle$ **V**) et appuyez sur le bouton de **réglage (**R**).**

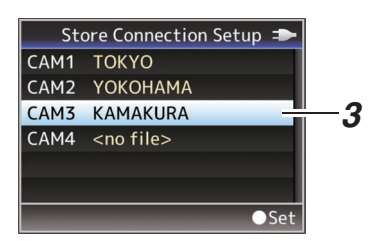

#### *4* **Donnez un nom au fichier.**

Entrez le sous-nom en utilisant le clavier de logiciel.

( $\sqrt{4}$  [P92 \[Saisie de texte avec un clavier de](#page-91-0) [logiciel\] \)](#page-91-0)

Remarque : -

- 0 Lors de l'écrasement d'un fichier existant, son sous-nom est affiché.
- 0 Sélectionnez [Cancel] et appuyez sur le bouton de réglage ( $\bullet$ ) ou bien appuyez sur le bouton [CANCEL] pour retourner à l'écran précédent.

*5* **Sélectionnez [Store] et appuyez sur le bouton de réglage (**R**).**

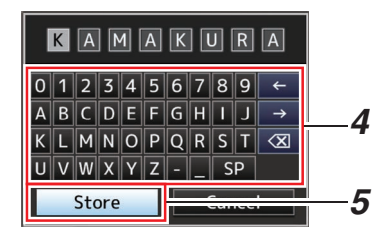

#### *6* **Sauvegardez le fichier.**

0 Un écran de confirmation apparaît lorsque vous choisissez d'écraser. Sélectionnez [Overwrite] sur l'écran de confirmation, puis appuyez sur le bouton de réglage ( $\bullet$ ). La sauvegarde commence et "Storing..." apparaît à l'écran.

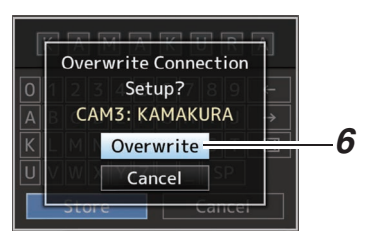

0 La sauvegarde commence et "Storing..." apparaît à l'écran lorsque le fichier est sauvegardé.

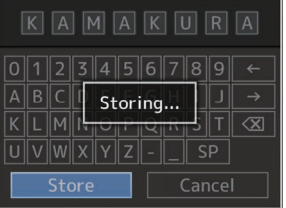

## *7* **La sauvegarde est terminée.**

Après ce que la sauvegarde du fichier est terminée, "Complete" apparaît sur l'écran et l'écran de menu se ferme automatiquement.

<span id="page-169-0"></span>**Lecture du fichier de paramètres de connexion**

- **1** Sélectionnez [Main Menu] → [System] → **[Network]/[Settings]**  $\rightarrow$  **[Connection Setup]** et appuyez sur le bouton de réglage ( $\bullet$ ).
- *2* **Sélectionnez [Load] et appuyez sur le bouton de réglage (**R**).**

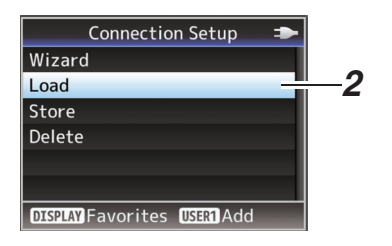

*3* **Sélectionnez le fichier à lire à l'aide du bouton en forme de croix (** $\blacktriangle$ **<b>V**) et appuyez sur le bouton de réglage ( $\bullet$ ).

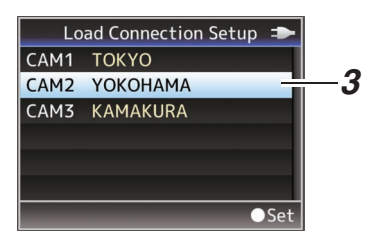

*4* **Sélectionnez [Load] sur l'écran de confirmation, puis appuyez sur le bouton de réglage (**R**).**

Le chargement commence et "Loading..." apparaît à l'écran.

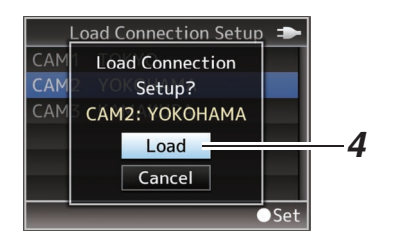

#### *5* **La lecture est terminée.**

Une fois la lecture du fichier terminée, "Complete" apparaît sur l'écran et l'écran de menu se ferme automatiquement.

**Suppression des paramètres de connexion**

- **1** Sélectionnez [Main Menu] → [System] → **[Network]/[Settings]**  $\rightarrow$  **[Connection Setup]** et appuyez sur le bouton de réglage ( $\bullet$ ).
- *2* **Sélectionnez [Delete] et appuyez sur le bouton de réglage (**R**).**

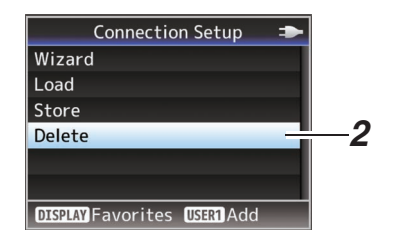

*3* **Sélectionnez le fichier à supprimer à l'aide du bouton en forme de croix (▲▼) et appuyez sur le bouton de réglage (**R**).**

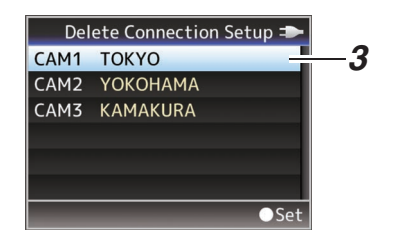

*4* **Sélectionnez [Delete] sur l'écran de confirmation, puis appuyez sur le bouton de réglage (**R**).**

La suppression commence et "Deleting..." apparaît à l'écran.

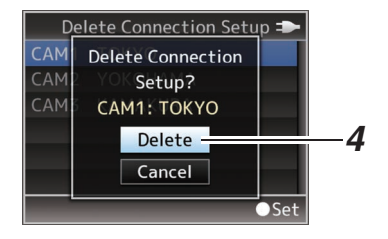

- *5* **La suppression est terminée.** Une fois la suppression du fichier terminée,
	- "Complete" apparaît sur l'écran.

# <span id="page-170-0"></span>**Exécution de flux direct** 660

En combinaison avec le boîtier décodeur ou l'application PC qui prend en charge la lecture, vous pouvez lire des fichiers audio et vidéo via le réseau.

## **Formats pris en charge**

#### **Vidéo**

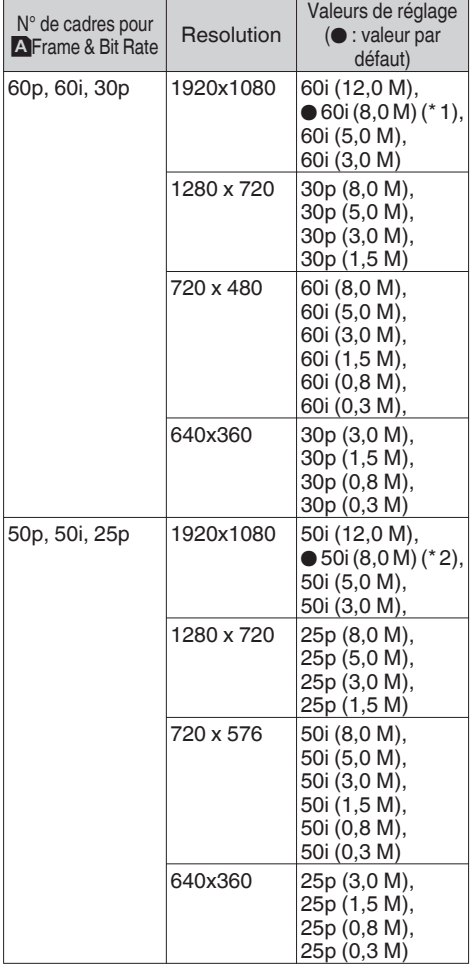

Remarque :

- 0 Les réglages ne peuvent pas être modifiés pendant la lecture.
- 0 Les contraintes suivantes s'appliquent en fonction du réglage de [Main Menu]  $\rightarrow$  [System]
	- $\rightarrow$  [Network]/[Settings]  $\rightarrow$  [Live Streaming Set]  $\rightarrow$ [Type].
	- <sup>0</sup> Un taux d'encodage de bit supérieur à 5,0 Mbps ne peut pas être sélectionné lorsque [Type] est réglé sur "MPEG2-TS/ RTP" ou "RTSP/RTP".
	- <sup>0</sup> Un taux d'encodage de bit supérieur à 5,0 Mbps ne peut pas être sélectionné lorsque [Type] est réglé sur "ZIXI" et [Latency] est réglé sur autre que "Low".
	- <sup>0</sup> Un taux d'encodage de bit supérieur à 3,0 Mbps ne peut pas être sélectionné lorsque [Type] est réglé sur "ZIXI" et [Latency] est réglé sur "Low", ou lorsque [Type] est réglé sur "RTMP".

( $\sqrt{P119}$  [ Type ])

0 En fonction du type d'adaptateur réseau utilisé et de la connexion, des images et des sons durant la lecture peuvent être saccadés.

#### **Audio**

AAC

## **Protocoles pris en charge**

MPEG2-TS/UDP MPEG2-TS/TCP MPEG2-TS/RTP RTSP/RTP ZIXI RTMP

\*1 La valeur par défaut pour le modèle U

## <span id="page-171-0"></span>**Distribution de réglage**

*1* **Réglez le [Record Format] selon la résolution et la fréquence des images de la vidéo à distribuer.**

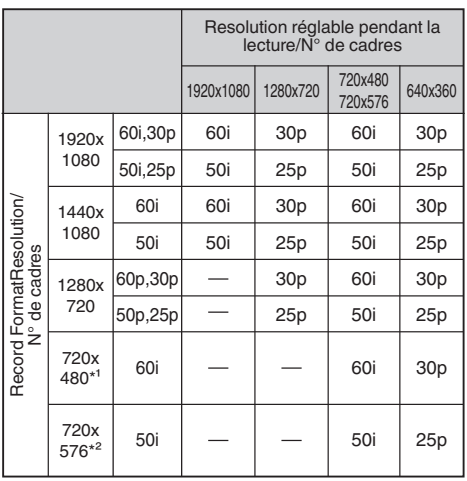

- \*1 Pour le modèle U
- \*2 Pour le modèle E

#### Remarque : -

- 0 La lecture est impossible dans les cas suivants.
	- $\cdot$  Lorsque [Main Menu]  $\rightarrow$  [System]  $\rightarrow$  [Record Set] → [Record Format] → [System] est réglé sur "HD+SD" ou "HD+Web"
	- $\cdot$  Lorsque [Main Menu]  $\rightarrow$  [System]  $\rightarrow$  [Record]  $SetI \rightarrow [Recent Format] \rightarrow [After a B]$  Bit Rate] est réglé sur "24p", "50p" ou "60p" (\*"50p" et "60p" sont pour une résolution 1920x1080)
- *2* **Réglez le Resolution et le Frame & Bit Rate pour la vidéo à distribuer.** Spécifiez les réglages dans [Main Menu]  $\rightarrow$

 $[S$ ystem]  $\rightarrow$  [Network]/[Settings]  $\rightarrow$  [Live Streaming Set].

( $\sqrt{4}$  P118 [ Live Streaming Set ])

*3* **Spécifiez le protocole de distribution et les éléments associés.** Spécifiez le protocole de distribution et les élément associés dans [Main Menu]  $\rightarrow$  $[System] \rightarrow [Network]/[Setting] \rightarrow [Live]$ Streaming Set]  $\rightarrow$  [Streaming Server]. ( $\sqrt{4}$  P119 [ Streaming Server ])

### *4* **Sélectionnez le serveur pour le flux direct.** Sélectionnez le serveur de transmission dans  $[Main Menu] \rightarrow [System] \rightarrow [Network]/[Setting]$

 $\rightarrow$  [Live Streaming Set]  $\rightarrow$  [Server].

### **Démarrage de distribution**

*1* **Effectuez les réglages nécessaires pour le décodeur et l'application PC.** Pour plus de détails sur les réglages, veuillez vous reporter au "MANUEL D'INSTRUCTIONS" des appareils et applications respectifs.

Remarque : -

- 0 S'il y a un routeur NAT dans le chemin de communication entre l'appareil photo et le décodeur, une configuration de l'envoi au port est nécessaire. Pour plus de détails sur les réglages, veuillez vous reporter au "MANUEL D'INSTRUCTIONS" du routeur utilisé.
- 0 Les paramètres suivants sont requis pour la connexion à ce caméscope avec RTSP/RTP. Numéro de port : 554 ID de flux : flux
- 0 Utilisez la procédure suivante pour accéder via l'URL.

rtsp://<adresse IP du caméscope>:554/stream

*2* **Quand la connexion au réseau est établie, réglez [Live Streaming] sur "On".**

( $\sqrt{45}$  [P145 \[Préparation de connexion au réseau](#page-144-0)  $660$ <sup>]</sup>

- $\bullet$  Réglez [Main Menu]  $\rightarrow$  [System]  $\rightarrow$  $[Network]/[Setting] \rightarrow [Live Streaming Set]$  $\rightarrow$  [Live Streaming] sur "On".
- 0 Le symbole de la connexion réseau apparaît sur l'écran d'affichage lorsqu'une connexion réseau est établie.

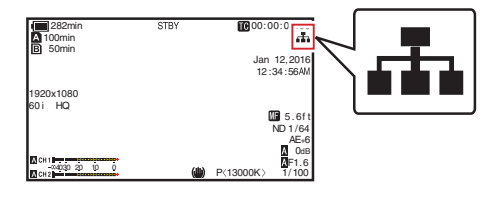

Remarque : -

- 0 Vous pouvez également assigner "Live Streaming" à un bouton utilisateur. ( $\sqrt{4}$  [P34 \[L'attribution de fonctions aux boutons](#page-33-0) [d'utilisateur\] \)](#page-33-0)
- 0 Vous pouvez visualiser l'état de la distribution sur l'écran LCD.

( $\sqrt{4}$  [P131 \[Marque de transmission en direct](#page-130-0)  $(660)$ 

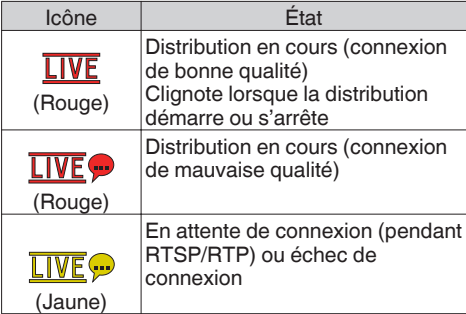

• Lorsque l'icône  $\bigcirc$  est affichée, vous pouvez voir les détails de l'erreur sur l'écran [Network] de l'écran d'état.

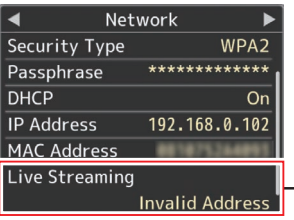

Cause d'erreur

( $\sqrt{12}$  [P177 \[Liste d'affichages d'erreur de flux](#page-176-0) [direct](#page-176-0)  $660$  1)

Attention : -

0 La lecture peut être interrompue temporairement 24 heures après le démarrage du processus.

## **Réglage de la matrice FEC**

Pour fixer le montant de FEC (Correction d'Erreur Directe) les frais généraux de configuration SMPTE2022-1.

**1** Sélectionnez [Main Menu] → [System] → **[Network]/[Settings]**  $\rightarrow$  **[Live Streaming Set] → [Streaming Server] → [Server1] à [Server4] → [FEC Matrix] et appuyez sur le bouton de réglage.**

L'écran d'ajustement FEC s'affiche.

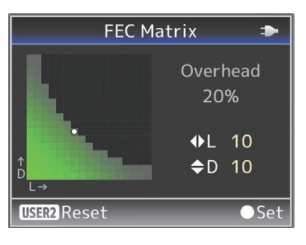

#### *2* **Ajustez les valeurs L et D.**

Utilisez les boutons </r> > bour ajuster la valeur de L, et les ▲ vour régler la valeur de D. Le montant des frais généraux FEC change lorsque les valeurs L et D sont modifiées. Pour restaurer les valeurs L et D à leurs valeurs par défaut, appuyez sur la touche [OIS/2].

Remarque :

- Plage de réglage
	- $\cdot$   $4 \le L \le 20$  (valeur par défaut : L = 10)
	- $\cdot$  4  $\leq$  D  $\leq$  20 (valeur par défaut : D = 10)
	- $\cdot$  L  $\times$  D  $\leq$  100 (valeur par défaut : L  $\times$  D = 10  $\times$ 10)
- *3* **Appuyez sur le bouton de réglage (**R**).** L'écran revient à l'écran de réglage de serveur du streaming.

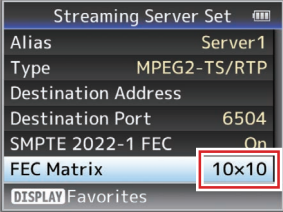

Remarque : -

- 0 L'augmentation du montant des frais généraux FEC augmente la résistance de perte de paquets, mais plus de bande passante du réseau est utilisée.
- 0 Même avec une quantité de tête similaire, augmenter la valeur de L augmentera la perte de paquets (la perte de paquets en continu) de la résilience.

# **Messages d'erreur et mesures**

Voici l'affichage d'avertissement sur l'écran ACL et l'écran du viseur, les indications de la lampe témoin et la tonalité d'avertissement en fonction de l'état d'erreur.

Remarque : -

0 Ce caméscope utilise un microordinateur. L'interférence du bruit provenant de sources externes peut l'empêcher de fonctionner correctement. Lorsque cela se produit, éteignez et rallumez le caméscope.

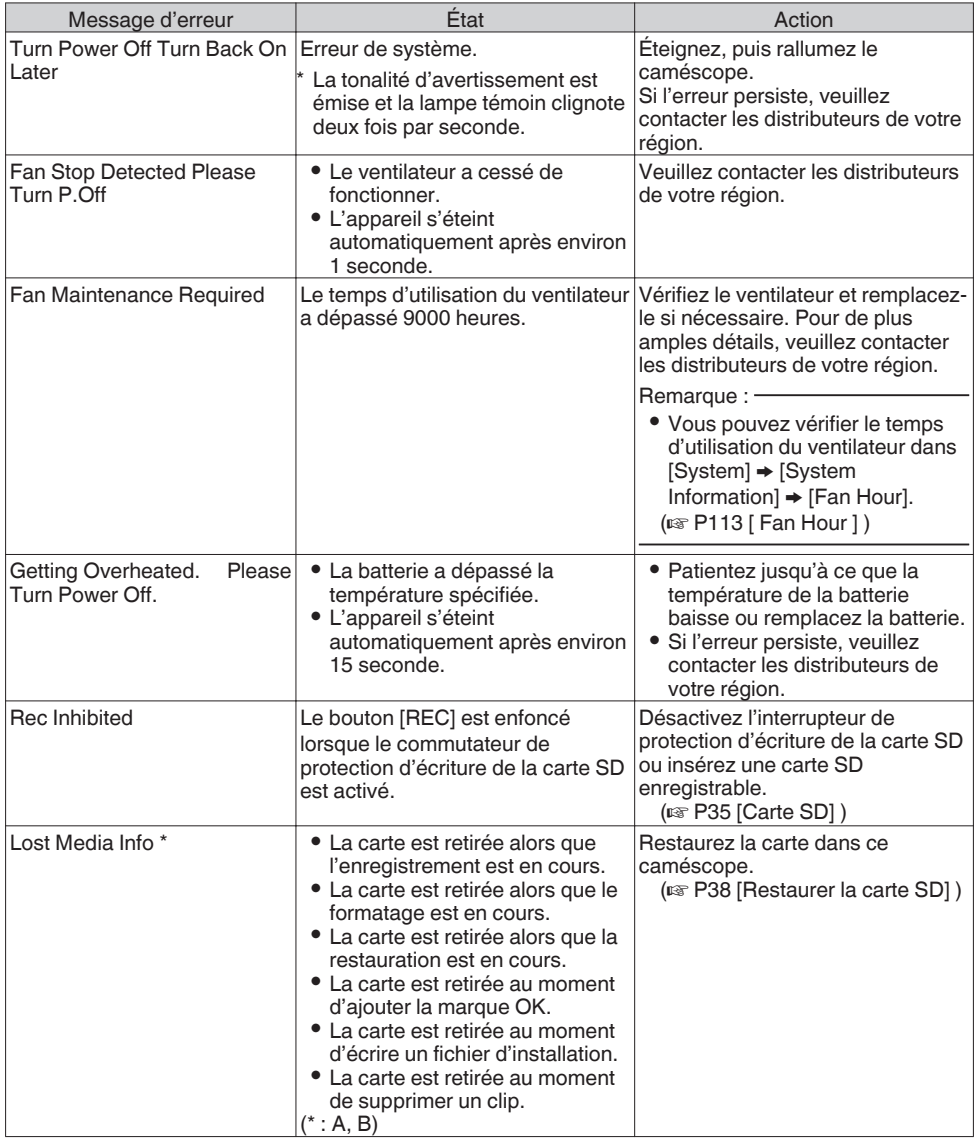

<span id="page-174-0"></span>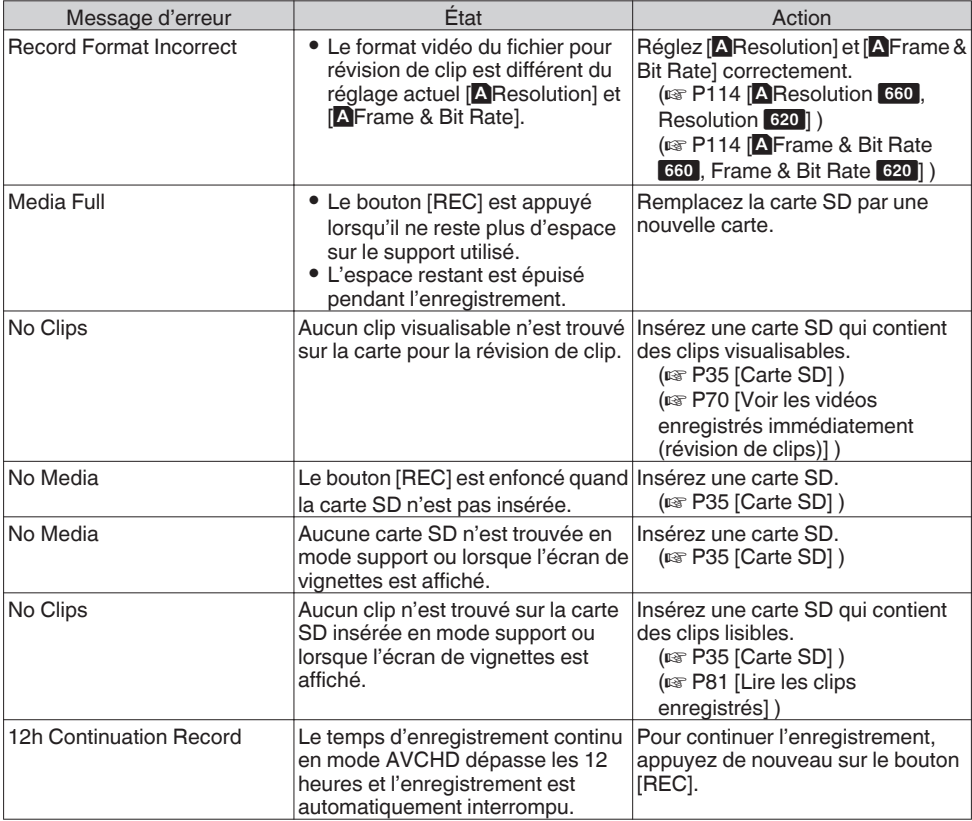

## **Liste des erreurs de transfert FTP 660**

Si le téléchargement d'un clip enregistré ou du fichier de configuration des métadonnées (format XML) n'est pas effectué, les erreurs suivantes s'affichent.

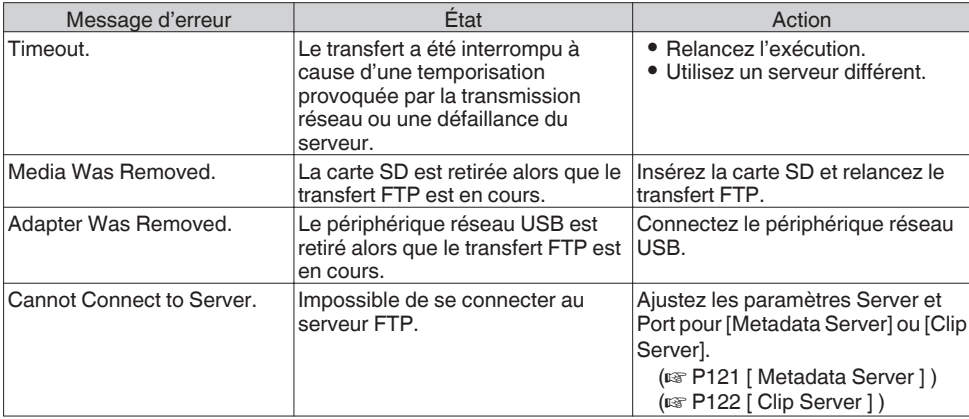

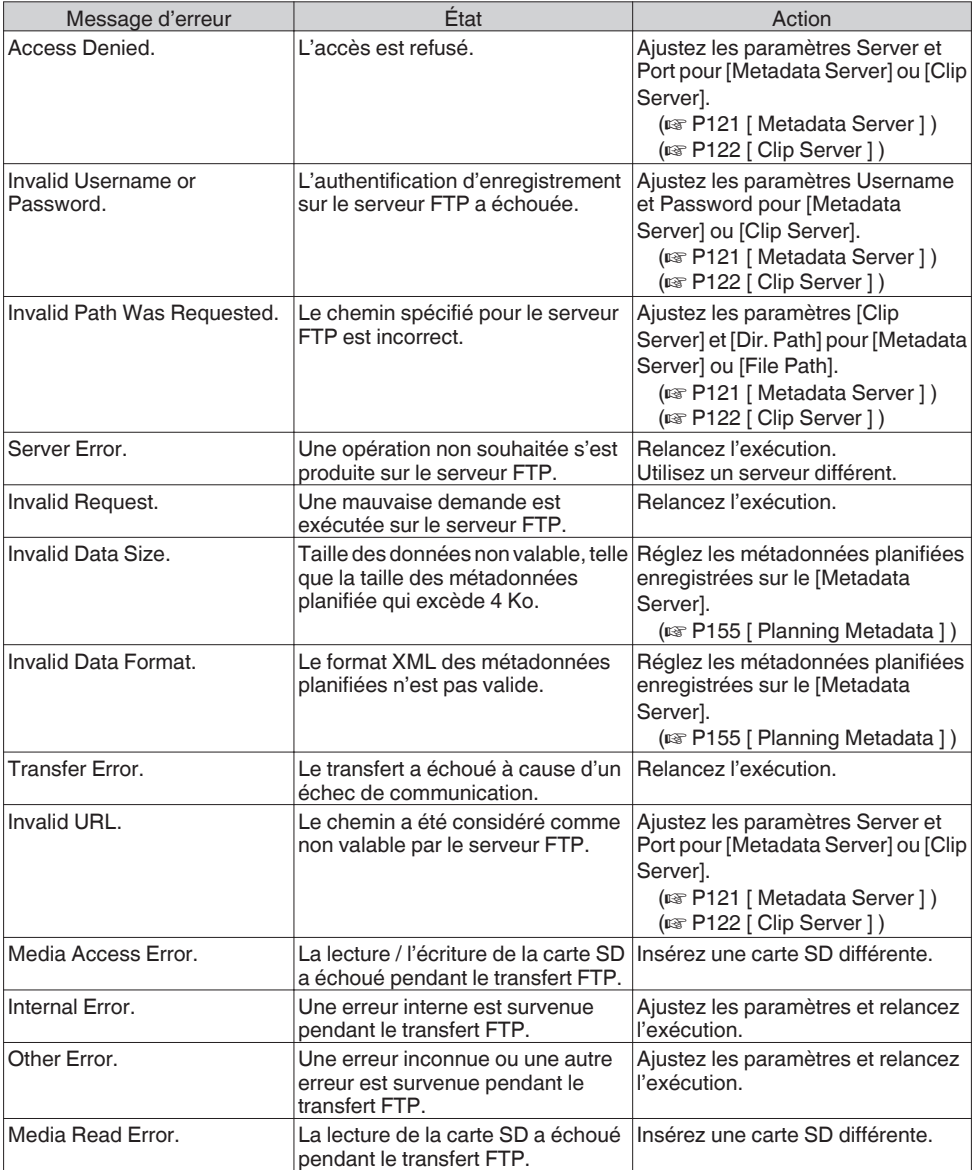

## <span id="page-176-0"></span>**Liste d'affichages d'erreur de flux direct 660**

Les messages d'erreur suivants s'affichent lorsque les réglages de lecture sont incorrects, ou lorsque la connexion est perdue durant la lecture.

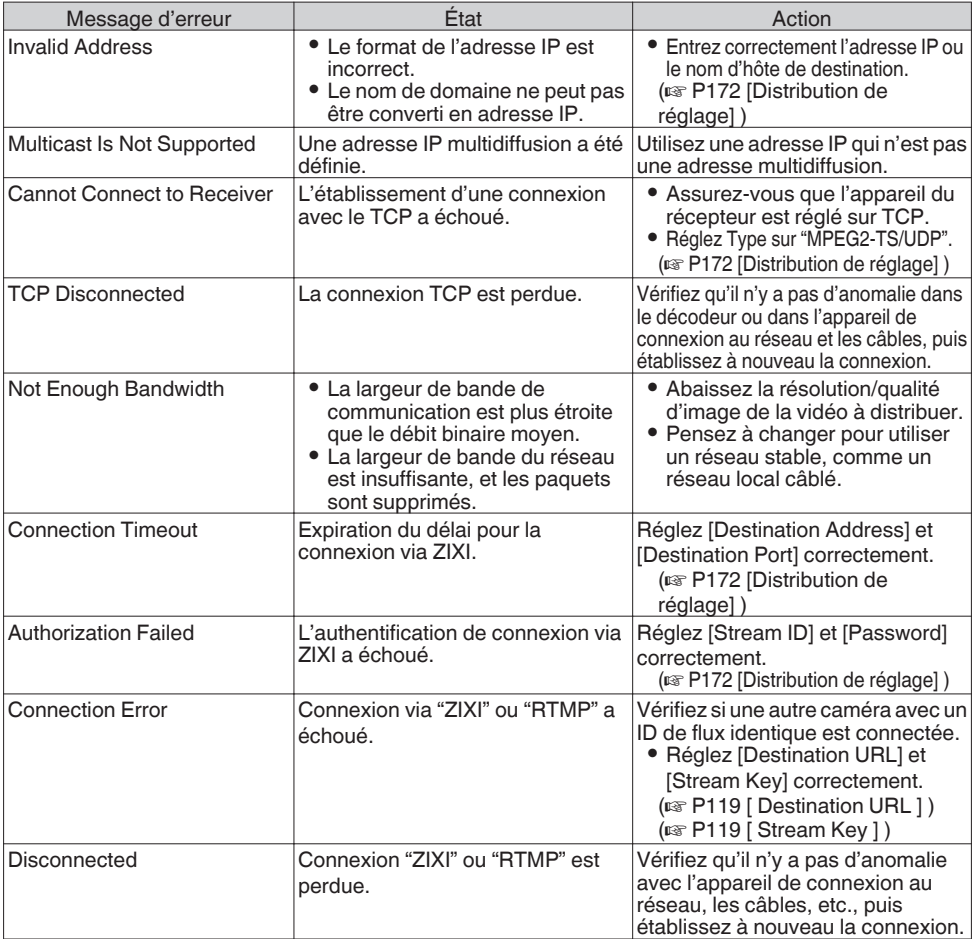

## **Clignotement de la lampe témoin**

La lampe témoin commence à clignoter lorsque l'espace restant sur la carte SD s'épuise pendant l'enregistrement ou lorsque la charge de la batterie devient faible.

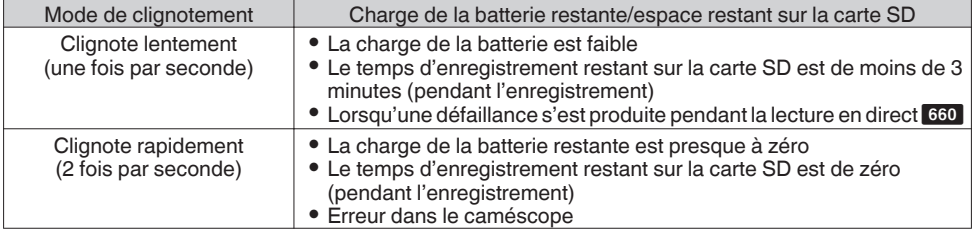

## **Tonalité d'avertissement**

- 0 La tonalité d'avertissement est émise du haut-parleur d'écran et de la borne [x] lorsque la charge de la batterie est faible.
- 0 La tonalité d'avertissement est émise également lorsqu'une erreur se produit dans le caméscope.

Remarque :

- 0 Vous pouvez spécifier si activer ou non la tonalité d'avertissement et régler son volume dans [A/V Set]  $\rightarrow$  [Audio Set]  $\rightarrow$  [Alarm Level].
	- $(\sqrt{2}$  [P111 \[ Alarm Level \] \)](#page-110-0)

# **Dépannage**

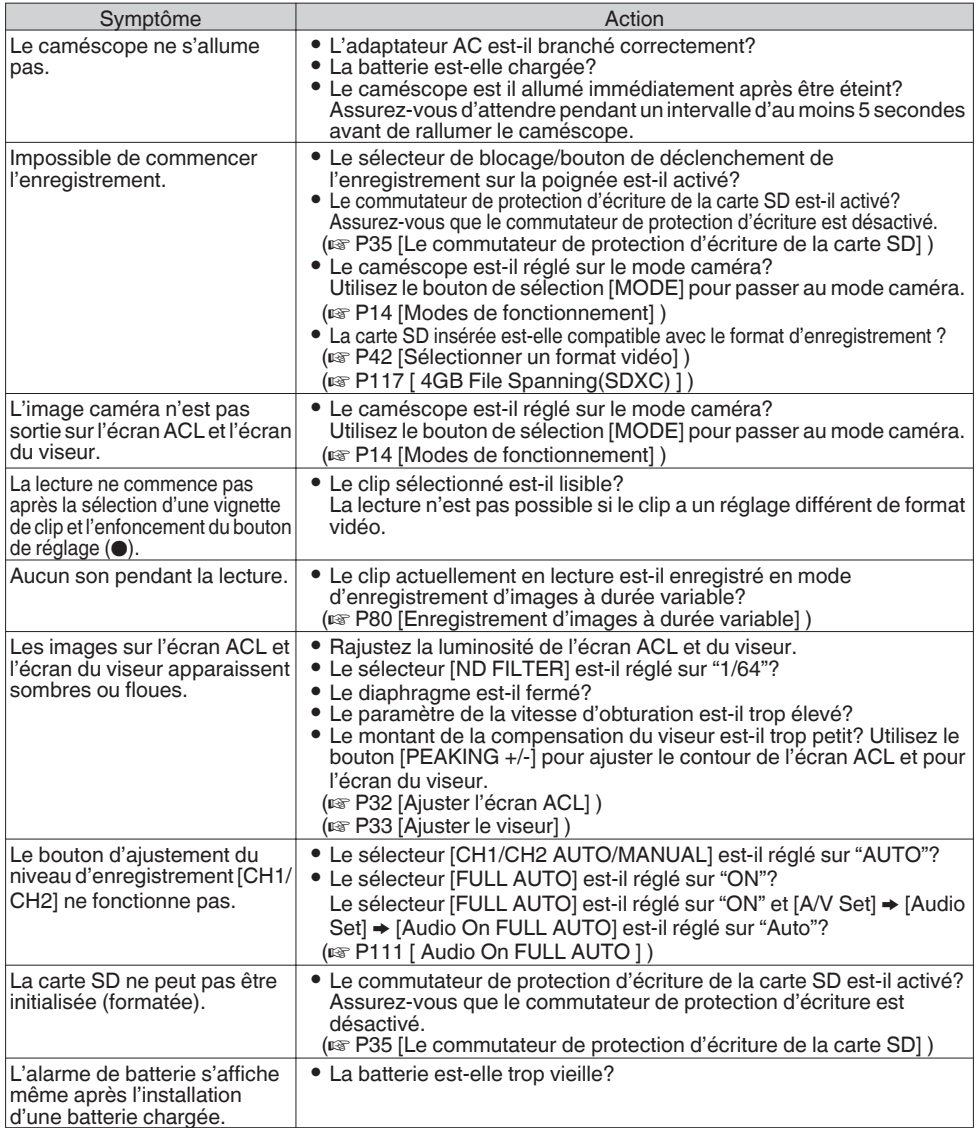

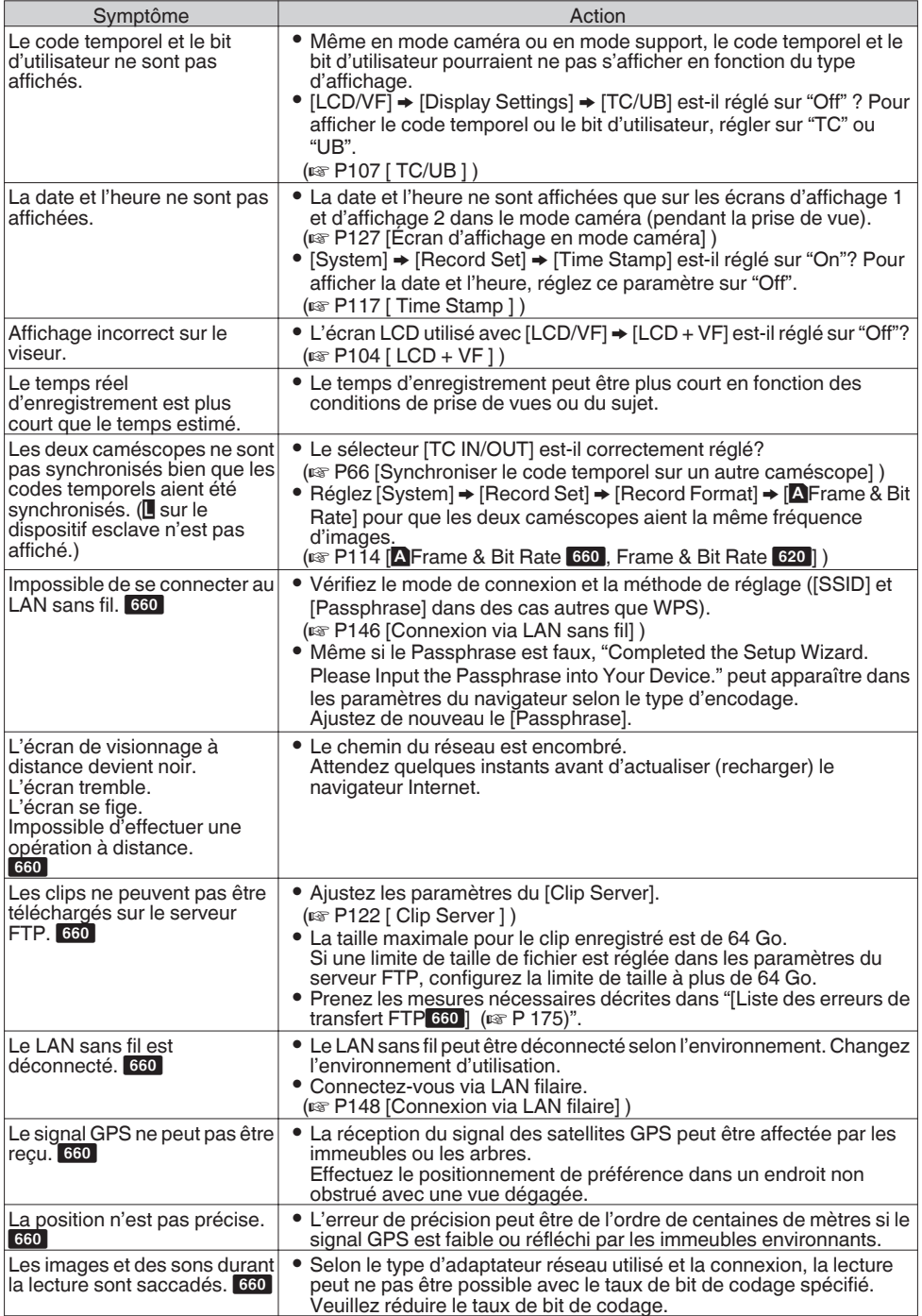

# **Spécifications**

## **Généralités**

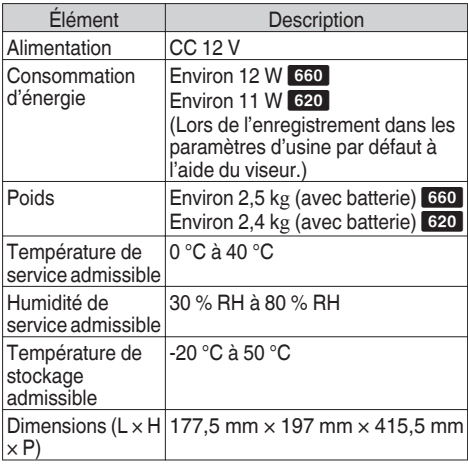

## **Section bornes**

Élément Description Borne de sortie [HD/SD SDI] (480i ou 576i : à fréquence abaissée 720p/1080i : audio intégré), BNC (asymétrique)

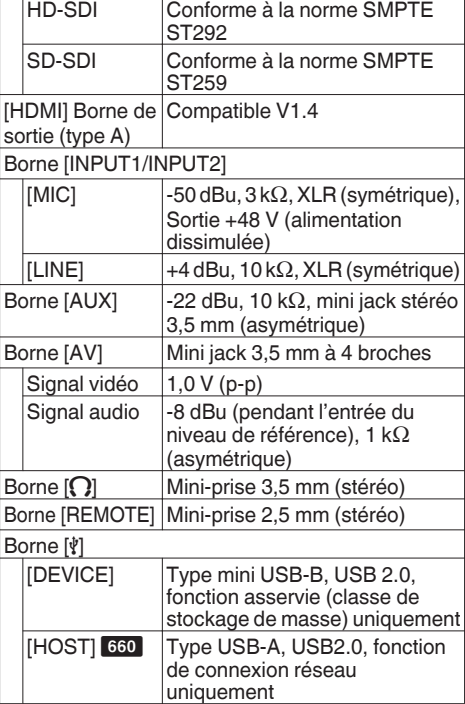

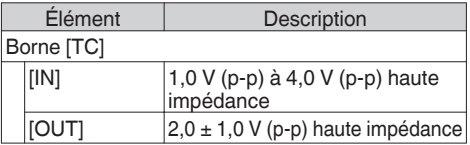

## **Section objectif**

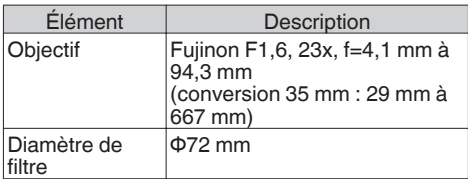

### **Section caméra**

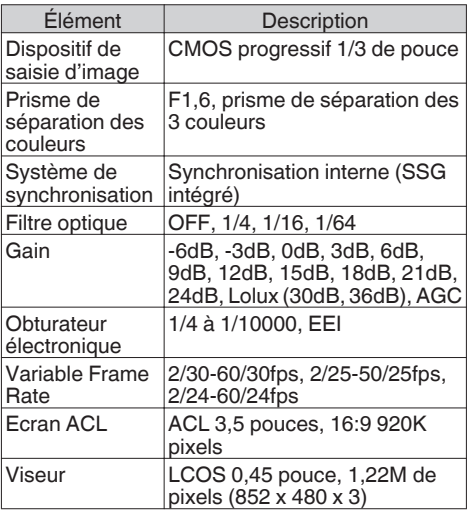

## **Section stockage**

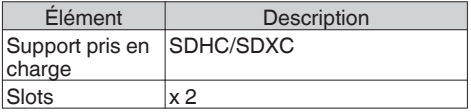
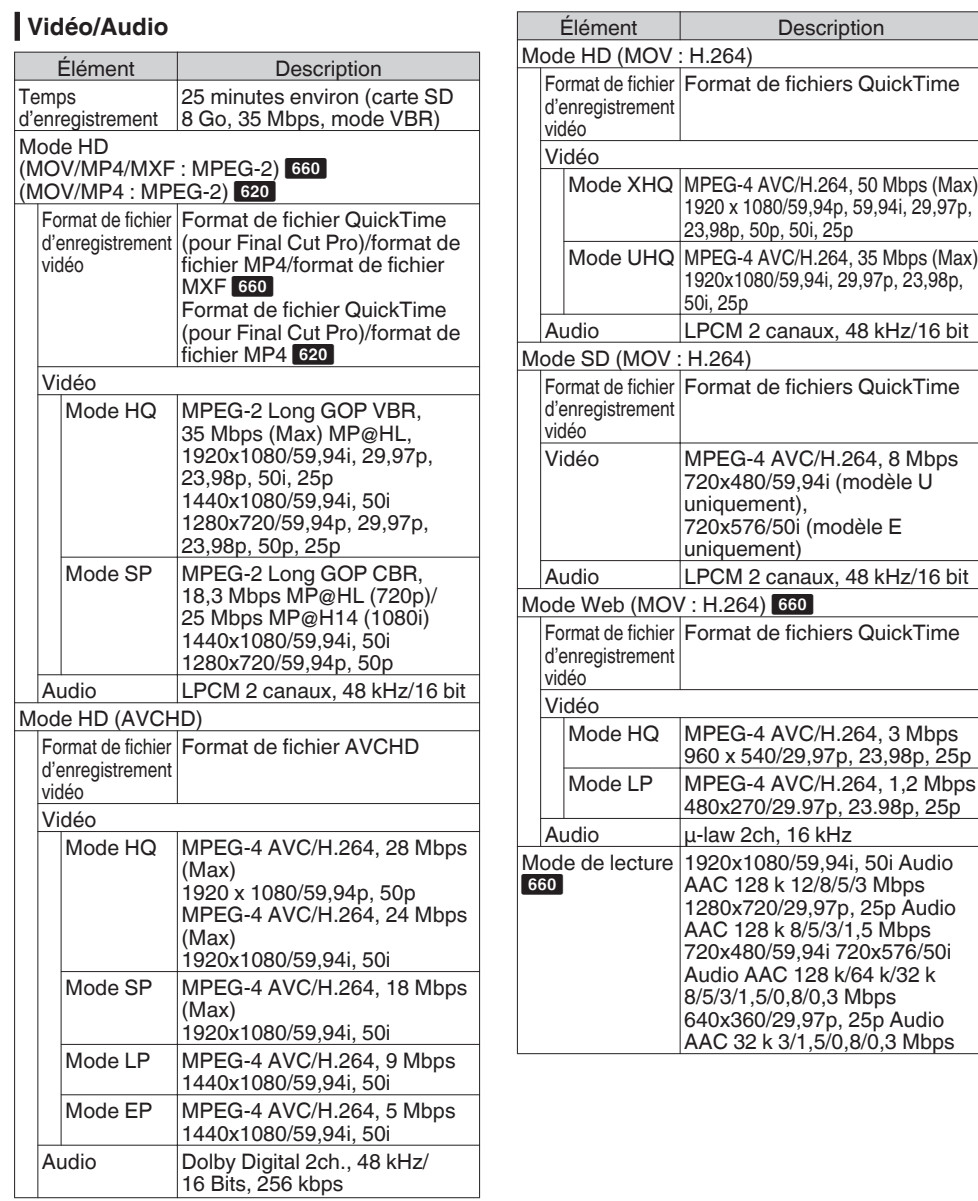

## **Accessoires**

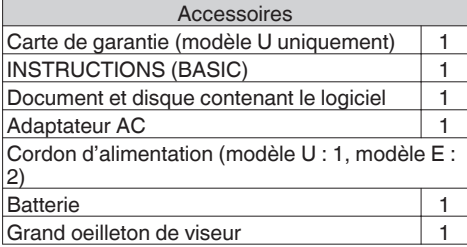

## **Plan graphique dimensionnel (unité : mm)**

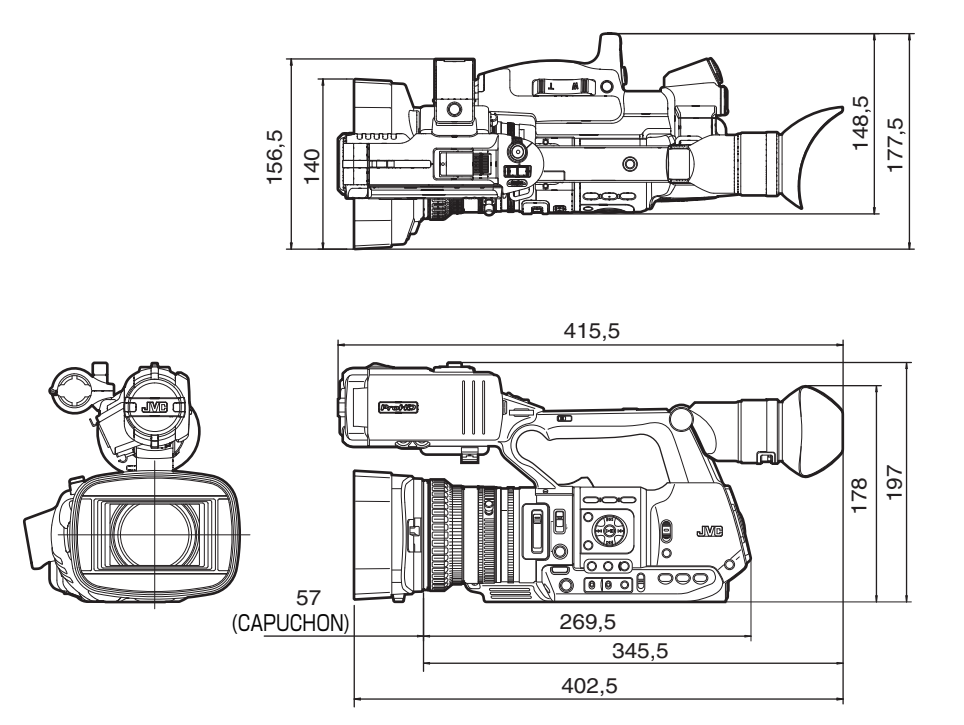

\* Les spécifications et l'apparence de ce produit sont susceptibles de modifications et améliorations sans préavis.

## **Index**

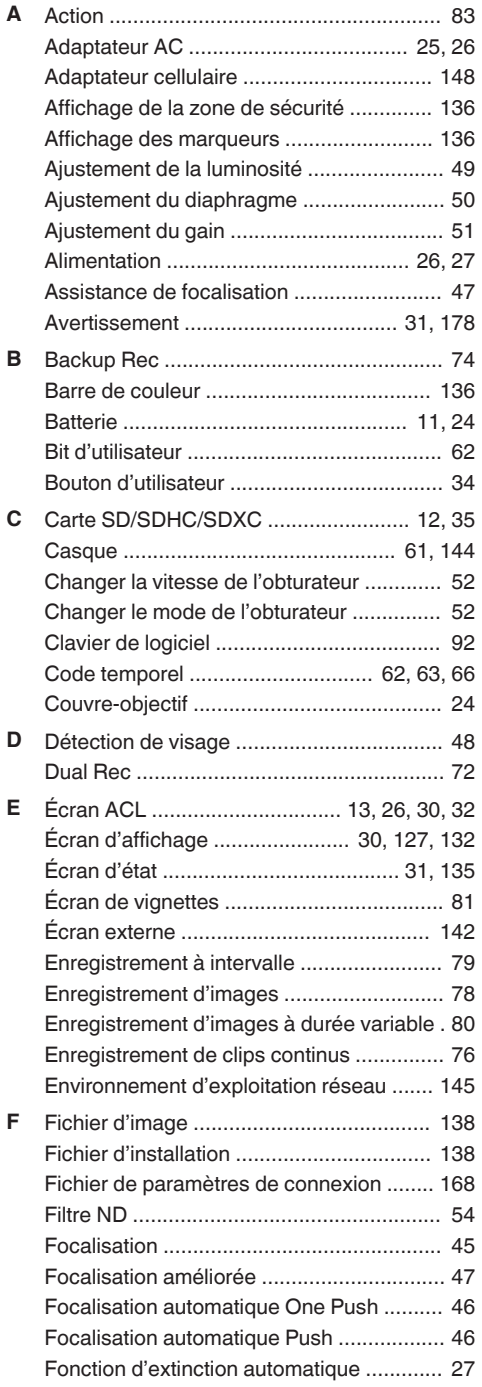

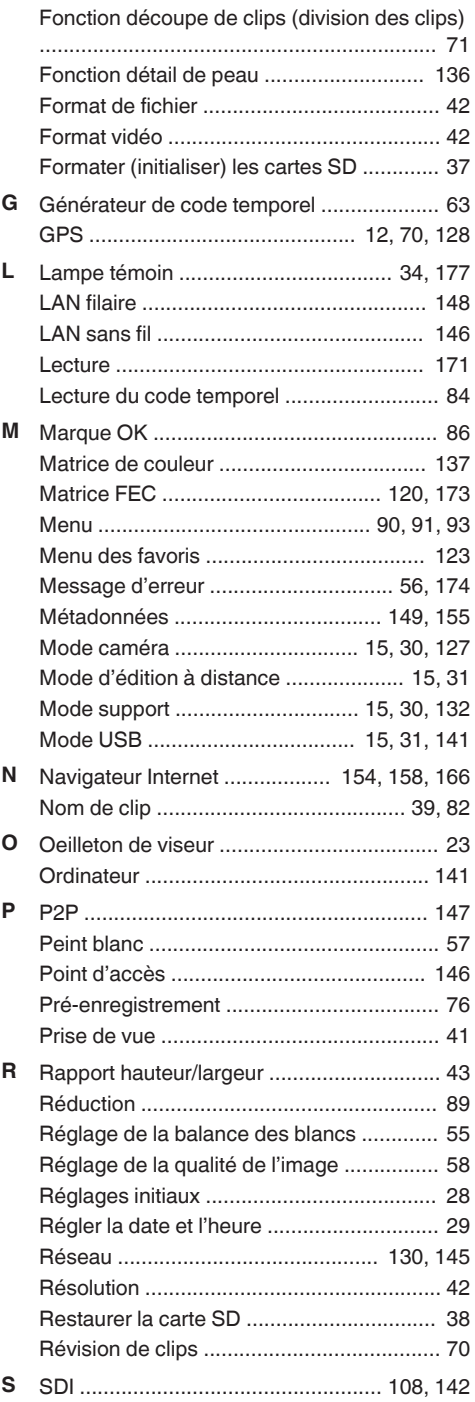

## **Autres**

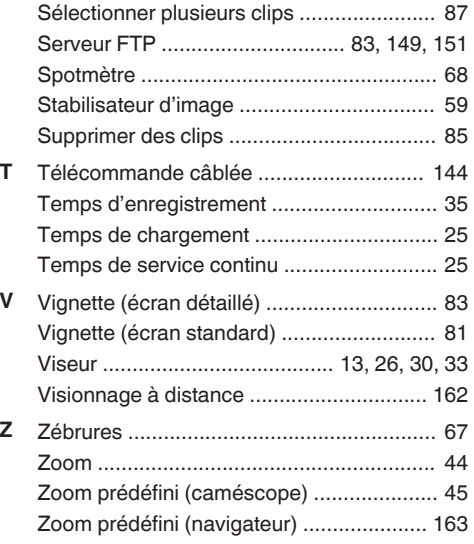

HD MEMORY CARD CAMERA RECORDER GY-HM660U/GY-HM660E / GY-HM620U/GY-HM620E **GY-HM660U/GY-HM660E / GY-HM620U/GY-HM620E HD MEMORY CARD CAMERA RECORDER**

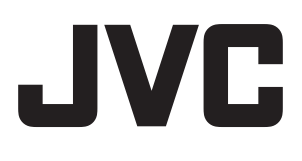